# *globalDoc Solution® Administratorenhandbuch*

Version 8.5

Fachverlag Moderne Wirtschaft GmbH

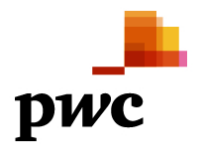

## **Inhaltsverzeichnis**

 $\overline{\phantom{a}}$ 

<span id="page-1-0"></span>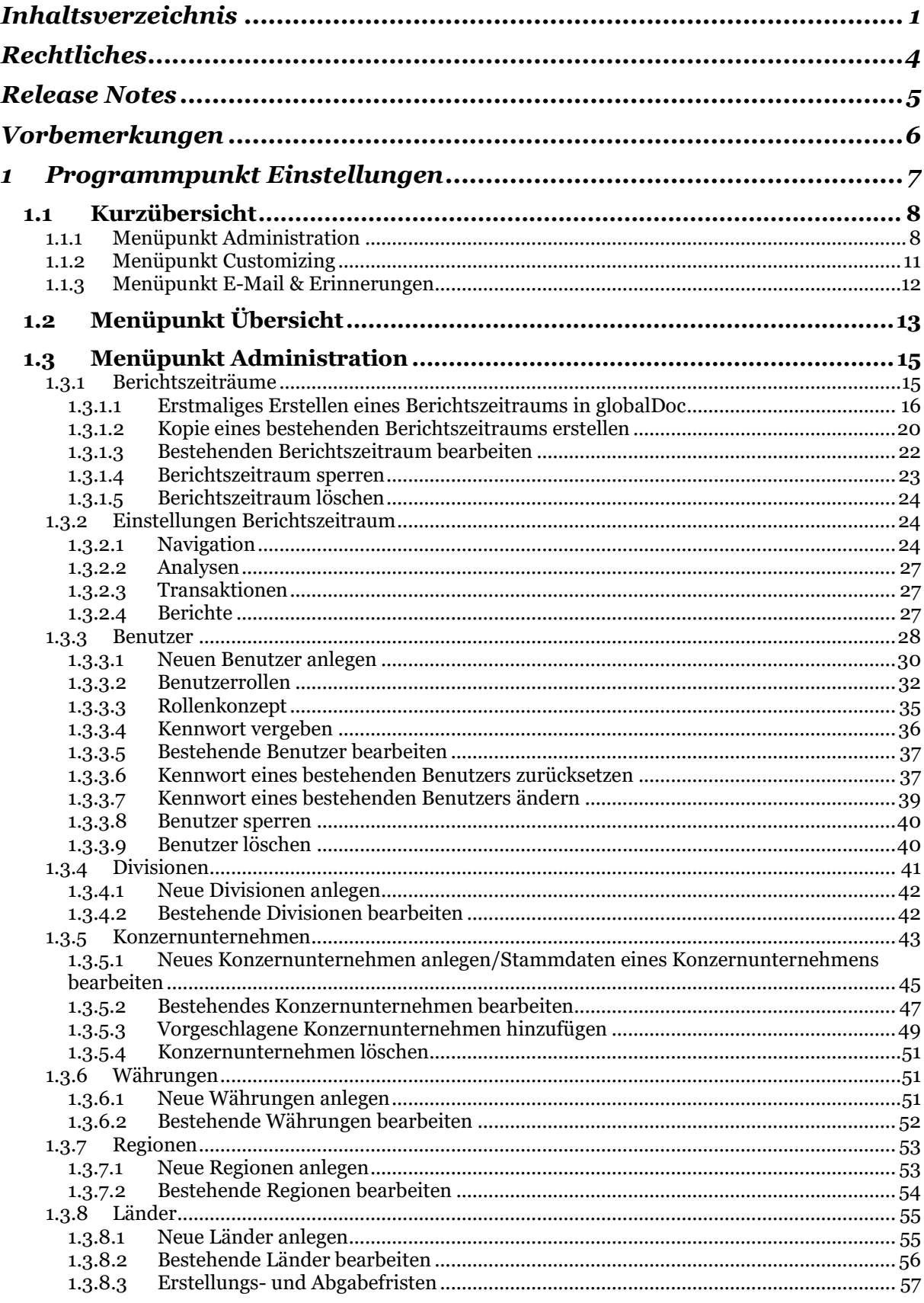

 $\sqrt{2}$ 

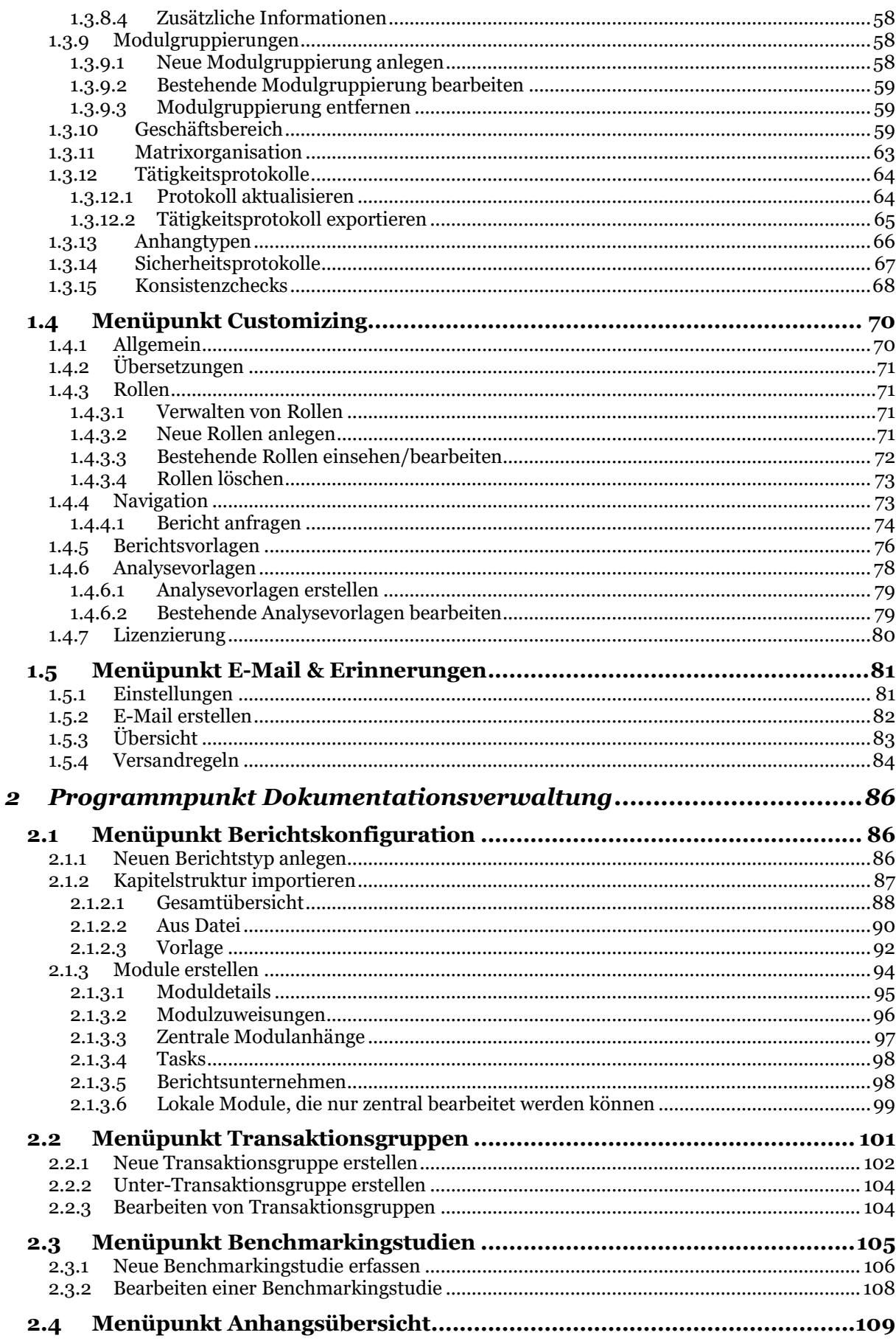

 $\sqrt{2}$ 

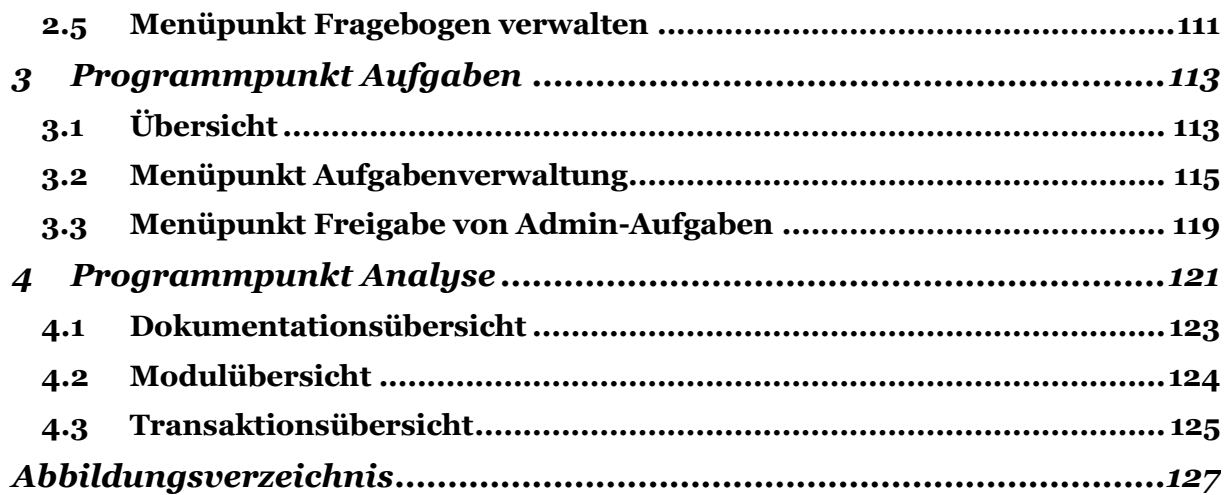

## <span id="page-4-0"></span>*Rechtliches*

Dieses Handbuch ist urheberrechtlich geschützt und darf ausschließlich durch Unternehmen verwendet werden, die mit dem Fachverlag Moderne Wirtschaft GmbH (im Folgenden "Fachverlag") einen Lizenzvertrag über die zeitlich unbefristete Überlassung von *globalDoc Solution®* abgeschlossen haben oder die mit einem solchen Unternehmen einen Konzern im Sinne der §§ 15 ff. AktG bilden und zur Erstellung ihrer unternehmens- und konzernweiten Verrechnungspreisdokumentation *globalDoc Solution®* nutzen.

Dieses Handbuch darf für betriebs- und konzerninterne Zwecke kopiert werden. In keinem Fall dürfen Urheberrechtsvermerke des Fachverlags und/oder von PwC verändert oder beseitigt werden.

Das Nutzungsrecht umfasst nicht die Bearbeitung, Verbreitung und öffentliche Wiedergabe oder eine über den vorgenannten Zweck hinausgehende Vervielfältigung. Hierzu bedarf es der ausdrücklichen schriftlichen Zustimmung des Fachverlages oder von PwC.

© Februar 2021

## <span id="page-5-0"></span>*Release Notes*

Die Erweiterung unserer achten Generation von *globalDoc Solution®* beinhaltet neben einer neuen Analysefunktion unter anderem die zentrale Verteilung von Anhängen, Workflowverbesserungen, die Funktion "Suchen und Ersetzten" und die Einführung von Checklisten. Einige sichtbare Veränderungen sind:

- Neues Feld Geschäftsbereich hinzugefügt. Darüber können Berichtsunternehmen hierarchisch zugeordnet werden und leichter in den Dialogen aufgefunden werden.
- Geschäftsbereich und Unternehmenstyp in vielen Dialogen als Spalten hinzugefügt.
- Divisionen und Modulcluster können direkt aus der [Berichtskonfiguration](#page-86-1) heraus erstellt werden.
- Für automatisch zugeordnete Module können [Ausnahmen](#page-96-0) definiert werden.
- Modulen könne[n Checklisten](#page-98-0) zugeordnet werden, die vor der Finalisierung eines Moduls vom Bearbeiter abgehakt werden müssen.
- [Anhänge](#page-108-1) können zentral für mehrere Berichtsunternehmen vorgegeben werden und Benutzer erhalten einen Hinweis auf zur Verfügung stehende Anhänge.
- [Inländische Transaktionen](#page-55-0) können erfasst und länderspezifisch in die Dokumentationen einfließen.
- Es gibt eine neues Recht zum [Lesen und Einfügen von Benchmarkingstudien.](#page-105-0)
- Integriert[e Kontaktmöglichkeit](#page-70-1) für Anfragen aus globalDoc beim Support.
- Neuer Menüpunkt "**Analyse**" zum Drill-Down in Dokumentation, Modulverteilung und Transaktionen.
- Die [Aufgabenlisteübersicht](#page-114-0) kann nach Excel exportiert werden.
- [Zuordnung](#page-55-0) von Ländern zu Regionen.
- Jedem Modul kann eine Aufgabe mit individueller Beschreibung zugeordnet werden.
- Die [Aufgabenstatistik](#page-113-1) kann sortiert und exportiert werden.
- In der Konfiguration für werden auch Unternehmenscode und Land der Berichtsunternehmen angezeigt.
- Bei der Auswahl der Transaktionswährung werden bis zu drei gebräuchlichen Währungen (Gruppenwährung, Landeswährungen beide Teilnehmer) vorgeschlagen. Die Vorschläge werden zu Beginn der Liste hervorgehoben angezeigt.

Wir freuen uns auf eine weiterhin erfolgreiche Zusammenarbeit.

Ihr *globalDoc-Solution®-*Team

## <span id="page-6-0"></span>*Vorbemerkungen*

In diesem *globalDoc Solution® (*"*globalDoc*"*)* Administratorenhandbuch werden, ergänzend zu den Erläuterungen des Benutzerhandbuchs, die ausschließlich für Benutzer mit Administratorenrechten relevanten Programmpunkte des Hauptmenüs beschrieben.

Dies sind die Programmpunkte "Einstellungen", "Analyse" und "Dokumentationsverwal*tung*". Auf diese können nur Benutzer mit den entsprechenden System- und Sicherheits-Administratorenrechten zugreifen. Auf der Startseite eines lokalen Benutzers sind diese Programmpunkte nicht sichtbar (modifizierbar). Teilweise gilt dies auch für einzelne Navigationspunkte des Programmpunkts "Aufgaben".

Das separate *globalDoc* Benutzerhandbuch enthält neben einer allgemeinen Einführung in *globalDoc* eine detaillierte Beschreibung der Programmpunkte "*Berichtsunternehmen*" und "*Aufgaben*", einschließlich der jeweiligen Untermenüs, die sowohl für die lokalen Benutzer als auch für die Administratoren relevant sind.

**TIPP:** Wir empfehlen Administratoren, sich zuerst mit dem Benutzerhandbuch vertraut zu machen und erst anschließend dieses ergänzende Administratorenhandbuch zu lesen.

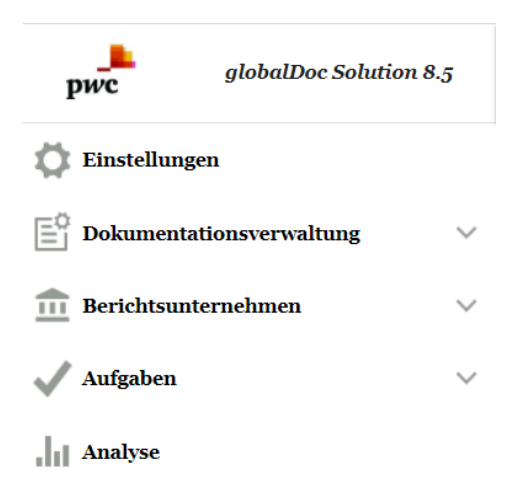

*Abbildung 1: globalDoc Programmpunkt*

## <span id="page-7-0"></span>*1 Programmpunkt Einstellungen*

Der Programmpunkt "*Einstellungen*" bietet einem Benutzer, mit den entsprechenden System- und Sicherheits-Administrationsrechten, die Möglichkeit sämtliche Einstellungen von *globalDoc* zentral über die folgenden Menüpunkte zu verwalten:

- Menüpunkt "Administration", in dem über verschiedene Navigationspunkte (siehe nachfolgende Darstellung) die Benutzerverwaltung und die grundsätzlichen *globalDoc-*Einstellungen vorgenommen werden können;
- Menüpunkt "**Customizing**", in dem über verschiedene Navigationspunkte (siehe ebenfalls nachfolgende Darstellung) individuelle Einstellungen bezüglich Rollen, Navigation, Berichtsvorlagen und Analysevorlagen vorgenommen und Detailinformationen zur Lizenzierung aufgerufen werden können;
- Menüpunkt "E-Mail & Erinnerungen", in dem über verschiedene Navigationspunkte (siehe ebenfalls nachfolgende Darstellung) die E-Mail-Funktion aktiviert und das automatisierte Versenden von E-Mails eingestellt werden kann.

Zu den einzelnen Navigationspunkten der Menüpunkte "Administration", "Customizing" und "**E-Mail & Erinnerungen**" siehe die untenstehende Abbildung.

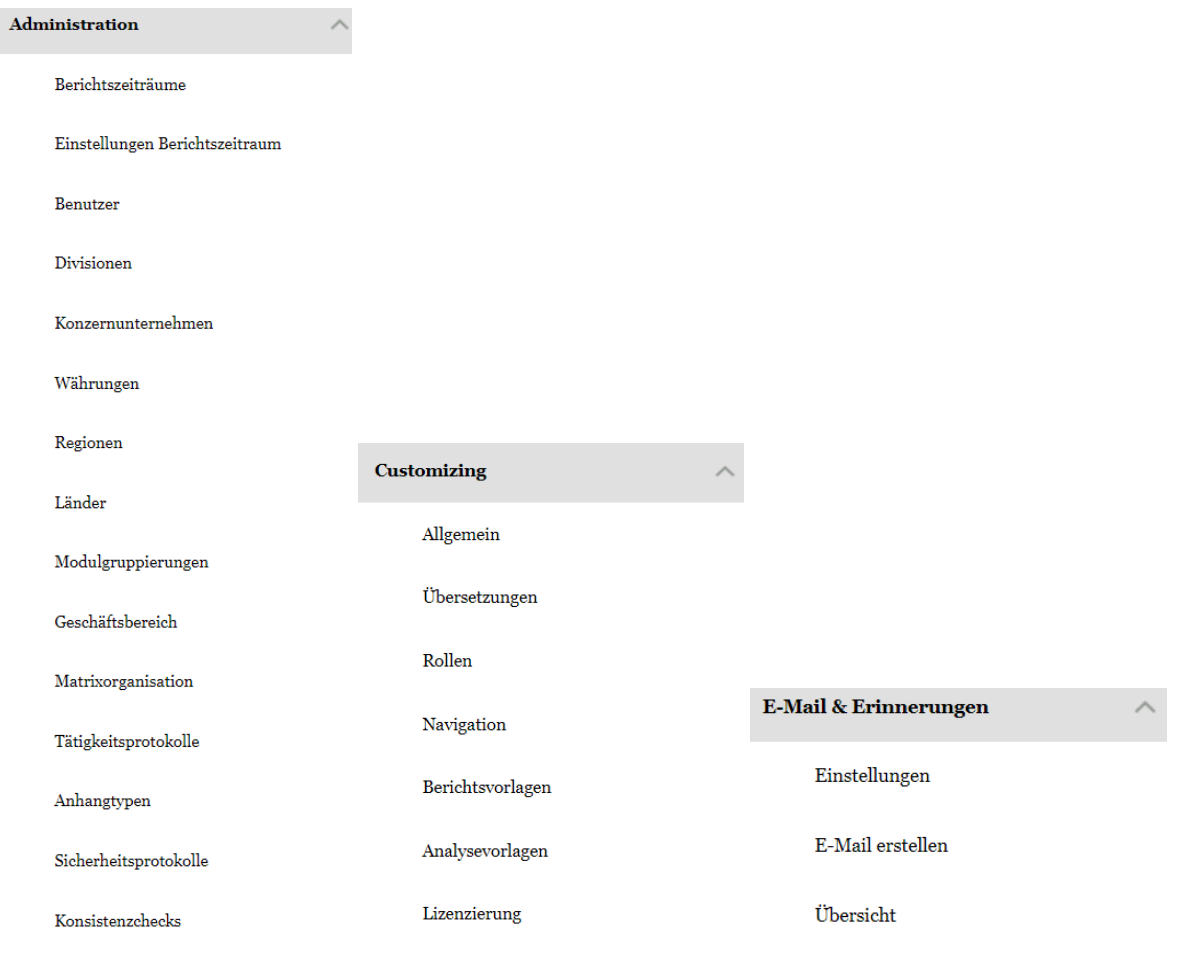

*Abbildung 2: Programmpunkt Einstellungen inkl. Untermenüs*

## <span id="page-8-0"></span>*1.1 Kurzübersicht*

 $\sqrt{ }$ 

## <span id="page-8-1"></span>*1.1.1 Menüpunkt Administration*

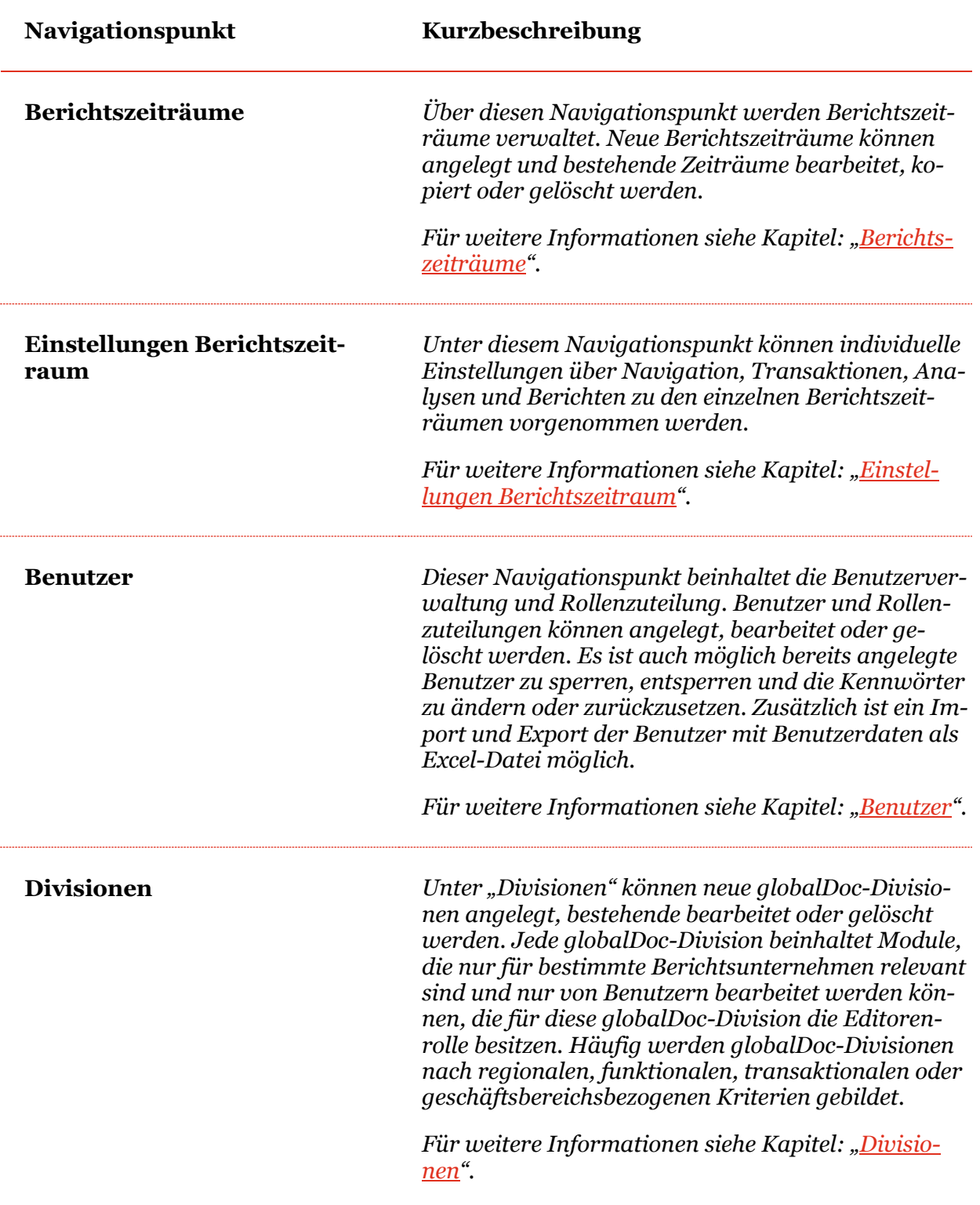

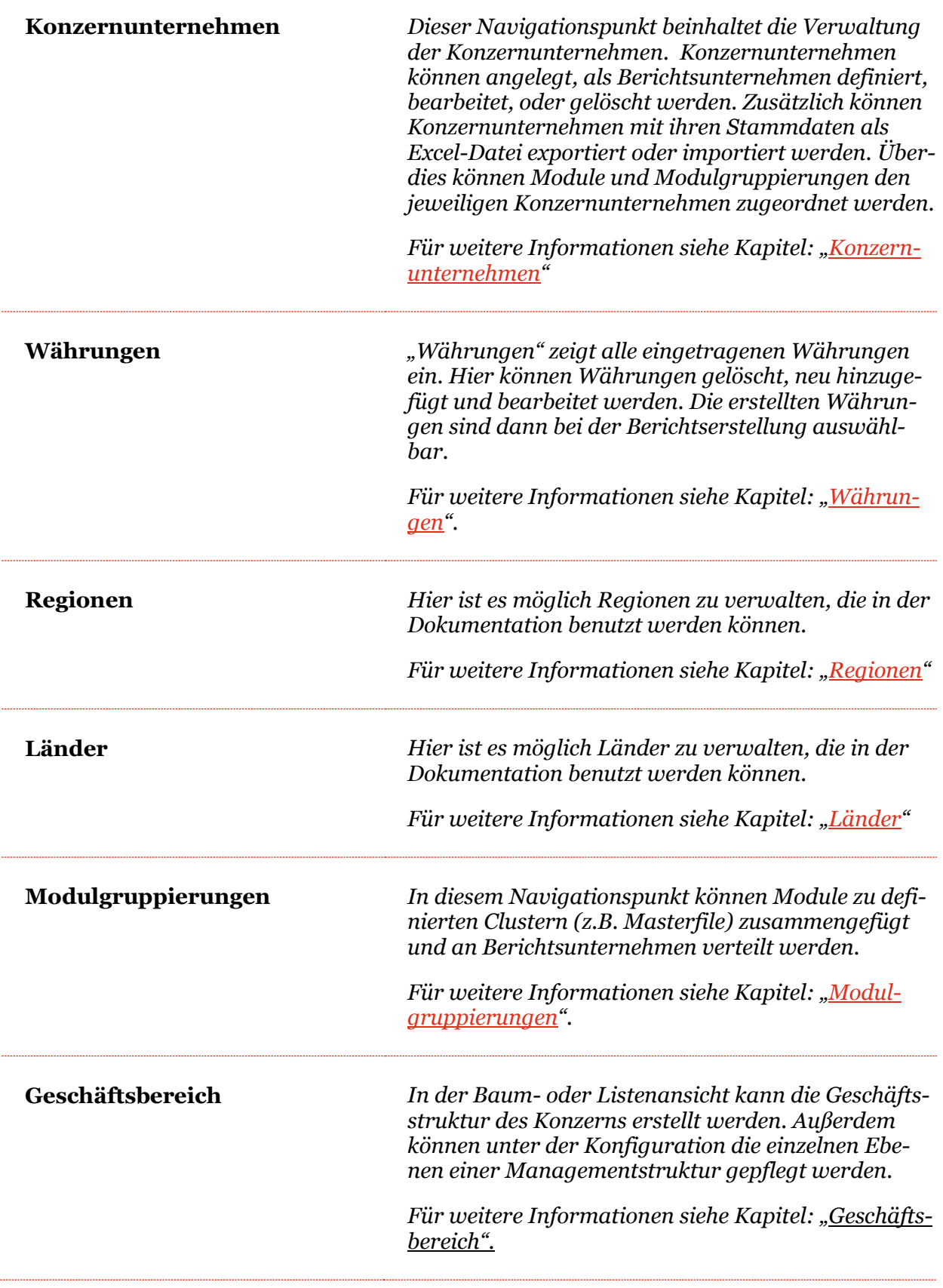

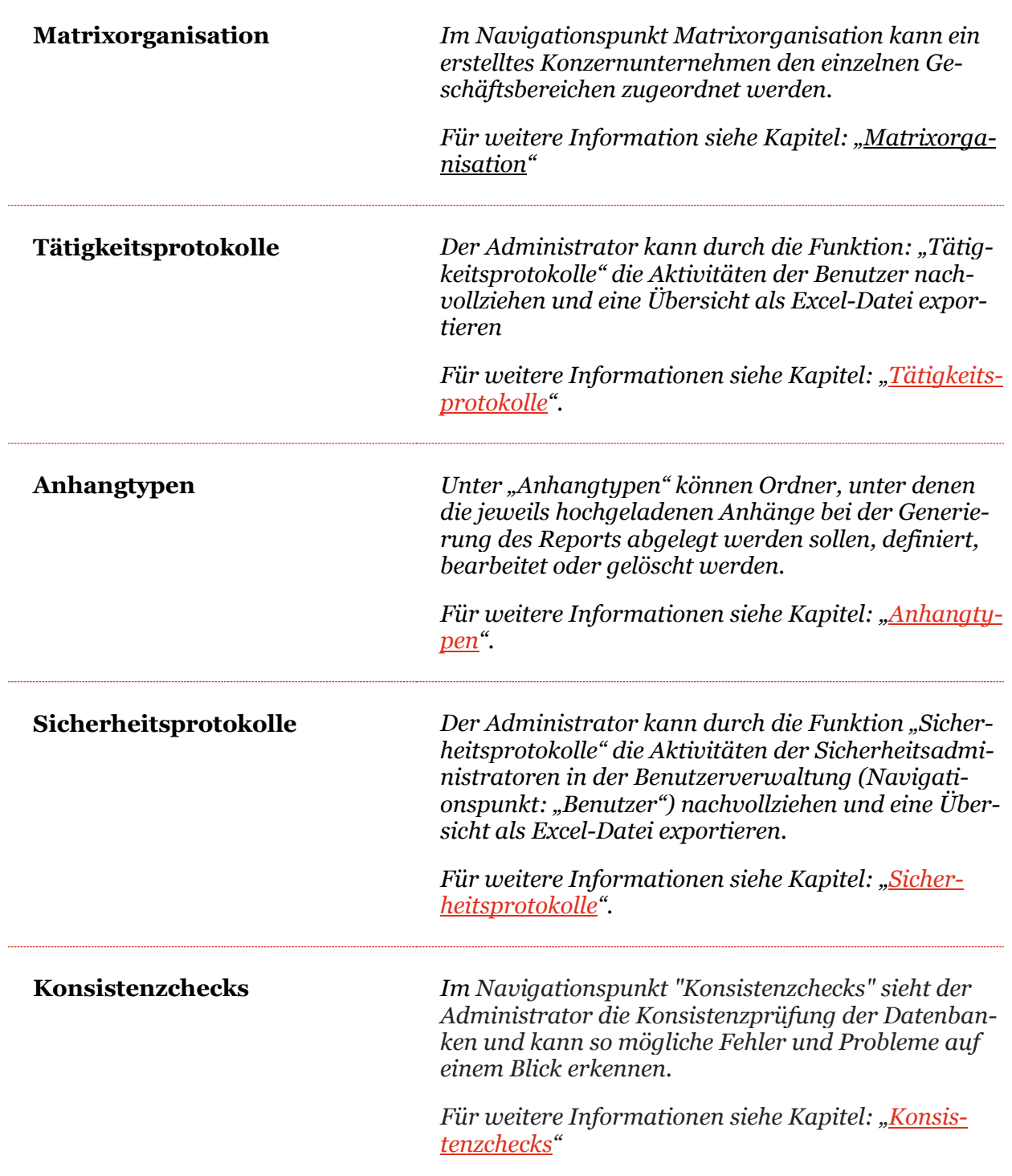

## <span id="page-11-0"></span>*1.1.2 Menüpunkt Customizing*

 $\sqrt{ }$ 

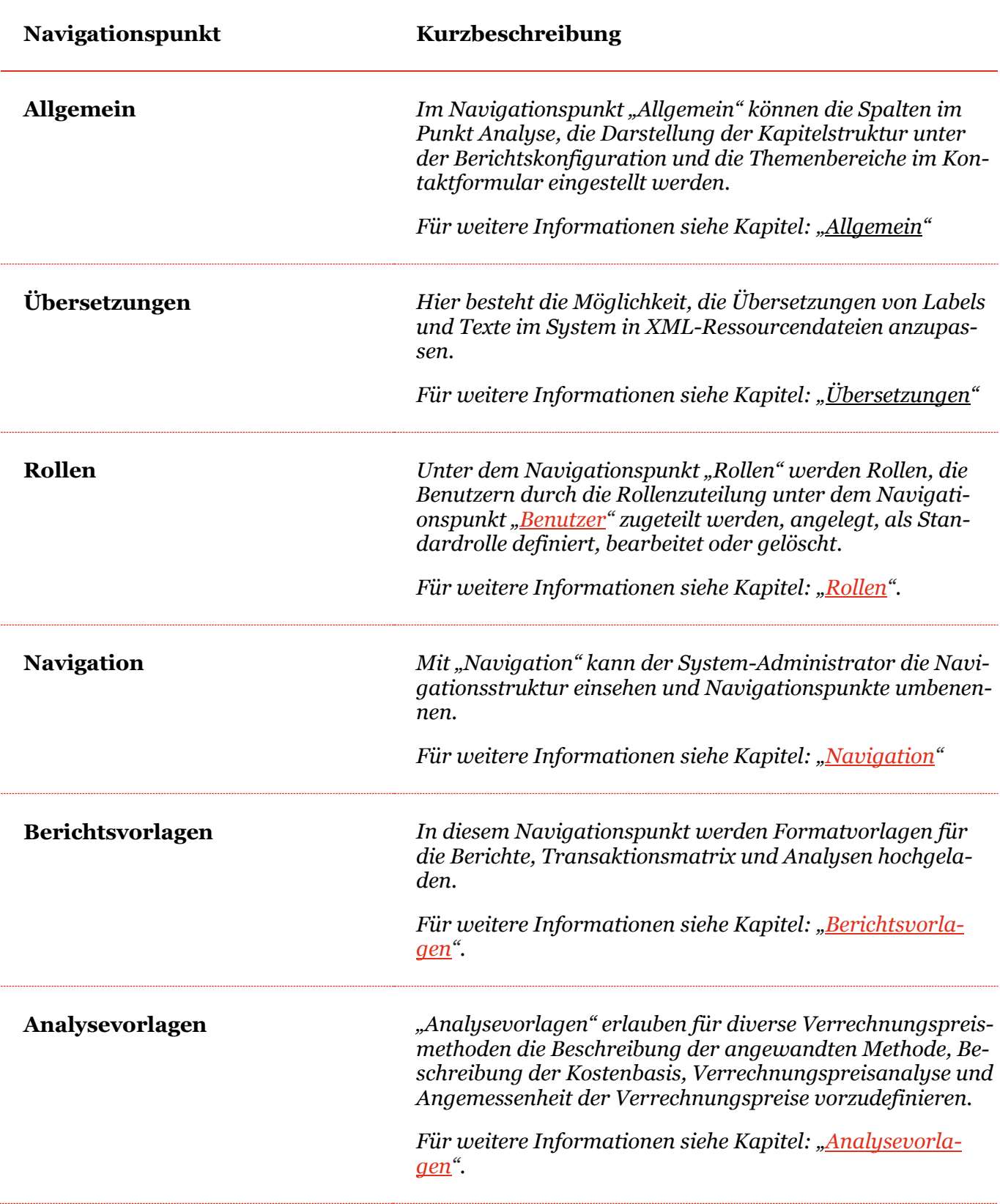

**Lizenzierung** *Unter dem Navigationspunkt "Lizenzierung" werden Lizenzinformationen sowie der Lizenzschlüssel Ihrer global-Doc-Version angezeigt.*

## <span id="page-12-0"></span>*1.1.3 Menüpunkt E-Mail & Erinnerungen*

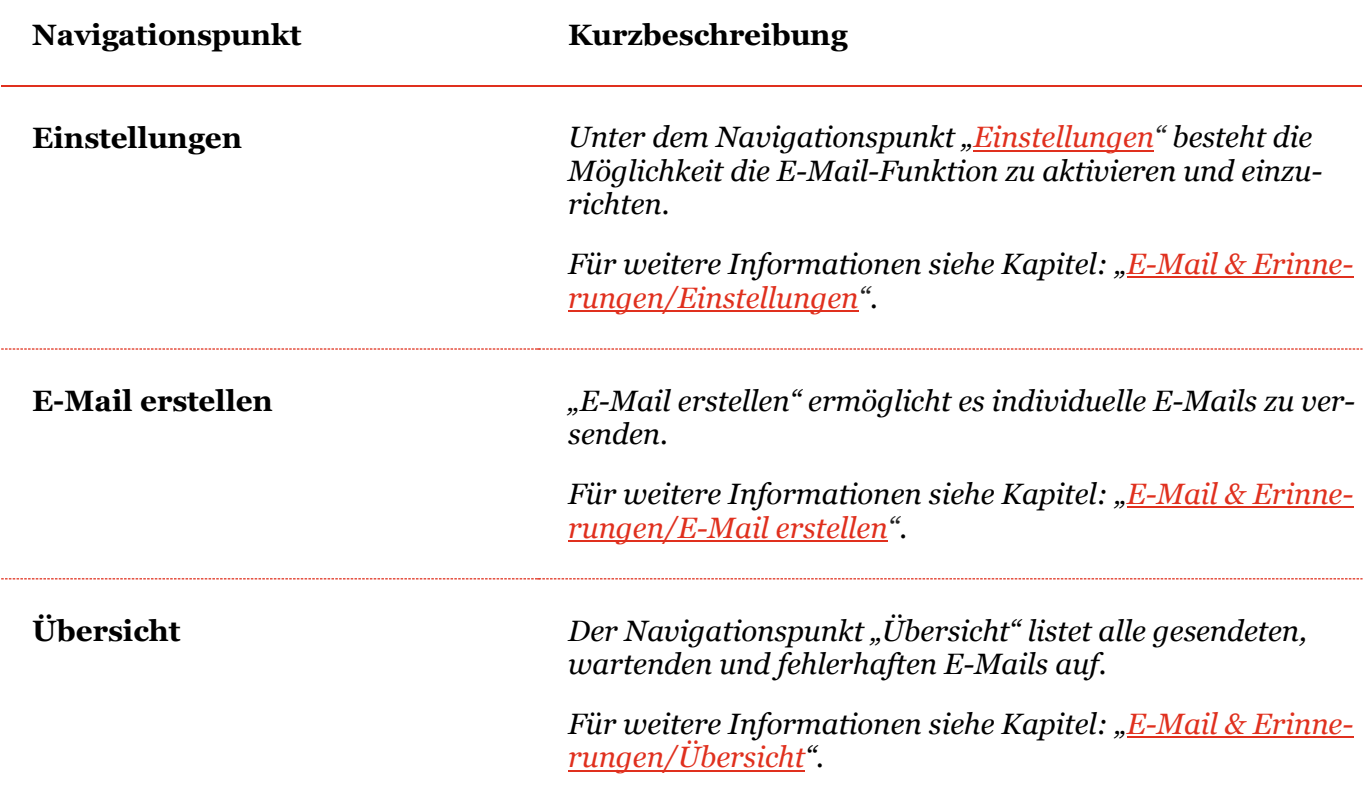

## <span id="page-13-0"></span>*1.2 Menüpunkt Übersicht*

Durch Klick auf den Programmpunkt "*Einstellungen"* gelangt man der Übersichtsseite, welche den Status des ausgewählten Berichtszeitraums und des Dokumentationsprozesses anzeigt, um bestimmte Aktionen direkt aus dieser Ansicht ausführen zu können:

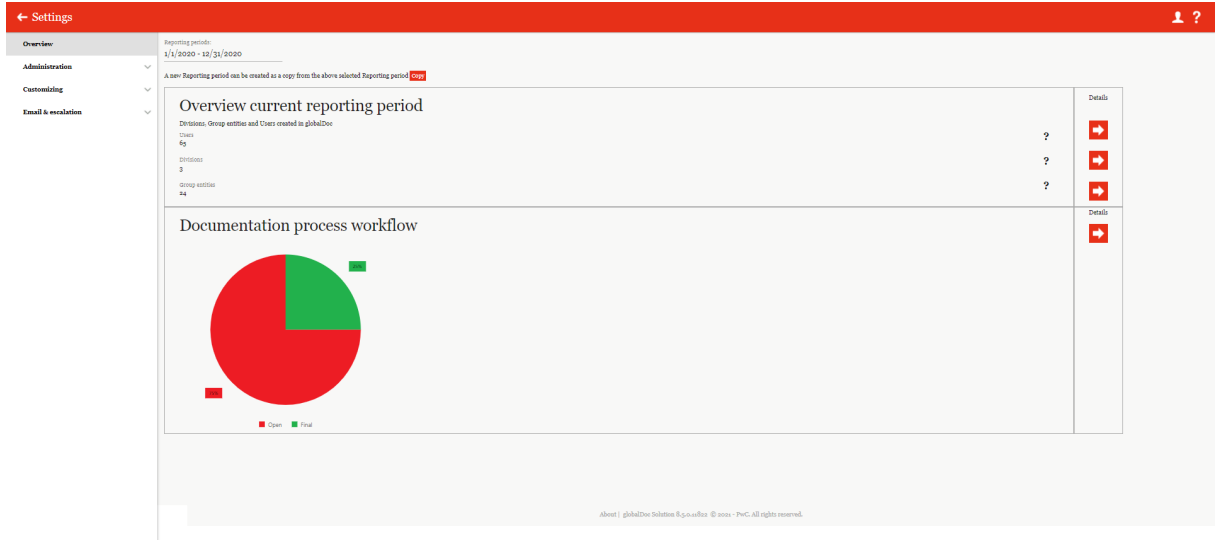

*Abbildung 3: Einstellungen Übersicht*

Auf dieser Übersichtsseite kann zunächst ein bestimmter Berichtszeitraum ausgewählt werden, für welchen sowohl eine Zusammenfassung der im ausgewählten Berichtszeitraum enthaltenen Konzernunternehmen und Benutzer ("Übersicht aktueller Berichtszeitraum") sowie ein Status des Dokumentationsprozesses ("Dokumentationsprozess Workflow") angezeigt wird.

Mit <sup>Kopie</sup> lässt sich ein neuer Berichtszeitraum erstellen. Dazu mehr im Kapitel "*Kopie eines [bestehenden Berichtszeitraums erstellen](#page-19-0)*".

Im Bereich "Übersicht aktueller Berichtszeitraum" ermöglicht ein Klick auf  $\blacktriangleright$  (in der Spalte "Details") dem Benutzer direkt zu den Navigationspunkten "Benutzer" (mehr dazu unter "[Be](#page-28-0)*[nutzer](#page-28-0)*"), "[Divisionen](#page-40-2)" (mehr unter *"Divisionen*") oder "Konzernunternehmen" (mehr unter "[Konzernunternehmen](#page-43-0)") und zu wechseln.

Im Bereich "Dokumentationsprozess Workflow" kann durch einen Klick auf **D** (in der Spalte "Details") ein neuer Dokumentationsprozess gestartet werden (s. Abbildung 4).

**HINWEIS:** Vor dem Start eines neuen Dokumentationsprozesses muss zunächst unter "Berichtszeitraum" (im oberen Bereich der Ansicht) der Berichtzeitraum ausgewählt werden, zu dem ein neuer Dokumentationsprozess erstellt werden soll.

*globalDoc Solution*® 8.5 Administratorenhandbuch

 $\sqrt{2}$ 

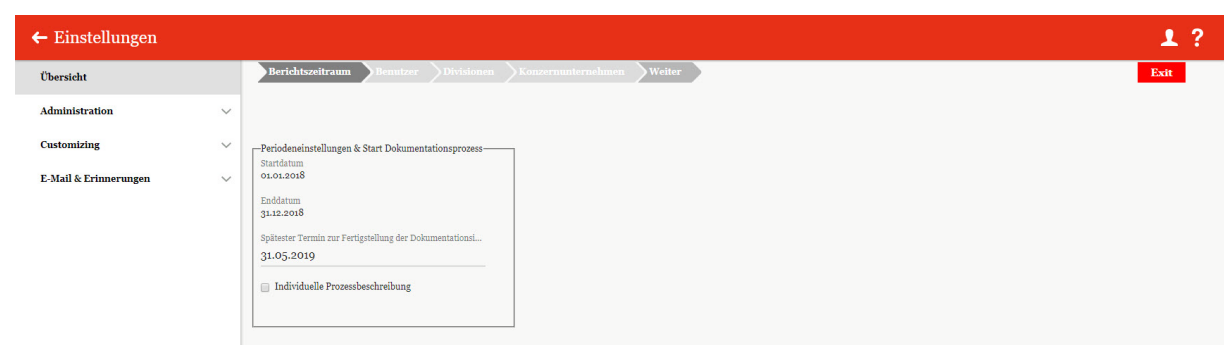

*Abbildung 4: Dokumentationsprozess starten*

## <span id="page-15-0"></span>*1.3 Menüpunkt Administration*

### <span id="page-15-1"></span>*1.3.1 Berichtszeiträume*

Unter dem Navigationspunkt "Berichtszeiträume" kann der System-Administrator bereits bestehende Berichtszeiträume verwalten, neue Berichtszeiträume anlegen sowie bei Bedarf

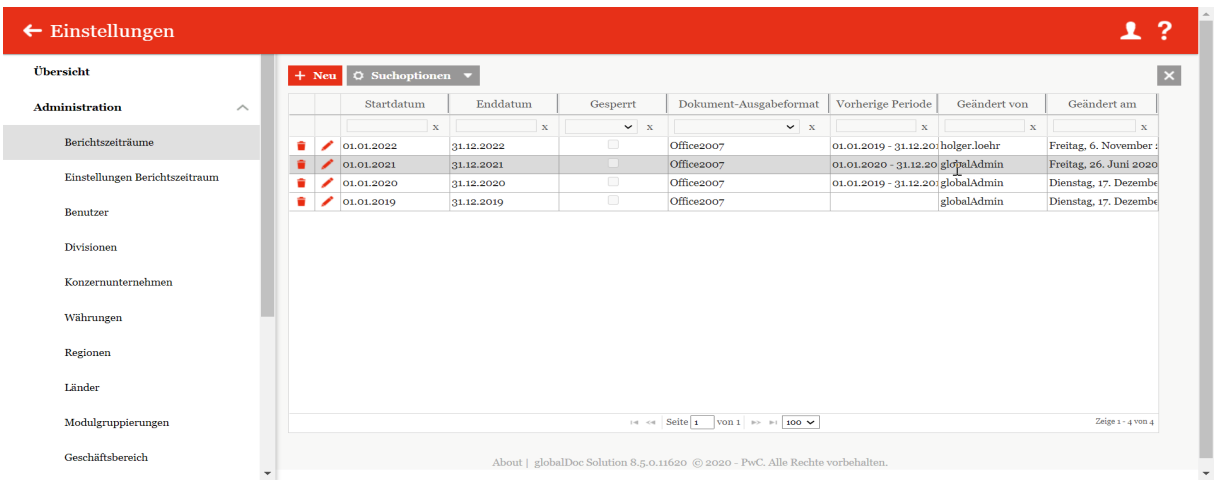

bereits vorhandene Zeiträume entfernen:

*Abbildung 5: Übersicht Berichtszeiträume*

Die Berichtszeiträume können in der Übersicht durch das Klicken auf das entsprechende Feld nach den folgenden Werten sortiert werden:

- *Startdatum*
- *Enddatum*
- *Gesperrt*
- *Dokument-Ausgabeformat*
- *Vorherige Periode*
- *Geändert von*
- *Geändert am*

|                                |                         | $\circ$ Suchoptionen $\bullet$<br>$+$ Neu |                           |                       |                        |                                                    |              |                                       |
|--------------------------------|-------------------------|-------------------------------------------|---------------------------|-----------------------|------------------------|----------------------------------------------------|--------------|---------------------------------------|
| <b>Administration</b>          | $\widehat{\phantom{a}}$ | Startdatum                                | Enddatum                  | Gesperrt              | Dokument-Ausgabeformat | <b>Vorherige Periode</b>                           | Geändert von | Geändert am                           |
| Berichtszeiträume              |                         | $\mathbf{x}$<br>01.01.2022                | $\mathbf x$<br>31.12.2022 | $\mathbf{v}$ – x<br>- | $\sim$ x<br>Office2007 | $\mathbf{x}$<br>01.01.2019 - 31.12.201 olger.loehr | $\mathbf{x}$ | $\mathbf{x}$<br>Freitag, 6. November: |
|                                |                         | 01.01.2021                                | 31.12.2021                | $\qquad \qquad \Box$  | Office2007             | 01.01.2020 - 31.12.20 globalAdmin                  |              | Freitag, 26. Juni 2020                |
| Einstellungen Berichtszeitraum |                         | 01.01.2020                                | 31.12.2020                | $\qquad \qquad \Box$  | Office2007             | 01.01.2019 - 31.12.201 globalAdmin                 |              | Dienstag, 17. Dezembe                 |
| <b>Benutzer</b>                | ٠                       | 01.01.2019                                | 31.12.2019                | $\Box$                | Office2007             |                                                    | globalAdmin  | Dienstag, 17. Dezembe                 |
| Konzernunternehmen             |                         |                                           |                           |                       |                        |                                                    |              |                                       |
| Währungen                      |                         |                                           |                           |                       |                        |                                                    |              |                                       |
|                                |                         |                                           |                           |                       |                        |                                                    |              |                                       |
| Regionen                       |                         |                                           |                           |                       |                        |                                                    |              |                                       |
| Länder                         |                         |                                           |                           |                       |                        |                                                    |              |                                       |

*Abbildung 6: Sortierung der Berichtszeiträume*

Über das Symbol kann der ausgewählte Berichtszeitraum gelöscht werden oder über das Symbol editiert werden.

Auf der Übersichtsseite stehen verschiedene Funktionen zur Verwaltung der Berichtszeiträume zur Verfügung, welche im Folgenden kurz beschrieben werden:

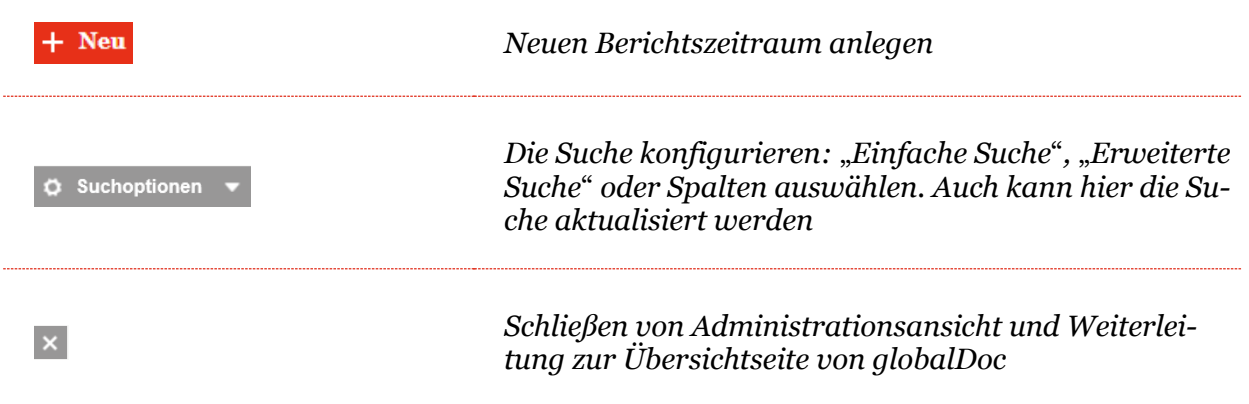

*Abbildung 7: Berichtszeiträume*

#### <span id="page-16-0"></span>*1.3.1.1 Erstmaliges Erstellen eines Berichtszeitraums in globalDoc*

Unter "*Einstellungen/Administration/Berichtszeiträume"* wird durch Auswahl des Buttons <sup>+ Neu</sup> die Detailansicht zum Anlegen eines neuen Berichtszeitraums geöffnet.

Die Detailansicht eines Berichtszeitraums besteht aus den Reitern "**Details des Berichts**zeitraums", "Import und Export" sowie "Export Zugriffsrechte und Modulvertei**lung**" (s. Abbildung 9).

**TIPP:** Sollen im neu anzulegenden Berichtszeitraum Dateien eines bereits angelegten Berichtszeitraums weiter verwendet werden (z.B. Berichtsunternehmen, Benutzer, Module oder Modulinhalte, etc.) ist die Funktion "**Kopie erstellen**" zu verwenden (s. Kapitel "[Kopie ei](#page-19-0)*[nes bestehenden Berichtszeitraumes erstellen](#page-19-0)*").

| Übersicht                         | Details des Berichtszeitraums                                                 | Speichern                      |
|-----------------------------------|-------------------------------------------------------------------------------|--------------------------------|
| <b>Administration</b><br>$\wedge$ | Export Zugriffsrechte und Modulverteilung<br><b>Import und Export</b>         | Speichern und schließen<br>Neu |
| Berichtszeiträume                 | Startdatum <sup>+</sup><br>Konzernname<br>$\overline{\mathbf{2}}$             | Schließen                      |
| Einstellungen Berichtszeitraum    | Spätester Termin zur Fertigstellung der Dokumentation*<br>Enddatum*           |                                |
| Benutzer                          | $\overline{\mathbf{?}}$                                                       |                                |
| Divisionen                        | Gesperrt                                                                      |                                |
| Konzernunternehmen                | DocOutputFormatOnlyWord2007<br>Office2007                                     |                                |
| Währungen                         |                                                                               | ß                              |
| Regionen                          |                                                                               |                                |
| Länder                            |                                                                               |                                |
| Modulgruppierungen                |                                                                               |                                |
| Geschäftsbereich                  |                                                                               |                                |
| Matrixorganisation                |                                                                               |                                |
| Tätigkeitsprotokolle              | About   globalDoc Solution 8.5.0.11767 C 2020 - PwC. Alle Rechte vorbehalten. |                                |

*Abbildung 9: Neuen Berichtszeitrum anlegen. Details des Berichtszeitraums*

Die Neuanlage eines Berichtszeitraums erfordert die Eingabe folgender Daten im Reiter *"Details des Berichtszeitraums":* 

**HINWEIS:** Nur die mit \* gekennzeichneten Felder müssen zwingend ausgefüllt werden. Es empfiehlt sich jedoch auch den Konzernnamen einzutragen, da dieser später als Platzhalter im Bericht genutzt werden kann.

- **Start-** und **Enddatum**\*: Festlegung des Start- und Enddatums des neues Berichtszeitraums.
- **Konzernname**: Name des Konzerns zur Benutzung als Platzhalter (Variable) in Reports.
- **Spätester Termin zur Fertigstellung der Dokumentationsinhalte**: Letztes Fälligkeitsdatum für den Dokumentationsprozess Workflow.
- **Gesperrt**: Durch die Aktivierung der Gesperrt-Funktion wird ein Berichtszeitraum abgeschlossen und die in diesem Berichtszeitraum enthaltenen Daten können durch lokale Benutzer nicht mehr geändert werden. Bei der Neuanlage eines Berichtszeitraums bleibt die Gesperrt-Funktion deaktiviert. Ein bereits gesperrter Berichtszeitraum kann vom System-Administrator jeder Zeit wieder zum Bearbeiten entsperrt werden.

Durch Auswahl des Feldes "**Speichern**" bzw. "**Speichern und schließen**" in der rechten Befehlsspalte wird der neue Berichtszeitraum angelegt.

Im zweiten Reiter "**Import und Export**" können Konzernunternehmen, Anteilseigner, Benutzer, Währungen und Transaktionen, mit dazugehörigen Stammdaten, importiert, und exportiert werden (s. Abbildung 9).

| $\leftarrow$ Einstellungen                   |                                                                                                    | 1?                             |
|----------------------------------------------|----------------------------------------------------------------------------------------------------|--------------------------------|
| Übersicht                                    |                                                                                                    | Speichern                      |
| Administration<br>$\wedge$                   | Export Zugriffsrechte und Modulverteilung<br>Details des Berichtszeitraums<br><b>Import und Export</b>                                                   | Speichern und schließen<br>Neu |
| Berichtszeiträume                            | -1. Konzernunternehmen-<br>i Import i Vorlage herunterladen i Export<br>Import/Export (*.xls, *.xlsx)                                                    | Schließen                      |
| Einstellungen Berichtszeitraum               | -2. Anteilseigner-                                                                                                    |                                |
| Benutzer                                     | <b>il</b> Import <b>El Vorlage herunterladen El Export</b><br>Import/Export (*.xls, *.xlsx)                                                              |                                |
| Divisionen                                   | -3. Benutzer-                                                                                                    |                                |
| Konzernunternehmen                           | <b>n</b> Import <b>B</b> Vorlage herunterladen <b>B</b> Export<br>Import/Export (*.xls, *.xlsx)                                                          |                                |
| Währungen                                    | -4. Währungen-<br>ii Import & Vorlage herunterladen & Export                                                                                             |                                |
| Regionen                                     | Import/Export (*.xls, *.xlsx)                                                                                                    |                                |
| Länder                                       | -S. Transaktionen-<br><b>n</b> Importieren aus TP matrix <b>n</b> Import <b>n</b> Vorlage herunterladen <b>n</b> Export<br>Import/Export (*.xls, *.xlsx) | ß                              |
| Modulgruppierungen                           | -6. Tätigkeitsprotokolle-                                                                                                    |                                |
| Geschäftsbereich                             | Ansicht öffnen<br>Detailansicht der Tätigkeitsprotokolle:                                                                                                |                                |
| Matrixorganisation                           |                                                                                                    |                                |
| Tätigkeitsprotokolle                         |                                                                                                    |                                |
| Anhangtypen                                  |                                                                                                    |                                |
| Sicherheitsprotokolle                        | About   globalDoc Solution 8.5.0.11767 @ 2020 - PwC. Alle Rechte vorbehalten.                                                                            |                                |
| Konsistenzchecks<br>$\overline{\phantom{a}}$ |                                                                                                    |                                |

*Abbildung 8: Neuen Berichtszeitrum Anlegen*

Um Daten in *globalDoc* zu importieren, kann zunächst über das Auswahlfeld

**eine Vorlage herunterladen** eine (leere) Excel-Vorlage heruntergeladen und lokal gespeichert werden. Diese Vorlage wird mit den entsprechenden Daten befüllt, lokal abgespeichert und über das Feld **u Import** wieder hochgeladen. Über das Auswahlfeld **u Export** können bereits in *globalDoc* enthaltene Daten als Excel-Datei heruntergeladen werden.

Zudem kann in der Zeile "5. Transaktionen" ein Auswahlfeld angezeigt werden, um Daten aus externen Applikationen zu importieren. Diese Funktion erfordert eine Schnittstelle zu der externen Applikation. Diese ist nicht Bestandteil von *globalDoc.*

**HINWEIS:** Der Systemadministrator kann alle Änderungen in *globalDoc* mithilfe des Navigationspunkts "Tätigkeitsprotokolle" nachvollziehen. In tabellarischer Form wird dargestellt welcher Benutzer welche Art von Aktion auf welchem Objekt (Modul, Berichtsunternehmen, Berichtszeitraum) ausgeführt hat. Weitere Informationen finden Sie im Abschnitt *[Tä](#page-64-0)[tigkeitsprotokolle](#page-64-0)*.

Im dritten Reiter "**Export Zugriffsrechte und Modulverteilung**" können Excel-Übersichten zu der Modulverteilung, den Benutzerrollen und den Zugriffsrechten exportiert werden (siehe nachfolgende Abbildung 10).

 $\sqrt{2}$ 

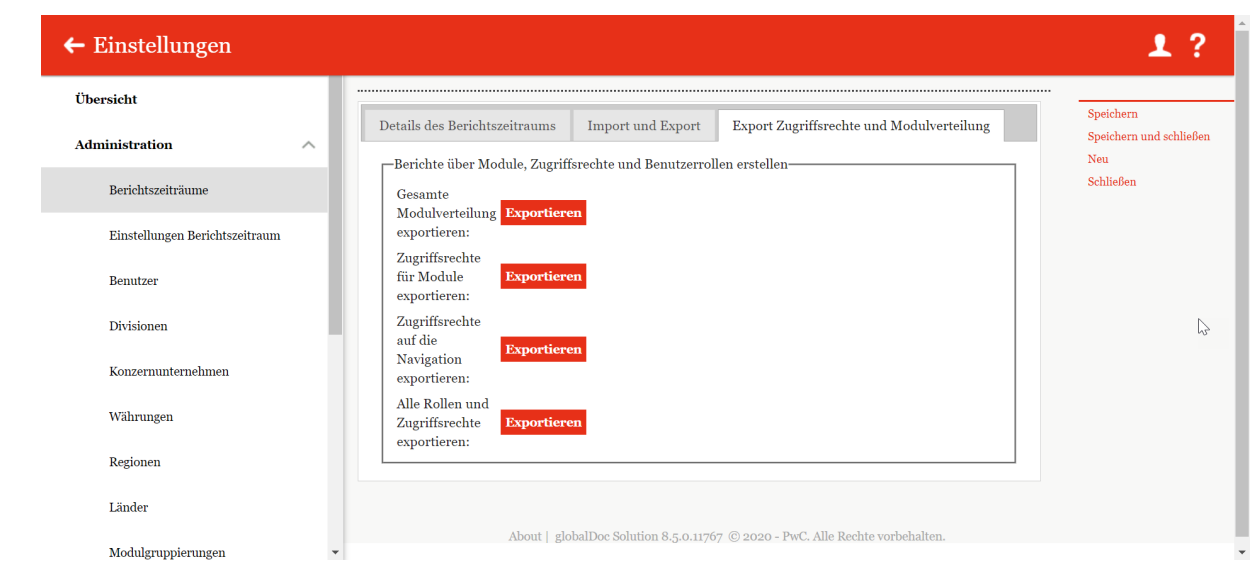

<span id="page-19-0"></span>*Abbildung 9:* Berichtszeitraum anlegen, Export der Zugriffsrechte und Modulverteilung

#### <span id="page-20-0"></span>*1.3.1.2 Kopie eines bestehenden Berichtszeitraums erstellen*

Unter "Einstellungen/Administration/Berichtszeiträume" und Klicken auf des entsprechenden Zeitraums wird die Detailansicht des ausgewählten Berichtszeitraums geöffnet (siehe nachfolgende Abbildung). Über das Auswahlfeld "**Kopie erstellen**" in der rechten Befehlsspalte kann der System-Administrator den ausgewählten Berichtszeitraum kopieren. Hierbei können bestehende Berichtsunternehmen und *globalDoc*-Divisionen teilweise oder vollständig von dem bereits bestehenden auf den neu anzulegenden Berichtszeitraum kopiert werden und bilden damit die Grundlage für die Dokumentation dieses neuen Berichtszeitraums.

**HINWEIS:** Wurde ein Berichtsunternehmen und/oder eine *globalDoc*-Division in einen neuen Berichtszeitraum kopiert, haben nachfolgende Änderungen im vergangenen Berichtszeitraum keinerlei Auswirkung auf den neuen Berichtszeitraum und umgekehrt.

**HINWEIS:** werden beim Kopieren eines Berichtszeitraums Unternehmensdaten nicht mit kopiert, verschwinden der Accountable, Reviewer und Responsible.

Im unteren Bereich der sich öffnenden Detailansicht werden dem System-Administrator in der linken Tabelle die Berichtsunternehmen und *globalDoc*-Divisionen der Vorgängerperiode angezeigt, die dem neuen Berichtszeitraum noch nicht zugeordnet wurden. Durch diese Funktion können die Module auf Lokal-Ebene des ausgewählten Berichtsunternehmens und die divisionalen Module der ausgewählten *globalDoc*-Division selektiv in den entsprechenden Berichtszeitraum kopiert werden.

Im Gegensatz hierzu zeigt die rechte Tabelle diejenigen Berichtsunternehmen und *global-Doc*-Divisionen an, welche dem betreffenden Berichtszeitraum bereits zugeordnet sind.

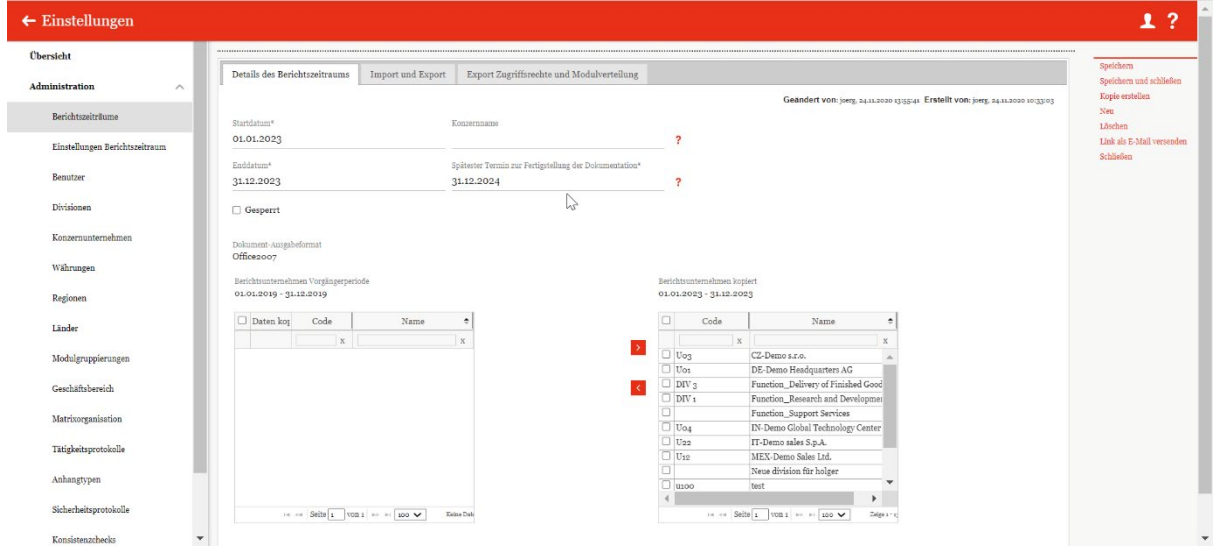

#### *Abbildung 10: Detailansicht der Berichtszeiträume - Details des Berichtszeitraums*

Um die entsprechenden Berichtsunternehmen und "*[globalDoc-Divisionen](#page-40-2)*" in den neuen Berichtszeitraum zu kopieren, werden die entsprechenden Unternehmen/*globalDoc*-Divisionen durch Setzen eines Hakens ausgewählt.

**HINWEIS:** Sollen alle Berichtsunternehmen und Divisionen kopiert werden, kann der Haken in der Kopfzeile der Tabelle gesetzt werden (siehe nachfolgende Abbildung). Hierbei ist

darauf zu achten, dass auch wirklich alle gewünschten Unternehmen und *globalDoc*-Divisionen, die kopiert werden sollen, ausgewählt sind. Die linke Tabelle stellt standardmäßig nur 15 Unternehmen/*globalDoc*-Divisionen auf einmal dar, weswegen gegebenenfalls die Ansicht im unteren Bereich der Tabelle auf eine höhere Zahl gestellt werden muss.

|                          | Daten kop            | Code                                    | Name                                                                                                    |   |
|--------------------------|----------------------|-----------------------------------------|----------------------------------------------------------------------------------------------------|---|
|                          |                      | X                                       |                                                                                                    | X |
|                          | ⊽                    | $U_{11}$                                | <b>BR-Demo Sales</b>                                                                                          |   |
|                          | ✓                    | DIV <sub>2</sub>                        | <b>BU_Appliances</b>                                                                                          |   |
|                          | $\checkmark$         | DIV <sub>1</sub>                        | <b>BU_Gadgets</b>                                                                                             |   |
|                          | $\checkmark$         | $U_16$                                  | CH-Demo Finance AG                                                                                            |   |
|                          | ✓                    | $U_{14}$                                | CN-Demo Agent                                                                                                 |   |
|                          | $\blacktriangledown$ | Uo3                                     | CZ-Demo s.r.o.                                                                                                |   |
|                          | $\checkmark$         | U <sub>18</sub>                         | DE-Demo Factory GmbH                                                                                          |   |
|                          | $\checkmark$         | Uo1                                     | DE-Demo Headquarters AG                                                                                       |   |
|                          | $\checkmark$         | $U_{20}$                                | DE-Demo Parts Europe GmbH                                                                                     |   |
|                          | ✓                    | $U_{02}$                                | FR-Demo S.A.                                                                                                  |   |
| $\overline{\mathcal{C}}$ |                      |                                         | $\rightarrow$                                                                                                 |   |
|                          |                      | Seite $\vert$ <sub>1</sub><br>$14 - 44$ | von 2<br>$\triangleright$ $\triangleright$ 1 $\frac{15}{15}$<br>Zeige 1 - 15 von 26<br>25<br>50<br>100<br>250 |   |

*Abbildung 11: Auswahl der Anzahl an angezeigten Unternehmen und Divisionen*

Durch Klicken des Symbols **>** werden die ausgewählten Unternehmen und *globalDoc-Divi*sionen in den neuen Berichtszeitraum (rechte Tabelle) kopiert. Die Module der Ebene "Global" werden dabei automatisch in den neuen Berichtszeitraum übernommen.

Durch Auswahl des Feldes "**Speichern**" bzw. "**Speichern und schließen**" in der rechten Befehlsspalte wird der neue Berichtszeitraum angelegt.

**HINWEIS:** Sollen ausnahmsweise keine Dokumentationsinhalte, sondern lediglich unbefüllte Module im neuen Berichtszeitraum übertragen werden, kann der Haken in der Spalte "Daten kopieren" per Klick entfernt werden.

#### <span id="page-22-0"></span>*1.3.1.3 Bestehenden Berichtszeitraum bearbeiten*

Unter "*Einstellungen/Administration/Berichtszeiträume"* und Klicken auf wird die Detailansicht des ausgewählten Berichtzeitraums geöffnet. Diese Detailsansicht besteht aus den Reitern "Details des Berichtszeitraums", "Import und Export" sowie "Export Zu**griffsrechte und Modulverteilung**".

Im Reiter "**Details des Berichtszeitraums**" werden im unteren rechten Bereich der Detailansicht diejenigen Berichtsunternehmen und *globalDoc*-Divisionen angezeigt, die dem betreffenden Berichtszeitraum bereits zugeordnet sind. Die linke Tabelle zeigt im Gegensatz dazu diejenigen Berichtsunternehmen und *globalDoc*-Divisionen, welche noch nicht in den aktuellen Berichtszeitraum übernommen wurden.

**HINWEIS:** Bitte beachten Sie, dass dies nur dann erfolgt, wenn der ausgewählte Berichtszeitraum als Kopie eines bestehenden Berichtszeitraums erstellt wurde.

Über das Symbol können ausgewählte Berichtsunternehmen und "*[globalDoc-Divisionen"](#page-40-2)* aus der Vorperiode in den neuen Berichtszeitraum kopiert werden oder über das Symbol entfernt werden. Die Module der Ebene "Global" sind automatisch im neuen Berichtszeitraum enthalten.

Im zweiten Reiter "Import und Export" können Daten zu Konzernunternehmen, deren Anteilseignern, Benutzern, Währungen und Transaktionen importiert werden (siehe nachfolgenden Abbildung). Außerdem können die Tätigkeitsprotokolle eingesehen werden.

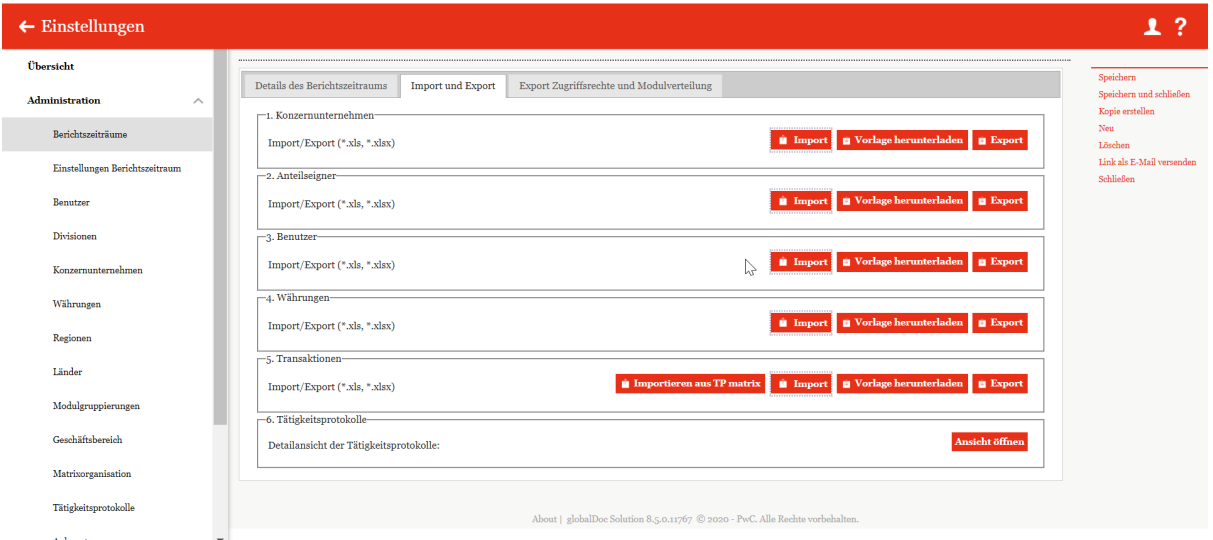

#### *Abbildung 12: Detailansicht der Berichtszeiträume - Import und Export*

Um Daten in *globalDoc* zu importieren, kann zunächst über das Auswahlfeld **Eine Vorlage herunterladen** eine Excel-Vorlage heruntergeladen und lokal gespeichert werden. Diese Vorlage wird mit den entsprechenden Daten vom System-Administrator befüllt, lokal abgespeichert und über das Feld  $\Box$  Import wieder hochgeladen. Über das Auswahlfeld können bereits in *globalDoc* importierte Daten als Excel-Datei heruntergeladen werden. Des Weiteren ist es möglich, mit **ur Importieren aus TP matrix** die Transaktionen über die TP matrix zu befüllen.

**HINWEIS:** Diese Funktion ist nur verfügbar, wenn das Add-In TP matrix genutzt wird.

Im dritten Reiter "**Export Zugriffsrechte und Modulverteilung**" können Excel-Übersichten zu der Modulverteilung, Benutzerrollen und Zugriffsrechte exportiert werden (siehe nachfolgende Abbildung).

| $\leftarrow$ Einstellungen     |                                                                                                    |                                                         |
|--------------------------------|----------------------------------------------------------------------------------------------------|---------------------------------------------------------|
| Übersicht                      |                                                                                                    |                                                         |
| Administration<br>$\wedge$     | Details des Berichtszeitraums<br>Export Zugriffsrechte und Modulverteilung<br>Import und Export<br>Berichte über Module, Zugriffsrechte und Benutzerrollen erstellen | Speichern<br>Speichern und schließen<br>Kopie erstellen |
| Berichtszeiträume              | Gesamte Modulverteilung<br>Exportieren<br>exportieren:                                                                                                    | Neu<br>Löschen                                          |
| Einstellungen Berichtszeitraum | Zugriffsrechte für Module<br><b>Exportieren</b><br>exportieren:                                                                                                    | Link als E-Mail versenden<br>Schließen                  |
| Benutzer                       | Zugriffsrechte auf die Navigation<br>Exportieren<br>exportieren:                                                                                                    |                                                         |
| Divisionen                     | Alle Rollen und Zugriffsrechte<br>Exportieren<br>exportieren:                                                                                                    |                                                         |
| Konzernunternehmen             |                                                                                                    |                                                         |

*Abbildung 13: Detailansicht der Berichtszeiträume – Zugriffsrechte und Modulverteilung*

#### <span id="page-23-0"></span>*1.3.1.4 Berichtszeitraum sperren*

Unter "*Einstellungen/Administration/Berichtszeiträume"* und Auswahl des Symbols wird die Detailsicht des ausgewählten Berichtszeitraums geöffnet. Durch Auswahl der Option "**Gesperrt**" wird der Berichtszeitraum abgeschlossen, d.h. die betroffenen Daten können nicht mehr geändert werden (s. Abbildung 15). Ein gesperrter Berichtszeitraum kann vom System-Administrator jederzeit wieder zur Bearbeitung geöffnet werden, indem die Option "**Gesperrt**" deaktiviert wird.

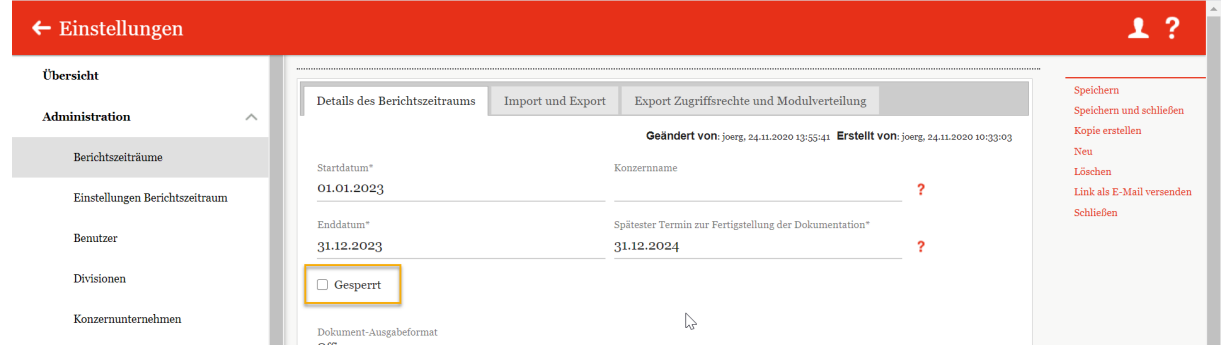

*Abbildung 14: Berichtszeitraum sperren*

**HINWEIS:** Soll nicht der gesamte Berichtszeitraum, sondern nur ein einzelnes Modul für lokale Benutzer zum Editieren gesperrt werden, kann der Status des Moduls von einem Benutzer mit der Rolle "Approve Tasks" und von einem Benutzer mit der Rolle "Reviewer" auf "**Abgeschlossen**" gesetzt werden.

Alternativ kann unter [Module erstellen](#page-93-0) die zugeordnete Rolle "Edit local content" entfernt werden, sodass das Modul nicht mehr bearbeitet werden kann. (Siehe hierzu auch [Module](#page-99-0)  [auf Lokaler-Ebene, die nur zentral bearbeitet werden können\)](#page-99-0).

Ebenso ist es einem Benutzer mit der Rolle "Responsible" möglich, falls er die Bearbeitung eines Moduls an einen anderen Benutzer delegiert hat (Delegated User), die Delegation wieder zu entziehen, wodurch das Modul von diesem anderen Benutzer nicht mehr editiert werden kann.

**HINWEIS:** Die Delegation der Bearbeitung eines Moduls verleiht einem Benutzer nur temporäre Editorenrechte für dieses Modul, es sei denn, dieser Benutzer hat außerdem die Rolle "Edit local content" für das betreffende Berichtsunternehmen. In diesem Fall bleibt die Rolle "Edit local content" auch über die Delegation hinaus bestehen. Für Details siehe in der Beschreibung "*Rollenverteilung*".

#### <span id="page-24-0"></span>*1.3.1.5 Berichtszeitraum löschen*

Unter "*Einstellungen/Administration/Berichtszeiträume"* und Klick auf das Symbol wird der ausgewählte Berichtszeitraum gelöscht. Ebenso kann ein Berichtszeitraum auch innerhalb der Detailansicht, welche durch Auswahl des Symbols geöffnet wird, auf der rechten Seite durch Auswahl von "Löschen" entfernt werden.

**ACHTUNG:** Durch das Löschen gehen sämtliche Dokumentationsinhalte des Berichtszeitraums verloren!

#### <span id="page-24-1"></span>*1.3.2 Einstellungen Berichtszeitraum*

Unter "*Einstellungen/Einstellungen Berichtszeitraum"* können folgende Einstellungen zu den einzelnen Berichtszeiträumen vorgenommen werden (siehe nachfolgende Abbildung):

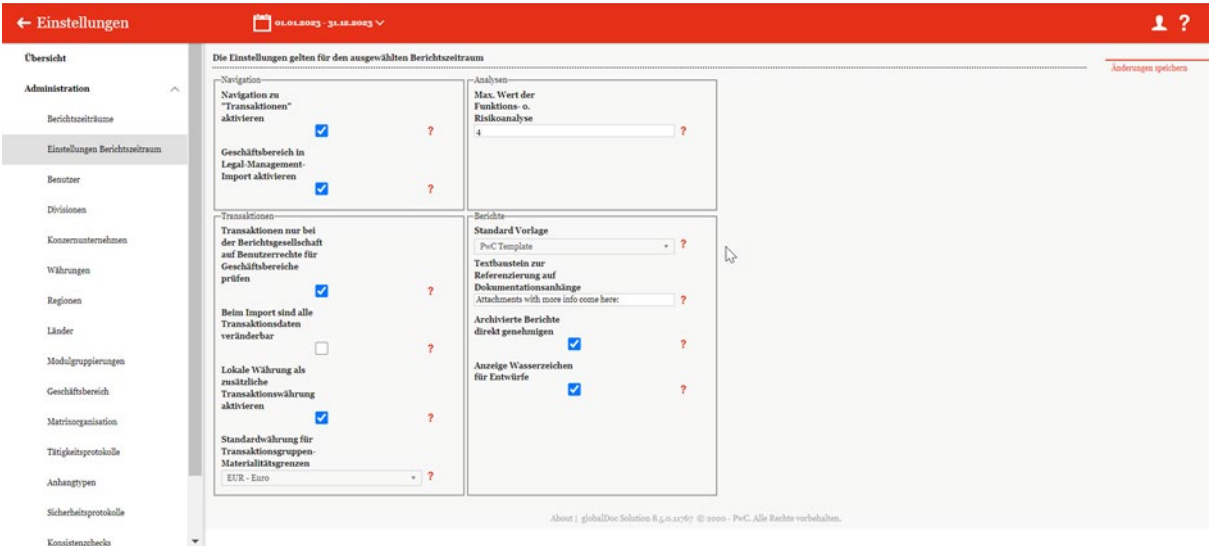

*Abbildung 15: Einstellung des Berichtszeitraums*

#### <span id="page-24-2"></span>*1.3.2.1 Navigation*

#### "**Navigation zu "Transaktionen" aktivieren**":

Das Aktivieren ermöglicht die Erfassung transaktionsbezogener Daten für die Transaktionsmatrix sowie die Funktions-, Risiko- und Verrechnungspreisanalyse. Für weitere Informationen siehe "*[Einstellungen/Customizing/Analysevorlagen"](#page-78-0)* sowie das Benutzerhandbuch Kapitel "*Berichtsunternehmen/Transaktionen"*.

#### "**Geschäftsbereich in Legal-Management-Import aktivieren**":

In diesem Fall ist es unter "*Einstellungen/Administration/Matrixorganisation"* möglich, Management Einheiten zu erstellen, diese zu exportieren oder eine bereits erstellte Management-Einheitenliste zu importieren. Um diese zu aktivieren muss zunächst unter "*Einstellungen/Administration/Einstellungen Berichtzeitraum*" der Haken für die Auswahl "**Geschäftsbereich in Legal-Management-Import aktivieren**" gesetzt werden.

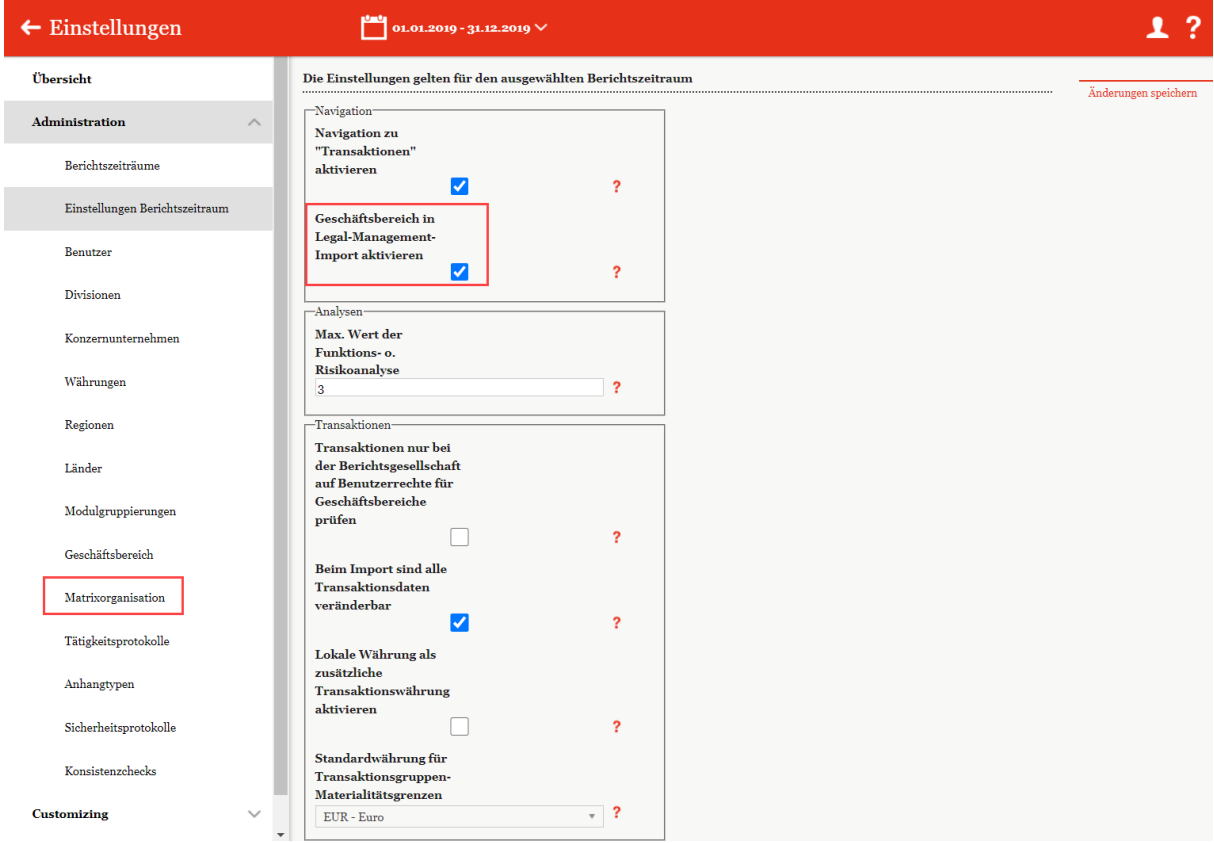

#### *Abbildung 16: Aktivierung der Darstellung von Matrixorganisation*

Diese Auswahl führt zu folgenden Änderungen:

● **Benutzerrollen:** Im Benutzerprofil bekommt der User im Bereich Benutzerrollen eine zusätzliche Spalte, mit der man individuelle Zugriffe auf Geschäftsbereiche zuweisen kann. Dadurch hat man die Möglichkeit die Rollen des Users auf einen bestimmten Geschäftsbereich einzugrenzen bzw. durch das Setzen des Hakens "Alle" auszuweiten.

| Benutzerrollen       |                                                     |                                | Alle Berichtszeiträume                  |
|----------------------|-----------------------------------------------------|--------------------------------|-----------------------------------------|
| Dokumentationsebenen | Benutzerrollen und Zugriffsrechte                   | Divisionen/Berichtsunternehmen | Geschäftsbereiche                       |
| Global               | $\Box$ Standard $\bigoplus$ $\Box$ Alle $\bigoplus$ |                                |                                         |
|                      | Rollen auswählen                                    |                                |                                         |
| Divisional           | Standard <b>O</b> DAlle <b>O</b>                    | $\Box$ Alle                    | $\Box$ Alle                             |
|                      | Rollen auswählen                                    | Einheiten auswählen            | BU <sub>1</sub> - Business Unit 1<br>×  |
| $\pm$                |                                                     |                                |                                         |
| Local                | $\Box$ Standard $\bigoplus$ $\Box$ Alle $\bigoplus$ | $\nabla$ Alle                  | <b>BU<sub>1</sub></b> - Business Unit 1 |
|                      | Edit local content<br>$\times$                      |                                |                                         |
| $\ddot{}$            |                                                     |                                |                                         |

*Abbildung 17: Benutzerrollen -Geschäftsbereiche*

● **Übersicht der Benutzer:** In der Übersicht der Benutzer werden weitere 2 neuen Spalten hinzugefügt: "Code des Berichtsunternehmens" und "Geschäftsberei**che code(s) (Komma getrennt)**. Dadurch hat man die Möglichkeit diese Rollen auch zu importieren und zu exportieren. Auch kann hier eine vordefinierte Vorlage heruntergeladen werden.

| + Neu   ■ Löschen   ○ Suchoptionen ▼ |                                    |        |  |        |  | Import/Export: U Vorlage herunterladen   U Import   Export   X                                              |              |         |
|--------------------------------------|------------------------------------|--------|--|--------|--|----------------------------------------------------------------------------------------------------|--------------|---------|
|                                      | Benutzern Nachnam Vorname Benutzer | E-Mail |  |        |  | Mobilfu Arbeitgeb Abteilung Rolle Code des / der Berichtsunterneh Geschäftsbereich code(s) (Komma getrennt) |              |         |
|                                      |                                    |        |  |        |  |                                                                                                    | $\mathbf{r}$ |         |
| Accountab.                           |                                    |        |  | Custor |  |                                                                                                    |              | 10.01.2 |

*Abbildung 18: Spalten Geschäftsbereiche in der Benutzerübersicht*

**• Transaktionen:** Unter "Berichtsunternehmen/Transaktionen/Transaktions*partner*" besteht die Möglichkeit Transaktionspartner anzulegen bzw. zu ändern. Durch das Setzen des Hakens in den Berichtzeitraum Einstellungen werden jetzt zusätzlich neue Felder zu Geschäftsbereichen angezeigt: "Geschäftsbereich" und "Ge**schäftsbereich Transaktionspartner**". Dadurch hat man die Möglichkeit auch im Bereich der Transaktionen die Geschäftsbereiche vorzugeben.

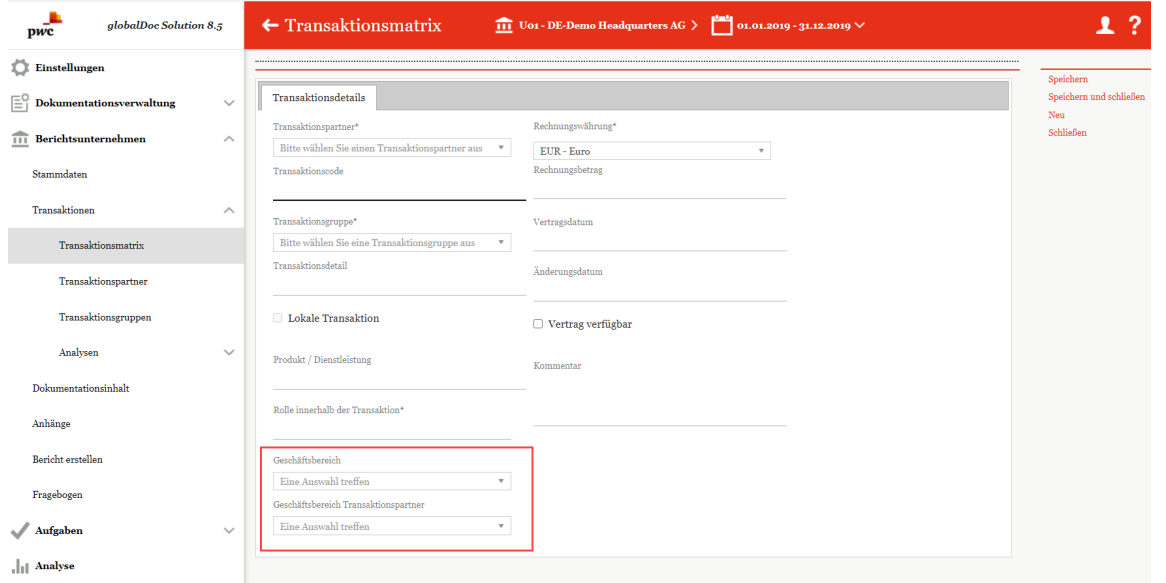

*Abbildung 19: Transaktionpartner - Geschäftsbereich*

● **Übersicht Transaktionsmatrix:** Ähnlich wie in der Übersicht der Benutzer, werden hier auch 2 neue Spalten in die Ansicht hinzugefügt.

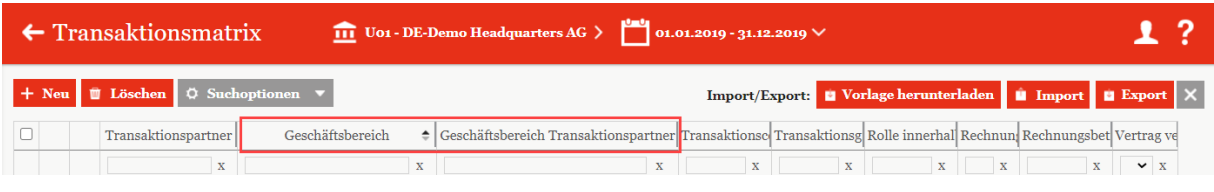

*Abbildung 20: Übersicht Transaktionsmatrix - Geschäftsbereich*

#### <span id="page-27-0"></span>*1.3.2.2 Analysen*

Die Einstellung "**Max. Wert der Funktions- o. Risikoanalyse**" legt den maximalen Wert (zwischen 1 und 5) der Ausprägung einer vom Berichtsunternehmen zu übernehmenden Funktion bzw. eines vom Berichtsunternehmen zu tragenden Risikos bei der Funktions- und Risikoanalyse fest. Um mit *globalDoc* diese Funktionen nutzen zu können, muss die Option "Transaktionen" aktiviert werden.

#### <span id="page-27-1"></span>*1.3.2.3 Transaktionen*

- Die Aktivierung der Option "**Transaktionen nur bei der Berichtsgesellschaft auf Benutzerrechte für Geschäftsbereiche prüfen**" führt dazu, dass die Management-Einheit für Transaktionspartner bei Transaktionen für Benutzerrechte ignoriert wird. Transaktionen mit unerlaubten Geschäftsbereichen für Transaktionspartner werden trotzdem in der Transaktionsmatrix angezeigt.
- **•** Die Einstellung "Beim Import sind alle Transaktionsdaten veränderbar" erlaubt das Bearbeiten von importierten Transaktionsdaten, die unter "Berichtsunter*nehmen/Transaktionen/Matrix"* in *globalDoc* hochgeladen wurden.
- "**Lokale Währung als zusätzliche Transaktionswährung aktivieren**" ermöglicht die Erfassung der Beträge in Gruppenwährung sowie lokaler Währung. Sofern nur eine Währung aktiviert ist, findet eine automatische Umrechnung mit den (gemittelten) Währungskursen beim Abgleich statt. Wird diese Funktion wieder deaktiviert, werden nur die in Konzernwährung umgerechneten lokalen Währungsbeträge beibehalten.
- Unter "**Standardwährung für Transaktionsgruppen-Materialitätsgrenzen"**  ist es möglich eine Währung zur Standardwährung von Transaktionen zu bestimmen. Für diese Währungen können anschließend unter "*Dokumentationsverwaltung/ Transaktionsgruppen"* und nach Klick auf bei der entsprechenden Transaktion, Schwellenwerte festgelegt werden, bei denen Transaktionen in die IC-Matrix bzw. transaktionsbezogene Module im Bericht aufgenommen werden. Für Details siehe "*[Transaktionsgruppen](#page-101-0)*".

#### <span id="page-27-2"></span>*1.3.2.4 Berichte*

- Unter "**Standard Vorlage**" kann die Berichtsvorlage für den aktuellen Berichtszeitraum ausgewählt werden. Standardmäßig ist "Default Template" ausgewählt.
- Unter "**Textbaustein zur Referenzierung auf Dokumentationsanhänge**" besteht die Möglichkeit, den Textblock anzupassen, mit dem auf Dokumentationsanhänge verwiesen wird.
- Unter "**Archivierte Berichte direkt genehmigen"** werden Berichte nach dem Ausführen von "Bericht erstellen und archivieren" der Bericht automatisch freigegeben.
- Unter "Anzeige Wasserzeichen für Entwürfe" werden bei nicht finalen Berichten Wasserzeichen angezeigt.

#### <span id="page-28-0"></span>*1.3.3 Benutzer*

Unter dem Abschnitt "Benutzer" besteht für den Sicherheits-Administrator die Möglichkeit bereits bestehende Benutzer zu verwalten und Benutzerdaten zu aktualisieren, für einen bestimmten Zeitraum neue Benutzer anzulegen, sowie bei Bedarf bereits angelegte Benutzer wieder zu entfernen.

Über "*Einstellungen/Administration/Benutzer"* gelangt man zu einer Übersichtsseite, auf der bereits angelegte Benutzer in einer Liste aufgeführt sind.

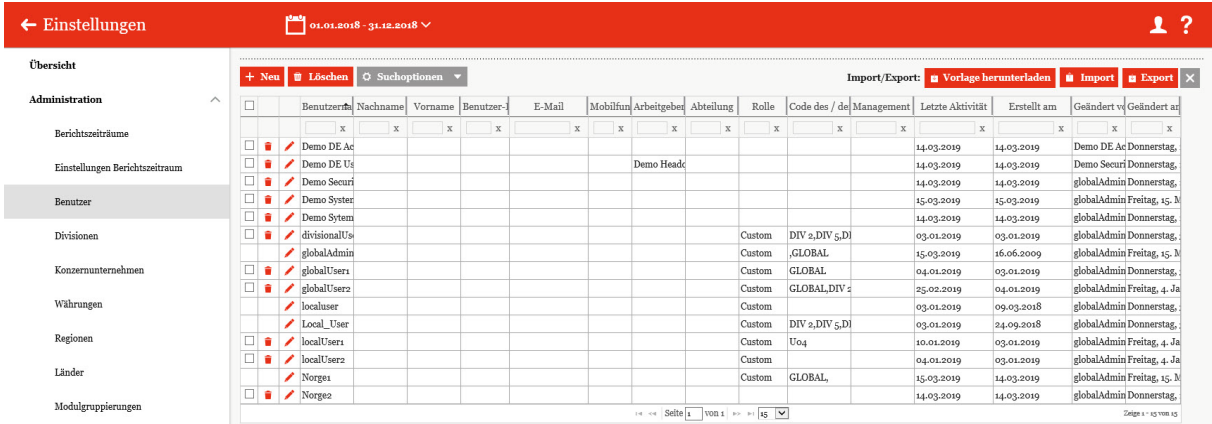

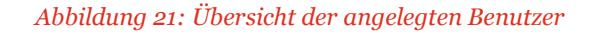

Auf dieser Übersichtsseite kann zunächst ein bestimmter Berichtszeitraum ausgewählt werden, für welchen alle angelegten Benutzer angezeigt werden sollen. Die Ansicht aller für den ausgewählten Berichtszeitraum angelegten Benutzer kann durch Klick auf folgende Felder sortiert werden (siehe nachfolgende Abbildung):

- *Benutzername*
- *Nachname*
- *Vorname*
- *Land*
- *Benutzer-ID*
- *E-Mail*
- *Mobilfunknummer*
- *Arbeitgeber*
- *Abteilung*
- *Rolle*
- *Code des / der Betriebsunternehmen*
- *Geschäftsbereich code*
- *Letzte Aktivität*
- *Erstellt am*
- *Geändert von*
- *Geändert am*

| Übersicht                      |        | $+$ Neu | <b>U</b> Löschen |                                     | $Q$ Suchoptionen $\blacktriangledown$ |              |                  |              |                                       |             |              |                         |             | Import/Export: Vorlage herunterladen   Import   Export   X |             |                     |                       |
|--------------------------------|--------|---------|------------------|-------------------------------------|---------------------------------------|--------------|------------------|--------------|---------------------------------------|-------------|--------------|-------------------------|-------------|------------------------------------------------------------|-------------|---------------------|-----------------------|
| Administration<br>$\wedge$     | n.     |         |                  | Benutzefn Nachname Vorname Benutzer |                                       |              | E-Mail           |              | ĥЧ<br>Mobilfu Arbeitgebe Abteilung    |             | Rolle        |                         |             | Code des / d Geschäftsbe Letzte Aktivität                  | Erstellt am | Geändert Geändert   |                       |
| Berichtszeiträume              |        |         | $\mathbf x$      | $\mathbf{x}$                        | $\mathbf{x}$                          | $\mathbf{x}$ | $\mathbf{x}$     | $\mathbf{X}$ | $\mathbf x$                           | $\mathbf x$ | $\mathbf{x}$ | $\mathbf x$             | $\mathbf x$ | $\mathbf{x}$                                               | $\mathbf x$ |                     | $X$ $X$               |
|                                |        |         | Accountabl       |                                     |                                       |              |                  |              |                                       |             | Custom       |                         |             | 03.12.2020                                                 | 30.08.2019  | globalAdmi Diensta  |                       |
| Einstellungen Berichtszeitraum |        | $\Box$  | ◢<br>Andrey      |                                     |                                       |              |                  |              |                                       |             |              | Define cor GLOBAL, DI   |             | 26.11.2020                                                 | 03.09.2020  | globalAdmi Donner   |                       |
|                                |        |         | AndrevAdn        |                                     |                                       |              |                  |              |                                       |             | Custom       | GLOBAL, DIV             |             | 02.12.2020                                                 | 23.11.2020  | globalAdmi Mittwo   |                       |
| Benutzer                       |        |         | AndreyDCS        |                                     |                                       |              |                  |              |                                       |             |              | Define cor DIV 1, GLOB- |             | 20.11.2020                                                 | 20.11.2020  | globalAdmi Sonntaj  |                       |
|                                |        |         | AndreyLoca<br>◢  |                                     |                                       |              |                  |              |                                       |             | Custom       | Uo1                     |             | 30.11.2020                                                 | 29.11.2020  | globalAdmi Sonnta;  |                       |
| Divisionen                     |        |         | BjörnA           |                                     |                                       |              | bjoern.stroesser |              |                                       |             |              |                         |             | 14.07.2020                                                 | 27.04.2020  | globalAdmi Diensta  |                       |
|                                | $\Box$ | ٠       | BjörnB<br>╭      |                                     |                                       |              |                  |              |                                       |             |              |                         |             | 19.10.2020                                                 | 19.10.2020  | globalAdmi Montag   |                       |
| Konzernunternehmen             |        |         | BjörnLocal       |                                     |                                       |              |                  |              |                                       |             | Custom       | Uo1                     |             | 03.12.2020                                                 | 26.11.2020  | globalAdmi Mittwo   |                       |
|                                | o      | ٠       | datenwerk        |                                     |                                       |              |                  |              |                                       |             | Custom       |                         |             | 09.09.2020                                                 | 01.09.2020  | globalAdmi Mittwo   |                       |
| Währungen                      |        |         | Delegate01       |                                     |                                       |              |                  |              |                                       |             | Custom       | U <sub>01</sub>         |             | 13.01.2020                                                 | 20.09.2019  | globalAdmiFreitag.  |                       |
|                                |        | ٠       | Delegate02<br>╭  |                                     |                                       |              | bjoern.stroesser |              |                                       |             |              |                         |             | 30.11.2020                                                 | 24.11.2020  | globalAdmi Diensta  |                       |
| Regionen                       |        |         | divisional       |                                     |                                       |              |                  |              |                                       |             | Custom       | U22, U00, DI            |             | 10.01.2020                                                 | 10.01.2020  | globalAdmi Freitag, |                       |
|                                |        |         | globalAdmi       |                                     |                                       |              |                  |              |                                       |             | Custom       | GLOBAL.DI               |             | 07.12.2020                                                 | 16.06.2000  | globalAdmiMontag    |                       |
| Länder                         |        |         | Holger_Acc       |                                     |                                       |              | holger.loehr@de  |              |                                       |             | Custom       | U <sub>02</sub>         |             | 24.11.2020                                                 | 24.11.2020  |                     | holger.loeh Freitag,  |
|                                |        |         |                  |                                     |                                       |              |                  |              |                                       |             |              |                         |             |                                                            |             |                     | $\blacktriangleright$ |
| Modulgruppierungen             |        |         |                  |                                     |                                       |              |                  |              | 14. 44 Seite 1 VON 1 10 11 100 $\vee$ |             |              |                         |             |                                                            |             |                     | Zeige 1 - 52 von 52   |
| Geschäftsbereich               |        |         |                  |                                     |                                       |              |                  |              |                                       |             |              |                         |             |                                                            |             |                     |                       |

*Abbildung 22: Sortierung der Benutzer*

*HINWEIS: Das Ergebnis kann durch die Eingabe des gesuchten Wortes in der gewünschten Spalte eingegrenzt werden. Die Eingabe wird mit ENTER bestätigt.*

Über das Symbol kann der ausgewählte Benutzer direkt gelöscht bzw. über das Symbol editiert werden.

Auf der Übersichtsseite stehen verschiedene Funktionen zur Verwaltung der Benutzer zur Verfügung, welche im Folgenden kurz beschrieben werden:

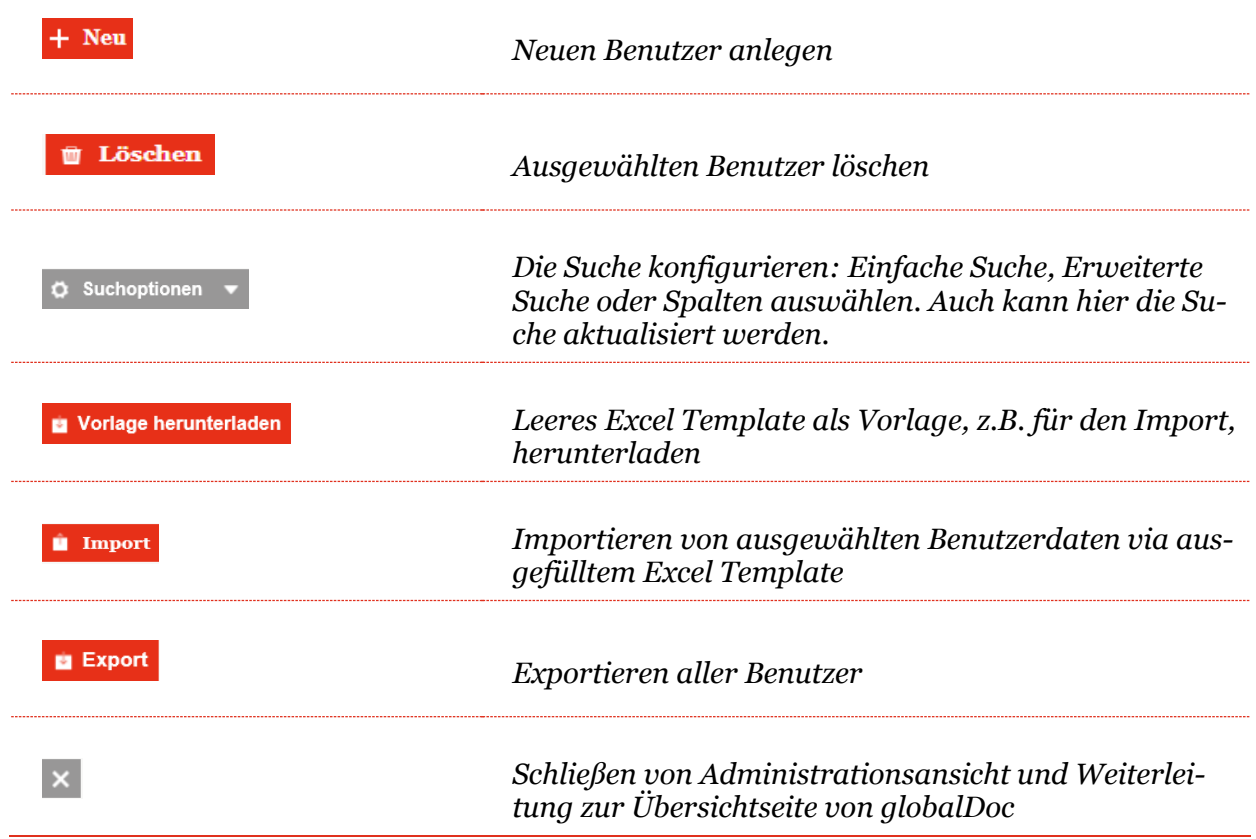

#### <span id="page-30-0"></span>*1.3.3.1 Neuen Benutzer anlegen*

Unter "*Einstellungen/Administration/Benutzer"* wird durch Auswahl des Buttons + Neu die Detailansicht zum Anlegen eines neuen Benutzers geöffnet.

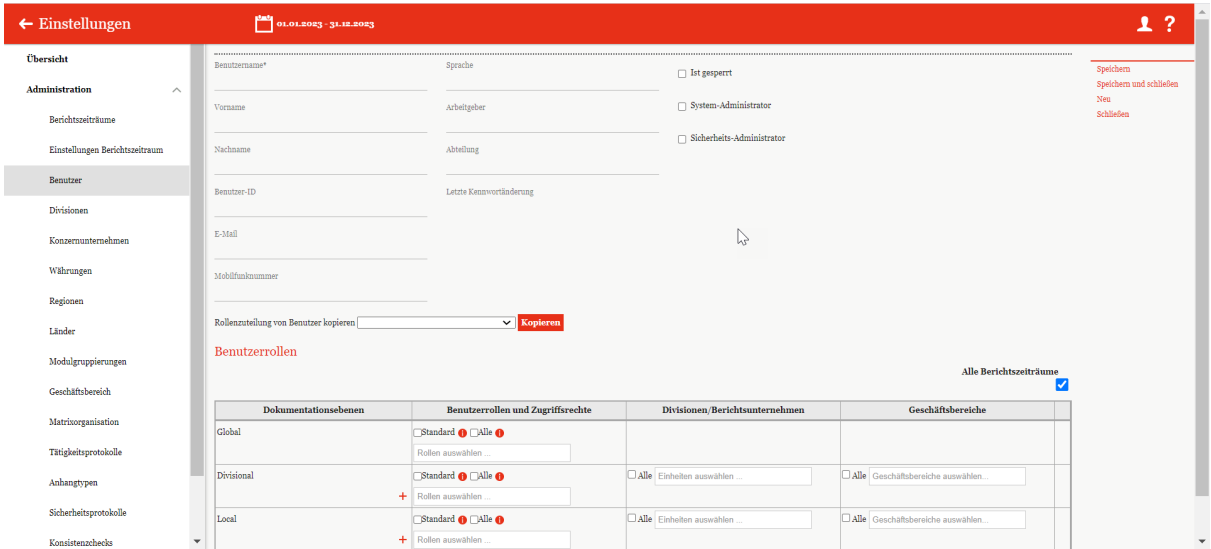

#### *Abbildung 23: Neuen Benutzer anlegen*

Bei der Neuanlage eines Benutzers können folgende Daten angegeben werden (Felder mit \* sind Pflichtfelder):

● **Benutzername\*:** Nur dies ist ein Pflichtfeld und ist erforderlich für den Login.

**HINWEIS:** Der Benutzername kann nicht mehr verändert werden. Sollte dies gewünscht sein, müsste der Benutzer gelöscht und neu angelegt werden.

- **Vorname:** Optionale Angabe des Vornamens des Benutzers.
- **Nachname:** Optionale Angabe des Nachnamens des Benutzers.
- **Benutzer-ID:** Optionale Zuweisung einer eindeutigen Benutzer-Identifikationsnummer.
- **E-Mail:** Optionale Angabe der Emailadresse des Benutzers<sup>1</sup>.

**HINWEIS:** Hier empfiehlt es sich eine benutzerspezifische E-Mail-Adresse zu hinterlegen, damit der Benutzer Erinnerungsmails für etwaige Aufgaben bekommen kann.

Mobilfunknummer: Optionale Angabe der Mobilfunknummer des Benutzers<sup>[2](#page-30-2)</sup>

<span id="page-30-1"></span><sup>1</sup> Die Angabe der Emailadresse ist zwingend erforderlich, falls die Emailfunktion von globalDoc Solution® verwendet werden soll.

<span id="page-30-2"></span><sup>2</sup> Die Angabe der Mobilfunknummer ist zwingend erforderlich, falls eine 2-Faktor-Authntifizierung mittels SMS-TAN verwendet werden soll.

- **Sprache:** Optionale Angabe der bevorzugten Sprache des Benutzers. In dieser Sprache werden die Navigationselemente und Hilfstexte angezeigt.
- **Arbeitgeber:** Optionale Angabe des Arbeitgebers des Benutzers.
- **Abteilung:** Optionale Angabe der Abteilung des Benutzers, in der dieser angestellt ist.
- Letzte Kennwortänderung: Anzeige des Datums der letzten Kennwortänderung; bei der Erstanlage eines Benutzers ist noch kein Datum hinterlegt.

Zusätzlich gibt es verschiedene Möglichkeiten die Art des Benutzerzugriffs einzustellen:

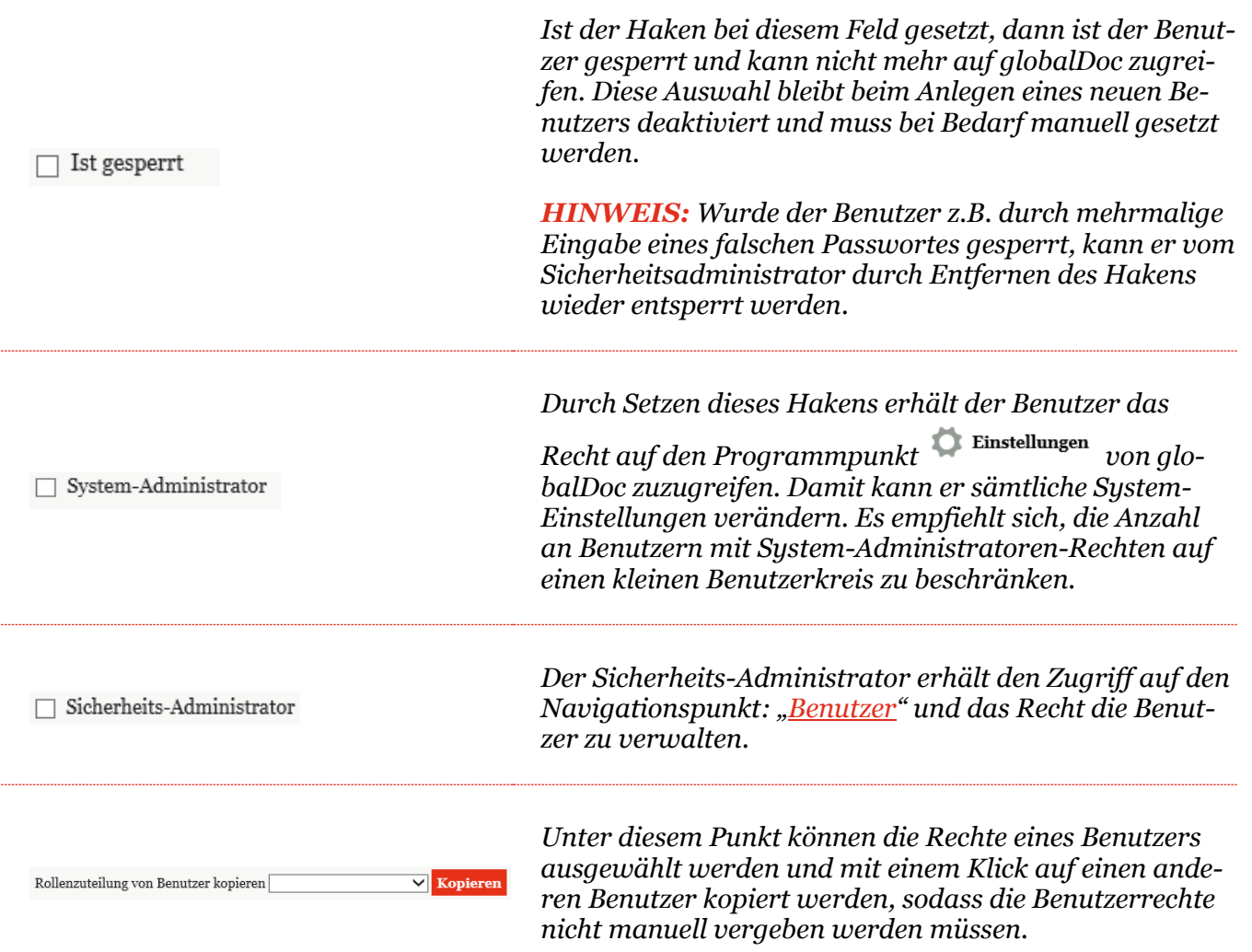

Um mehrere Benutzer gleichzeitig in *globalDoc* zu importieren, kann zunächst über das Auswahlfeld **Eine Vorlage herunterladen** eine Excel-Vorlage heruntergeladen und lokal gespeichert werden. Diese Vorlage wird mit den entsprechenden Daten vom Sicherheits-Administrator befüllt, lokal abgespeichert und über das Feld **wieder hochgeladen.** Über das Auswahlfeld **Export** können bereits in *globalDoc* importierte Daten als Excel-Datei heruntergeladen werden. Diese kann lokal bearbeitet und wieder über das Feld **Hult import** hochgeladen werden. Die vorhandenen Daten werden damit aktualisiert/überschrieben.

#### <span id="page-32-0"></span>*1.3.3.2 Benutzerrollen*

Dem neuen Benutzer werden anschließend die für ihn relevanten Berichtsunternehmen und Rollen zugeordnet. Zur Bearbeitung der Rollenverteilung stehen dem System-Administrator (bzw., sofern bei der Installation der Software eingerichtet, dem Sicherheits-Administrator) die folgenden Funktionen zur Verfügung:

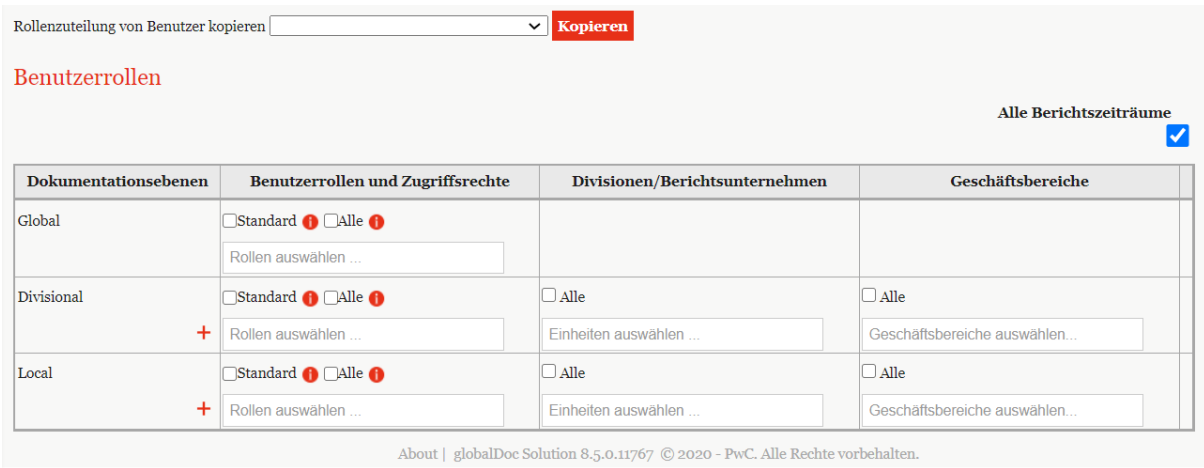

#### *Abbildung 24: Neuen Benutzer anlegen - Rollenverteilung*

- **Benutzerrollen und Zugriffsrechte:** Der Sicherheits-Administrator kann dem Benutzer eine bestimmte Rolle zuweisen. Durch die Auswahl der Option "Standard" werden dem Benutzer für das ausgewählte Berichtsunternehmen die vom System-Administrator definierten Standardrollen zugewiesen. Die Standardrollen können vom System-Administrator unter *"Einstellungen/Customizing/Rollen"* definiert werden, siehe Kapitel "*[Bestehende Rollen einsehen/bearbeiten](#page-72-0)*". Durch die Auswahl der Option "**Alle**" werden dem Benutzer für das/die ausgewählte/n Berichtsunternehmen alle verfügbaren Rollen zugewiesen.
- **Divisionen/Berichtsunternehmen:** Der Sicherheits-Administrator kann auswählen, für welche Einheiten die Rollen bestehen. Durch die Auswahl der Option "**Alle**" wird die jeweilige Rolle für alle Konzernunternehmen bzw. *globalDoc*-Divisionen übernommen, inkl. der Konzernunternehmen und Divisionen, die in der Zukunft erst angelegt werden. Durch die Auswahl der Option "Standard" werden dem Benutzer für die ausgewählte Division die vom System-Administrator definierten Standardrollen zugewiesen.
- Geschäftsbereiche: Der Sicherheits-Administrator kann dem Benutzer einen oder mehrere Geschäftsbereiche zuweisen. Durch die Auswahl der Option "Alle" werden alle Geschäftsbereiche zugewiesen. Zum Aktivieren und Anlegen dieser Rolle siehe Kapitel "*[Einstellungen Berichtszeitraum/Navigation](#page-24-2)*".

**HINWEIS:** Benutzer, denen keine Rollen oder Rechte eingeräumt werden, können sich nicht in *globalDoc* einloggen. Dies kann beispielsweise der Fall sein, wenn der Sicherheits-Administrator zuerst einmal nur Benutzer anlegen will, die später einzelne spezifische Module zur Bearbeitung zu delegiert bekommen (wodurch sie sich dann einloggen können).

**HINWEIS:** Soll der System-Administrator neben seinen administrativen Aufgaben auch Zugriff auf entsprechende Master und Local Files erhalten (unter "*Berichtsunternehmen/ Dokumentationsinhalt"*), so ist es auch bei ihm notwendig ihm entsprechende Rechte, wie in diesem Kapitel beschrieben, zu geben.

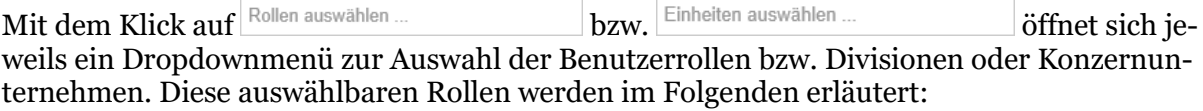

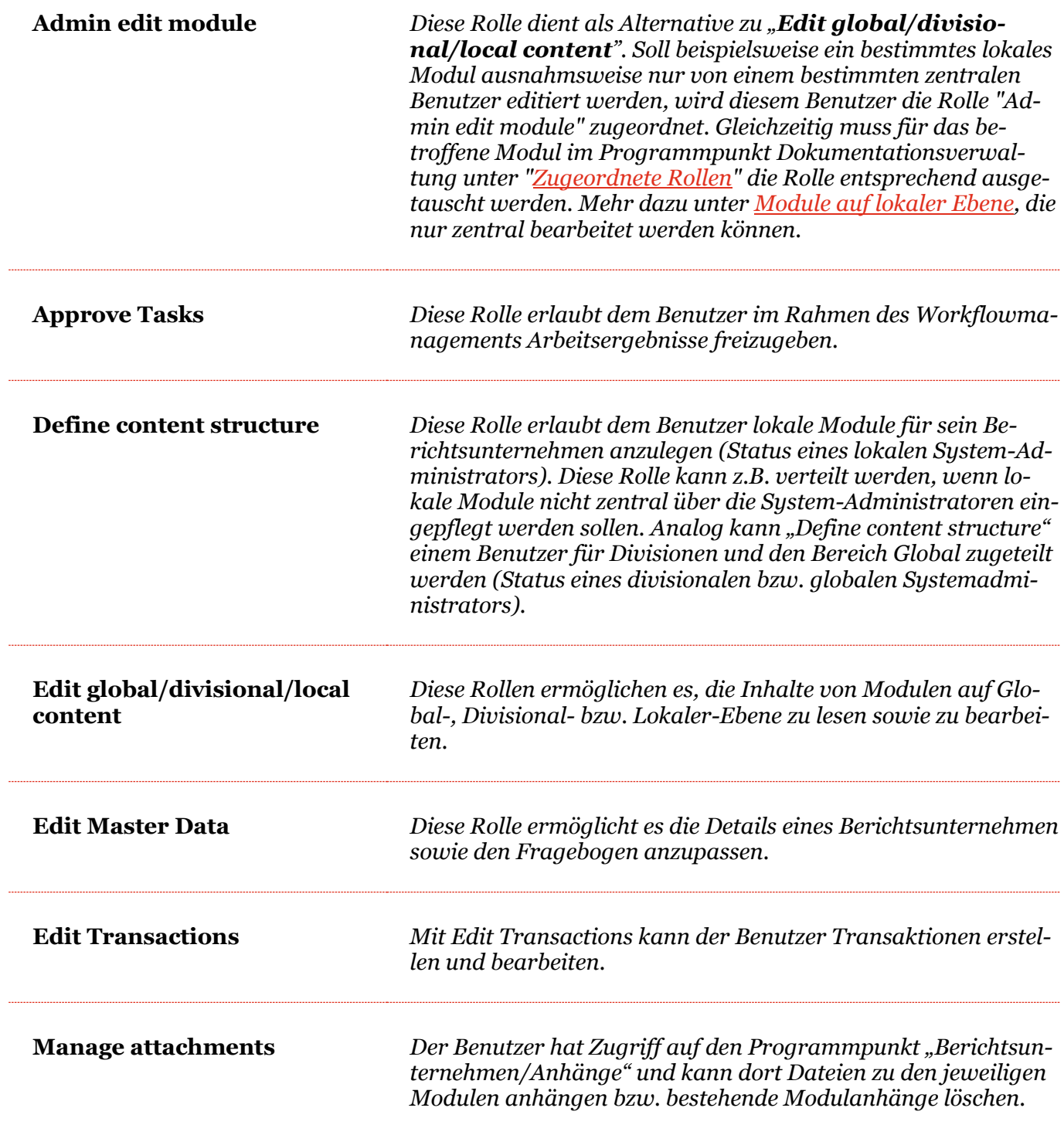

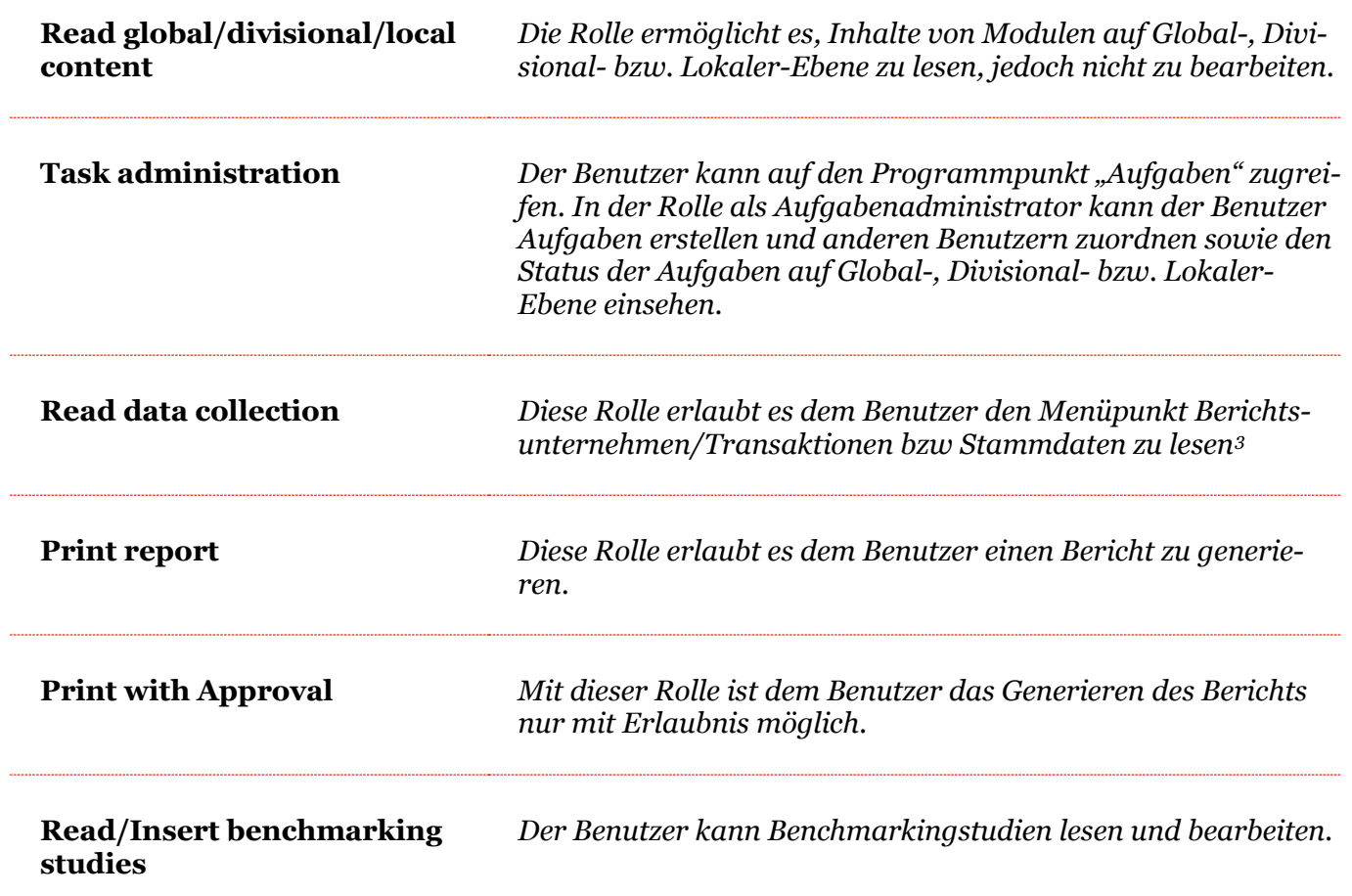

**HINWEIS:** Die Rollen "Read global content" und "Read divisional content" werden auch im Bereich "Local" angeboten (hier gelten diese Rollen nur für diejenigen globalen und divisionalen Module, die dem Berichtsunternehmen zugeordnet wurden). Für lokale Benutzer ist es daher ausreichend, diese Rollen nur im Bereich "Local" auszuwählen.

Sofern unter "**[Bericht anfragen](#page-74-0)"** entsprechend eingestellt, kann der Benutzer selbst keinen finalen Bericht drucken, sondern die Berichtsausgabe beim Administrator anfordern ("Request for Print"), wenn die Option "Standard" ausgewählt ist.

**HINWEIS:** Falls dem Benutzer Rollen auf lokaler oder divisionaler Ebene zugeordnet werden sollen, müssen dem Benutzer in der Spalte "Einheiten" außerdem Konzernunternehmen bzw. Divisionen zugeordnet werden, um den Benutzer korrekt anlegen zu können.

Andernfalls erscheint die folgende Warnung:

<span id="page-34-0"></span><sup>3</sup> Nur möglich, wenn unter *Einstellungen / Administration / Einstellungen Berichtszeitraum* die Funktion "**Aktiviert die Navigation zu** "**Transaktionen**"" aktiviert wurde.

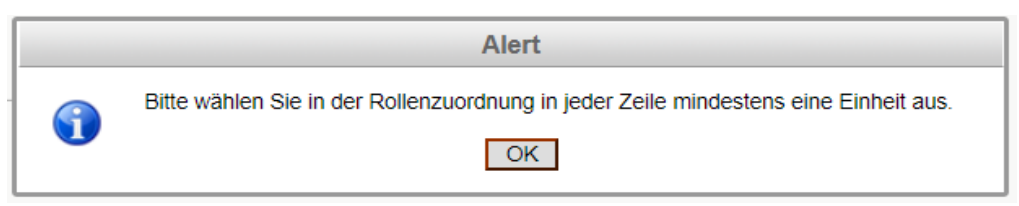

*Abbildung 25: Neuen Benutzer anlegen - Rollenverteilung Warnmeldung*

#### <span id="page-35-0"></span>*1.3.3.3 Rollenkonzept*

Neben der gerade eben beschriebenen Rollenverteilung wurden bereits mit Version 8.0 von *globalDoc* vier neue Arten von Benutzerrollen eingeführt.

Diese vier neuen Rollen sind der **Accountable**, **Reviewer**, **Responsible** und **Delegated User** (bzw. Delegierter). Wie diese Rollen im Zusammenhang zueinanderstehen und was ihre Aufgaben sind, wird in der folgenden Abbildung skizziert:

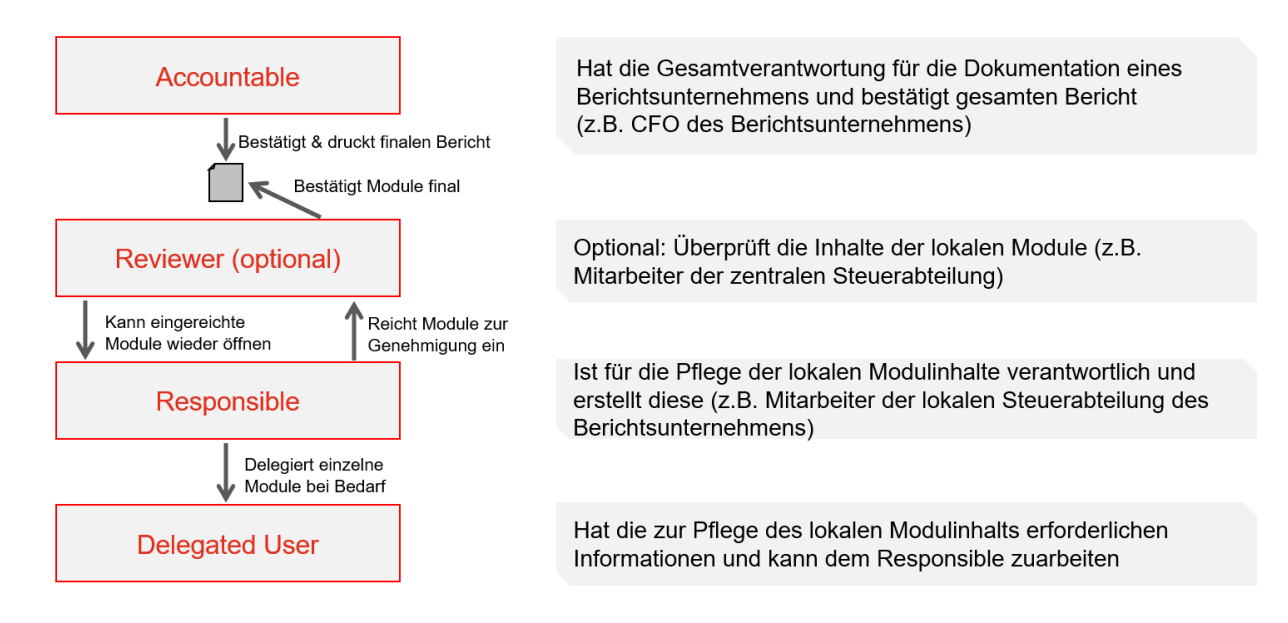

*Abbildung 26: Neue Nutzerrollen ab Version 8.0*

Das Erstellen und Nutzen dieser Rollen vereinfacht den Dokumentationserstellungsprozess und erhöht dessen Effizienz.

Die neuen Rollen (Accountable, Reviewer und Responsible) kann der System-Administrator an alle vorher vom Sicherheits-Administrator angelegten Benutzer vergeben. Dabei ist lediglich die Rolle Accountable zwingend erforderlich. Ohne Accountable kann ein Konzernunternehmen kein Berichtsunternehmen sein (das heißt, jedes Berichtsunternehmen benötigt zwingend einen Accountable). Wird die Rolle des Responsible nicht vergeben ist automatisch der Accountable auch der Responsible.

Um als Sicherheits-Administrator Benutzern diese Rollen zuzuteilen muss man zuerst in die Detailansicht eines Konzernunternehmens ("*Einstellungen/Administration/Konzern-unter-*

nehmen" und dann auf des entsprechenden Unternehmens klicken). Dort angelangt, kann man im unteren Bereich des Reiters "Details des Konzernunternehmens" über je ein Dropdown-Menü einem bereits bestehenden Benutzer die entsprechende Rolle zuweisen.
Innerhalb dieses Reiters ist es nur möglich die ersten drei Rollen (also Accountable, Reviewer und Responsible) zuzuweisen.

| $\leftarrow$ Einstellungen       | 01.01.2023 - 31.12.2023                                       |                                                      |              | <b>A</b><br>$\cdot$ ?<br>$\mathbf{r}$ |
|----------------------------------|---------------------------------------------------------------|------------------------------------------------------|--------------|---------------------------------------|
| Übersicht                        | Details des Konzernunternehmens                               | Optionale Informationen<br>Anteilseigner             |              | Speichern und schließen<br>Neu        |
| Administration<br>$\wedge$       | Vollständiger Name*                                           | Unternehmenstyp                                      |              | Schließen                             |
| Berichtszeiträume                | Kurzname                                                      | Land                                                 |              |                                       |
| Einstellungen Berichtszeitraum   | Code*                                                         | Bitte wählen Sie ein Land aus<br>Anschrift           | $\tau$       |                                       |
| Benutzer                         |                                                               |                                                      |              |                                       |
| Divisionen                       | ERP Nummer                                                    |                                                      |              |                                       |
| Konzernunternehmen               | Vorheriger Name                                               | Lokale Withrung<br>Bitte wählen Sie eine Währung aus | $\tau$       |                                       |
| Währungen                        |                                                               |                                                      |              |                                       |
| Regionen                         | Standard-Geschäftsbeziehungstyp                               |                                                      |              |                                       |
| Länder                           | □ Ist Betriebsstätte?                                         |                                                      | $\mathbb{Z}$ |                                       |
| Modulgruppierungen               | Freigegeben                                                   |                                                      |              |                                       |
| Geschäftsbereich                 | Erstellt Bericht?                                             |                                                      |              |                                       |
| Matrixorganisation               |                                                               |                                                      |              |                                       |
| Tätigkeitsprotokolle             | Accountable*<br>Bitte wählen Sie ein Aecountable (Gesamtveran |                                                      |              |                                       |
| Anhangtypen                      | Reviewer<br>Bitte wählen Sie einen Prüfer aus.                | $\tau$                                               |              |                                       |
| Sicherheitsprotokolle            | Responsible                                                   |                                                      |              |                                       |
| Konsistenzchecks<br>$\mathbf{v}$ | Bitte wählen Sie einen Responsible (Dokument v                |                                                      |              | $\scriptstyle\rm w$                   |

*Abbildung 27: Auswahl des Accountable, Reviewer und Responsible*

Sofern das Konzernunternehmen einen Bericht erstellt, ist es zwingend notwendig, dass das Unternehmen einen Accountable zugewiesen bekommt.

**HINWEIS:** Sollte nur ein Accountable zugewiesen sein und kein anderer Benutzer als Responsible eingetragen sein, so wird der Accountable automatisch auch zum Responsible ernannt.

Der Delegated User (bzw. Delegierter) kann zu einem späteren Zeitpunkt vom Benutzer selbst, sofern er Responsible ist, ausgewählt werden.

### <span id="page-36-0"></span>*1.3.3.4 Kennwort vergeben*

Die Vergabe des Kennworts für den neuen Benutzer ist abhängig davon, ob die E-Mailfunktion ("*[Einstellungen E-Mail & Erinnerungen/Einstellunge](#page-81-0)*n") aktiviert ist.

#### **Option 1: Neues Kennwort vergeben (E-Mailfunktion aktiviert)**

Nach Auswahl des Befehls "Speichern" bzw. "Speichern und schließen" in der rechten Befehlsspalte wird der neue Benutzer angelegt und erhält, sofern eine gültige E-Mailadresse angegeben wurde, per E-Mail sein persönliches Kennwort. Mit diesem Kennwort kann sich der neue Benutzer in *globalDoc* erstmals anmelden. Um ein Passwort per E-Mail zu vergeben, muss in den Benutzereinstellung eine gültige E-Mail-Adresse eingetragen werden.

#### **Option 2: Neues Kennwort vergeben (E-Mailfunktion deaktiviert)**

Nach Auswahl des Befehls "Speichern" bzw. "Speichern und schließen" in der rechten Befehlsspalte wird der neue Benutzer angelegt. Auf dem Bildschirm erscheint eine Benachrichtigung mit dem Kennwort des neuen Benutzers (siehe nachfolgende Abbildung). Dieses muss dem neuen Benutzer vor dem ersten Login mitgeteilt werden. Nach Schließen der Benachrichtigung durch Auswahl von "**Ok**" kann sich der neue Benutzer mit dem erhaltenen Kennwort in *globalDoc* erstmals anmelden.

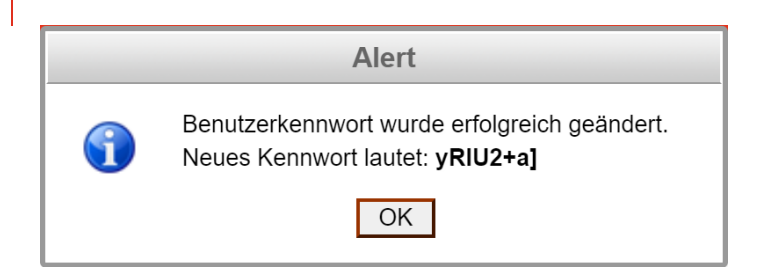

*Abbildung 28: Neuen Benutzer anlegen - Kennwort des neuen Benutzers*

## *1.3.3.5 Bestehende Benutzer bearbeiten*

Unter "[Einstellungen/Administration/Benutzer"](#page-28-0) wird durch Klicken auf die Detailansicht des ausgewählten Benutzers geöffnet.

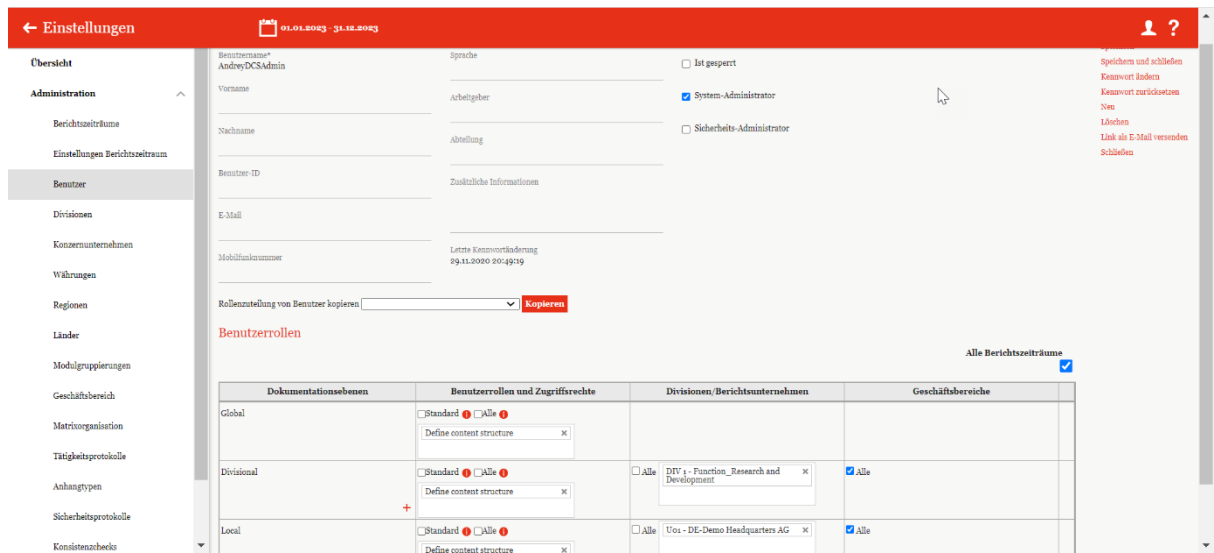

*Abbildung 29: Bestehenden Benutzer bearbeiten*

In dieser Ansicht können die bei der Anlage des jeweiligen Benutzers hinterlegten Informati-onen sowie die ihm zugeteilten Rollen bearbeitet werden (siehe "[Neuen Benutzer anlegen](#page-29-0)").

## *1.3.3.6 Kennwort eines bestehenden Benutzers zurücksetzen*

Unter "[Einstellungen/Administration/Benutzer"](#page-28-0) wird durch Klicken auf **die Detailansicht** des ausgewählten Benutzers geöffnet.

Durch Auswahl des Befehls "Kennwort zurücksetzen" in der rechten Befehlsspalte wird dem Benutzer ein neues Kennwort zugeteilt. Die Vergabe des Kennworts für den neuen Benutzer ist abhängig davon, ob die E-Mailfunktion (*[Einstellungen/E-Mail & Erinnerun](#page-81-0)[gen/Einstellungen](#page-81-0)*) aktiviert ist.

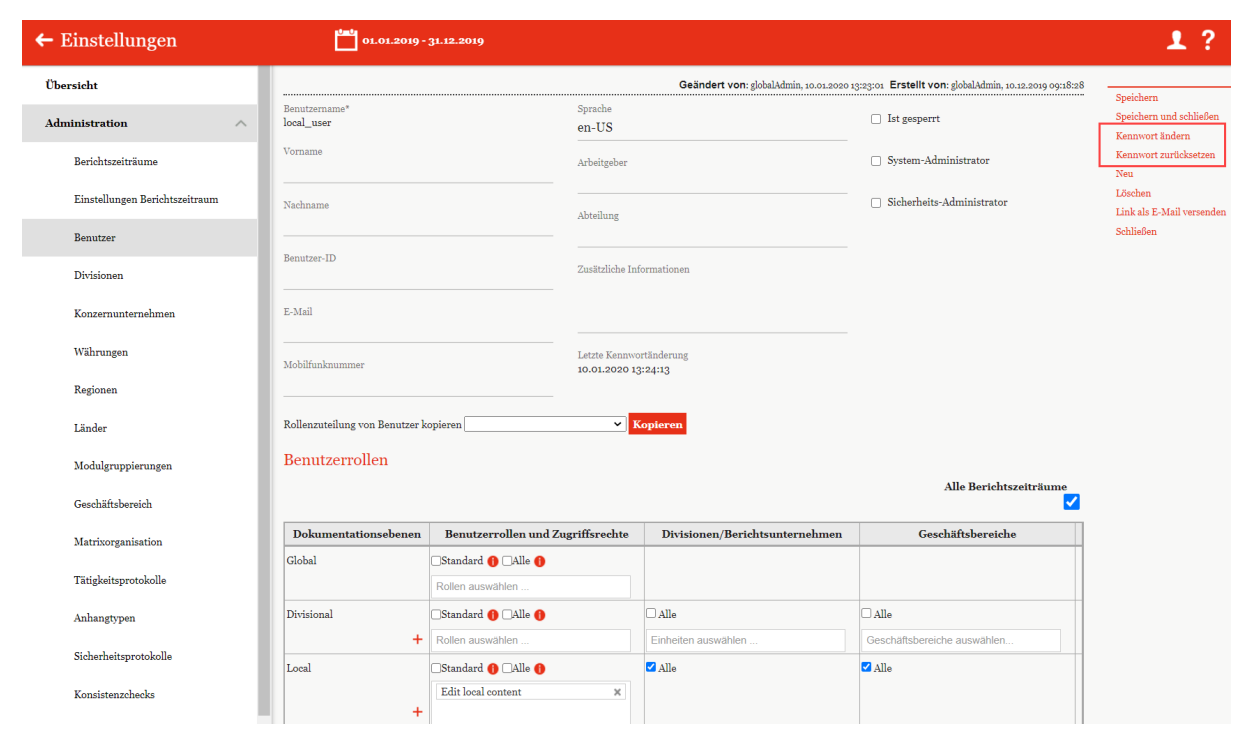

*Abbildung 30:Bestehenden Benutzer bearbeiten - Kennwort zurücksetzen*

### *Option 1: Neues Kennwort vergeben (E-Mailfunktion aktiviert)*

Nach Auswahl des Befehls "Speichern" bzw. "Speichern und schließen" in der rechten Befehlsspalte erhält der Benutzer per E-Mail sein neues persönliches Kennwort. Hierfür muss eine gültige Emailadresse im Benutzeraccount hinterlegt sein.

### *Option 2: Neues Kennwort vergeben (E-Mailfunktion deaktiviert)*

Nach Auswahl des Befehls "**Speichern**" bzw. "**Speichern und schließen**" in der rechten Befehlsspalte erscheint eine Benachrichtigung mit dem neuen Kennwort des Benutzers (analog zur Erstellung eines neuen Benutzers *[Kennwort vergeben](#page-36-0)*). Dieses muss dem entsprechenden Benutzer vor dem ersten Login mitgeteilt werden. Nach Schließen der Benachrichtigung durch Auswahl von "**Ok**" kann sich der Benutzer mit dem neuen erhaltenen Kennwort in *globalDoc* anmelden.

### *1.3.3.7 Kennwort eines bestehenden Benutzers ändern*

Unter *"Einstellungen/Administration/Benutzer"* wird durch Klicken auf die Detailansicht des ausgewählten Benutzers geöffnet.

Durch Auswahl des Befehls "Kennwort ändern" in der rechten Befehlsspalte öffnet sich ein Pop-up Fenster und der System-Administrator kann das existierende Kennwort des Benutzers ändern. Um das Kennwort ändern zu können, muss der System-Administrator das aktuelle Kennwort des Benutzers kennen.

**HINWEIS:** Die minimale Länge des Kennworts sowie eventuell erforderliche Ziffern und Sonderzeichen etc., sowie die Zeitdauer bis zum erforderlichen Kennwortwechsel kann bei der erstmaligen Installation der Software konzernindividuell festgelegt werden. Gleiches gilt für die Auswahl eines "Single-Sign-On"-Mechanismus ohne zusätzliches Kennwort oder eines "2-Faktor-Authentizierungs"-Verfahrens.

Laut der *globalDoc*-Standardeinstellungen muss das gewählte Kennwort mindestens acht Zeichen lang sein, Klein- und Großbuchstaben, Ziffern und mindestens ein Sonderzeichen beinhalten.

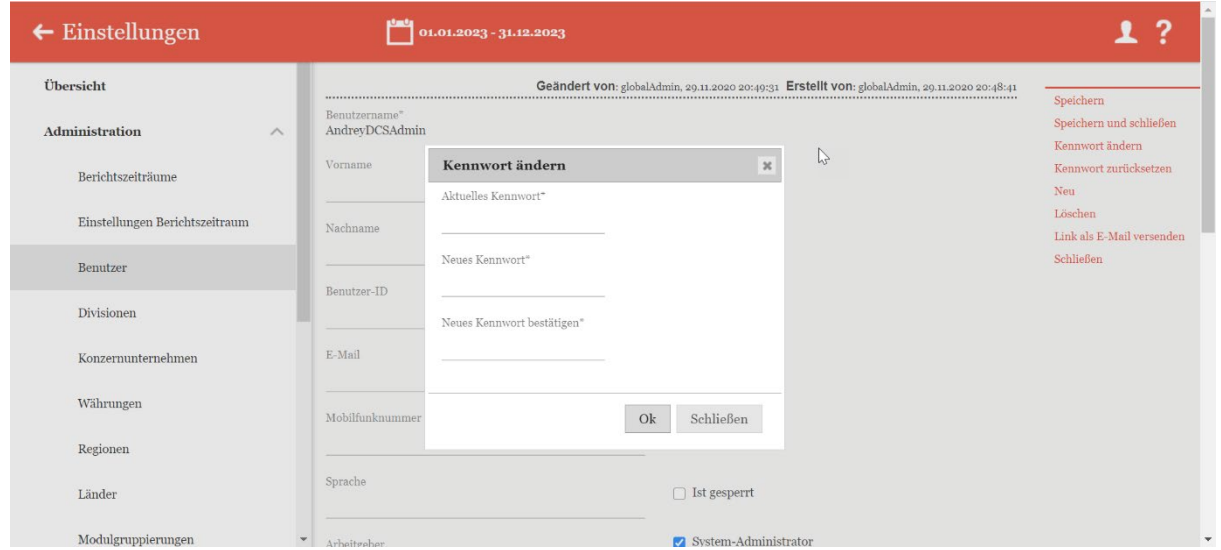

*Abbildung 31: Bestehenden Benutzer bearbeiten – Kennwort ändern*

### *1.3.3.8 Benutzer sperren*

Unter "Einstellungen/Administration/Benutzer" wird durch Klicken auf **die Detailansicht** des ausgewählten Benutzers geöffnet.

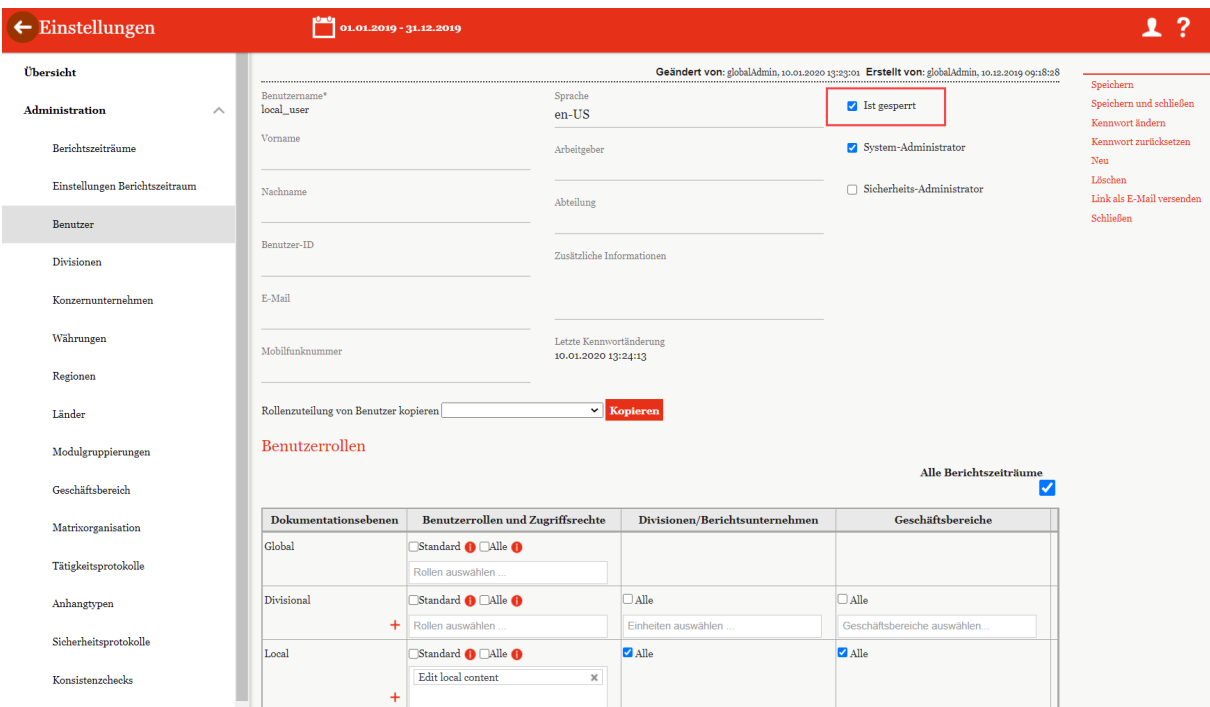

*Abbildung 32: Benutzer sperren*

Durch die Auswahl der Option "Ist gesperrt" wird dem Benutzer das Recht entzogen auf *globalDoc* zuzugreifen.

**HINWEIS:** Durch mehrmalige Eingabe eines ungültigen Kennworts wird der Benutzer systemseitig gesperrt. Zum Entsperren muss ein Sicherheitsadministrator in diesem Fall den Haken bei "Ist gesperrt" wieder entfernen.

### *1.3.3.9 Benutzer löschen*

Unter "*Einstellungen/Administration/Benutzer"* und Auswahl des Symbols wird der ausgewählte Benutzer gelöscht.

**HINWEIS:** Falls der Sicherheits-Administrator mehr als einen Benutzer löschen möchte, kann er die jeweiligen Benutzer auswählen und über das Auswahlfeld **EL Löschen** entfernen.

## *1.3.4 Divisionen*

Unter dem Navigationspunkt "**Divisionen**" über "*Einstellungen/Administration/Divisionen"* besteht für den System-Administrator die Möglichkeit bereits bestehende *globalDoc*-Divisionen zu bearbeiten, neue *globalDoc*-Divisionen anzulegen oder nicht mehr benötigte *globalDoc*-Divisionen zu entfernen. In *globalDoc* bezeichnet der Begriff "Divisionen" nicht nur Sparten oder Geschäftsbereiche eines Konzerns. Es können vielmehr verschiedenste Kategorien zur Klassifizierung von Berichtsunternehmen als "Division" definiert werden. Häufig werden *globalDoc*-Divisionen nach regionalen, funktionalen, transaktionalen oder geschäftsbereichsbezogenen Kriterien gebildet. Divisionen erlauben es, Informationen bestimmten Kategorien von Berichtsunternehmen zuzuordnen und die Informationsverarbeitung in den Modulen dieser Kategorien (Divisionen) durch eine flexible Rollenzuweisung unter "**Benutzer**" zu steuern.

Jede *globalDoc*-Division beinhaltet dadurch Module, die nur für bestimmte Berichtsunternehmen relevant sind und nur von Benutzern bearbeitet werden können, die für diese *globalDoc*-Division die Editorenrolle besitzen.

*globalDoc*-Divisionen werden für die Erstellung von divisionalen Modulen zwingend benötigt und vereinfachen die Verwaltung der Zugriffsrechte. Dadurch können einem Benutzer Schreibrechte für eine bestimmte Division erteilt werden, wodurch er automatisch Schreibrechte für alle divisionalen Module erhält, die dieser Division zugeordnet sind.

**HINWEIS:** Die *globalDoc*-Division muss vor dem Erstellen divisionaler Module angelegt sein!

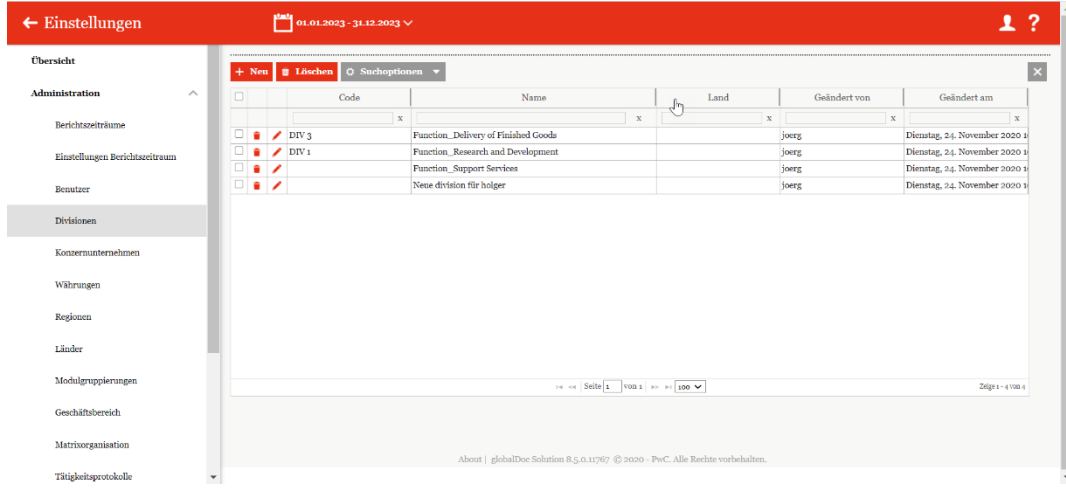

*Abbildung 33: Übersicht über die globalDoc-Divisionen (Beispiel)*

Die Divisionen können in der Übersicht nach den folgenden Eigenschaften sortiert und gefiltert werden:

- *Code*
- *Name*
- *Land*
- *Geändert von*
- *Geändert am*

### *1.3.4.1 Neue Divisionen anlegen*

Unter "*Einstellungen/Administration/Divisionen"* und Auswahl des Symbols <sup>+</sup> Neu</sup> wird die Detailansicht zum Anlegen neuer Divisionen geöffnet (siehe nachfolgende Abbildung)*.*

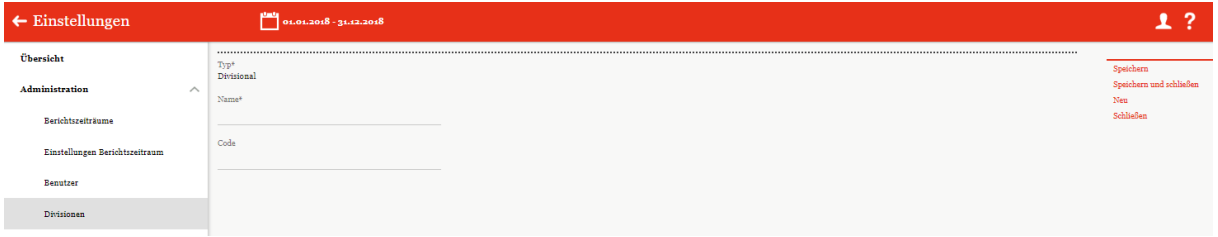

*Abbildung 34: Erstellung neuer Divisionen*

Die Neuanlage einer Division erfordert die Eingabe folgender Daten:

- **Typ\*:** Keine Eingabe erforderlich da es eine Vorbelegung mit "Divisional" gibt
- **Name\*:** Name der Division
- **Code:** Optionale Eingabe eines Codes für die Division

Durch Auswahl des Befehls "**Speichern**" bzw. "**Speichern und schließen**" in der rechten Befehlsspalte wird die neue Division angelegt. Anschließend können Module unter "[Doku](#page-93-0)*[mentationsverwaltung/Berichtskonfiguration/Module erstellen"](#page-93-0)* angelegt und einer Division zugeordnet werden.

### *1.3.4.2 Bestehende Divisionen bearbeiten*

Unter "Einstellungen/Administration/Divisionen" wird durch Klicken auf die Detailansicht einer ausgewählten Division geöffnet.

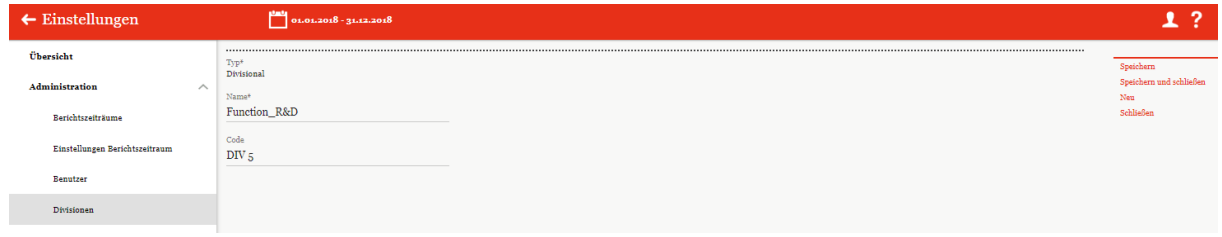

*Abbildung 35: Detailansicht Divisionen*

Wie bei der Neuanlage können die Felder "Name" und "Code" geändert werden.

# *1.3.5 Konzernunternehmen*

Unter dem Abschnitt "Konzernunternehmen" kann der System-Administrator bereits bestehende Konzernunternehmen bearbeiten, neue Konzernunternehmen anlegen sowie bei Bedarf bereits vorhandene Konzernunternehmen entfernen.

Über "*Einstellungen/Administration/Konzernunternehmen"* öffnet sich die abgebildete Übersichtsseite (siehe nachfolgende Abbildung), welche alle bereits angelegten Konzernunternehmen aufzeigt.

|                                |                                             |         |   |                            |                                            |                                                                        |              |              |                                  |                                     |                                                     |                                 |                          |              |                                                                       |              | --                  |
|--------------------------------|---------------------------------------------|---------|---|----------------------------|--------------------------------------------|------------------------------------------------------------------------|--------------|--------------|----------------------------------|-------------------------------------|-----------------------------------------------------|---------------------------------|--------------------------|--------------|-----------------------------------------------------------------------|--------------|---------------------|
| Übersicht                      |                                             | $+$ Neu |   | <b>B</b> Löschen           | $Q$ Suchoptionen $\blacktriangledown$      |                                                                        |              |              |                                  | Import/Export:                      |                                                     | <b>El Vorlage herunterladen</b> |                          |              | Il Import Il Importieren aus Tax Movi   Export X                      |              |                     |
| Administration<br>$\wedge$     |                                             |         |   | Freigegeben                | Code                                       | Vollständiger Name                                                     | Kurzname     | Betriebsst   |                                  | Erstellt Bericht? Hat Transaktionen | Land                                                |                                 |                          |              | Lokale Währ Accountable Reviewer Responsible Geändert vol Geändert am |              |                     |
| Berichtszeiträume              |                                             |         |   | $Y$ X                      | x                                          | $\mathbf{x}$                                                           | $\mathbf{x}$ | $\mathbf{x}$ | X                                | V X                                 | $\mathbf{x}$                                        | $\mathbf{x}$                    | $\mathbf{x}$             | $\mathbf{x}$ | $\mathbf{x}$                                                          | $\mathbf{x}$ | $\mathbf x$         |
|                                |                                             |         | ◢ | $\overline{\mathscr{L}}$   | Uss                                        | <b>BR-Demo Sales</b>                                                   |              |              |                                  | $\mathbf{u}^{\mu}$                  | <b>BR</b> - Brazil                                  | <b>BRL</b> - Brazilia           |                          |              |                                                                       | Holger       | Freitag, 27. Set    |
| Einstellungen Berichtszeitraum | $\qquad \qquad \qquad \qquad \qquad \qquad$ | ٠       | ◢ | $\mathcal{A}$              | $U_16$                                     | CH-Demo Finance AG                                                     |              |              | m                                | $\omega^{\mu}$                      |                                                     | CH - Switzerla CHF - Swiss F    |                          |              |                                                                       | Holger       | Freitag, 27. Sep    |
|                                | $\qquad \qquad \Box$                        | ٠       | ∕ | $\overline{\mathscr{L}}$   | $U_{14}$                                   | CN-Demo Acent                                                          |              |              | $\qquad \qquad \Box$             | $\mathbf{u}^{\mathbf{p}}$           | CN - China                                          | CNY - Yuan R                    |                          |              |                                                                       | Holger       | Freitag, 27. Sep    |
| <b>Benutzer</b>                |                                             |         | ◢ | $\overline{\mathscr{L}}$   | Uo <sub>3</sub>                            | CZ-Demo s.r.o.                                                         | Demo s.r.o.  |              | $\overline{\mathcal{L}}$         | $\omega^{\mu}$                      | CZ - Czech Re CZK - Czech Klaura.lvhs               |                                 |                          | laura.lvhs   | laura.lvhs                                                            | laura.lvhs   | Dienstag, 26. N     |
|                                |                                             |         | ◢ | $\sim$                     | $U_18$                                     | DE-Demo Factory GmbH                                                   |              |              | 田                                | $\sim$                              | DE - Germany EUR - Euro                             |                                 |                          |              |                                                                       | Holger       | Freitag, 27, Ser    |
| Divisionen                     |                                             |         | ∕ | $\overline{\mathscr{L}}$   | Uos                                        | DE-Demo Headquarters AG                                                | Demo AG      |              | $\overline{\mathcal{L}}$         | $\omega^{\mu}$                      | DE - Germany EUR - Euro                             |                                 |                          |              | Accountableo: Reviewer nev Responsibleo: globalAdmin                  |              | Freitag, 22. No.    |
|                                | $\qquad \qquad \qquad \qquad \qquad \qquad$ | ٠       | ◢ | $\checkmark$               | U <sub>20</sub>                            | DE-Demo Parts Europe GmbH                                              |              |              | m                                | $\omega^{\prime}$                   | DE - Germany EUR - Euro                             |                                 |                          |              |                                                                       | Holzer       | Freitag, 27. Sej    |
| Konzernunternehmen             | $\overline{a}$                              | ٠       | ∕ | $\overline{\mathscr{L}}$   | $U_{21}$                                   | DE-Research Lab                                                        |              |              | $\overline{\mathcal{L}}$         | $\mathbf{u}^{\theta}$               | DE - Germany EUR - Euro                             |                                 | elobalAdmin              |              | globalAdmin globalAdmin                                               |              | Freitag, 22. No.    |
|                                |                                             |         | ◢ | $\mathcal{A}$              | Uo <sub>2</sub>                            | FR-Demo S.A.                                                           | Demo S.A.    |              | $\overline{\mathcal{L}}$         | $\omega^{\mu}$                      | FR-France EUR-Euro                                  |                                 | Accountableo: Revieweros |              | Responsibleo: Holger                                                  |              | Freitag, 27. Ser    |
| Währungen                      |                                             |         |   | $\overline{\mathcal{A}}$   | U <sub>19</sub>                            | FR-Demo Services Informatique S.                                       |              |              | 田                                | $m^2$                               | FR-France EUR-Euro                                  |                                 |                          |              |                                                                       | Holger       | Freitag, 27. Sep    |
|                                | $\Box$                                      | ٠       | ∕ | $\overline{\mathscr{L}}$   | Uo4                                        | IN-Demo Global Technology Center                                       |              |              | 田                                | $\omega^{\mu}$                      | IN - India                                          | INR - Indian                    |                          |              |                                                                       | Holger       | Freitag, 27. Set    |
| Regionen                       | $\qquad \qquad \Box$                        | ٠       | ∕ | $\sim$                     | $U_{17}$                                   | IR-Demo Int. Prop. Holding Ltd.                                        |              |              | m                                | $\omega^{\mu}$                      | IR - Iran, Islas EUR - Euro                         |                                 |                          |              |                                                                       | Holeer       | Freitag, 27. Sej    |
| Länder                         | $\qquad \qquad \Box$                        | ٠       | ∕ | $\overline{\mathscr{L}}$   | Uss                                        | JP-Demo Agent                                                          |              |              | $\Box$                           | $\omega^{\mu}$                      | $JP - Japan$                                        | JPY - Yen                       |                          |              |                                                                       | Holger       | Freitag, 27. Set    |
|                                |                                             |         | ر | $\mathcal{A}$              | $U_{12}$                                   | MEX-Demo Sales Ltd.                                                    | Demo Ltd.    |              | $\overline{\mathcal{L}}$         | $\omega^{\mu}$                      | MX - Mexico   MXN - Mexica Accountableo: Revieweros |                                 |                          |              | Responsibleo: Holger                                                  |              | Freitag, 27. Sep    |
| Modulgruppierungen             |                                             |         | ∕ | $\overline{\mathscr{L}}$   | Uoz                                        | PL-Demo Sales Hub EE s.r.o.                                            |              |              | $\Box$                           | $\omega^{\mu}$                      | PL - Poland PLN - Zlotv                             |                                 |                          |              |                                                                       | Holger       | Freitag, 27. Sep    |
| Tätigkeitsprotokolle           |                                             |         |   |                            |                                            |                                                                        |              |              | THE CHI Seite 1 VOIL2 19 PL 15 V |                                     |                                                     |                                 |                          |              |                                                                       |              | Zeige 1 - 15 von 21 |
| Dokumententypen                |                                             |         |   | Choose File No file chosen | <b>Gesamte Modulverteilung exportieren</b> | Ausgewählte Modulverteilung exportieren<br>Modulverteilung importieren |              |              |                                  |                                     |                                                     |                                 |                          |              |                                                                       |              |                     |

*Abbildung 36: Übersicht über die Konzernunternehmen*

Die Übersichtsseite aller bereits angelegten Konzernunternehmen kann durch einen Klick auf das entsprechende Feld nachfolgenden Werten sortiert werden:

- **Freigegeben**
- *Code*
- *Vollständiger Name*
- *Kurzname*
- *Betriebsstätte von*
- *Erstellt Bericht?*
- *Land*
- *Geschäftsbereich*
- *Lokale Währung*
- *Accountable*
- *Reviewer*
- *Responsible*
- *Geändert von*
- *Geändert am*

Über das Symbol kann das ausgewählte Konzernunternehmen direkt gelöscht bzw. über das Symbol editiert werden.

Konzernunternehmen, die kein -Symbol haben, sind Berichtsunternehmen, welche als Transaktionspartner verwendet werden und in Geschäftstransaktionen involviert sind. Für diese Berichtsunternehmen ist das Symbol ausgeblendet, um ein versehentliches Löschen zu vermeiden.

Auf der Übersichtsseite stehen verschiedene Funktionen zur Verwaltung der Konzernunternehmen zur Verfügung, welche im Folgenden kurz beschrieben werden:

 $\sqrt{2}$ 

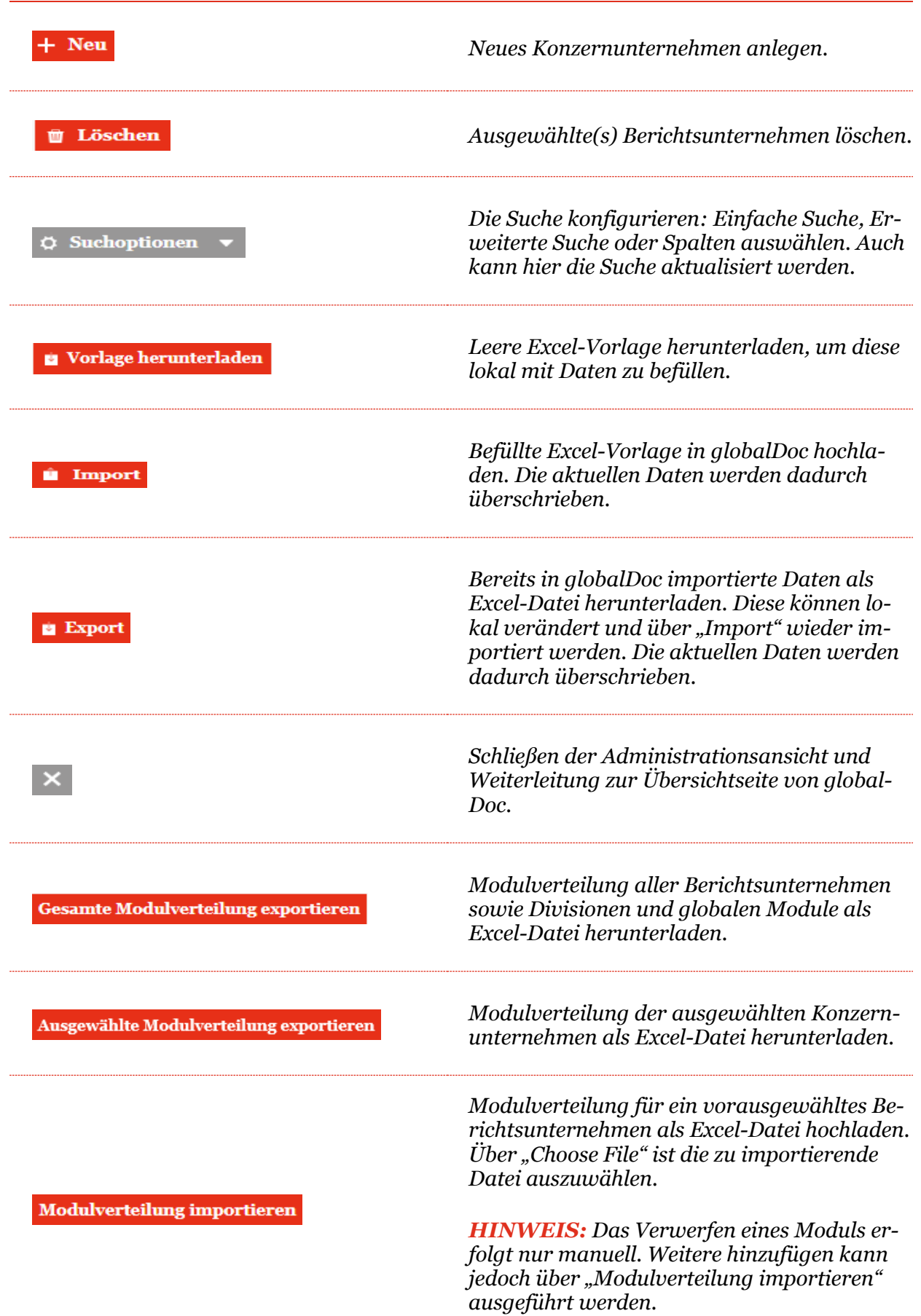

### *1.3.5.1 Neues Konzernunternehmen anlegen/Stammdaten eines Konzernunternehmens bearbeiten*

Unter "*Einstellungen/Administration/Konzernunternehmen"* wird durch Auswahl der Schaltfläche + Neu die Detailansicht zum Anlegen eines neuen Konzernunternehmens und durch Klick auf in der entsprechenden Zeile zur Bearbeitung der Stammdaten bereits angelegter Konzernunternehmen geöffnet.

Die Detailansicht besteht aus den Reitern "**Details des Konzernunternehmens**", "**Optionale Informationen**" und "**Anteilseigner**".

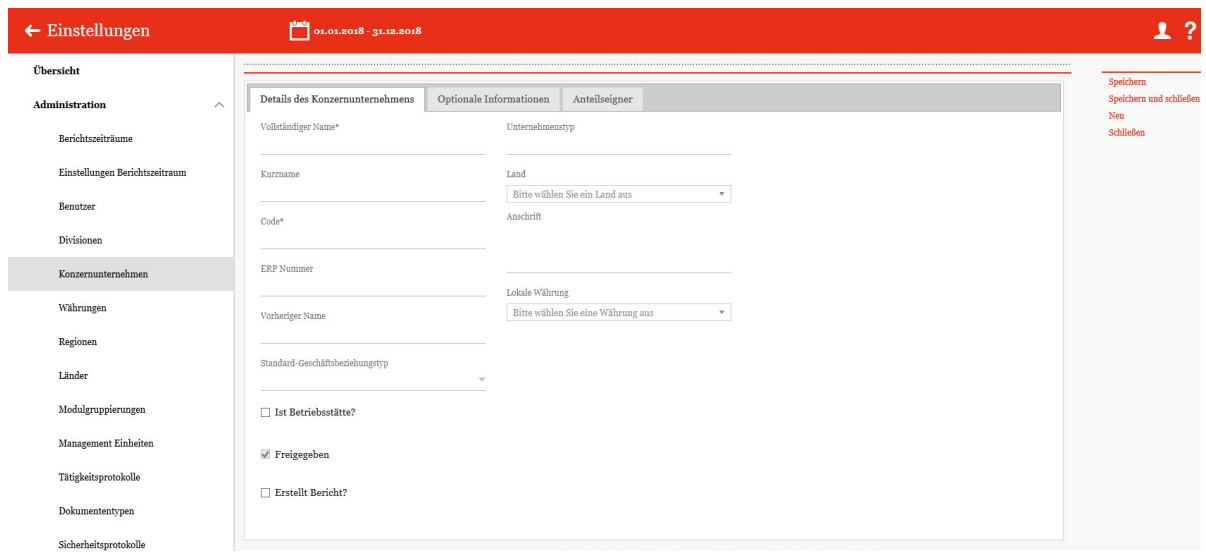

*Abbildung 37: Anlegen neuer Konzernunternehmen – Details des Konzernunternehmens*

Die Neuanlage eines Konzernunternehmens erfordert die Eingabe folgender Daten (Stammdaten) im Reiter "**Details des Konzernunternehmens**" (Felder mit \* sind Pflichtfelder)

- **Vollständiger Name\*:** Vollständiger Name des Konzernunternehmens einschließlich Rechtsform.
- **Kurzname:** Optionale Angabe eines Kurznamens zur Verwendung im Report.
- **Code\*:** Angabe eines Unternehmenscodes.
- **ERP Nummer:** Optionale Angabe der ERP Nummer.
- **Vorheriger Name:** Optionale Angabe des vollständigen Namens der Gesellschaft vor Umbenennung, falls relevant.
- Standard-Geschäftsbeziehungstyp: Hier hat man die Auswahl zwischen verschiedenen Geschäftsbeziehungstypen, wie z.B. "Direct shareholders" oder "Other related parties".
- **Ist Betriebsstätte?:** Optionale Angabe, wenn das Konzernunternehmen als Betriebsstätte gekennzeichnet werden soll.
- **Freigegeben:** Gibt an, ob das Konzernunternehmen bearbeitet werden kann.
- **Erstellt Bericht?:** Auswahl der Option, ob für das Unternehmen eine Verrechnungspreisdokumentation in *globalDoc* erstellt wird.
- **Unternehmenstyp:** Optionale Angabe zur Klassifizierung der Konzernunternehmen.
- **Land:** Angabe des Landes, in welchem das Konzernunternehmen ansässig ist.
- **Anschrift:** Anschrift des Konzernunternehmens.
- **Lokale Währung:** Lokale Währung im Land, in dem das Konzernunternehmen ansässig ist.
- **Geschäftsbereich:** Gibt an, in welchem Geschäftsbereich sich das Konzernunternehmen befindet.

**HINWEIS:** Falls mehrere Konzernunternehmen gleichzeitig angelegt werden sollen, kann auch die Excel-Import-Funktion unter "Einstellungen/Administration/Berichtszeiträume" verwendet werden.

Im Reiter "**Optionale Informationen**" können bei Bedarf weitere Informationen zum Konzernunternehmen hinterlegt werden.

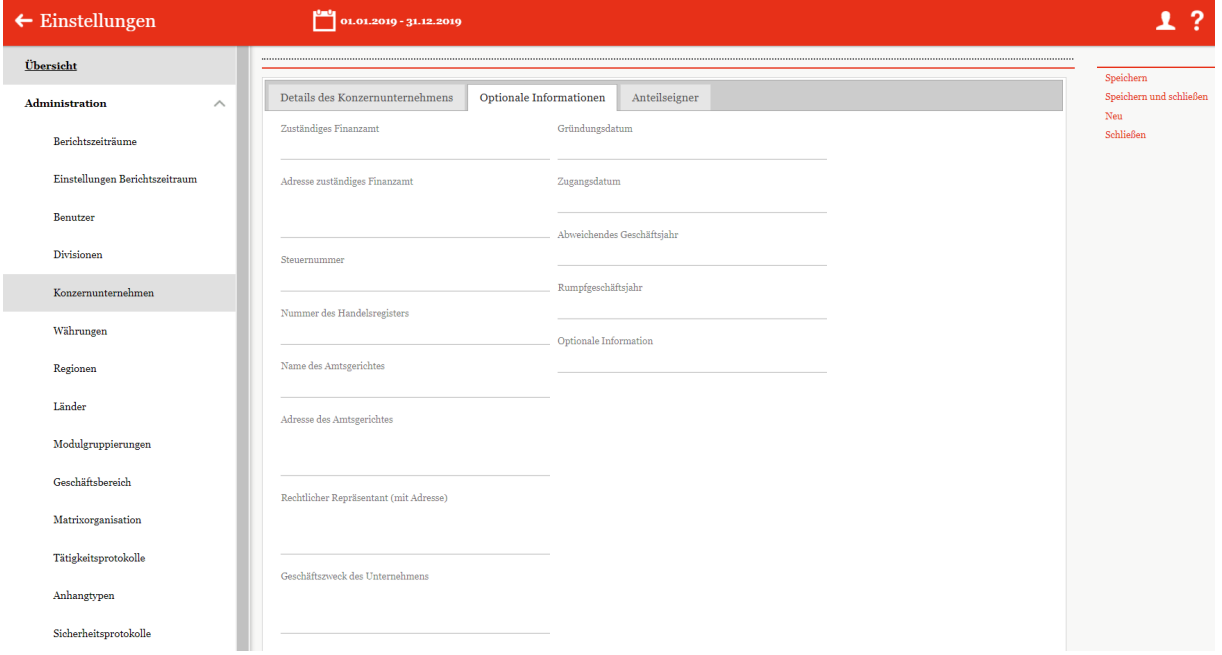

*Abbildung 38: Anlegen neuer Konzernunternehmen – Optionale Informationen*

HINWEIS: Sämtliche Felder der Reiter "Details der Konzernunternehmens" und "**Optionale Informationen**" können als Variablen in den Modulinhalten verwendet werden.

Falls für das Konzernunternehmen in *globalDoc* eine Verrechnungspreisdokumentation erstellt werden soll, ist im Reiter "Details des Konzernunternehmens" das Auswahlfeld "**Erstellt Bericht?**" zu aktivieren. Dadurch wird das Konzernunternehmen zum "**Berichtsunternehmen**". Für jedes Berichtsunternehmen muss sodann ein "*Accountable User*" benannt werden.

Im Reiter "Anteilseigner" können die Anteile der einzelnen Anteilseigner angegeben werden. Hierbei kann der System-Administrator den gewünschten Anteilseigner im Auswahlfeld "**Anteilseigner**" auswählen und den entsprechenden Anteil in Prozent angeben. Zusätzlich wird der Zeitraum, für welchen die angelegte Anteilseignerstruktur gültig ist, durch Angabe

des Start- und Enddatums festgelegt. Nachdem Sie auf **Hinzufügen** drücken, wird der neue Anteilseigner in einer Tabelle im unteren Bereich des Fensters angezeigt.

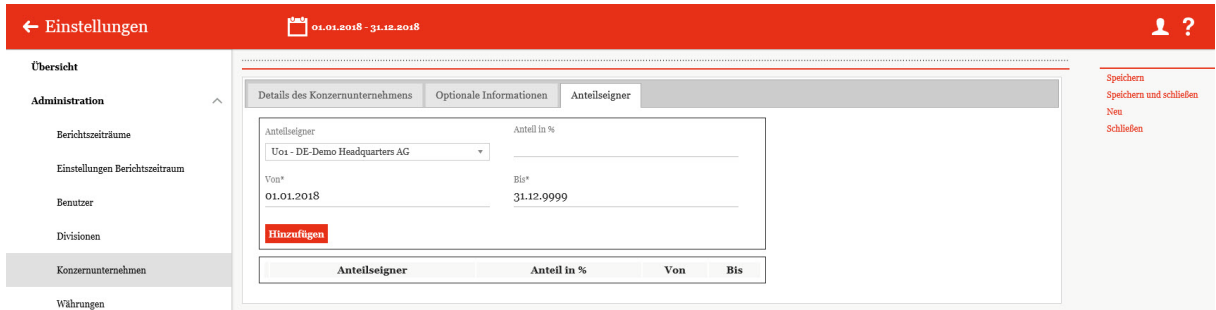

*Abbildung 39: Anlegen neuer Konzernunternehmen – Anteilseigner*

Durch Auswahl des Befehls "**Speichern**" bzw. "**Speichern und schließen**" in der rechten Befehlsspalte wird das Konzernunternehmen angelegt bzw. werden die geänderten Stammdaten gespeichert. Wurde das Auswahlfeld "Erstellt Bericht?" aktiviert, wird dabei systemseitig, nach dem Zwischenspeichern durch einen Klick auf "Speichern", zusätzlich der folgende Reiter angelegt: "**Modulverteilung**" (siehe nachfolgende Abbildung).

### *1.3.5.2 Bestehendes Konzernunternehmen bearbeiten*

Unter "*Einstellungen/Administration/Konzernunternehmen"* und durch Klick auf wird die Detailansicht eines Konzernunternehmens geöffnet. Handelt es sich bei dem ausgewählten Konzernunternehmen um ein Berichtsunternehmen, befinden sich hier die Reiter "De**tails des Konzernunternehmens**", "**Optionale Informationen**", "**Modulverteilung**" und "**Anteilseigner**".

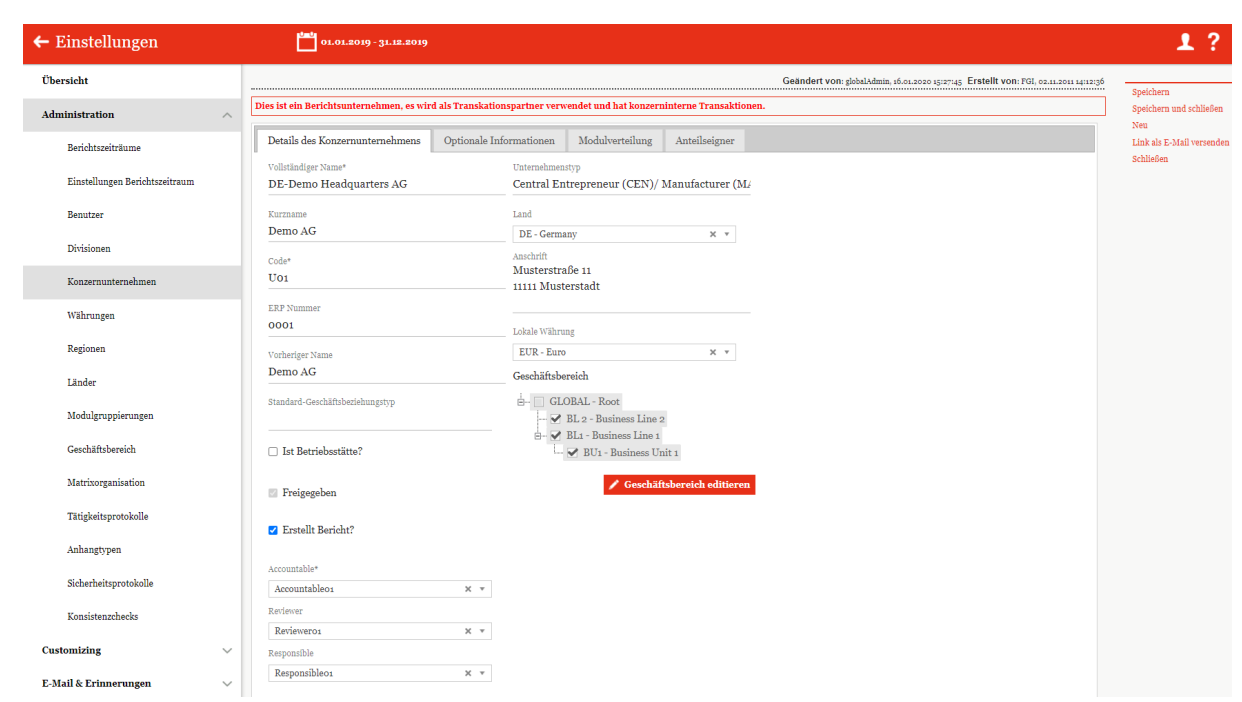

#### *Abbildung 40: Bestehendes Konzernunternehmen bearbeiten – Details des Konzernunternehmens*

In den Reitern "Details des Konzernunternehmens", "Optionale Informationen" und "**Anteilseigner**" lassen sich die bei Anlage des Konzernunternehmens hinterlegten Informationen bearbeiten (siehe "*Neues Konzernunternehmen anlegen*").

Für Konzernunternehmen, die als Berichtsunternehmen markiert sind, kann in der Detailsansicht eines Konzernunternehmens im Reiter "**Modulverteilung**" die Zuordnung von Modulen und Modulgruppierungen vorgenommen werden.

Über die Auswahlfelder  $+$  Module hinzufügen  $\qquad$ und  $+$  Modulgruppierungen hinzufügen können vorher angelegte Module auf Global-, Divisional oder Lokaler-Ebene bzw. Modulgruppierungen dem ausgewählten Berichtsunternehmen zugewiesen werden. Darüber hinaus können Modulverteilungen von anderen Berichtsunternehmen kopiert werden.

**HINWEIS:** Module können auch einer Transaktionsgruppe zugeteilt werden. Wird in diesem Fall bei der Modulanlage (siehe "Module erstellen") die Option "Automatische Allokation?" ausgewählt, können diese Module hier nicht zugeordnet werden, weil diese Module automatisch zugeordnet werden, sofern bei dem betreffenden Berichtsunternehmen der vom System-Administrator vorgegebene Schwellenwert für die Transaktionsgruppe überschritten ist.

Wurde eine Modulgruppierung zugewiesen, werden die von der Modulgruppierung umfassten Module in der Tabelle "**Modulverteilung**" ebenfalls aufgelistet, jedoch gelb hervorgehoben (siehe nachfolgende Abbildung).

| <b>Übersicht</b>                                                       |                                                                           |                                                                                                    |                                        |             |                              | Geändert von: globalAdmin, 23.02.2021 11:06:51 Erstellt von |                      |
|------------------------------------------------------------------------|---------------------------------------------------------------------------|----------------------------------------------------------------------------------------------------|----------------------------------------|-------------|------------------------------|-------------------------------------------------------------|----------------------|
| <b>Administration</b><br>$\widehat{\phantom{a}}$                       |                                                                           | Dies ist ein Berichtsunternehmen, es wird als Transkationspartner verwendet und hat konzerninterne Transaktionen. |                                        |             |                              |                                                             |                      |
| Berichtszeiträume                                                      | Details des Konzernunternehmens                                           | Optionale Informationen<br>Modulverteilung                                                                        | Anteilseigner                          |             |                              |                                                             |                      |
| Einstellungen Berichtszeitraum                                         | Zugeordnete Module:                                                       |                                                                                                    |                                        |             |                              |                                                             |                      |
| Benutzer                                                               | $\Box$                                                                    | Modulname                                                                                                    | Kapitel                                | Modulklasse | Eingabeformat                | Transaktionsgruppe Automatische Al                          |                      |
| Divisionen                                                             |                                                                           | $\mathbf{x}$                                                                                                    | $\mathbf{x}$                           |             | $\mathbf{v} \mid \mathbf{x}$ | $\mathbf{x}$                                                | $\mathbf{v}$ x       |
|                                                                        | Background                                                                |                                                                                                    | 1 General Information                  | Global      | Word-Dokument hochladen      |                                                             | o                    |
| Konzernunternehmen                                                     | Organizational Structure                                                  |                                                                                                    | 1 General Information                  | Global      | Word-Dokument hochladen      |                                                             | $\qquad \qquad \Box$ |
|                                                                        | O Organisational chart                                                    |                                                                                                    | 1 General Information                  | Local       | Word-Online Editor           |                                                             | $\qquad \qquad \Box$ |
|                                                                        | $\Box$<br>Business Overview (Research and Development) - Divisional       |                                                                                                    | 1 General Information                  | Divisional  | Word-Online Editor           | 999 Test                                                    | $\Box$               |
| Währungen                                                              | ō<br>Business Overview (Support Services) - Divisional                    |                                                                                                    | 1 General Information                  | Divisional  | Word-Online Editor           | <b>B Support Services</b>                                   | o                    |
|                                                                        | Key Competitors                                                           |                                                                                                    | 1 General Information                  | Local       | Word-Online Editor           |                                                             | п                    |
| Regionen                                                               | Company history                                                           |                                                                                                    | 1 General Information                  | Local       | Word-Online Editor           |                                                             | п                    |
|                                                                        | $\Box$ - Showcase variables + Attachments -                               |                                                                                                    | 1 General Information                  | Local       | Word-Online Editor           |                                                             | O                    |
| Länder                                                                 | □                                                                         | Description of Relevant Transactions (Research and Development) - Divisional                                      | 2 Description of Relevant Transactions | Divisional  | Word-Online Editor           | 999 Test                                                    | $\Box$               |
|                                                                        | Transaction Matrix (Research and Development) - Divisional                |                                                                                                    | 2 Description of Relevant Transactions | Divisional  | Word-Online Editor           | 999 Test                                                    | $\Box$               |
| Modulgruppierungen                                                     | o<br>Description of Relevant Transactions (Support Services) - Divisional |                                                                                                    | 2 Description of Relevant Transactions | Divisional  | Word-Online Editor           | <b>B</b> Support Services                                   | 0                    |
| Matrixorganisation<br>Tätigkeitsprotokolle                             | Ausgewählte Module verwerfen<br>Zugeordnete Modulgruppierungen:           | + Module hinzufügen                                                                                               |                                        |             |                              |                                                             |                      |
| Anhangtypen                                                            | $\Box$                                                                    | Name                                                                                                    |                                        |             |                              |                                                             |                      |
|                                                                        |                                                                           | $\mathbf x$                                                                                                    |                                        |             |                              |                                                             |                      |
| Sicherheitsprotokolle                                                  |                                                                           |                                                                                                    |                                        |             |                              |                                                             |                      |
| Konsistenzchecks                                                       | Modulgruppierung 1                                                        |                                                                                                    |                                        |             |                              |                                                             |                      |
| $\checkmark$                                                           |                                                                           |                                                                                                    |                                        |             |                              |                                                             |                      |
| <b>Customizing</b><br><b>E-Mail &amp; Erinnerungen</b><br>$\checkmark$ |                                                                           |                                                                                                    |                                        |             |                              |                                                             |                      |
|                                                                        |                                                                           |                                                                                                    |                                        |             |                              |                                                             |                      |
|                                                                        |                                                                           |                                                                                                    |                                        |             |                              |                                                             |                      |

*Abbildung 41: Bestehendes Konzernunternehmen bearbeiten – Modulverteilung*

Über die Auswahlfelder  $\vec{v}$  Ausgewählte Module verwerfen und  $\vec{v}$  Ausgewählte Modulgruppierung verwerfen können die einzelnen bereits zugewiesenen Module bzw. Modulgruppierungen wieder entfernt werden.

**HINWEIS:** Soll ein Modul entfernt werden, das dem Konzernunternehmen über eine Modulgruppierung zugewiesen wurde, muss zuerst die gesamte Modulgruppierung entfernt werden. Die übrigen Module der Gruppierung sind dann als einzelne Module wieder hinzuzufügen.

### *1.3.5.3 Vorgeschlagene Konzernunternehmen hinzufügen*

Für lokale Benutzer besteht die Möglichkeit neue Transaktionspartner zur Annahme in *globalDoc* vorzuschlagen ("Berichtsunternehmen/Transaktionen/Transaktionspartner" über das Auswahlfeld von Konzernunternehmen synchronisieren und im Reiter "Neues Konzernun**ternehmen anfragen**"). Die von den lokalen Benutzern vorgeschlagenen Transaktionspartner werden auf der Übersichtsseite unter "Einstellungen/Administration/ Konzernun*ternehmen"* bis zur Freigabe durch den System-Administrator rot hinterlegt.

| Übersicht                      |                    | $+$ Neu |   | <b>m</b> Löschen          | O Suchoptionen v |                                 |              |              |                                                |                            | Import/Export:        |              |              | Vorlage herunterladen |                                                                                         | $\blacksquare$ Import $\blacksquare$ Export $\times$ |                           |
|--------------------------------|--------------------|---------|---|---------------------------|------------------|---------------------------------|--------------|--------------|------------------------------------------------|----------------------------|-----------------------|--------------|--------------|-----------------------|-----------------------------------------------------------------------------------------|------------------------------------------------------|---------------------------|
| <b>Administration</b>          | $\wedge$<br>$\Box$ |         |   | Freigegeben               | Code             | Vollständiger Name              | Kurzname     | Betriebss    | Erstellt Bericht?                              | Land                       |                       |              |              |                       | Lokale Wäh Accountable Reviewer Responsible Geändert vo Geändert am                     |                                                      |                           |
| Berichtszeiträume              |                    |         |   | $\mathbf{v} \times$       | $\mathbf{x}$     | $\mathbf{x}$                    | $\mathbf{x}$ | $\mathbf{x}$ | $\mathbf{v}$ x                                 | $\mathbf{x}$               |                       | $\mathbf{x}$ | $\mathbf{x}$ | $\mathbf{x}$          | $\mathbf{x}$                                                                            | $\mathbf{x}$                                         | $\boldsymbol{\mathbf{x}}$ |
|                                | п                  |         |   | ▪                         | $U_{55}$         | Neu Transaktionspartner         |              |              | ■                                              |                            |                       |              |              |                       |                                                                                         | Handbuch                                             | Mittwoch,                 |
| Einstellungen Berichtszeitraum | $\Box$             | ۰       | ╭ | $\overline{\mathbb{S}^2}$ | $U_{11}$         | <b>BR-Demo Sales</b>            |              |              | $\qquad \qquad \Box$                           | BR - Brazil                | <b>BRL</b> - Brazilia |              |              |                       |                                                                                         | globalAdmin Dienstag,                                |                           |
|                                | $\Box$             | ٠       | ◢ | $\overline{\mathbb{Z}}$   | $U_16$           | <b>CH-Demo Finance AG</b>       |              |              | $\qquad \qquad \Box$                           | CH - Switzerl CHF - Swiss  |                       |              |              |                       |                                                                                         | globalAdmin Dienstag.                                |                           |
| Benutzer                       | $\Box$             | ٠       |   | $\overline{\mathbb{S}^2}$ | $U_{14}$         | <b>CN-Demo Agent</b>            |              |              | $\Box$                                         | CN - China CNY - Yuan F    |                       |              |              |                       |                                                                                         | globalAdmin Dienstag,                                |                           |
|                                | $\Box$             | ٠       | ∕ | $\overline{\mathbb{S}^2}$ | U <sub>03</sub>  | CZ-Demos.r.o.                   | Demo s.r.o.  |              | $\overline{\omega}$                            |                            |                       |              |              |                       | CZ - Czech R(CZK - Czech   Accountabled Reviewero1   Responsibled globalAdmin Dienstag, |                                                      |                           |
| Divisionen                     | $\Box$             | ٠       | ∕ | 図                         | $U_18$           | DE-Demo Factory GmbH            |              |              | $\Box$                                         | DE - German EUR - Euro     |                       |              |              |                       |                                                                                         | globalAdmin Dienstag.                                |                           |
|                                | $\Box$             | ٠       |   | $\overline{\mathbb{Z}}$   | U <sub>20</sub>  | DE-Demo Parts Europe GmbH       |              |              | $\Box$                                         | DE - German EUR - Euro     |                       |              |              |                       |                                                                                         | globalAdmin Dienstag.                                |                           |
| Konzernunternehmen             | $\Box$             | ٠       | ◢ | $\overline{\mathbb{S}^2}$ | $U_{21}$         | DE-Research Lab                 |              |              | $\qquad \qquad \Box$                           | DE - German EUR - Euro     |                       |              |              |                       |                                                                                         | globalAdmin Dienstag.                                |                           |
|                                | $\Box$             | ٠       | ∕ | 図                         | U <sub>02</sub>  | FR-Demo S.A.                    | Demo S.A.    |              | $\overline{\omega}$                            |                            |                       |              |              |                       | FR - France EUR - Euro Accountabled Reviewero1 Responsibled globalAdmin Dienstag,       |                                                      |                           |
| Währungen                      | $\Box$             | ٠       | ∕ | $\overline{\mathbb{Z}}$   | U <sub>10</sub>  | FR-Demo Services Informatique   |              |              | $\Box$                                         | FR - France                | EUR - Euro            |              |              |                       |                                                                                         | globalAdmin Dienstag.                                |                           |
|                                | $\Box$             | ٠       | ◢ | $\overline{\mathbb{S}^2}$ | Uo <sub>4</sub>  | IN-Demo Global Technology Cen   |              |              | $\Box$                                         | IN - India                 | <b>INR</b> - Indian   |              |              |                       |                                                                                         | globalAdmin Dienstag.                                |                           |
| Regionen                       | $\Box$             | ٠       | ╭ | 図                         | $U_{17}$         | IR-Demo Int. Prop. Holding Ltd. |              |              | $\qquad \qquad \Box$                           | IR - Iran, Isla EUR - Euro |                       |              |              |                       |                                                                                         | globalAdmin Dienstag.                                |                           |
| Länder                         | $\Box$             | ٠       | ∕ | $\overline{\mathbb{Z}}$   | $U_{15}$         | JP-Demo Agent                   |              |              | $\Box$                                         | JP - Japan                 | JPY - Yen             |              |              |                       |                                                                                         | globalAdmin Dienstag.                                |                           |
|                                | $\Box$             | ٠       | ╭ | $\overline{\mathbb{Z}}$   | $U_{12}$         | MEX-Demo Sales Ltd.             | Demo Ltd.    |              | $\overline{\omega}$                            |                            |                       |              |              |                       | MX - Mexico MXN - Mexic Accountabled Reviewero1 Responsibled globalAdmin Dienstag. +    |                                                      |                           |
| Modulgruppierungen             |                    |         |   |                           |                  |                                 |              |              | THE ROLL OF SCIENCE IS AN INC. OF SCIENCE OF V |                            |                       |              |              |                       |                                                                                         |                                                      | ٠<br>Zeine 1 - 22 von 22  |

*Abbildung 42: Übersicht über die Konzernunternehmen - Vorgeschlagene Konzernunternehmen hinzufügen*

Zur Freigabe des Konzernunternehmens wird zunächst durch Klicken auf die Detailansicht des freizugebenen Konzernunternehmens geöffnet und anschließend der Befehl "Frei**geben**" ausgewählt.

Vor der Freigabe können die vom lokalen Benutzer erfassten Stammdaten durch den System-Administrator angepasst bzw. ergänzt werden. Erst nach dieser Freigabe durch den System-Administrator erscheint der ursprünglich lokal beantragte Transaktionspartner in der Liste der Konzernunternehmen zur weiteren Verwendung durch lokale Benutzer ohne rote Hervorhebung.

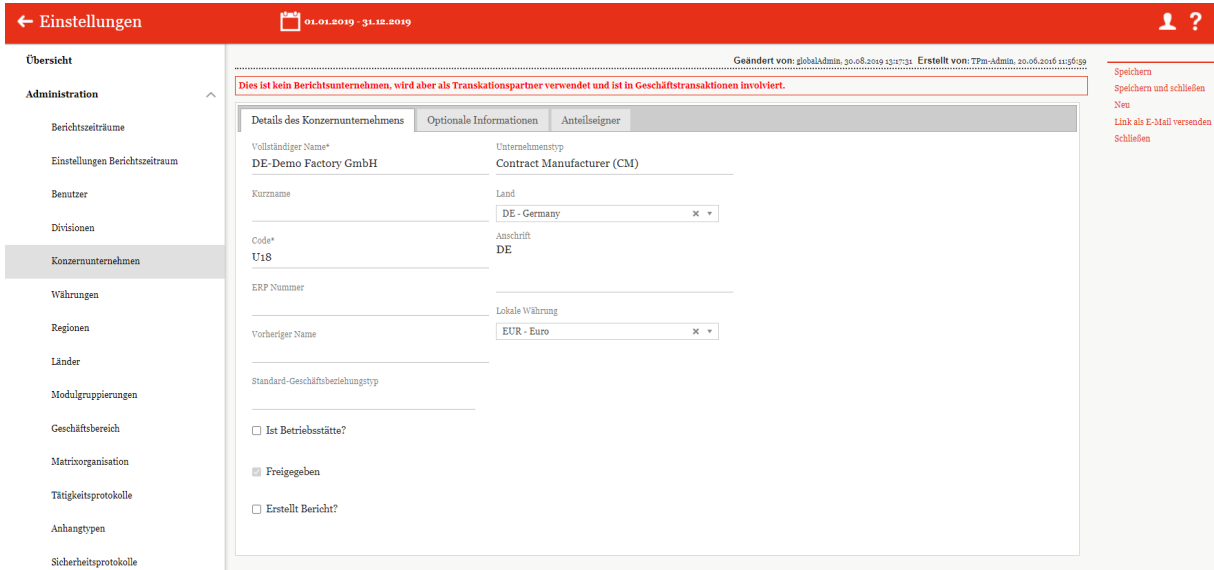

*Abbildung 43: Detailansicht des Berichtsunternehmens - Vorgeschlagenes Konzernunternehmen freigeben*

## *1.3.5.4 Konzernunternehmen löschen*

Unter "Einstellungen/Administration/Konzernunternehmen" und Klicken auf **kann das** ausgewählte Konzernunternehmen gelöscht werden.

**HINWEIS:** Um ein unbeabsichtigtes Löschen von Inhalten zu vermeiden, müssen bei einem Berichtsunternehmen zunächst sämtliche zugeordneten Module verworfen und Transaktionen gelöscht werden!

## *1.3.6Währungen*

Unter dem Abschnitt "**Währungen**" "*Einstellungen/Administration/Währungen"* besteht für den System-Administrator die Möglichkeit bereits bestehende Währungen zu bearbeiten, neue Währungen anzulegen oder nicht mehr benötigte Währungen zu entfernen.

| Übersicht                      |        | $+$ Neu | O Suchoptionen<br><b>f</b> Löschen |                               |                    |                   | Import/Export: Florlage herunterladen | <b>u</b> Import <b>u</b> Export X |
|--------------------------------|--------|---------|------------------------------------|-------------------------------|--------------------|-------------------|---------------------------------------|-----------------------------------|
| Administration<br>$\wedge$     | $\Box$ |         | Code                               | Name                          | Umrechnungskurs    | Gruppenwährung fm | Geändert von                          | Geändert am                       |
| Berichtszeiträume              |        |         | $\boldsymbol{\mathrm{x}}$          | $\mathbf{x}$                  | $\mathbf x$        | $\mathbf x$       | $\mathbf x$                           | $\mathbf{x}$                      |
|                                | o      |         | AED                                | <b>UAE</b> Dirham             |                    |                   | joerg                                 | Dienstag, 24. November 202 -      |
| Einstellungen Berichtszeitraum |        |         | AFN                                | Afghani                       |                    |                   | joerg                                 | Dienstag, 24. November 202        |
|                                | 0      |         | ALL                                | Lek                           |                    |                   | joerg                                 | Dienstag, 24. November 202        |
| Benutzer                       |        |         | AMD                                | Armenian Dram                 |                    |                   | joerg                                 | Dienstag, 24. November 202        |
|                                | o      |         | ANG                                | Netherlands Antillean Guilder |                    |                   | joerg                                 | Dienstag, 24. November 202        |
| Divisionen                     | □      |         | AOA                                | Kwanza                        |                    |                   | joerg                                 | Dienstag, 24. November 202        |
|                                |        |         | ARS                                | Argentine Peso                | 10.3806593064 Euro |                   | joerg                                 | Dienstag, 24. November 202        |
| Konzernunternehmen             | $\Box$ |         | AUD                                | Australian Dollar             | 1.4750451478 Euro  |                   | joerg                                 | Dienstag, 24. November 202        |
|                                | $\Box$ |         | AWG                                | Aruban Florin                 |                    |                   | joerg                                 | Dienstag, 24. November 202        |
| Währungen                      | 0      |         | AZN                                | Azerbaijanian Manat           |                    |                   | joerg                                 | Dienstag, 24. November 202        |
|                                | $\Box$ |         | BAM                                | Convertible Mark              |                    |                   | joerg                                 | Dienstag, 24. November 202        |
| Regionen                       | 0      |         | <b>BBD</b>                         | Barbados Dollar               |                    |                   | joerg                                 | Dienstag, 24. November 202        |
|                                | $\Box$ |         | <b>BDT</b>                         | Taka                          |                    |                   | joerg                                 | Dienstag, 24. November 202        |
| Länder                         | $\Box$ |         | <b>BGN</b>                         | Bulgarian Lev                 |                    |                   | joerg                                 | Dienstag, 24. November 202        |
| Modulgruppierungen             | $\Box$ | ٠       | $\angle$ BHD                       | Bahraini Dinar                |                    |                   | joerg                                 | Dienstag, 24. November 202 -      |
|                                |        |         |                                    |                               | se es Seite 1      | VOD 2 00 01 100 V |                                       | Zeige 1 - 100 von 185             |
| Geschäftsbereich               |        |         |                                    |                               |                    |                   |                                       |                                   |

*Abbildung 44: Übersicht über die in globalDoc hinterlegten Währungen*

Die Währungen können in der Übersicht nach den folgenden Eigenschaften sortiert und gefiltert werden:

- *Code*
- *Name*
- *Umrechnungskurs*
- *Gruppenwährung*
- *Geändert von*
- *Geändert am*

### *1.3.6.1 Neue Währungen anlegen*

Unter "*Einstellungen/Administration/Währungen"* und Auswahl des Symbols + Neu wird die Detailansicht zum Anlegen neuer Währungen geöffnet (siehe nachfolgende Abbildung)*.*

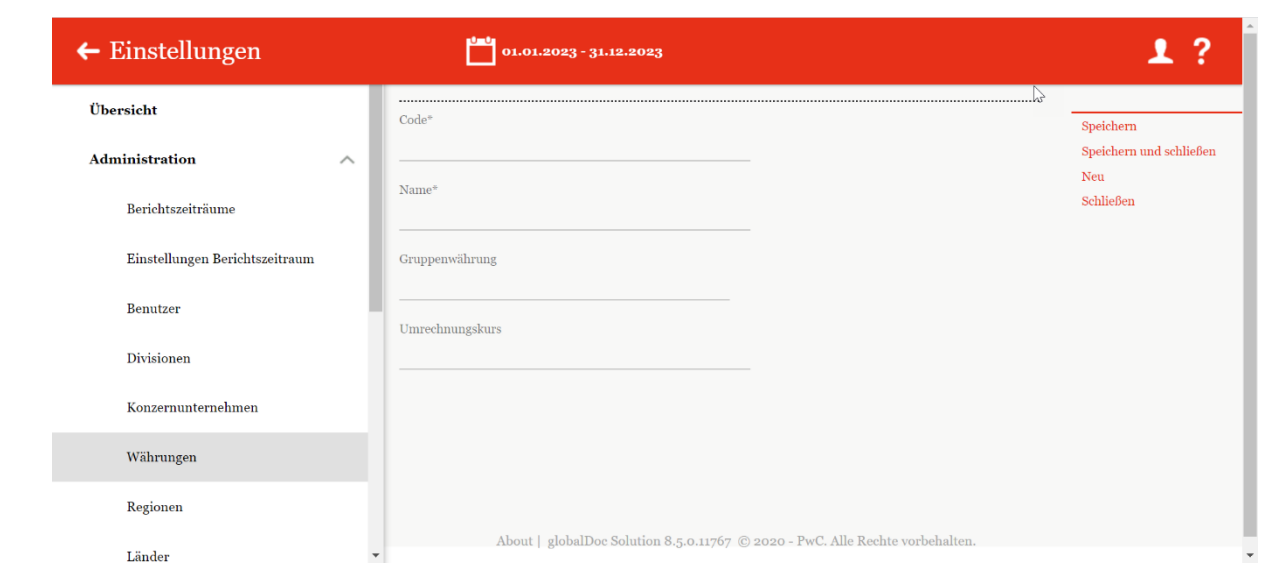

#### *Abbildung 45: Erstellung neuer Währung*

Die Neuanlage einer Währung erfordert die Eingabe folgender Daten:

- **Code\*:** Notwendige Angabe des Währungs-Codes (ISO-Code).
- **Name\*:** Name der Währung.
- **Gruppenwährung** Gruppenwährung, die zur Umrechnung konzerninterner Transaktionen in anderen Währungen verwendet wird.
- **Umrechnungskurs:** Optionale Eingabe des Umrechnungskurses der Währung (in Einheiten der Gruppenwährung).

Durch Auswahl des Befehls "Speichern" bzw. "Speichern und schließen" in der rechten Befehlsspalte wird die neue Währung angelegt. Anschließend können Währungen unter-zugeordnet werden.

### *1.3.6.2 Bestehende Währungen bearbeiten*

Unter "Einstellungen/Administration/Währungen" wird durch Klicken auf die Detailansicht einer ausgewählten Währung geöffnet.

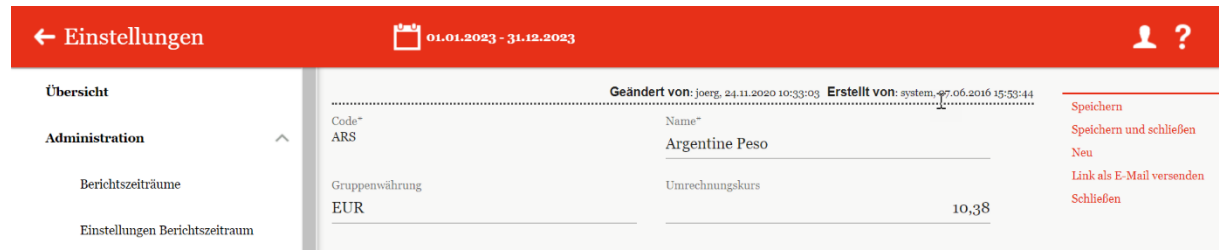

#### *Abbildung 46: Detailansicht Währung*

Hier kann nochmals der "Name", die "Gruppenwährung" und der "Umrechnungs**kurs**" geändert werden.

# *1.3.7 Regionen*

Unter dem Abschnitt "Regionen" unter "*Einstellungen/Administration/Länder"* besteht für den System-Administrator die Möglichkeit bereits bestehende Regionen zu bearbeiten, neue Regionen anzulegen oder nicht mehr benötigte Regionen zu entfernen.

| $\leftarrow$ Einstellungen      |          |        |   |   |                                    |                                                                                                    |              |                                 | ?<br>1          |
|---------------------------------|----------|--------|---|---|------------------------------------|----------------------------------------------------------------------------------------------------|--------------|---------------------------------|-----------------|
| Übersicht                       |          |        |   |   | + Neu   Löschen   Ö Suchoptionen v |                                                                                                    |              |                                 | $\vert x \vert$ |
| Administration                  | $\wedge$ | $\Box$ |   |   | Name                               | Ist aktiv?                                                                                                    | Geändert von | Geändert am                     |                 |
|                                 |          |        |   |   | $\mathbf x$                        | $\overline{\mathsf{v}}$<br>$\mathbf x$                                                                                                    | $\mathbf x$  |                                 | $\mathbf x$     |
| Berichtszeiträume               |          | $\Box$ | ٠ |   | / Africa                           | $\breve{}$                                                                                                    | globalAdmin  | Freitag, 15. März 2019 16:05:10 |                 |
|                                 |          | $\Box$ |   | ╭ | Asia/Pacific                       | $\checkmark$                                                                                                    | globalAdmin  | Freitag, 15. März 2019 16:05:29 |                 |
| Einstellungen Berichtszeitraum  |          | $\Box$ |   | ╭ | North America                      | $\overline{\checkmark}$                                                                                                    | globalAdmin  | Freitag, 15. März 2019 16:02:35 |                 |
|                                 |          | $\Box$ |   | ◢ | Latin America                      | V                                                                                                    | globalAdmin  | Freitag, 15. März 2019 16:04:05 |                 |
| Benutzer                        |          | $\Box$ |   |   | $\angle$ Europe                    | $\prec$                                                                                                    | globalAdmin  | Freitag, 15. März 2019 16:04:28 |                 |
| Divisionen                      |          | $\Box$ |   |   | Middle East                        | $\prec$                                                                                                    | globalAdmin  | Freitag, 15. März 2019 16:04:58 |                 |
| Konzernunternehmen<br>Währungen |          |        |   |   |                                    |                                                                                                    |              |                                 |                 |
| Regionen                        |          |        |   |   |                                    |                                                                                                    |              |                                 |                 |
| Länder                          |          |        |   |   |                                    |                                                                                                    |              |                                 |                 |
| Modulgruppierungen              |          |        |   |   |                                    | $\left\vert \cdot\right\vert$ $\left\vert \cdot\right\vert$ $\left\vert$ $\cdot\right\vert$ $\left\vert \cdot\right\vert$ $\left\vert \cdot\right\vert$ $\left\vert\cdot\right\vert$ $\left\vert \cdot\right\vert$ $\left\vert \cdot\right\vert$ $\left\vert \cdot\right\vert$ $\left\vert \cdot\right\vert$ $\left\vert \cdot\right\vert$ $\left\vert \cdot\right\vert$ $\left\vert \cdot\right\vert$ $\left\vert \cdot\right\vert$ $\left\vert \cdot\right\vert$ $\left\vert \cdot\right\vert$ $\left\vert \cdot\right\$ |              | Zeige 1 - 6 von 6               |                 |

*Abbildung 47: Übersicht der bereits bestehenden Regionen*

Die Regionen können in der Übersicht nach den folgenden Eigenschaften sortiert und gefiltert werden:

- *Name*
- *Ist aktiv?*
- *Geändert von*
- *Geändert am*

### *1.3.7.1 Neue Regionen anlegen*

Unter "*Einstellungen/Administration/Regionen"* und Auswahl des Symbols + Neu wird die Detailansicht zum Anlegen neuer Regionen geöffnet*.*

| $\leftarrow$ Einstellungen     |                                                                                                    | $\overline{2}$<br>$\mathbf{L}$                    |
|--------------------------------|----------------------------------------------------------------------------------------------------|---------------------------------------------------|
| Übersicht                      | Name*<br>$\blacksquare$ Ist aktiv?                                                                        | Speichern                                         |
| Administration<br>$\wedge$     |                                                                                                    | $\triangledown$<br>Speichern und schließen<br>Neu |
| Berichtszeiträume              | Länder in dieser Region                                                                                   | Schließen                                         |
| Einstellungen Berichtszeitraum | $\Box$<br>Währungscode<br>Code<br>Name<br>$\Rightarrow$<br>$\mathbf x$<br>$\mathbf x$<br>$\mathbf{x}$     |                                                   |
| Benutzer                       |                                                                                                    |                                                   |
| Divisionen                     |                                                                                                    |                                                   |
| Konzernunternehmen             |                                                                                                    |                                                   |
| Währungen                      |                                                                                                    |                                                   |
| Regionen                       |                                                                                                    |                                                   |
| Länder                         |                                                                                                    |                                                   |
| Modulgruppierungen             |                                                                                                    |                                                   |
| Geschäftsbereich               |                                                                                                    |                                                   |
| Matrixorganisation             | $14$ of Seite 1 von 1 $15$ at 100 $\vee$<br>Keine Datensätze vor                                          |                                                   |
| Tätigkeitsprotokolle           | $\tilde{\mathbbm{}}$ Selektierte Ländern entfernen<br>+ Länder hinzufügen                                 |                                                   |
| Anhangtypen                    | About   globalDoc Solution 8.5.0.11767 @ 2020 - PwC. Alle Rechte vorbehalten.<br>$\overline{\phantom{a}}$ | $\mathbf{v}$                                      |

*Abbildung 48: Erstellung einer neuen Region*

Die Neuanlage einer Region erfordert die Eingabe folgender Daten (mit \* gekennzeichneten Felder müssen ausgefüllt werden):

- **Name\*:** Name des Landes.
- **Ist aktiv**: Wird diese Region in der Dokumentation verwendet?

Außerdem kann man der Region Länder zuordnen oder entfernen.

Durch Auswahl des Befehls "**Speichern**" bzw. "**Speichern und schließen**" in der rechten Befehlsspalte wird das neue Land angelegt.

### *1.3.7.2 Bestehende Regionen bearbeiten*

Unter "Einstellungen/Administration/Regionen" wird durch Klicken auf **die Detailan**sicht einer ausgewählten Region geöffnet.

| $\leftarrow$ Einstellungen     |
|--------------------------------|
| Übersicht                      |
|                                |
| Administration<br>$\wedge$     |
|                                |
| Berichtszeiträume              |
|                                |
| Einstellungen Berichtszeitraum |
|                                |
| Benutzer                       |
| Divisionen                     |
|                                |
|                                |
| Konzernunternehmen             |
|                                |
| Währungen                      |
|                                |
|                                |
|                                |
|                                |
|                                |
| Modulgruppierungen             |
|                                |
| Geschäftsbereich               |
|                                |
| Matrixorganisation             |
|                                |
| Tätigkeitsprotokolle           |
| Anhangtypen                    |

*Abbildung 49: Detailansicht Regionen*

Hier kann nochmals der "Name<sup>\*"</sup>, die "Länder in dieser Region" oder der Aktivitätsstatus der Region geändert werden.

## *1.3.8Länder*

Unter dem Abschnitt "Länder" unter "*Einstellungen/Administration/Länder"* besteht für den System-Administrator die Möglichkeit bereits bestehende Länder zu bearbeiten, neue Länder anzulegen oder nicht mehr benötigte Länder zu entfernen.

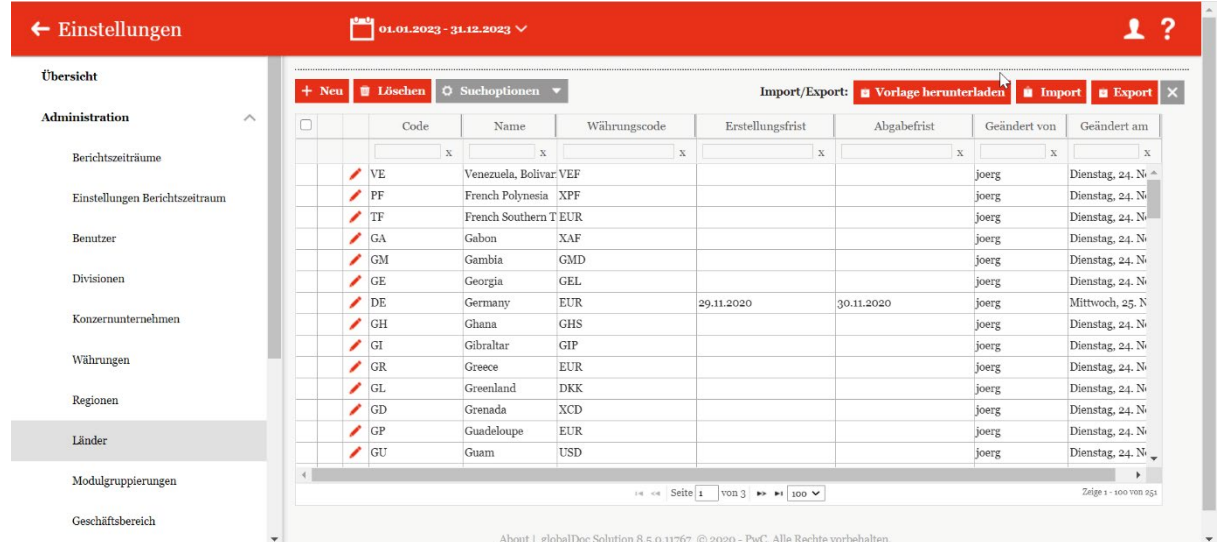

#### *Abbildung 50: Länderübersicht*

Die Länder können in der Übersicht nach den folgenden Eigenschaften sortiert und gefiltert werden:

- *Code*
- *Name*
- *Währungscode*
- *Erstellungsfrist*
- *Abgabefrist*
- *Geändert von*
- *Geändert am*

### <span id="page-55-0"></span>*1.3.8.1 Neue Länder anlegen*

Unter "*Einstellungen/Administration/Länder"* und Auswahl des Symbols + Neu wird die Detailansicht zum Anlegen neuer Länder geöffnet.

*globalDoc Solution*® 8.5 Administratorenhandbuch

| Übersicht                                        | <br>Code*                                        |                                                                                                    |                                                         |                                             |                                      |
|--------------------------------------------------|--------------------------------------------------|----------------------------------------------------------------------------------------------------|---------------------------------------------------------|---------------------------------------------|--------------------------------------|
| <b>Administration</b><br>$\widehat{\phantom{a}}$ |                                                  | Zusätzliche Information                                                                                                    |                                                         | b3                                          | Speichern<br>Speichern und schließen |
| Berichtszeiträume                                | Name <sup>*</sup>                                | Hochladen<br>Drag & Drop Files                                                                                                    |                                                         |                                             | Neu<br>Schließen                     |
| Einstellungen Berichtszeitraum                   | $\Box$ Lokale Transaktionen dokumentieren        | Dateiname<br>Kurzname<br>$\mathbf{x}$                                                                                                    | Anhangtyp<br>Geändert von<br>$\mathbf x$<br>$\mathbf x$ | Geändert am<br>$\mathbf{x}$<br>$\mathbf{x}$ |                                      |
| Benutzer                                         | Erstellungsfrist                                 | $\approx$ 80 Seite 1 VOR 1 $\approx$ 81 100 $\sqrt{ }$                                                                                                    |                                                         | Keine Datensätze vorhanden                  |                                      |
| Divisionen                                       |                                                  | Hinweis: Um den Anhang zu bearbeiten, machen Sie bitte einen Doppelklick auf den jeweiligen Dateinamen<br>Dieses Dokument wird den entsprechenden dokumentierenden nationalen Berichtseinheiten unter Stammdaten / Angaben zu Berichtsfristen zur Verfügung gestellt |                                                         |                                             |                                      |
| Konzernunternehmen                               | Abgabefrist                                      |                                                                                                    |                                                         |                                             |                                      |
| Währungen                                        | Beschreibung                                     |                                                                                                    |                                                         |                                             |                                      |
| Regionen                                         |                                                  |                                                                                                    |                                                         |                                             |                                      |
| Länder                                           | Währung                                          |                                                                                                    |                                                         |                                             |                                      |
| Modulgruppierungen                               | Bitte wählen Sie eine Währung aus<br>$\mathbf v$ |                                                                                                    |                                                         |                                             |                                      |
| Geschäftsbereich                                 |                                                  |                                                                                                    |                                                         |                                             |                                      |
| Matrixorganisation                               |                                                  |                                                                                                    |                                                         |                                             |                                      |
| Tätigkeitsprotokolle                             |                                                  |                                                                                                    |                                                         |                                             |                                      |
| Anhangtypen                                      |                                                  |                                                                                                    |                                                         |                                             |                                      |
|                                                  |                                                  |                                                                                                    |                                                         |                                             |                                      |

*Abbildung 51: Erstellung neuer Länder*

Die Neuanlage eines Landes erfordert die Eingabe folgender Daten:

- **Code\*:** Angabe des Länder-Codes (ISO-Code).
- Name<sup>\*</sup>: Name des Landes.

Zusätzlich können die **Abgabefrist** und die **Erstellungsfrist** eingetragen werden.

**HINWEIS:** Unter Abgabefrist sind gesetzliche Fristen gemeint, zu denen der Bericht unaufgefordert bei der Finanzbehörde eingereicht werden muss. Erstellungsfrist bedeutet hier, dass der Bericht bis zu einem bestimmten Zeitpunkt fertiggestellt sein muss, ab dem sie von der Finanzbehörde angefragt werden kann.

Außerdem kann unter "**Lokale Transaktionen dokumentieren**" ein Filter für inländische Transaktionen in der Transaktionsmatrix gesetzt werden. Hierfür muss der Haken in den Ländern herausgenommen werden, in denen diese Transaktionen rausgefiltert werden sollen. Dadurch werden inländische Transaktionen nicht in die Transaktionsmatrix im ausgedruckten Bericht aufgenommen und werden auch nicht für die [automatische Zuordnung von](#page-95-0)  [Modulen](#page-95-0) verwendet.

Die **Währung** des Landes ist grundsätzlich per Default voreingestellt, kann aber editiert werden.

Zudem ist es möglich, zusätzliche Informationen als Anhang hochzuladen.

Durch Auswahl des Befehls "Speichern" bzw. "Speichern und schließen" in der rechten Befehlsspalte wird das neue Land angelegt.

### *1.3.8.2 Bestehende Länder bearbeiten*

Unter "Einstellungen/Administration/Länder" wird durch Klicken auf **Detailansicht** eines ausgewählten Landes geöffnet.

*globalDoc Solution*® 8.5 Administratorenhandbuch

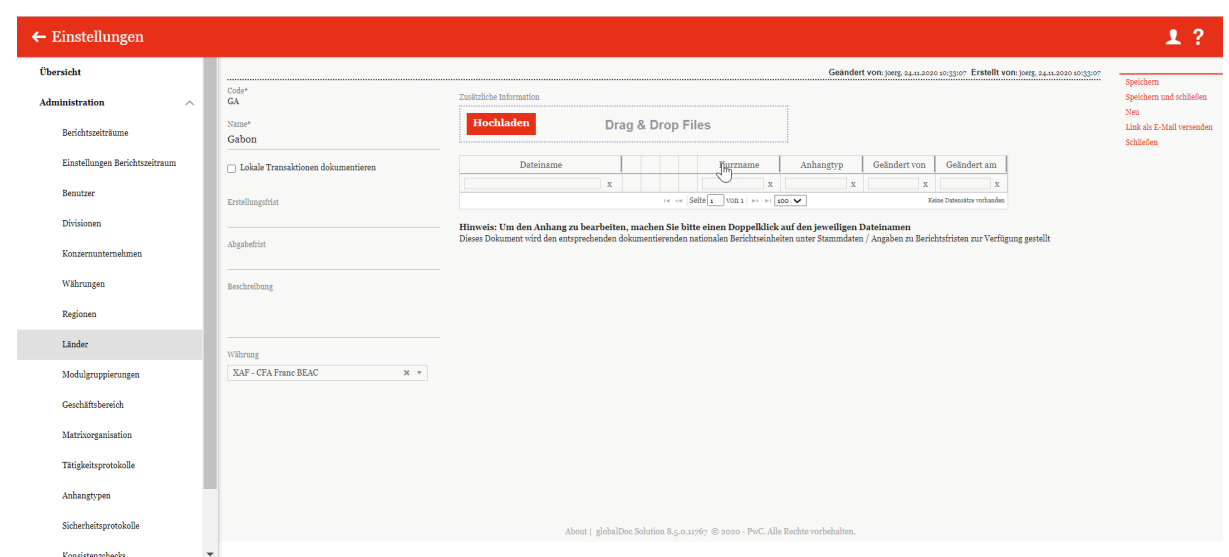

*Abbildung 52: Detailansicht Länder*

Hier können bis auf den "Code" alle Eingaben, wie im Kapitel "[Neue Länder anlegen](#page-55-0)" beschrieben, editiert werden.

## *1.3.8.3 Erstellungs- und Abgabefristen*

Für die in *globalDoc* hinterlegten Länder können die spezifischen Erstellungs- und Abgabefristen, sowie erweiterte Kommentare hinterlegt werden. Hierzu gibt es zwei verschiedene Möglichkeiten. Zum einen können die die Daten manuell über das Bearbeiten des jeweiligen Landes (siehe Kapitel "**Bestehende Länder bearbeiten**") eingetragen werden. Außerdem besteht hier die Möglichkeit, zusätzliche Informationen als Anhang hochzuladen.

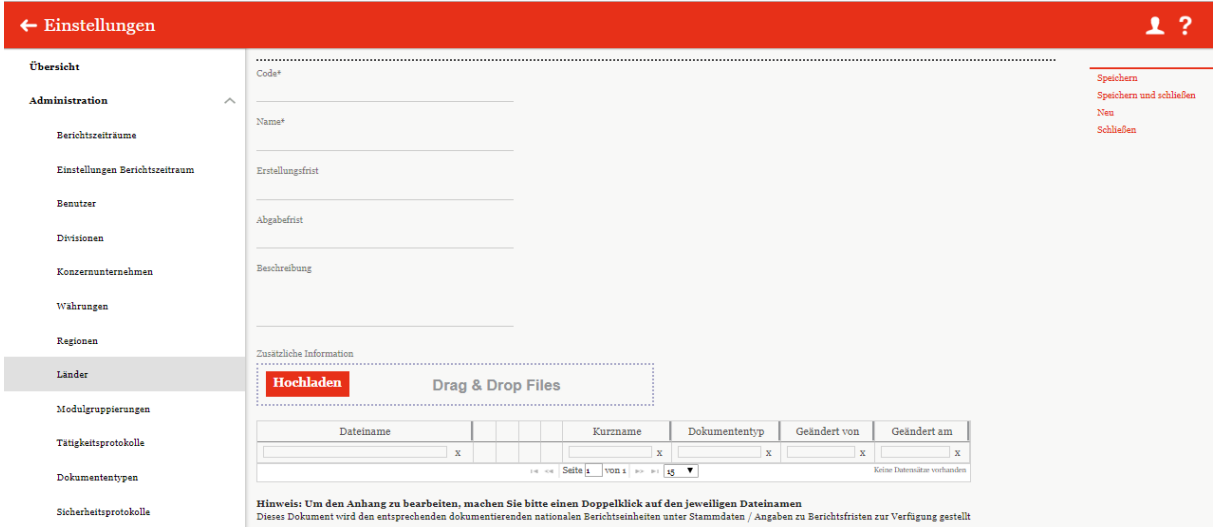

#### *Abbildung 53: Länder bearbeiten*

Die zweite Möglichkeit zum Eintragen der Fristen und der Beschreibung besteht über die Schaltfläche in der Länderübersicht. Hierzu kann man zunächst per die Export die schon vorhandenen Daten, oder über **EV** Vorlage herunterladen eine leere Vorlage in einer Excel-Tabelle herunterladen, um diese dann zu befüllen und wieder zu Importieren.

**HINWEIS:** Die hier eingetragenen Fristen werden auf dem Startbildschirm angezeigt, wenn ein Berichtsunternehmen aus diesem Land ausgewählt ist und keine abweichenden Fristen von einem lokalen Benutzer für das entsprechende Berichtsunternehmen hinterlegt wurden.

## *1.3.8.4 Zusätzliche Informationen*

Bei Klick auf <sup>Hochladen</sup> oder durch Nutzung der Drag & Drop Funktion können Dokumente als zusätzliche Information hochgeladen werden.

**HINWEIS:** Die hier hochgeladenen Dateien werden nicht dem Bericht angehängt und dienen stattdessen lediglich der internen Information.

# *1.3.9Modulgruppierungen*

Unter dem Abschnitt "**Modulgruppierungen**" besteht für den System-Administrator die Möglichkeit bereits bestehende Modulgruppierungen zu bearbeiten, neue Modulgruppierungen anzulegen oder nicht mehr benötigte Modulgruppierungen aufzulösen.

Zur Erleichterung der Modulverteilung bei Konzernen, in denen eine Vielzahl von Berichtsunternehmen eine gleichartige Tätigkeitscharakterisierung besitzen (z.B. Auftragsfertiger, Kommissionäre), ermöglicht es der Navigationspunkt "Modulgruppierungen", Module zu bündeln, um sie als Ganzes (d.h. als "Modulgruppierung") an ausgewählte Berichtsunternehmen zu verteilen. Diese Funktionalität erleichtert die Zuordnung von Modulen, die bestimmten Gesellschaftstypen immer zugeordnet werden sollen. Hierdurch kann allen Berichtsunternehmen mit einer gleichartigen Tätigkeitscharakterisierung (z.B. Auftragsfertiger, Kommissionäre) ein identisches, vom System-Administrator speziell für diese Berichtsunternehmen erstelltes Bündel von Standardmodulen (als "**Modulgruppierung**") zugeordnet werden.

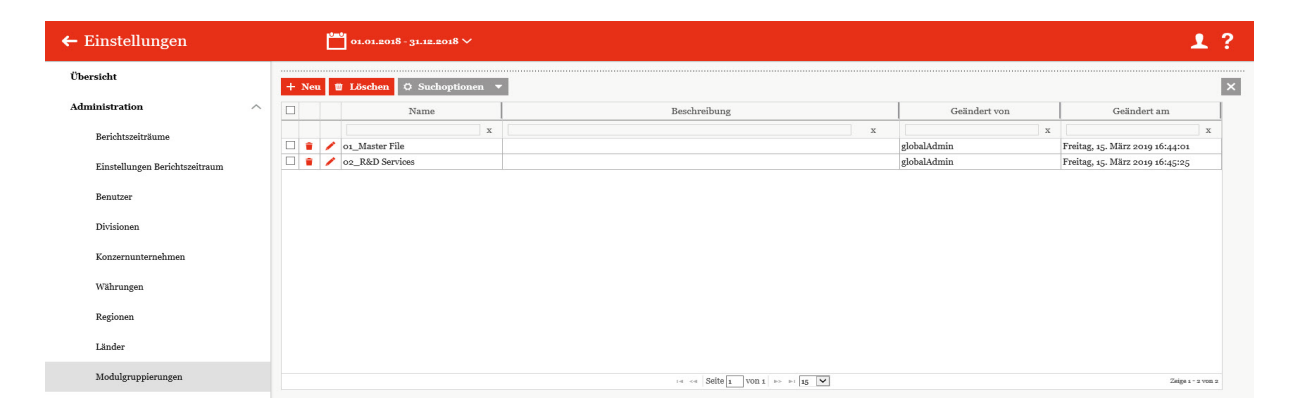

*Abbildung 54: Übersicht Modulgruppierungen*

### <span id="page-58-0"></span>*1.3.9.1 Neue Modulgruppierung anlegen*

Unter "*Einstellungen/Administration/Modulgruppierungen"* und Auswahl des Symbols wird die Detailansicht zum Anlegen neuer Modulgruppierungen geöffnet. Die Detailansicht besteht aus den drei Reitern "Moduldetails", "Zugeordnete Berichtsunternehmen" und "Zugeordnete Module".

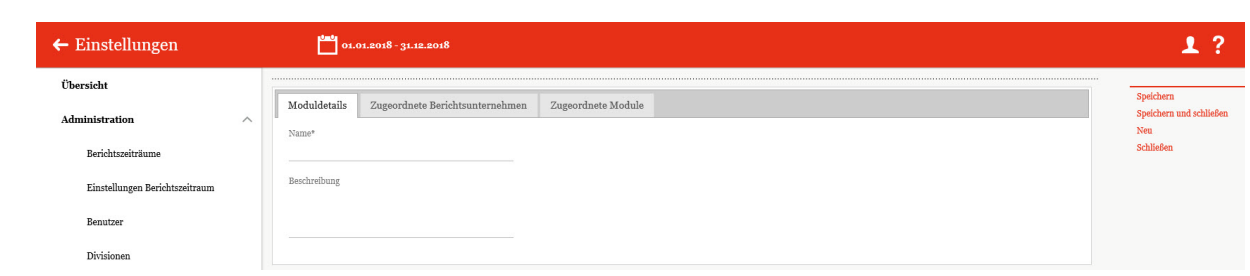

*Abbildung 55: Modulgruppierung anlegen*

Die Neuanlage einer Modulgruppierung erfordert die Eingabe folgender Daten im Reiter **Moduldetails**" (Felder mit \* sind Pflichtfelder.):

- Name\*: Name der neuen Modulgruppierung
- **Beschreibung:** Optionale Beschreibung der neuen Modulgruppierung

Im Reiter "**Zugeordnete Berichtsunternehmen**" können der neuen Modulgruppierung<br>die relevanten Berichtsunternehmen über des Auswehlfeld + Berichtsunternehmen zuordnen die relevanten Berichtsunternehmen über das Auswahlfeld zugeordnet oder durch in Ausgewählte Berichtsunternehmen verwerfen wieder entfernt werden.

Im Reiter "Zugeordnete Module" können der Modulgruppierung die relevanten Module durch + Modul zuordnen zugeordnet oder durch  $\vec{v}$  Ausgewählte Module verwerfen wieder entfernt werden.

Durch Auswahl des Befehls "**Speichern**" bzw. "**Speichern und schließen**" in der rechten Befehlsspalte wird die neue Modulgruppierung angelegt.

**HINWEIS:** Modulgruppierungen funktionieren nicht in Verbindung mit der automatischen Allokation von Modulen

### *1.3.9.2 Bestehende Modulgruppierung bearbeiten*

Unter "Einstellungen/Administration/Modulgruppierungen" wird durch Klicken auf **die** Detailansicht einer ausgewählten Modulgruppierung geöffnet.

In dieser Ansicht lassen sich die bei Anlage der Modulgruppierung hinterlegten Informationen bearbeiten (siehe "*[Neue Modulgruppierung anlegen](#page-58-0)"*).

### *1.3.9.3 Modulgruppierung entfernen*

Unter *"Einstellungen/Administration/Modulgruppierungen"* und Klicken auf wird die ausgewählte Modulgruppierung gelöscht (die Module bleiben weiterhin bestehen).

## *1.3.10 Geschäftsbereich*

Unter dem Abschnitt "Geschäftsbereich" können Berichtsunternehmen hierarchisch zugeordnet und leichter in den Dialogen aufgefunden werden. Der Systemadministrator kann bereits bestehende Geschäftsbereiche bearbeiten, neue Geschäftsbereiche anlegen sowie bei Bedarf bereits vorhandene Geschäftsbereiche entfernen.

Hier können folgende Einstellungen zu den Geschäftsbereichen vorgenommen werden (siehe nachfolgende Abbildung 55).

Uber das Symbol **kann der ausgewählte Geschäftsbereich angelegt werden oder** über das Symbol **kann der Geschäftsbereich gelöscht werden.** 

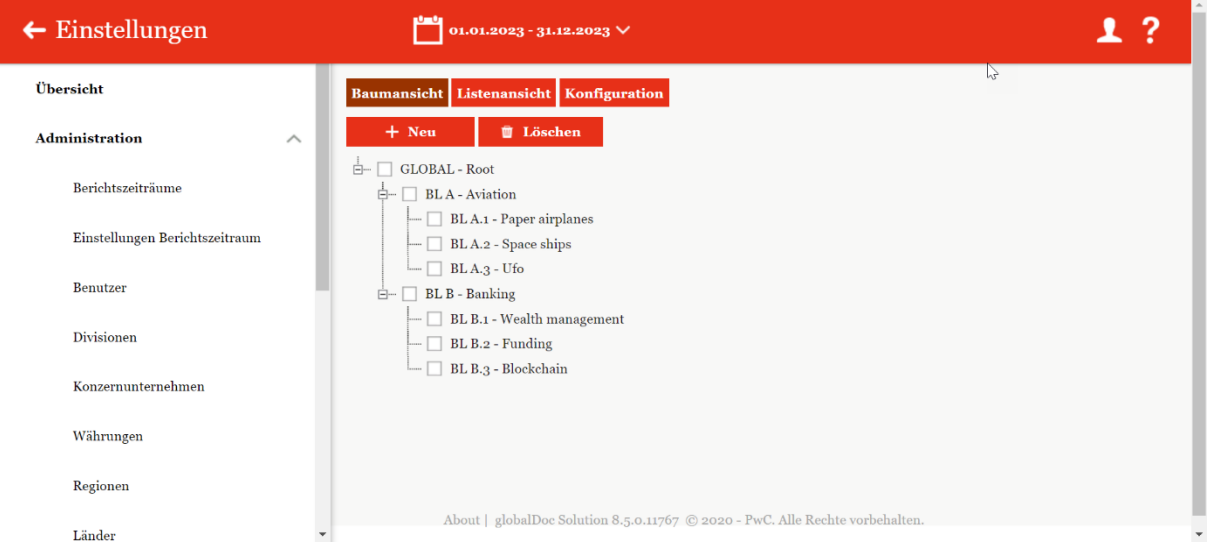

*Abbildung 56: Geschäftsbereiche*

In der Baum- oder Listenansicht kann der Geschäftsbereich erstellt werden. Hier müssen die Informationen für Einheitstyp, Code, Name und Beschreibung des Geschäftsbereichs ergänzt werden. Das Erstellen ist in beiden Ansichten (Baum- oder Listenansicht) möglich.

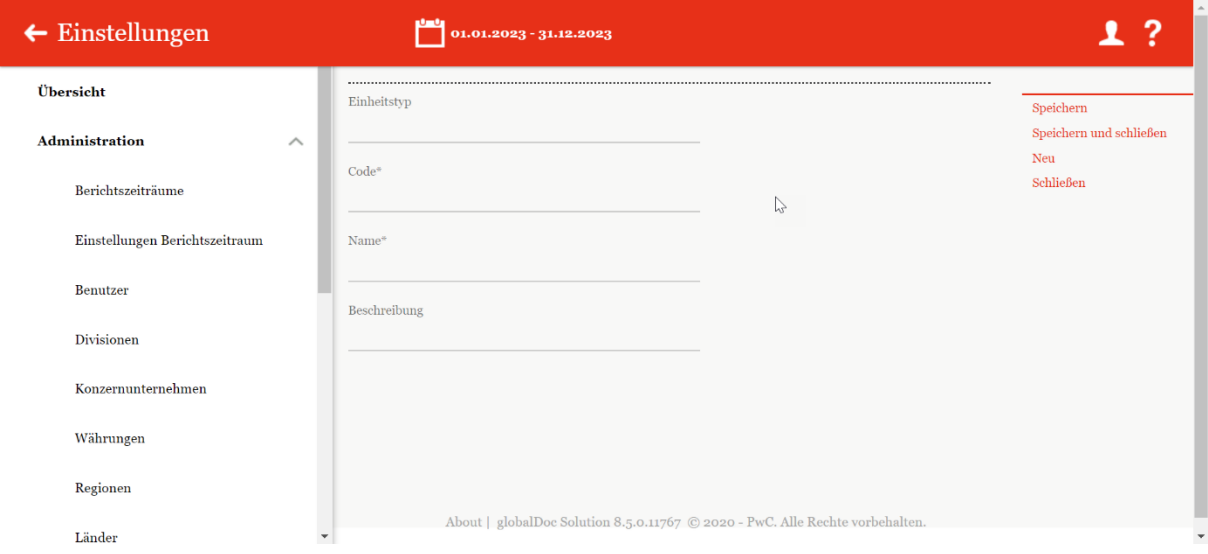

*Abbildung 57: Anlegen von neuen Geschäftsbereichen*

### *globalDoc Solution*® 8.5 Administratorenhandbuch

| Übersicht                      |         |        |                  | <b>Baumansicht Listenansicht Konfiguration</b> |             |                                 |       |                                      |                                     |
|--------------------------------|---------|--------|------------------|------------------------------------------------|-------------|---------------------------------|-------|--------------------------------------|-------------------------------------|
| Administration<br>$\wedge$     | $+$ Neu |        | <b>U</b> Löschen | $Q$ Suchoptionen                               |             |                                 |       | Import/Export: Vorlage herunterladen | in Import Export                    |
| Berichtszeiträume              | $\Box$  |        |                  | Code                                           |             | Einheitstyp                     |       | Geändert von                         | Geändert am                         |
|                                |         |        |                  |                                                | $\mathbf x$ | $\mathbf x$                     |       | $\mathbf x$                          | $\mathbf{x}$                        |
| Einstellungen Berichtszeitraum |         |        | $\angle$ BLA     |                                                |             | <b>Business Line</b>            | joerg |                                      | Mittwoch, 25. November 2020 10:48:1 |
|                                |         |        | $\angle$ BL B    |                                                |             | <b>Business Line</b>            | joerg |                                      | Mittwoch, 25. November 2020 10:50:2 |
| Benutzer                       | $\Box$  | ٠      | $\angle$ BLA1    |                                                |             | <b>Sub Business Line</b>        | joerg |                                      | Mittwoch, 25. November 2020 10:50:5 |
|                                |         |        | <b>BLA.2</b>     |                                                |             | <b>Sub Business Line</b>        | joerg |                                      | Mittwoch, 25. November 2020 10:51:1 |
| Divisionen                     | $\Box$  | ٠      | $\angle$ BLA3    |                                                |             | <b>Sub Business Line</b>        | joerg |                                      | Mittwoch, 25. November 2020 10:52:0 |
|                                | $\Box$  | ٠<br>╭ | <b>BL</b> B.1    |                                                |             | <b>Sub Business Line</b>        | joerg |                                      | Mittwoch, 25. November 2020 10:54:4 |
| Konzernunternehmen             | $\Box$  | ٠      | $\angle$ BL B.2  |                                                |             | Sub Business Line               | joerg |                                      | Mittwoch, 25. November 2020 10:55:0 |
|                                | 0       | ٠<br>╭ | BLB.3            |                                                |             | Sub Business Line               | joerg |                                      | Mittwoch, 25. November 2020 10:55:2 |
| Währungen                      |         |        |                  |                                                |             |                                 |       |                                      |                                     |
| Regionen                       |         |        |                  |                                                |             |                                 |       |                                      |                                     |
| Länder                         |         |        |                  |                                                |             |                                 |       |                                      |                                     |
| Modulgruppierungen             |         |        |                  |                                                |             |                                 |       |                                      |                                     |
| Geschäftsbereich               |         |        |                  |                                                |             | 14 of Seite 1 von 1 10 11 100 V |       |                                      | Zeige 1 - 8 von 8                   |

*Abbildung 58: Listenansicht Geschäftsbereiche*

Unter dem Punkt *"Konfiguration"* besteht die Möglichkeit, die einzelnen Ebenen der Managementstruktur zu pflegen/bearbeiten (Abbildung 57). Hier können neue Ebenen hinzugefügt oder bestehende Ebenen aktualisiert werden.

| $\leftarrow$ Einstellungen     |          | 01.01.2023 - 31.12.2023 $\vee$                                                                                                    |
|--------------------------------|----------|----------------------------------------------------------------------------------------------------|
| <b>Übersicht</b>               |          | <b>Baumansicht Listenansicht Konfiguration</b>                                                                                                    |
| <b>Administration</b>          | $\wedge$ | In dieser Maske besteht die Möglichkeit, die einzelnen Ebenen einer Managementstruktur zu pflegen. Diese Ebenen können dann bei der<br>Anlage der eigentlichen Hierarchie genutzt werden.                 |
| Berichtszeiträume              |          | Folgende Aktionen stehen zur Verfügung:                                                                                                    |
| Einstellungen Berichtszeitraum |          | Neue Ebene: Fügt hinter die tiefste Ebene eine neue Ebene hinzu und ermöglicht damit in der Pflegemaske Management Entities die<br>Erfassung von Management Entities dieser neuen Ebene.                  |
| Benutzer                       |          | Update Ebene: Erlaubt die Anpassung der Bezeichnung sowie die Eingabe einer Beschreibung. Bitte gehen Sie hierzu auf die gewünschte<br>zu ändernde Ebene.                                                 |
| <b>Divisionen</b>              |          | Lösche Ebene: Löscht die komplette Ebene, ist jedoch nur möglich, wenn vorher alle Management Entities auf dieser Ebene gelöscht<br>wurden. Bitte gehen Sie hierzu auf die gewünschte zu löschende Ebene. |
| Konzernunternehmen             |          | $+$ Neu                                                                                                    |
| Währungen                      |          | All<br><b>F</b><br><b>Business Line</b><br>白…                                                                                                    |
| Regionen                       |          | Sub Business Line                                                                                                    |
| Länder                         | ۳        | About   globalDoc Solution 8.5.0.11767 C 2020 - PwC. Alle Rechte vorbehalten                                                                                                    |

*Abbildung 59: Konfiguration Geschäftsbereiche*

# *globalDoc Solution*® 8.5 Administratorenhandbuch

 $\sqrt{2}$ 

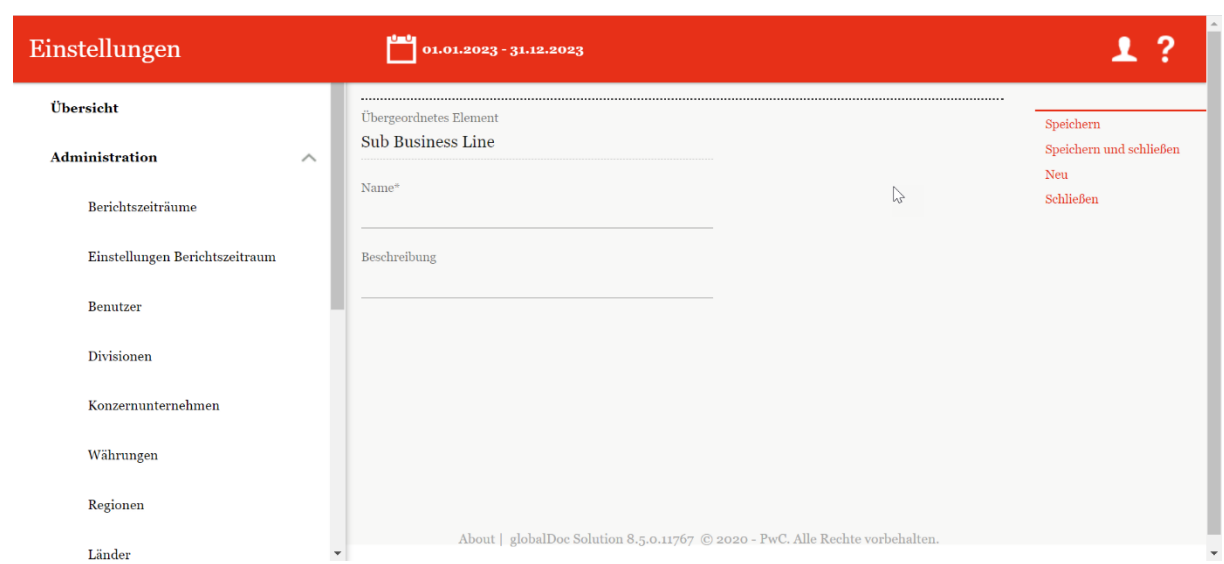

*Abbildung 60: Untergruppierungen Geschäftsbereiche*

# *1.3.11 Matrixorganisation*

In diesem Bereich können die Konzernunternehmen den Geschäftsbereichen zugeordnet werden. In der Liste werden die bestehenden Zuordnungen dargestellt:

| $\leftarrow$ Einstellungen        | $01.01.2023 - 31.12.2023$ $\vee$                  |                                            |                                                                               |                        |                                      |              | ?<br>┸                        |
|-----------------------------------|---------------------------------------------------|--------------------------------------------|-------------------------------------------------------------------------------|------------------------|--------------------------------------|--------------|-------------------------------|
| Übersicht                         | + Neu   U Löschen   Ö Suchoptionen v              |                                            |                                                                               |                        | Import/Export: Vorlage herunterladen |              | Inport Export X               |
| <b>Administration</b><br>$\wedge$ | $\Box$<br>Gesellschaftscode                       | Gesellschaft<br>Betriebsstätte von         | Land                                                                          | Sub Business Line      | <b>Business Line</b>                 | Geändert von | Geändert am n                 |
| Berichtszeiträume                 |                                                   | $\mathbf x$<br>$\mathbf{x}$<br>$\mathbf x$ | $\mathbf{x}$                                                                  | $\mathbf x$            | $\mathbf x$                          | $\mathbf x$  |                               |
|                                   | $\Box$<br>$\bigtriangledown$ Uo1<br>٠             | DE-Demo Headquart                          | DE - Germany                                                                  | BLA3 - Ufo             | BL A - Aviation                      | joerg        | Mittwoch, 25. No $\triangleq$ |
| Einstellungen Berichtszeitraum    | $\Box$<br>$\bigtriangledown$                      | DE-Demo Headquart                          | DE - Germany                                                                  | BL A.2 - Space ships   | BL A - Aviation                      | joerg        | Mittwoch, 25. No              |
|                                   | $\Box$<br>$\bigtriangledown$ U01<br>٠             | DE-Demo Headquart                          | DE - Germany                                                                  | BL A.1 - Paper airpla: | BL A - Aviation                      | joerg        | Mittwoch, 25. No              |
| Benutzer                          | $\Box$<br>$\bigcup$ U-20                          | DE-Demo Parts Euro                         | DE - Germany                                                                  | BL B.3 - Blockchain    | BL B - Banking                       | joerg        | Mittwoch, 25. No              |
|                                   | $\Box$<br>$\bigcup$ U-20<br>÷                     | DE-Demo Parts Euro                         | DE - Germany                                                                  | $BLA.3 - Ufo$          | BL A - Aviation                      | joerg        | Mittwoch, 25. No              |
| <b>Divisionen</b>                 | $\Box$<br>$U-20$                                  | DE-Demo Parts Euro                         | DE - Germany                                                                  | BL A.2 - Space ships   | BL A - Aviation                      | joerg        | Mittwoch, 25. No              |
|                                   | ▫<br>$\bigvee$ U-20                               | DE-Demo Parts Euro                         | DE - Germany                                                                  | BL A.1 - Paper airpla: | BL A - Aviation                      | ioerg        | Mittwoch, 25. No              |
| Konzernunternehmen                | ▫<br>$\bigvee$ Uo <sub>2</sub>                    | U02 - FR-Demo S.A.                         | DE - Germany                                                                  | BL B.3 - Blockchain    | BL B - Banking                       | joerg        | Mittwoch, 25. No              |
|                                   | $\Box$<br>$\bigtriangledown$ Uo <sub>2</sub><br>٠ | U02 - FR-Demo S.A.                         | DE - Germany                                                                  | BL B.2 - Funding       | BL B - Banking                       | joerg        | Mittwoch, 25. No              |
| Währungen                         | $\Box$<br>U <sub>02</sub>                         | U02 - FR-Demo S.A.                         | DE - Germany                                                                  | BL B.1 - Wealth man-   | BL B - Banking                       | joerg        | Mittwoch, 25, No              |
|                                   | $\Box$<br>$\bigtriangledown$ Uo6<br>٠             | UK-Demo Shared Sei                         | GB - United Kingdom                                                           | BL B.3 - Blockchain    | BL B - Banking                       | joerg        | Mittwoch, 25. No              |
| Regionen                          | $\Box$<br>$\bigtriangledown$ Uo6                  | UK-Demo Shared Sei                         | GB - United Kingdom                                                           | BL A.2 - Space ships   | BL A - Aviation                      | joerg        | Mittwoch, 25. No              |
|                                   | $\Box$<br>$\bigcup$ Uoo                           | US-Demo Sales Hub                          | US - United States                                                            | BL B.3 - Blockchain    | BL B - Banking                       | joerg        | Mittwoch, 25. No              |
| Länder                            | $\Box$<br>$\bigtriangledown$ Uoo<br>٠             | US-Demo Sales Hub                          | US - United States                                                            | BL B.2 - Funding       | BL B - Banking                       | joerg        | Mittwoch, 25. No $\_$         |
|                                   | $\leftarrow$                                      |                                            |                                                                               |                        |                                      |              | $\mathbf{r}$                  |
| Modulgruppierungen                |                                                   |                                            | $14 < 8$ Seite 1 von 1 >> > 100 $\vee$                                        |                        |                                      |              | Zeige 1 - 21 von 21           |
| Geschäftsbereich                  |                                                   |                                            |                                                                               |                        |                                      |              |                               |
| Matrixorganisation                |                                                   |                                            | About   globalDoc Solution 8.5.0.11767 @ 2020 - PwC. Alle Rechte vorbehalten. |                        |                                      |              |                               |
| Tätigkeitsprotokolle              | $\overline{\phantom{a}}$                          |                                            |                                                                               |                        |                                      |              |                               |

*Abbildung 61:Matrixorganisation Übersicht*

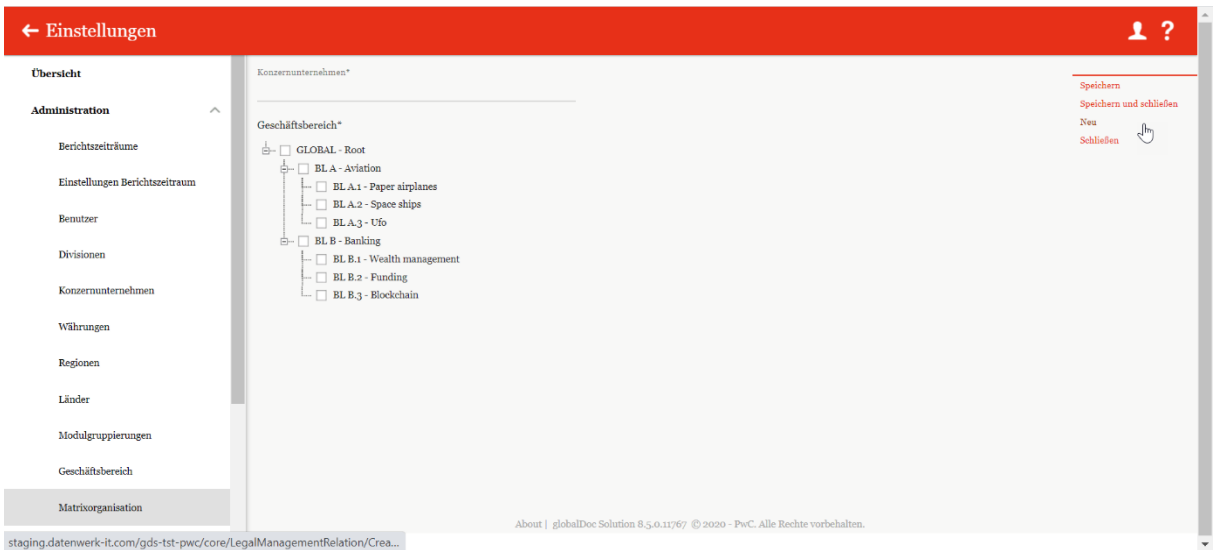

#### *Abbildung 62: Matrixorganisation neu*

Bei Klick auf "Konzernunternehmen" können Unternehmen aus einer Dropdown-Liste ausgewählt werden. Danach kann unten der Geschäftsbereich durch Klick auf einen Geschäftsbereich in der Dargestellten Baumstruktur zugeordnet werden. Durch Klick auf "Speichern" wird die Zuordnung fertiggestellt.

Mit Exportieren kann die Tabelle als Excel-Datei heruntergeladen werden. Die Funktion Vorlage herunterladen lädt eine Vorlage herunter, die bei der Erstellung der Management Ein-

heitenliste hilft. Über Choose File kann eine Datei ausgewählt und mit Import hochgeladen werden.

## *1.3.12 Tätigkeitsprotokolle*

Unter dem Abschnitt "**Tätigkeitsprotokolle**" kann der System-Administrator Änderungen innerhalb von *globalDoc* nachvollziehen.

In *globalDoc* werden zudem vorherige Versionen gespeichert. Mithilfe des Tätigkeitsprotokolls kann der System-Administrator nachvollziehen, welcher Benutzer welche Art von Aktion auf welchem Objekt (Modul, Berichtsunternehmen, Berichtszeitraum) ausgeführt hat.

Unter "*Einstellungen/Administration/Tätigkeitsprotokolle"* öffnet sich die Übersichtsseite.

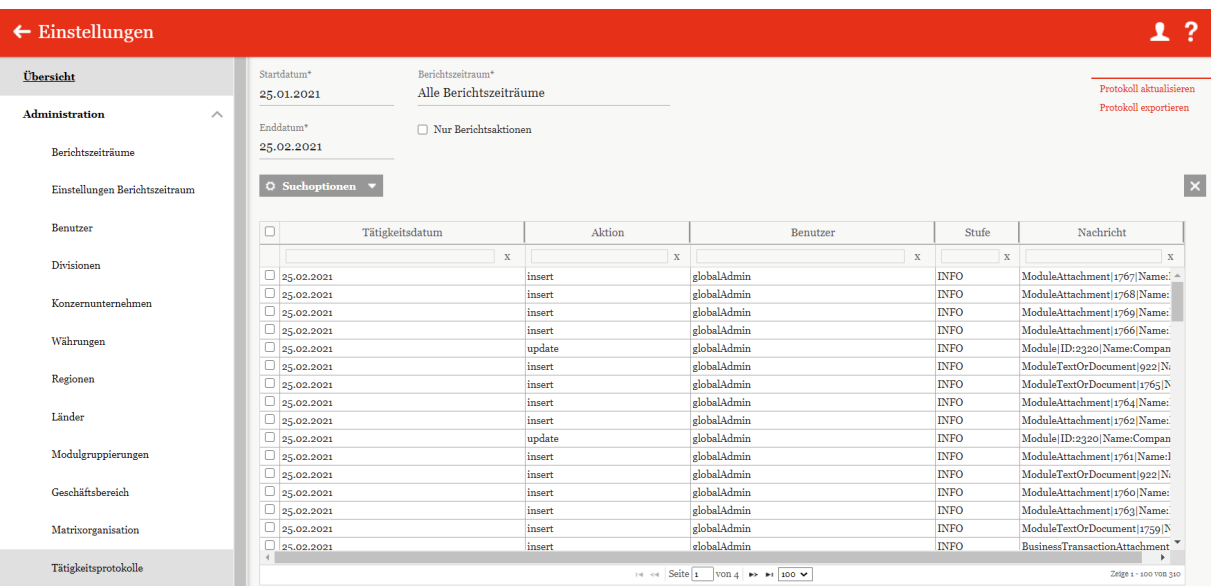

*Abbildung 63: Tätigkeitsprotokolle*

Hier besteht die Möglichkeit über die Eingabe von "**Startdatum**" bzw. "**Enddatum**" den Zeitraum auszuwählen, der in der Übersicht angezeigt werden soll. Das Listenfeld Berichtszeitraum ermöglicht es, die Auswahl über die angelegten Berichtszeiträume weiter zu filtern. Um ausschließlich Einträge zu betrachten, die unmittelbar mit der Berichtserstellung in Verbindung stehen, ist die Option "Nur Berichtsaktionen" auszuwählen.

### *1.3.12.1 Protokoll aktualisieren*

Unter "*Einstellungen/Administration/Tätigkeitsprotokolle"* und Klicken auf den Befehl "**Protokoll aktualisieren**" in der rechten Befehlsspalte wird das Tätigkeitsprotokoll des ausgewählten Berichtszeitraums auf den aktuellen Stand aktualisiert.

## *1.3.12.2 Tätigkeitsprotokoll exportieren*

Unter "Einstellungen/Administration/Tätigkeitsprotokoll und Klicken auf den Befehl "Pro**tokoll exportieren**" in der rechten Befehlsspalte wird das Tätigkeitsprotokoll in Excel exportiert (siehe nachfolgende Abbildung).

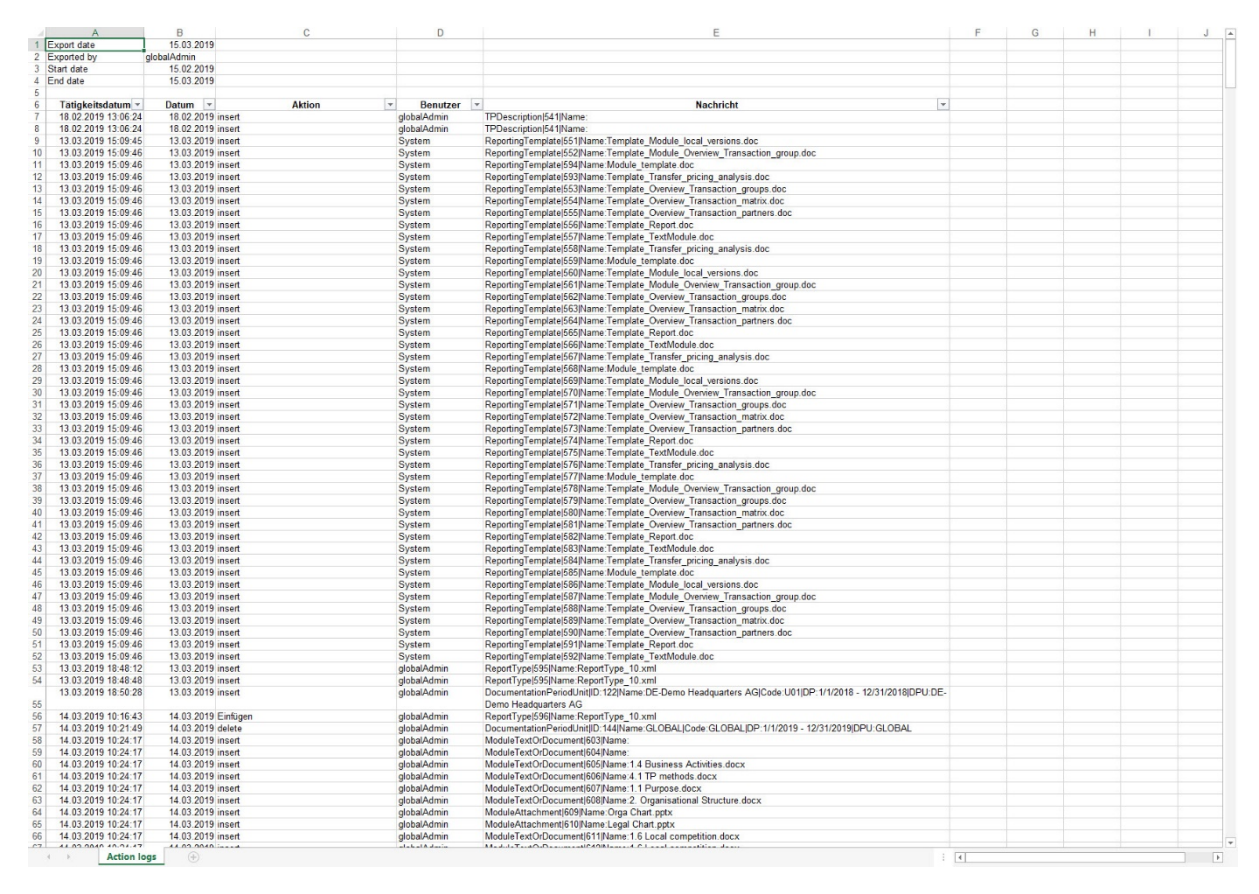

*Abbildung 64: Excel-Export des Tätigkeitsprotokolls*

In der exportierten Excel-Datei werden die folgenden Informationen ausgegeben:

● **Tätigkeitsdatum:** Gibt den genauen Zeitpunkt (Datum und Uhrzeit) der jeweiligen Aktion an.

- **Aktion:** Lässt die ausgeführte Funktion genau einsehen und danach sortieren.
- **Benutzer:** Gibt den auszuführenden Benutzer an.

● **Nachricht:** Zeigt weitere Informationen an, z.B. zum Berichtsunternehmen und zum Berichtszeitraum.

# *1.3.13 Anhangtypen*

In diesem Bereich können Ordner definiert werden, unter denen hochgeladene Anhänge bei der Generierung des Reports abgelegt werden.

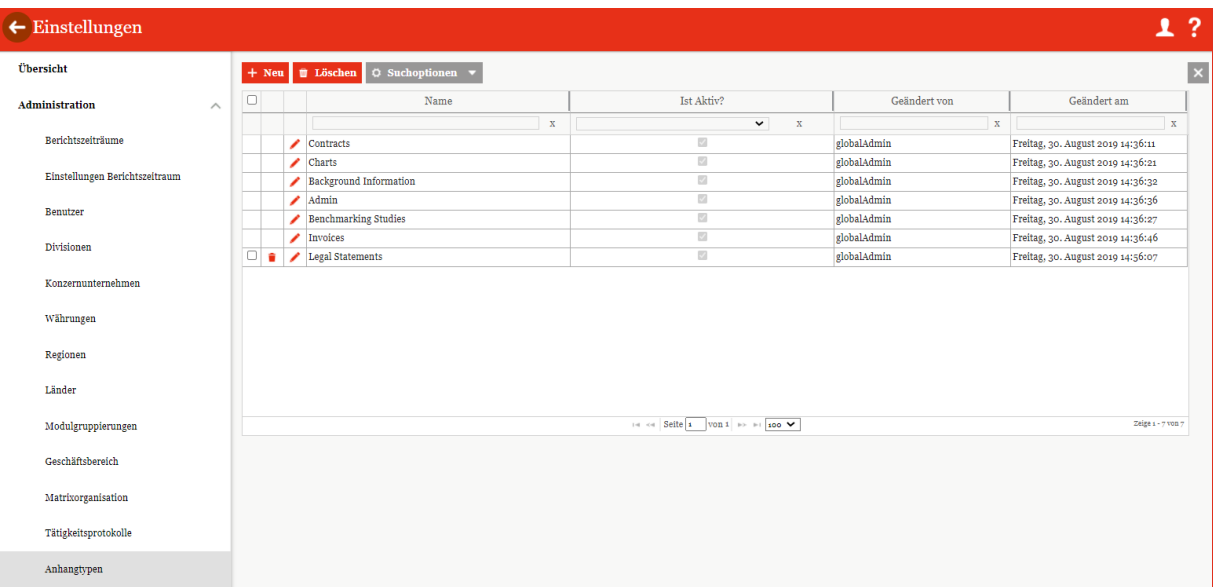

*Abbildung 65: Anhangtypen*

Mit ist es möglich die bereits existierenden Anhangtypen zu bearbeiten und mit diese zu löschen. Mithilfe der Suchoptionen  $\sigma$  Suchoptionen  $\sigma$  können existierende Anhangtypen nach selbstdefinierten Regeln durchsucht werden.

**HINWEIS:** Bereits vordefinierte Anhangtypen können nicht gelöscht, aber editiert oder deaktiviert werden.

Neue Anhangtypen können mit  $+$ Neu erstellt werden.

| $\leftarrow$ Einstellungen          |          |                         |                                             |
|-------------------------------------|----------|-------------------------|---------------------------------------------|
| Übersicht                           |          | Name*                   | Speichern                                   |
| Administration<br>Berichtszeiträume | $\wedge$ | Reihenfolge*            | Speichern und schließen<br>Neu<br>Schließen |
| Einstellungen Berichtszeitraum      |          | $\circ$<br>M Ist Aktiv? |                                             |
| <b>Benutzer</b>                     |          |                         |                                             |

*Abbildung 66: Erstellung von Anhangtypen*

Bei der Erstellung oder Bearbeitung eines Anhangtyps muss ein "Name" und eine "Reihen**folge**" angegeben werden. Mit der Checkbox kann der ausgewählte Anhangtyp aktiviert oder deaktiviert werden.

# *1.3.14 Sicherheitsprotokolle*

Unter dem Abschnitt "Sicherheitsprotokolle" kann der System-Administrator Änderungen des Sicherheitsadministrators nachvollziehen.

Mithilfe des Sicherheitsprotokolls kann der System-Administrator nachvollziehen, welcher Administrator welche Art von Aktion auf welches Objekt ausgeführt hat.

Unter "*Einstellungen/Administration/Sicherheitsprotokolle"* öffnet sich die Übersichtsseite.

| $\leftarrow$ Einstellungen     |          |                                    |                                 |    |                                       |                     |                                   |              |             |              | 1                           | $\overline{\mathbf{?}}$ |
|--------------------------------|----------|------------------------------------|---------------------------------|----|---------------------------------------|---------------------|-----------------------------------|--------------|-------------|--------------|-----------------------------|-------------------------|
| Übersicht                      |          |                                    | <b>△ Exportieren nach Excel</b> |    | $O$ Suchoptionen $\blacktriangledown$ |                     |                                   |              |             |              |                             | $\vert x \vert$         |
| <b>Administration</b>          | $\wedge$ | $\Box$                             | Typ                             | ID | Entität                               | Aktion              | Geändertes Feld                   | Alter Wert   | Neuer Wert  | Geändert von | Geändert am                 |                         |
|                                |          |                                    | $\mathbf{x}$                    |    | x globalAdmin x                       | x                   | $\mathbf x$                       | $\mathbf{x}$ | x           | $\mathbf{x}$ | $\mathbf x$                 |                         |
| Berichtszeiträume              |          |                                    | User                            |    | 1 globalAdmin                         | LoginSuccess        |                                   |              | elobalAdmin | BjörnA       | Donnerstag, 28. November 20 |                         |
|                                |          | U <sub>ser</sub>                   |                                 |    | 1 globalAdmin                         | LoginSuccess        |                                   |              | globalAdmin | BjörnA       | Donnerstag, 28. November 20 |                         |
| Einstellungen Berichtszeitraum |          | $\overline{\bigcup_{\text{User}}}$ |                                 |    | 1 globalAdmin                         | LoginSuccess        |                                   |              | globalAdmin | BiörnA       | Mittwoch, 27. November 2019 |                         |
|                                |          | o                                  | User                            |    | 1 globalAdmin                         | LoginFailed         |                                   |              | elobalAdmin | BjörnA       | Mittwoch, 27. November 2019 |                         |
| <b>Benutzer</b>                |          | <b>User</b>                        |                                 |    | 1 globalAdmin                         | LoginSuccess        |                                   |              | elobalAdmin | BjörnA       | Mittwoch, 27. November 2019 |                         |
|                                |          | <b>User</b>                        |                                 |    | 1 globalAdmin                         | LoginSuccess        |                                   |              | globalAdmin | BiörnA       | Mittwoch, 27. November 2019 |                         |
| Divisionen                     |          | <b>User</b>                        |                                 |    | 1 globalAdmin                         | LoginSuccess        |                                   |              | globalAdmin | BiörnA       | Mittwoch, 27. November 2019 |                         |
|                                |          | User                               |                                 |    | 1 elobalAdmin                         | LoginSuccess        |                                   |              | elobalAdmin | BiörnA       | Dienstag, 26. November 2019 |                         |
| Konzernunternehmen             |          | U <sub>ser</sub>                   |                                 |    | 1 globalAdmin                         | <b>LoginSuccess</b> |                                   |              | globalAdmin | BjörnA       | Dienstag, 26. November 2019 |                         |
|                                |          | <b>User</b>                        |                                 |    | 1 globalAdmin                         | LogOut              |                                   |              | globalAdmin | BiörnA       | Dienstag, 26. November 2019 |                         |
| Währungen                      |          | U <sub>User</sub>                  |                                 |    | 1 elobalAdmin                         | LoginSuccess        |                                   |              | elobalAdmin | BiörnA       | Dienstag, 26. November 2019 |                         |
|                                |          | <b>User</b>                        |                                 |    | 1 globalAdmin                         | LoginSuccess        |                                   |              | elobalAdmin | BjörnA       | Dienstag, 26. November 2019 |                         |
| Regionen                       |          | <b>User</b>                        |                                 |    | 1 globalAdmin                         | LoginSuccess        |                                   |              | globalAdmin | BiörnA       | Dienstag, 26. November 2019 |                         |
|                                |          | $\Box$                             | User                            |    | 1 globalAdmin                         | LoginSuccess        |                                   |              | globalAdmin | BjörnA       | Dienstag, 26. November 2019 |                         |
| Länder                         |          | <b>User</b>                        |                                 |    | 1 elobalAdmin                         | LoginSuccess        |                                   |              | elobalAdmin | BjörnA       | Dienstag, 26. November 2019 |                         |
|                                |          |                                    |                                 |    |                                       |                     |                                   |              |             |              |                             |                         |
| Modulgruppierungen             |          |                                    |                                 |    |                                       |                     | THE CHE Seite 1 VOIL15 BO BI 15 V |              |             |              | Zeige 1 - 15 von 210        |                         |
| Tätigkeitsprotokolle           |          |                                    |                                 |    |                                       |                     |                                   |              |             |              |                             |                         |
| Dokumententypen                |          |                                    |                                 |    |                                       |                     |                                   |              |             |              |                             |                         |
| Sicherheitsprotokolle          |          |                                    |                                 |    |                                       |                     |                                   |              |             |              |                             |                         |

*Abbildung 67: Sicherheitsprotokolle*

Hier besteht die Möglichkeit über **die Exportieren nach Excel** die Tabelle nach Excel zu exportieren und mit <sup>O Suchoptionen</sup> nach selbsterstellten Regeln die Tabelle zu durchsuchen.

| A              | B                                                        | c. | D                | Ė                                 | F | G                                                                              | н                          |                                      | К | M | Ν | $\circ$ | P |  |
|----------------|----------------------------------------------------------|----|------------------|-----------------------------------|---|--------------------------------------------------------------------------------|----------------------------|--------------------------------------|---|---|---|---------|---|--|
| Typ            | <b>ID</b> Entität                                        |    | <b>Aktion</b>    | <b>Geändertes Feld Alter Wert</b> |   | <b>Neuer Wert</b>                                                              | <b>Geändert von</b>        | <b>Geändert</b> am                   |   |   |   |         |   |  |
| $\overline{2}$ | GDUser 260 Demo FR User                                  |    | Insert           |                                   |   | Demo FR User                                                                   | globalAdmin                | 15.03.2019 15:27                     |   |   |   |         |   |  |
| в              | GDUser 260 Demo FR User                                  |    | Insert           | Benutzemame                       |   | Demo FR User                                                                   | qlobalAdmin                | 15.03.2019 15:27                     |   |   |   |         |   |  |
|                | 4 GDUser 260 Demo FR User                                |    |                  | Insert Ist gesperrt               |   | False                                                                          | globalAdmin                | 15.03.2019 15:27                     |   |   |   |         |   |  |
|                | 5 GDUser 260 Demo FR User                                |    | Insert           | Rollen                            |   | Assignment   GE:All   ME: All                                                  | globalAdmin                | 15.03.2019 15:27                     |   |   |   |         |   |  |
|                | 6 GDUser 260 Demo FR User                                |    | Insert           | Rollen                            |   | TaskAdministrator   GE:All   ME: All                                           | globalAdmin                | 15.03.2019 15:27                     |   |   |   |         |   |  |
|                | GDUser 260 Demo FR User                                  |    | Insert           | Rollen                            |   | TaskApprover   GE:All   ME: All                                                | globalAdmin                | 15.03.2019 15:27                     |   |   |   |         |   |  |
|                | 8 GDUser 260 Demo FR User                                |    | Insert           | Rollen                            |   | NavigationEditAll   GE:All   ME: All                                           | globalAdmin                | 15.03.2019 15:27                     |   |   |   |         |   |  |
|                | 9 GDUser 260 Demo FR User                                |    | Insert           | Rollen                            |   | NavigationReadAll   GE:All   ME: All                                           | globalAdmin                | 15.03.2019 15:27                     |   |   |   |         |   |  |
|                | 10 GDUser 260 Demo FR User                               |    | Insert           | Rollen                            |   | NavigationPrint   GE:All   ME: All                                             | dlobalAdmin                | 15.03.2019 15:27                     |   |   |   |         |   |  |
|                | 11 GDUser 260 Demo FR User                               |    | Insert           | Rollen                            |   | ModuleLocalRead   GE:All   ME: All                                             | dlobalAdmin                | 15.03.2019 15:27                     |   |   |   |         |   |  |
|                | 12 GDUser 260 Demo FR User                               |    | Insert           | Rollen                            |   | ModuleLocalWrite   GE:All   ME: All                                            | globalAdmin                | 15.03.2019 15:27                     |   |   |   |         |   |  |
|                | 13 GDUser 260 Demo FR User<br>14 GDUser 260 Demo FR User |    | Insert           | Rollen                            |   | ModuleDivisionalRead   GE:All   ME: All<br>ModuleGlobalRead   GE:All   ME: All | globalAdmin                | 15.03.2019 15:27<br>15.03.2019 15:27 |   |   |   |         |   |  |
|                | 15 GDUser 260 Demo FR User                               |    | Insert<br>Insert | Rollen<br>Rollen                  |   | ModuleDefinition   GE:All   ME: All                                            | dlobalAdmin<br>globalAdmin | 15.03.2019 15:27                     |   |   |   |         |   |  |
|                | 16 GDUser 260 Demo FR User                               |    | Insert           | Rollen                            |   | DocumentManagement   GE:All   ME: All                                          | globalAdmin                | 15.03.2019 15:27                     |   |   |   |         |   |  |
|                | 17 GDUser 259 Demo CH User                               |    | Insert           |                                   |   | Demo CH User                                                                   | dlobalAdmin                | 15.03.2019 15:25                     |   |   |   |         |   |  |
|                | 18 GDUser 259 Demo CH User                               |    | Insert           | Benutzername                      |   | Demo CH User                                                                   | globalAdmin                | 15.03.2019 15:25                     |   |   |   |         |   |  |
|                | 19 GDUser 259 Demo CH User                               |    | Insert           | Ist gespern                       |   | False                                                                          | globalAdmin                | 15.03.2019 15:25                     |   |   |   |         |   |  |
|                | 20 GDUser 259 Demo CH User                               |    | Insert           | Rollen                            |   | TaskAdministrator   GE:DIV 5   ME: All                                         | globalAdmin                | 15.03.2019 15:25                     |   |   |   |         |   |  |
|                | 21 GDUser 259 Demo CH User                               |    | Insert           | Rollen                            |   | TaskAdministrator   GE:DIV 2   ME: All                                         | dlobalAdmin                | 15.03.2019 15:25                     |   |   |   |         |   |  |
|                | 22 GDUser 259 Demo CH User                               |    | Insert           | Rollen                            |   | TaskAdministrator   GE:DIV 6   ME: All                                         | globalAdmin                | 15.03.2019 15:25                     |   |   |   |         |   |  |
|                | 23 GDUser 259 Demo CH User                               |    | Insert           | Rollen                            |   | TaskAdministrator   GE:DIV 1   ME: All                                         | globalAdmin                | 15.03.2019 15:25                     |   |   |   |         |   |  |
| 24 GDUser      | 259 Demo CH User                                         |    | Insert           | Rollen                            |   | TaskAdministrator   GE:DIV 3   ME: All                                         | dlobalAdmin                | 15.03.2019 15:25                     |   |   |   |         |   |  |
| 25 GDUser      | 259 Demo CH User                                         |    | Insert           | Rollen                            |   | TaskAdministrator   GE:DIV 4   ME: All                                         | globalAdmin                | 15.03.2019 15:25                     |   |   |   |         |   |  |
| 26 GDUser      | 259 Demo CH User                                         |    | Insert           | Rollen                            |   | TaskApprover   GE:DIV 5   ME: All                                              | qlobalAdmin                | 15.03.2019 15:25                     |   |   |   |         |   |  |
| 27 GDUser      | 259 Demo CH User                                         |    | Insert           | Rollen                            |   | TaskApprover   GE:DIV 2   ME: All                                              | qlobalAdmin                | 15.03.2019 15:25                     |   |   |   |         |   |  |
|                | 28 GDUser 259 Demo CH User                               |    | Insert           | Rollen                            |   | TaskApprover   GE:DIV 6   ME: All                                              | qlobalAdmin                | 15.03.2019 15:25                     |   |   |   |         |   |  |
|                | 29 GDUser 259 Demo CH User                               |    | Insert           | Rollen                            |   | TaskApprover   GE:DIV 1   ME: All                                              | qlobalAdmin                | 15.03.2019 15:25                     |   |   |   |         |   |  |
|                | 30 GDUser 259 Demo CH User                               |    | Insert           | Rollen                            |   | TaskApprover   GE:DIV 3   ME: All                                              | qlobalAdmin                | 15.03.2019 15:25                     |   |   |   |         |   |  |
|                | 31 GDUser 259 Demo CH User                               |    | Insert           | Rollen                            |   | TaskApprover   GE:DIV 4   ME: All                                              | qlobalAdmin                | 15.03.2019 15:25                     |   |   |   |         |   |  |
|                | 32 GDUser 259 Demo CH User                               |    | Insert           | Rollen                            |   | ModuleDivisionalRead   GE:DIV 5   ME: All                                      | qlobalAdmin                | 15.03.2019 15:25                     |   |   |   |         |   |  |
| 33 GDUser      | 259 Demo CH User                                         |    | Insert           | Rollen                            |   | ModuleDivisionalRead   GE:DIV 2   ME: All                                      | qlobalAdmin                | 15.03.2019 15:25                     |   |   |   |         |   |  |
|                | 34 GDUser 259 Demo CH User                               |    | Insert           | Rollen                            |   | ModuleDivisionalRead   GE:DIV 6   ME: All                                      | qlobalAdmin                | 15.03.2019 15:25                     |   |   |   |         |   |  |
|                | 35 GDUser 259 Demo CH User                               |    | Insert           | Rollen                            |   | ModuleDivisionalRead   GE:DIV 1   ME: All                                      | qlobalAdmin                | 15.03.2019 15:25                     |   |   |   |         |   |  |
|                | 36 GDUser 259 Demo CH User                               |    | Insert           | Rollen                            |   | ModuleDivisionalRead   GE:DIV 3   ME: All                                      | qlobalAdmin                | 15.03.2019 15:25                     |   |   |   |         |   |  |
|                | 37 GDUser 259 Demo CH User                               |    | Insert           | Rollen                            |   | ModuleDivisionalRead   GE:DIV 4   ME: All                                      | qlobalAdmin                | 15.03.2019 15:25                     |   |   |   |         |   |  |
|                | 38 GDUser 259 Demo CH User                               |    | Insert           | Rollen                            |   | ModuleDivisionalWrite   GE:DIV 5   ME: All                                     | qlobalAdmin                | 15.03.2019 15:25                     |   |   |   |         |   |  |
|                | 39 GDUser 259 Demo CH User                               |    | Insert           | Rollen                            |   | ModuleDivisionalWrite   GE:DIV 2   ME: All                                     | qlobalAdmin                | 15.03.2019 15:25                     |   |   |   |         |   |  |
|                | 40 GDUser 259 Demo CH User                               |    | Insert           | Rollen                            |   | ModuleDivisionalWrite   GE:DIV 6   ME: All                                     | globalAdmin                | 15.03.2019 15:25                     |   |   |   |         |   |  |
|                | 41 GDUser 259 Demo CH User                               |    | Insert           | Rollen                            |   | ModuleDivisionalWrite   GE:DIV 1   ME: All                                     | qlobalAdmin                | 15.03.2019 15:25                     |   |   |   |         |   |  |
|                | 42 GDUser 259 Demo CH User                               |    | Insert           | Rollen                            |   | ModuleDivisionalWrite   GE:DIV 3   ME: All                                     | qlobalAdmin                | 15.03.2019 15:25                     |   |   |   |         |   |  |
|                | 43 GDUser 259 Demo CH User                               |    | Insert           | Rollen                            |   | ModuleDivisionalWrite   GE:DIV 4   ME: All                                     | globalAdmin                | 15.03.2019 15:25                     |   |   |   |         |   |  |
|                | 44 GDUser 259 Demo CH User                               |    | Insert           | Rollen                            |   | ModuleDefinition   GE:DIV 5   ME: All                                          | qlobalAdmin                | 15.03.2019 15:25                     |   |   |   |         |   |  |
|                | 45 GDUser 259 Demo CH User                               |    | Insert           | Rollen                            |   | ModuleDefinition   GE:DIV 2   ME: All                                          | globalAdmin                | 15.03.2019 15:25                     |   |   |   |         |   |  |
|                | 46 GDUser 259 Demo CH User                               |    | Insert           | Rollen                            |   | ModuleDefinition   GE:DIV 6   ME: All                                          | globalAdmin                | 15.03.2019 15:25                     |   |   |   |         |   |  |
|                | 47 GDUser 259 Demo CH User                               |    | Insert           | Rollen                            |   | ModuleDefinition   GE:DIV 1   ME: All                                          | globalAdmin                | 15.03.2019 15:25                     |   |   |   |         |   |  |
|                | 48 GDUser 259 Demo CH User                               |    | Insert           | Rollen                            |   | ModuleDefinition   GE:DIV 3   ME: All                                          | qlobalAdmin                | 15.03.2019 15:25                     |   |   |   |         |   |  |
|                | 49 GDUser 259 Demo CH User                               |    | Insert           | Rollen                            |   | ModuleDefinition   GE:DIV 4   ME: All                                          | globalAdmin                | 15.03.2019 15:25                     |   |   |   |         |   |  |
|                | 50 GDUser 259 Demo CH User                               |    | Insert           | Rollen                            |   | DocumentManagement   GE:DIV 5   ME: All                                        | dlobalAdmin                | 15.03.2019 15:25                     |   |   |   |         |   |  |
|                | 51 GDUser 259 Demo CH User                               |    | Insert           | Rollen                            |   | DocumentManagement   GE:DIV 2   ME: All                                        | globalAdmin                | 15.03.2019 15:25                     |   |   |   |         |   |  |
|                | 52 GDUser 259 Demo CH User                               |    | Insert           | Rollen                            |   | DocumentManagement   GE:DIV 6   ME: All                                        | globalAdmin                | 15.03.2019 15:25                     |   |   |   |         |   |  |
|                | 53 GDUser 259 Demo CH User                               |    | Insert           | Rollen                            |   | DocumentManagement   GE:DIV 1   ME: All                                        | globalAdmin                | 15.03.2019 15:25                     |   |   |   |         |   |  |
|                | 54 GDUser 259 Demo CH User                               |    | Insert           | Rollen                            |   | DocumentManagement   GE:DIV 3   ME: All                                        | globalAdmin                | 15.03.2019 15:25                     |   |   |   |         |   |  |
|                | 55 GDUser 259 Demo CH User                               |    | Insert           | Rollen                            |   | DocumentManagement   GE:DIV 4   ME: All                                        | globalAdmin                | 15.03.2019 15:25                     |   |   |   |         |   |  |
|                | 56 GDUser 258 Demo UA User                               |    | Insert           |                                   |   | Demo UA User                                                                   | globalAdmin                | 15.03.2019 15:23                     |   |   |   |         |   |  |
|                | 57 GDUser 258 Demo UA User                               |    | Insert           | Benutzemame                       |   | Demo UA User                                                                   | globalAdmin                | 15.03.2019 15:23                     |   |   |   |         |   |  |
|                | 58 GDUser 258 Demo UA User                               |    | Insert           | Ist gespern                       |   | False                                                                          | globalAdmin                | 15.03.2019 15:23                     |   |   |   |         |   |  |
|                | 59 GDUser 258 Demo UA User                               |    | Insert           | Rollen                            |   | TaskAdministrator   GE:GLOBAL   ME: All                                        | globalAdmin                | 15.03.2019 15:23                     |   |   |   |         |   |  |
|                | 60 GDUser 258 Demo UA User                               |    | Insert           | Rollen                            |   | TaskApprover   GE:GLOBAL   ME: All                                             | globalAdmin                | 15.03.2019 15:23                     |   |   |   |         |   |  |
|                | 61 GDUser 258 Demo UA User                               |    | Insert           | Rollen                            |   | ModuleGlobalRead   GE:GLOBAL   ME: All                                         | dlobalAdmin                | 15.03.2019 15:23                     |   |   |   |         |   |  |
|                | 62 GDUser 258 Demo UA User                               |    | Insert           | Rollen                            |   | ModuleGlobalWrite   GE:GLOBAL   ME: All                                        | dlobalAdmin                | 15.03.2019 15:23                     |   |   |   |         |   |  |
|                | 63 GDUser 258 Demo UA User                               |    | Insert           | Rollen                            |   | ModuleDefinition   GE:GLOBAL   ME: All                                         | globalAdmin                | 15.03.2019 15:23                     |   |   |   |         |   |  |
|                | 64 GDUser 258 Demo UA User                               |    | Insert           | Rollen                            |   | DocumentManagement   GE:GLOBAL   ME: All                                       | <b>globalAdmin</b>         | 15.03.2019 15:23                     |   |   |   |         |   |  |
|                | 65 GDUser 258 Demo UA User                               |    | Insert           | Rollen                            |   | TaskAdministrator   GE:DIV 5   ME: All                                         | dlobalAdmin                | 15.03.2019 15:23                     |   |   |   |         |   |  |
|                | 66 GDUser 258 Demo UA User                               |    | Insert           | Rollen                            |   | TaskAdministrator   GE:DIV 2   ME: All                                         | globalAdmin                | 15.03.2019 15:23                     |   |   |   |         |   |  |
|                | 67 GDUser 258 Demo UA User                               |    | Insert           | Rollen                            |   | TaskAdministrator   GE:DIV 6   ME: All                                         | globalAdmin                | 15.03.2019 15:23                     |   |   |   |         |   |  |
|                | <b>COLODIALLY OF OVERALLY STATES</b><br><b>Channel</b>   |    |                  |                                   |   | Technological concerns in the Contract of the Art Contract                     |                            |                                      |   |   |   |         |   |  |

*Abbildung 68: Excel-Export des Sicherheitsprotokolls*

In der exportieren Excel-Datei werden die folgenden Informationen ausgegeben:

- **Typ:** Gibt den Entitätstypen an.
- **ID:** Nennt die Identifikationsnummer der Entität.
- **Entität:** Gibt die Entität an (z.B. Name des Nutzers).
- **Aktion:** Bezieht sich auf die Art und Weise der Aktion.
- **Geändertes Feld:** Gibt an wo etwas geändert wurde.
- **Alter Wert / Neuer Wert:** Zeigt die Änderung.
- **Geändert von / Geändert am:** Gibt an, welcher Benutzer zu welchem Zeitpunkt eine Änderung vorgenommen hat.

# *1.3.15 Konsistenzchecks*

Unter dem Navigationspunkt "Konsistenzchecks" ist die Konsistenzprüfung der Datenbanken sichtbar. Dadurch ist es möglich, Fehler und Probleme der Datenbanken auf einem Blick zu erkennen.

Wir empfehlen ausdrücklich, diese Funktion nur gemeinsam mit unserem erfahrenen *global-Doc* Support-Team auszuführen.

## *globalDoc Solution*® 8.5 Administratorenhandbuch

 $\lceil$ 

| $\leftarrow$ Einstellungen     |                         | 111 Uo1 - DE-Demo Headquarters AG >                                                         | $01.01.2018 - 31.12.2018$ V                                                                                               |                           | 1? |
|--------------------------------|-------------------------|---------------------------------------------------------------------------------------------|----------------------------------------------------------------------------------------------------|---------------------------|----|
| Übersicht                      |                         |                                                                                             |                                                                                                    |                           |    |
| Administration                 | $\widehat{\phantom{1}}$ | Module reparieren<br>Name                                                                   | <b>Beschreibung</b>                                                                                                    | Anzahl<br>Fehlermeldungen |    |
| Berichtszeiträume              | ں                       | Fehlerhafte Admin-Module                                                                    | Behebt Module im Admin-Bereich welche lokal/global sind aber nicht auf GLOBAL zeigen.                                     | $\circ$                   |    |
| Einstellungen Berichtszeitraum | ↵                       | Historisierte Module in Aufgaben                                                            | Löscht alle Aufgaben, die mit historisierten Modulen verbunden sind.                                                      | $\circ$                   |    |
| Benutzer                       | ✓                       | Unerlaubte Kopien von Modulen                                                               | Löscht unerlaubte Kopien von divisionalen/globalen oder data-collection Modulen.                                          | $\circ$                   |    |
| Divisionen                     | ✓                       | Ungültiger Modultyp                                                                         | Zeigt Module, die einen nicht mehr unterstützten Modultyp besitzen.                                                       | $\circ$                   |    |
| Konzernunternehmen             | ↵                       | Fehlerhafte Aufgabenvorlagen für<br>Module                                                  | Behebt fehlerhafte Aufgabenvorlagen für Module. Keine lokale Modul-Kopie darf in einer Aufgabenvorlagen verwiesen werden. | $\circ$                   |    |
| Währungen<br>Regionen          |                         | Lokale Module nicht gelöscht, obwohl<br>Modul in der Gesamtübersicht gelöscht<br>✓<br>wurde | Markiert lokale Module als gelöscht, wenn das Modul in der Gesamtübersicht als gelöscht markiert wurde.                   | $\Omega$                  |    |
| Länder                         |                         |                                                                                             |                                                                                                    |                           |    |
| Modulgruppierungen             |                         | Aufgaben reparieren<br>Name                                                                 | Beschreibung                                                                                                    | Anzahl                    |    |
| Management Einheiten           |                         |                                                                                             |                                                                                                    | Fehlermeldungen           |    |
| Tätigkeitsprotokolle           | ▲                       | Aufgaben für lokale Module tauchen in<br>Aufgabenverwaltung als Template auf                | Setzt den Bezug zur Berichtsaufgabe bei solchen Aufgaben                                                                  | 73                        |    |
| Dokumententypen                |                         | Aufgaben-Duplikate<br>✓                                                                     | Löscht Aufgaben-Duplikate.                                                                                                | $\circ$                   |    |
| Sicherheitsprotokolle          |                         | Transaktionen reparieren                                                                    |                                                                                                    |                           |    |
| Konsistenzchecks               |                         | Name                                                                                        | Beschreibung                                                                                                    | Anzahl<br>Fehlermeldungen |    |
| Customizing                    | $\checkmark$            | Unerlaubte divisionale/globale                                                              |                                                                                                    |                           |    |
| E-Mail & Erinnerungen          | ر<br>$\checkmark$       | Transaktionen                                                                               | Löscht alle divisionalen oder globalen Transaktionen. Divisionale/globale Transaktionen sind nicht zulässig.              | $\circ$                   |    |
|                                |                         | Konzernunternehmen reparieren                                                               |                                                                                                    |                           |    |
|                                |                         | Name                                                                                        | Beschreibung                                                                                                    | Anzahl<br>Fehlermeldungen |    |
|                                |                         | Feld 'Hat Transaktionen?' nicht richtig<br>А<br>gesetzt                                     | Setzt richtige Werte für dieses Feld, abhängig von Betriebsstätten.                                                       | $\mathbf{3}$              |    |
|                                |                         | (Optional) Nicht kopierte/getrennte<br>A<br>Konzernunternehmen                              | Behebt die Verbindungen der Konzernunternehmen über Berichtszeiträume.                                                    | 24                        |    |
|                                | ↵                       | Konzernunternehmen ohne Code                                                                | Zeige Konzernunternehmen , die keinen Code haben. Der Fix ist das Einfügen von Codewerten, die aus ihren Namen generiert  | $\circ$                   |    |

*Abbildung 69: Übersicht Konsistenzchecks*

# *1.4 Menüpunkt Customizing*

# *1.4.1 Allgemein*

Unter "Allgemein" können die sichtbaren Spalten in der Unternehmensauswahl der Analyse angepasst werden. Auch der Vorschau des finalen Dokuments kann an und ausgeschaltet werden.

| $\leftarrow$ Einstellungen |                    |                                                                                                   |                                    |
|----------------------------|--------------------|---------------------------------------------------------------------------------------------------|------------------------------------|
| Übersicht                  |                    |                                                                                                   |                                    |
|                            |                    | Analyse                                                                                           |                                    |
| <b>Administration</b>      | $\checkmark$       | Spalten, die in der Unternehmensauswahl der Analyse angezeigt werden:<br><b>Sichtbare Spalten</b> | <b>Ausgeblendete Spalten</b>       |
| <b>Customizing</b>         | $\curvearrowright$ | $=$ Unternehmen: Code                                                                             | $=$ Unternehmen: Geändert von      |
|                            |                    | $=$ Unternehmen (Info): Name                                                                      | $=$ Unternehmen: Geändert am       |
| Allgemein                  |                    | $=$ Unternehmen: Kurzname                                                                         | $=$ Unternehmen: Freigegeben       |
| Übersetzungen              |                    | - Unternehmen: ERP Nummer                                                                         | - Unternehmen: Vollständiger Name  |
|                            |                    | - Unternehmen: Betriebsstätte von                                                                 | $\blacksquare$ Unternehmen: Dpu Id |
| Rollen                     |                    | $=$ Unternehmen: Zuständiges Finanzamt                                                            | - Unternehmen: Erstellt Bericht?   |
|                            |                    | - Unternehmen: Adresse zuständiges Finanzamt                                                      | $=$ Unternehmen (Info): Typ        |
| Navigation                 |                    | $=$ Unternehmen: Steuernummer                                                                     | $=$ Unternehmen (Info): Anschrift  |
|                            |                    | - Unternehmen: Rumpfgeschäftsjahr                                                                 | - Unternehmen (Info): Geändert von |
| Berichtsvorlagen           |                    | - Unternehmen: Land                                                                               | - Unternehmen (Info): Geändert am  |
| Analysevorlagen            |                    | - Unternehmen: Rechtlicher Repräsentant (mit Adresse)                                             | $=$ Unternehmen (Info): Code       |
|                            |                    | - Unternehmen: Lokale Währung                                                                     | $=$ Unternehmen (Info): Land       |
| Lizenzierung               |                    | $=$ Unternehmen: Accountable                                                                      | - Land (Info): Geändert von        |
|                            |                    | - Unternehmen: Reviewer                                                                           | - Land (Info): Geändert am         |
| E-Mail & Erinnerungen      | $\checkmark$       | $=$ Unternehmen: Responsible                                                                      | = Land (Info): Code                |
|                            |                    | - Generiert: Division                                                                             | $=$ Land (Info): Name              |
|                            |                    | $=$ Land: Name                                                                                    | - Land: Geändert von               |
|                            |                    | - Land (Info): Währungscode                                                                       | - Land: Geändert am                |
|                            |                    | - Land (Info): Erstellungsfrist                                                                   | - Land: Code                       |
|                            |                    | = Land (Info): Abgabefrist                                                                        | = Land: Währungscode               |

*Abbildung 70: Einstellungen Analyse*

Ob die Kapitelstruktur in der Berichtskonfiguration ausgeklappt, eingeklappt oder nur die letzte Ebene angezeigt wird, kann hier ausgewählt werden.

Zuletzt können hier Themenbereiche angelegt werden, die im Kontaktformular unter dem Menü Hilfe ausgewählt werden können. Zu jedem Themenbereich können verschiedene Empfänger zugeordnet werden.

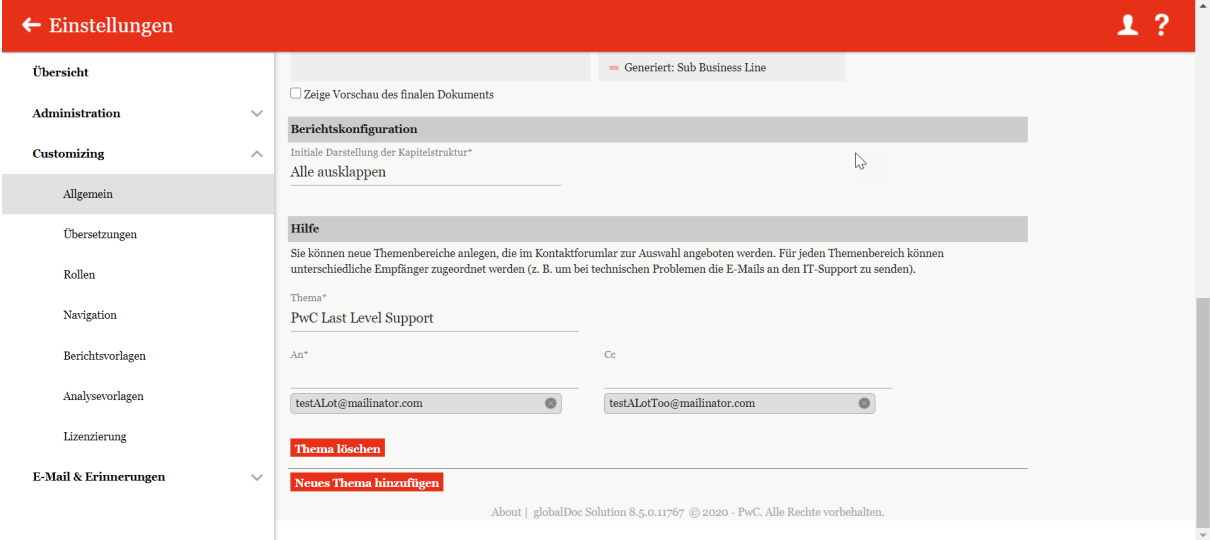

*Abbildung 71: Empfängerzuordnung*

# *1.4.2 Übersetzungen*

In diesem Untermenü können verschiedene Sprachen für die Navigation implementiert und Begriffe editiert werden.

**HINWEIS:** Aufgrund der Komplexität dieser Funktion empfehlen wir, Änderungen in den Übersetzungen nur in Absprache mit dem entsprechenden Berater oder mit Datenwerk durchzuführen.

# <span id="page-71-0"></span>*1.4.3Rollen*

Unter dem Abschnitt "Rollen" in "*Einstellungen/Customizing/Rollen"* besteht für den System-Administrator die Möglichkeit bereits bestehende Rollen zu verwalten, neue Rollen anzulegen oder nicht mehr benötigte Rollen zu entfernen.

Rollen werden unter *"Einstellungen/Administration/Benutzer"* gelistet und beschreiben eigendefinierte Systemrechte, die einem Benutzer zugewiesen werden können.

### *1.4.3.1 Verwalten von Rollen*

Über "*Einstellungen/Customizing/Rollen"* gelangt der Administrator zur Rollenübersicht. Sie beinhaltet alle bereits angelegten Rollen.

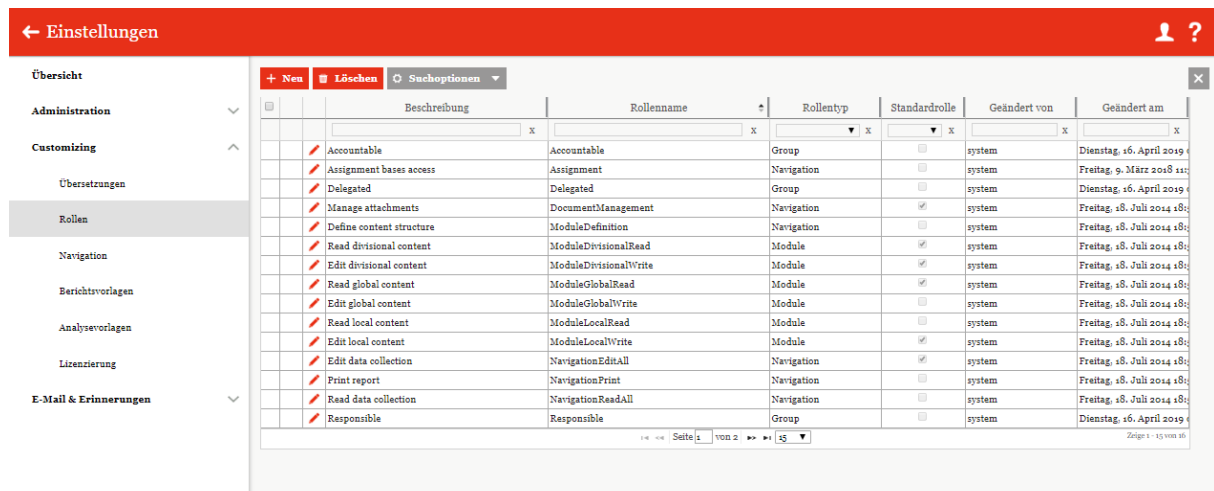

#### *Abbildung 72: Übersicht Rollen*

In der Vielzahl der praktischen Anwendungsfälle sind die systemseitig vorgegebenen Rollen ausreichend. Soweit im Einzelfall jedoch Anpassungen oder Ergänzungen notwendig sind, können in diesem Navigationspunkt "Neue Rollen" erstellt und über "*[Einstellungen/Ad](#page-28-0)[ministration/Benutzer"](#page-28-0)* an die Benutzer verteilt werden.

## *1.4.3.2 Neue Rollen anlegen*

Unter *"<u>[Einstellungen/Customizing/Rollen"](#page-71-0)</u>* und Auswahl des Symbols + Neu wird die Detailansicht zum Anlegen neuer Rollen geöffnet.
Die Neuanlage einer Rolle erfordert die Eingabe folgender Daten (Felder mit \* müssen ausgefüllt werden):

- **Rollenname\*:** Name der erstellten Rolle.
- **Beschreibung:** Optionale Beschreibung der erstellten Rolle.
- **Rollentyp\*:** Definition, ob es sich um eine navigations- oder modulbezogene Rolle handelt.
- **Standard-Erlaubnis\*:** Auswahl der Berechtigung, die der Rolle standardmäßig zugewiesen ist. Im Moment existieren folgende Berechtigungen:
	- − Lesen,
	- − Bearbeiten,
	- − Bearbeiten und Löschen,
	- − Erstellen, Bearbeiten und Löschen

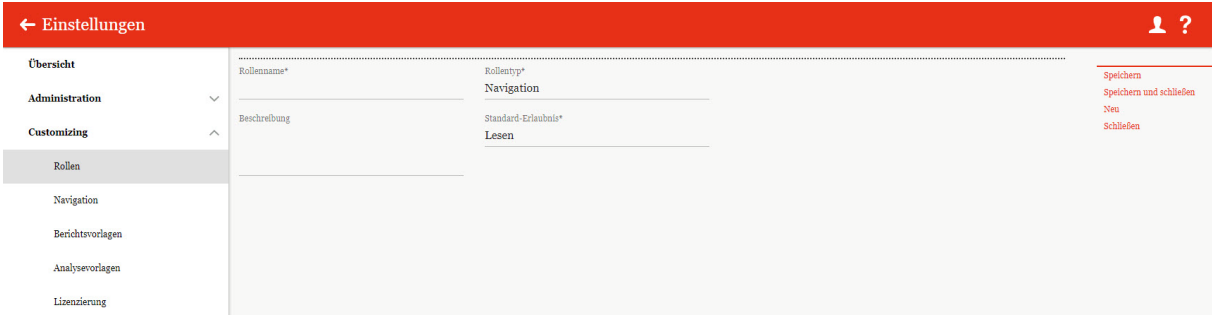

*Abbildung 73: Erstellen neuer Rollen*

#### *1.4.3.3 Bestehende Rollen einsehen/bearbeiten*

Unter "Einstellungen/Customizing/Rollen" wird durch Klicken auf **Detailansicht ei**ner ausgewählten Rolle geöffnet. Systemseitig angelegte Rollen können nicht bearbeitet werden. Es kann jedoch bestimmt werden, ob die Rolle zu den Standardrollen gehören soll oder nicht.

| $\leftarrow$ Einstellungen |              |                             |                                                          |                                                                                     |                                        |
|----------------------------|--------------|-----------------------------|----------------------------------------------------------|-------------------------------------------------------------------------------------|----------------------------------------|
| Übersicht                  |              |                             |                                                          | Geändert von: system, 16.04.2019 08:59:24 Erstellt von: system, 16.04.2019 08:59:24 | Neu                                    |
| <b>Administration</b>      | $\checkmark$ | Rollenname*<br>Accountable  | Rollentyp*<br>Group                                      |                                                                                     | Link als E-Mail versenden<br>Schließen |
| <b>Customizing</b>         | ∧            | Beschreibung<br>Accountable | Standardrolle                                            |                                                                                     |                                        |
| Übersetzungen              |              |                             | Standard-Erlaubnis*<br>Erstellen, bearbeiten und löschen |                                                                                     |                                        |
| Rollen                     |              |                             |                                                          |                                                                                     |                                        |

*Abbildung 74: Rollen bearbeiten*

## *1.4.3.4 Rollen löschen*

Unter "*Einstellungen/Administration/Rollen"* und Klicken auf **W** wird die ausgewählte Rolle gelöscht. Systemseitig angelegte Rollen können nicht gelöscht werden.

## *1.4.4Navigation*

Unter "*Einstellungen/Customizing/Navigation"* besteht für den System-Administrator die Möglichkeit die Navigationsstruktur einzusehen und nicht systemseitig angelegte Navigationspunkte umzubenennen. Des Weiteren ist es möglich gewisse Rollen den Navigationspunkten zuzuteilen.

| $\leftarrow$ Einstellungen |              | $01.01.2018 - 31.12.2018$ $\vee$    |      |                     | 1                   |
|----------------------------|--------------|-------------------------------------|------|---------------------|---------------------|
| Übersicht                  |              | <b>Bearbeiten</b>                   | Name | <b>Geändert von</b> | Geändert am         |
| <b>Administration</b>      | $\checkmark$ | Einstellungen                       |      | system              | 11.07.2018 16:12:59 |
| <b>Customizing</b>         | $\wedge$     | * Administration                    |      | system              | 11.07.2018 16:12:59 |
|                            |              | Berichtszeiträume                   |      | system              | 11.07.2018 16:12:59 |
| Rollen                     |              | Einstellungen Berichtszeitraum<br>╭ |      | system              | 11.07.2018 16:12:59 |
| Navigation                 |              | Benutzer<br>◢                       |      | system              | 11.07.2018 16:12:59 |
| Berichtsvorlagen           |              | Divisionen<br>∕                     |      | system              | 11.07.2018 16:12:59 |
|                            |              | Konzernunternehmen<br>∕             |      | system              | 11.07.2018 16:12:59 |
| Analysevorlagen            |              | Währungen<br>∕                      |      | system              | 11.07.2018 16:13:03 |
| Lizenzierung               |              | Regionen<br>∕                       |      | system              | 13.03.2019 14:56:38 |
| E-Mail & Erinnerungen      | $\checkmark$ | Länder                              |      | system              | 11.07.2018 16:13:02 |
|                            |              | Modulgruppierungen                  |      | system              | 11.07.2018 16:12:59 |
|                            |              | <b>Management Einheiten</b>         |      | system              | 11.07.2018 16:12:59 |

*Abbildung 75: Übersicht Navigation*

Unter "*Einstellungen/Customizing/Navigation"* wird durch Klicken auf die Detailansicht eines ausgewählten Navigationspunktes geöffnet. Systemseitig angelegte Navigationspunkte können nicht bearbeitet werden.

| $\leftarrow$ Einstellungen |              |                                                                            |                                 |            |                                                                                     |                                                      |
|----------------------------|--------------|----------------------------------------------------------------------------|---------------------------------|------------|-------------------------------------------------------------------------------------|------------------------------------------------------|
| Übersicht                  |              | 01.01.2016 - 31.12.2016<br>Berichtszeitraum:                               |                                 |            | Geändert von: system, 11.07.2018 16:12:59 Erstellt von: system, 11.07.2018 16:12:59 | Speichern                                            |
| Administration             | $\checkmark$ | Navigationselement<br>Details Berichtsunternehmen                          | Ø<br><b>Zugewiesene Rollen:</b> |            |                                                                                     | Speichern und schließen<br>Link als E-Mail versenden |
| <b>Customizing</b>         | $\wedge$     |                                                                            | NavigationReadAll               | Lesen      |                                                                                     | Schließen                                            |
| Rollen                     |              |                                                                            | NavigationEditAll               | Bearbeiten |                                                                                     |                                                      |
|                            |              | Bitte pflegen Sie das Navigationselement in den angezeigten Sprachen hier. |                                 |            |                                                                                     |                                                      |
| Navigation                 |              | Sprache<br>Navigationselement<br>Details Berichtsunternehmen<br>de         |                                 |            |                                                                                     |                                                      |
| Berichtsvorlagen           |              | Reporting company details<br>en                                            |                                 |            |                                                                                     |                                                      |
| Analysevorlagen            |              |                                                                            |                                 |            |                                                                                     |                                                      |
| Lizenzierung               |              |                                                                            |                                 |            |                                                                                     |                                                      |
| E-Mail & Erinnerungen      | $\checkmark$ |                                                                            |                                 |            |                                                                                     |                                                      |

*Abbildung 76: Navigationspunkt bearbeiten*

Zu sehen ist immer die Bezeichnung für das Navigationselement in den verfügbaren Sprachen. Bei einigen Navigationspunkten ist es möglich die Bezeichnungen für die einzelnen Sprachen zu ändern. Außerdem zeigen einige Navigationspunkte die schon zugewiesenen Rollen und deren Rechte. Mit Klick auf öffnet sich ein Pop-Up Fenster, in dem neue Rollen hinzugefügt bzw. alte Rollen entfernt werden können.

| Rollen hinzufügen                                                                      |                                                        |                     |  |
|----------------------------------------------------------------------------------------|--------------------------------------------------------|---------------------|--|
| <b>Nicht zugewiesene Rollen:</b>                                                       | <b>Zugewiesene Rollen:</b>                             |                     |  |
| Klicken zum Hinzufügen                                                                 | Klicken zum Entfernen                                  |                     |  |
| * Assignment<br>• Administrator<br>* TaskAdministrator<br>* TaskApprover               | $\Delta$<br>* NavigationReadAll<br>* NavigationEditAll | Lesen<br>Bearbeiten |  |
| * NavigationPrint<br>* ModuleLocalRead<br>* ModuleLocalWrite<br>* ModuleDivisionalRead |                                                        |                     |  |
| * ModuleDivisionalWrite<br>* ModuleGlobalRead<br>* ModuleGlobalWrite                   | $\overline{\phantom{a}}$                               |                     |  |
| Rechte kopieren von:<br><b>E</b> Kopieren                                              |                                                        |                     |  |

*Abbildung 77: Rollen hinzufügen*

Hier können die zugewiesenen Rollen per Klick auf die Rolle hinzugefügt oder entfernt werden. Es ist auch möglich die Rechte von anderen Navigationspunkten zu Kopieren

#### *1.4.4.1 Bericht anfragen*

Es ist möglich, die Funktion "Bericht anfragen" für Editoren über die Navigationseinstellungen unter "*Einstellungen/Customizing/Navigation*" zu aktivieren. Diese Funktion erlaubt einem Administrator die freie Druckberechtigung einzugrenzen und das Generieren eines Reports von der Zustimmung eines Administrators abhängig zu machen.

In den unten zu sehenden Navigationseinstellungen muss neben dem Eintrag "Bericht erstellen" auf das  $\blacktriangleright$ - Symbol geklickt werden.

| Übersicht                             | Berichtskonfiguration<br>∕          | system      | 16.04.2019 08:59:23 |
|---------------------------------------|-------------------------------------|-------------|---------------------|
| Administration<br>$\checkmark$        | Transaktionsgruppen<br>∕            | system      | 11.07.2018 16:12:59 |
|                                       | Benchmarkingstudien<br>∕            | system      | 16.04.2019 08:59:21 |
| Customizing<br>$\wedge$               | Anhangsübersicht<br>∕               | system      | 11.07.2018 16:12:59 |
| Übersetzungen                         | Fragebogen verwalten<br>╭           | system      | 02.09.2019 11:09:59 |
| Rollen                                | Berichtsunternehmen<br>◢            | system      | 11.07.2018 16:12:59 |
| Navigation                            | Stammdaten<br>∕                     | system      | 11.07.2018 16:12:59 |
|                                       | $\mathbf{\cdot}$ Transaktionen<br>∕ | system      | 11.07.2018 16:12:59 |
| Berichtsvorlagen                      | Transaktionsmatrix<br>∕             | system      | 11.07.2018 16:12:59 |
| Analysevorlagen                       | Transaktionspartner<br>╭            | system      | 11.07.2018 16:12:59 |
|                                       | Transaktionsgruppen<br>∕            | system      | 11.07.2018 16:12:59 |
| Lizenzierung                          | Analysen<br>∕                       | system      | 11.07.2018 16:12:59 |
| E-Mail & Erinnerungen<br>$\checkmark$ | Funktionsanalyse<br>∕               | system      | 11.07.2018 16:12:59 |
|                                       | Risikoanalyse<br>╭                  | system      | 11.07.2018 16:12:59 |
|                                       | Verrechnungspreisanalyse<br>∕       | system      | 11.07.2018 16:12:59 |
|                                       | Dokumentationsinhalt<br>∕           | system      | 16.04.2019 08:59:52 |
|                                       | Anhänge<br>∕                        | system      | 11.07.2018 16:12:59 |
|                                       | Bericht erstellen                   | globalAdmin | 27.11.2019 13:43:32 |
|                                       | Fragebogen<br>∕                     | system      | 02.09.2019 11:09:59 |
|                                       | Aufgaben<br>∕                       | system      | 11.07.2018 16:12:59 |
|                                       | Aufgabenverwaltung<br>∕             | system      | 11.07.2018 16:12:59 |
|                                       | Freigabe von Admin-Aufgaben<br>∕    | system      | 11.07.2018 16:12:59 |

*Abbildung 78: Navigation (Bericht erstellen)*

In dem daraufhin erscheinenden Menü muss das **-Symbol im oberen Teil des Menüs ange**klickt werden (siehe untere Abbildung).

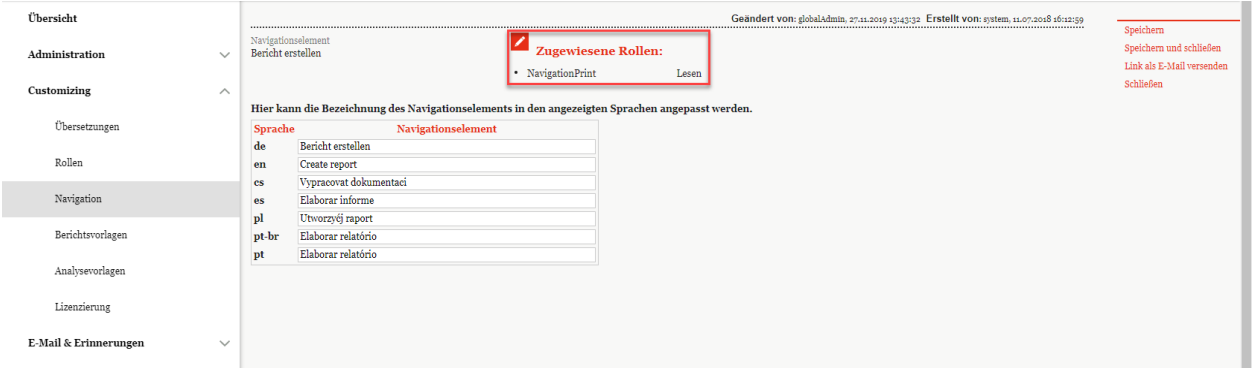

*Abbildung 79: Einstellungen "Bericht erstellen"*

Im folgenden Fenster muss nun per Klick auf die zugewiesene Rolle "NavigationPrint" auf der rechten Seite entfernt werden und aus der Liste der nicht zugewiesenen Rollen auf der linken Seite die Rolle "NavigationEditAll" ausgewählt werden. Danach sollte das Menü wie in nachfolgender Abbildung aussehen.

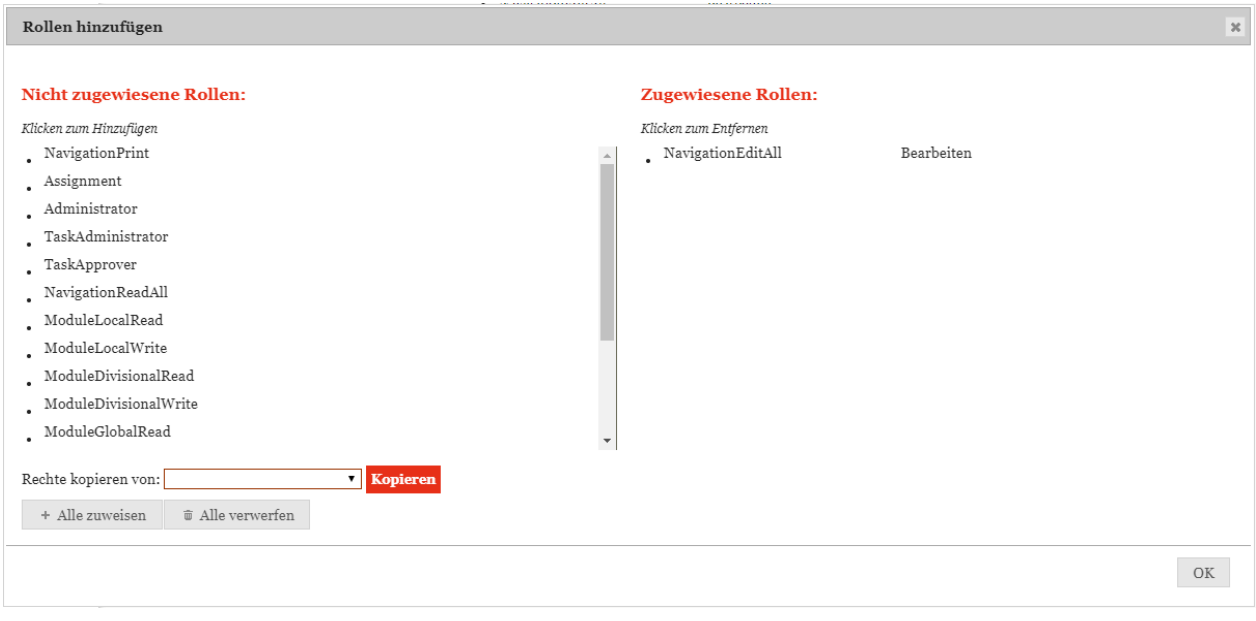

*Abbildung 80: Rollenzuteilung "Bericht erstellen"*

Durch einen Klick auf <sup>OK</sup> werden die vorgenommenen Änderungen bestätigt.

Mit diesen Einstellungen kann der Benutzer mit Standard-Rechten noch nicht finalisierte Berichte nur als PDF und mit Wasserzeichen "Entwurf" drucken. Sollte der Bericht bereits finalisiert sein, so hat dieser Benutzer nur die Möglichkeit eine Anfrage für die Erstellung eines Berichts zu stellen. Der Benutzer kann also nur nach Bestätigung eines Administrators diesen Bericht drucken.

Diese Anfrage erscheint beim Systemadministrator auf der Hauptseite im *Menüpunkt "Freigabe von Admin-Aufgaben*".

*Hinweis: Durch das Austauschen der vorher zugeteilten bzw. gelöschten Rollen "Navigati*onPrint" und "NavigationEditAll" kann diese Einstellung wieder rückgängig gemacht werden. Die Editoren können die Berichte wie zuvor wieder frei generieren.

## <span id="page-76-0"></span>*1.4.5 Berichtsvorlagen*

Unter dem Abschnitt "Berichtsvorlagen" besteht für den System-Administrator die Möglichkeit Berichtsvorlagen anzulegen und zu bearbeiten. Der Navigationspunkt "**Berichtsvorlagen**" wird unter "*Einstellungen/Customizing/Berichtsvorlagen"* angesteuert.

Berichtsvorlagen beinhalten Formatierungsvorlagen, basierend auf dem Corporate Design, auf dessen Grundlage die generierten Berichte automatisch formatiert werden. Es können beliebig viele Berichtsvorlagen erstellt und individualisiert werden. Bei der Berichtsvorlage handelt es sich um Word-Dokumente im Microsoft<sup>®</sup> Office Dateityp "docx". Diese werden unter *globalDoc* hochgeladen.

Unter "*Einstellungen/Customizing/Berichtsvorlagen"* können bestehende Berichtsvorlagen kopiert und angepasst werden. Eine Berichtsvorlage besteht mindestens aus sieben Wordtemplates, die sich auf die unterschiedlichen Bestandteile des Dokumentationsberichts beziehen.

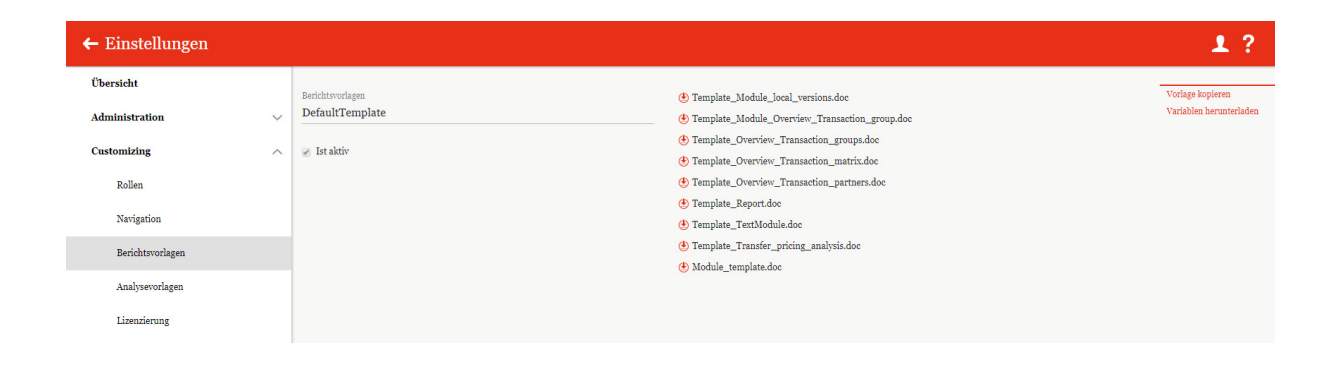

#### *Abbildung 81: Bestandteile einer Berichtsvorlagen*

Die unter "**Berichtsvorlagen**" hinterlegten Berichtsvorlagen stellen die Grundlage für die unter dem Punkt "**Berichtserstellung**" generierten Berichte dar und stellen das Corporate Design sicher. Die individualisierten Berichtsvorlagen können unter "*Berichtsunternehmen/*  Bericht" via Dropdown-Liste "Berichtsvorlage auswählen" gewählt werden.

Um eine individuelle Berichtsvorlage zu erstellen, muss zunächst eine bestehende Berichtsvorlage (hier: "DefaultTemplate") über "**Vorlage kopieren**" (in der rechten Befehlsspalte) kopiert werden. Dies erlaubt die Individualisierung einzelner Word-Templates; nicht ersetze Word-Templates bleiben erhalten.

**HINWEIS:** Das "DefaultTemplate" ist systemseitig hinterlegt und kann nicht gelöscht oder bearbeitet werden.

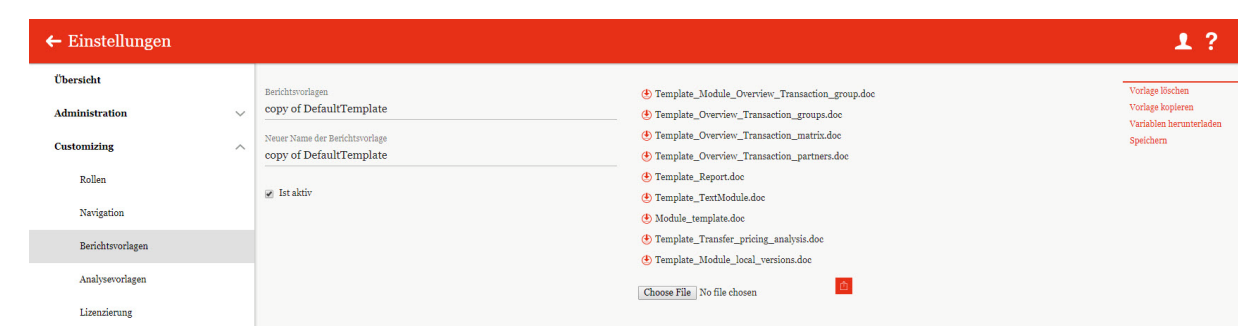

*Abbildung 82: Vorlage erstellen – Kopieren des Templates*

Danach muss die kopierte Berichtsvorlage umbenannt werden.

Durch Eingabe eines neuen Namens in die Zeile "**Neuer Name der Berichtsvorlage**" und Auswahl des Befehls "**Speichern**" (in der rechten Befehlsspalte) wird das Template gespeichert bzw. umbenannt (hier: copy of DefaultTemplate, siehe obere und untere Abbildung).

**HINWEIS:** Der Name der Berichtsvorlage darf keine Sonderzeichen beinhalten.

Das neue Template ist nun auswählbar und die sieben zugehörigen Word-Dateien können angepasst werden. Hierzu erfolgt die Auswahl der zu ändernden Berichtsvorlage (hier: Handbuch Template) im Auswahlfeld "**Berichtsvorlagen**". Danach kann durch einen Klick auf das ieweilige zur Berichtsvorlage dazugehörige Wordtemplate, z.B. "Template\_Overview\_Transaction\_partners" heruntergeladen, lokal gespeichert und bearbeitet werden.

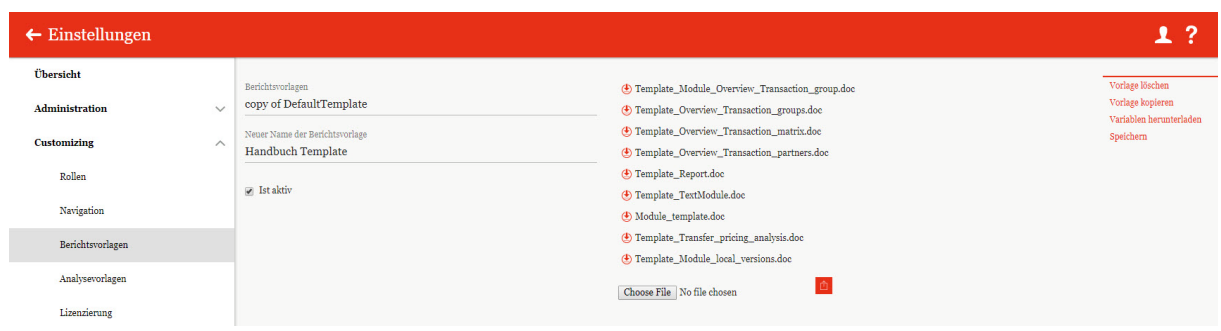

#### *Abbildung 83: Vorlage erstellen - Template herunterladen*

Nach Bearbeitung in Microsoft® Word und lokaler Speicherung können die einzelnen geänderten Word-Templates mit dem gleichen Namen (hier: Templa-te\_Overview\_Transaction\_partners.doc) über Choose File und nochgeladen werden. Danach ist die geänderte Berichtsvorlage (hier: "Handbuch Template") in *globalDoc* verfügbar und kann unter "**Bericht**" ausgewählt und für den Bericht genutzt werden.

**HINWEIS:** Der Name und Dokumententyp des hochzuladenden Word-Dokumentes muss genau mit dem Namen des zu ersetzenden Word-Templates übereinstimmen (z.B. "Template\_Report.docx").

## <span id="page-78-0"></span>*1.4.6Analysevorlagen*

Unter dem Abschnitt "Analysevorlagen" können Textbausteine zur Dokumentation der Angemessenheit von Verrechnungspreisen eingepflegt werden.

Über "*Einstellungen/Customizing/Analysevorlagen"* gelangt man zu einer Übersichtsseite (siehe nachfolgende Abbildung) der bereits angelegten Analysevorlagen:

| $\leftarrow$ Einstellungen          |              |                      |           |                                      |            |                                                                                                    |              |                        |              | $\mathbf{r}$              | 7               |
|-------------------------------------|--------------|----------------------|-----------|--------------------------------------|------------|----------------------------------------------------------------------------------------------------|--------------|------------------------|--------------|---------------------------|-----------------|
| Übersicht                           |              |                      |           | + Neu   Löschen   Ö Suchoptionen v   |            |                                                                                                    |              |                        |              |                           | $\vert x \vert$ |
| Administration                      | $\checkmark$ | $\qquad \qquad \Box$ |           | Art der Analyse                      |            | Vorlagenname                                                                                                    |              | Interner Kommentar zur | Geändert von | Geändert am               |                 |
|                                     |              |                      |           | $\mathbf x$                          |            |                                                                                                    | $\mathbf{x}$ | $\mathbf x$            | $\mathbf x$  | $\mathbf x$               |                 |
| <b>Customizing</b>                  | $\wedge$     | $\Box$               | $\bullet$ | Cost-plus method                     | $C+$       |                                                                                                    |              |                        | globalAdmin  | Montag, 18. März 2019 10: |                 |
|                                     |              | $\qquad \qquad \Box$ |           | Comparable uncontrolled price method | <b>CUP</b> |                                                                                                    |              |                        | globalAdmin  | Montag, 18. März 2019 10: |                 |
| Rollen                              |              | $\qquad \qquad \Box$ | $\bullet$ | Resale price method                  | <b>RPM</b> |                                                                                                    |              |                        | globalAdmin  | Montag, 18. März 2019 10: |                 |
| Berichtsvorlagen<br>Analysevorlagen |              |                      |           |                                      |            |                                                                                                    |              |                        |              |                           |                 |
| Lizenzierung                        |              |                      |           |                                      |            |                                                                                                    |              |                        |              |                           |                 |
| E-Mail & Erinnerungen               | $\checkmark$ |                      |           |                                      |            |                                                                                                    |              |                        |              |                           |                 |
|                                     |              |                      |           |                                      |            | $\left\vert \cdot\right\vert$ $\left\vert \cdot\right\vert$ $\left\vert$ $\cdot\right\vert$ $\left\vert \cdot\right\vert$ $\left\vert \cdot\right\vert$ $\left\vert \cdot\right\vert$ $\left\vert \cdot\right\vert$ $\left\vert \cdot\right\vert$ $\left\vert \cdot\right\vert$ $\left\vert \cdot\right\vert$ $\left\vert \cdot\right\vert$ $\left\vert \cdot\right\vert$ $\left\vert \cdot\right\vert$ $\left\vert \cdot\right\vert$ $\left\vert \cdot\right\vert$ $\left\vert \cdot\right\vert$ $\left\vert \cdot\right\$ |              |                        |              | Zeige s - 3 von 3         |                 |

*Abbildung 84: Übersicht über die Analysevorlagen*

Die Ansicht aller bestehenden Analysevorlagen kann durch Klick auf das entsprechende Feld nachfolgenden Werten sortiert werden:

- *Art der Analyse*
- *Vorlagenname*
- *Interner Kommentar zur Text-Auswahl*
- *Geändert von*
- *Geändert am*

**HINWEIS:** Das Ergebnis kann durch die Eingabe des gesuchten Wortes in der gewünschten Spalte eingegrenzt werden. Nach Eintippen des Wortes ist ENTER zu drücken.

Über das Symbol kann die ausgewählte Analysevorlage direkt gelöscht bzw. über das Symbol editiert werden.

Auf der Übersichtsseite stehen verschiedene Funktionen zur Verwaltung der Analysevorlagen zur Verfügung, welche im Folgenden kurz beschrieben werden:

 $+$  Neu

*Neue Analysevorlage anlegen.*

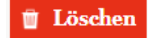

*Ausgewählte Analysevorlage löschen.*

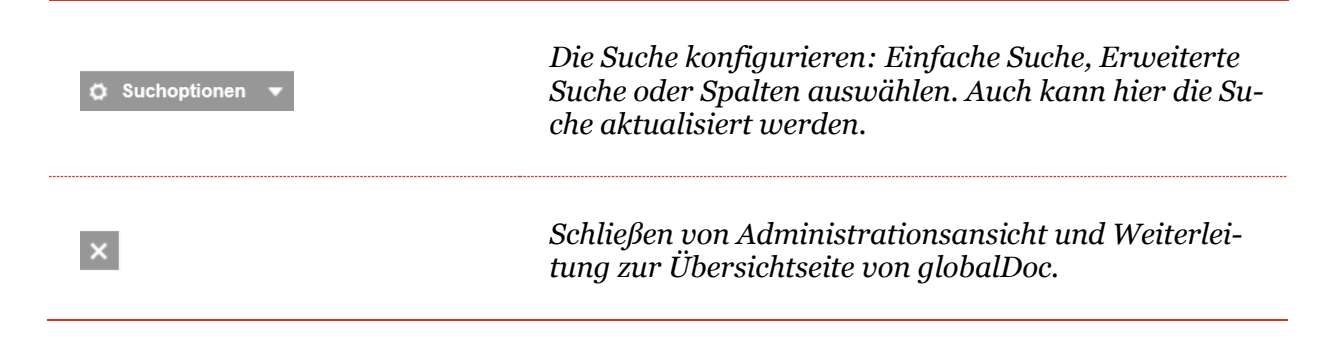

#### *1.4.6.1 Analysevorlagen erstellen*

Unter "*Einstellungen/Customizing/Analysevorlagen"* wird durch Auswahl des Buttons

die Detailansicht zum Anlegen einer neuen Analysevorlage geöffnet. Felder mit (\*) sind Pflichtfelder. Hier können in unterschiedlichen Reitern die Beschreibung der Methode, die Beschreibung der Kostenbasis, die Angemessenheit der angewandten Methode sowie die Angemessenheit des Transferpreises dokumentiert werden, welche lokalen Benutzern dann im Programmpunkt "Berichtsunternehmen/Transaktionen/Analysen/Verrechnungspreis*analyse"* zur Verfügung stehen.

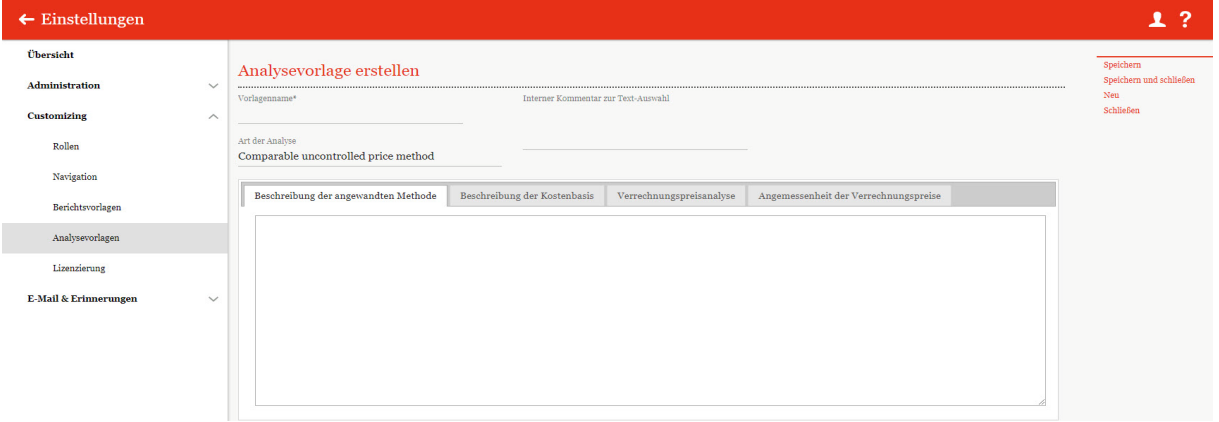

*Abbildung 85: Neue Analysevorlage anlegen*

Bei der Neuanlage einer Analysevorlage können folgende zusätzliche Informationen in einem freien Textfeld eingegeben werden:

- Beschreibung der angewendeten Methode
- Beschreibung der Kostenbasis
- Verrechnungspreisanalyse
- Angemessenheit der Verrechnungspreise

#### *1.4.6.2 Bestehende Analysevorlagen bearbeiten*

Unter "*Einstellungen/Customizing/Analysevorlagen"* wird durch Klicken auf die Detailansicht der jeweiligen Analysevorlage geöffnet. Hier können die bei Anlage einer neuen Analysevorlage hinzugefügten Informationen bearbeitet werden (siehe "[Analysevorlagen er](#page-78-0)*[stellen](#page-78-0)*").

## *1.4.7 Lizenzierung*

Unter dem Navigationspunkt "Lizenzierung" werden Lizenzinformationen sowie der Lizenzschlüssel Ihrer *globalDoc* Version und die Anzahl der Berichtsunternehmen angezeigt.

| $\leftarrow$ Einstellungen |              |                                             |                                        | 1?        |
|----------------------------|--------------|---------------------------------------------|----------------------------------------|-----------|
| Übersicht                  |              | Ablaufdatum<br>30.12.2099 23:00:00          | Max. Anzahl von<br>Berichtsunternehmen | Ändern    |
| Administration             | $\checkmark$ | Fist die Zeitspanne der Aktivierung gültig? | 30 <sub>o</sub>                        | Schließen |
| <b>Customizing</b>         | $\wedge$     | Ist Historisierung aktiv?                   |                                        |           |
| Rollen                     |              | Ist abgelaufen?                             |                                        |           |
| Navigation                 |              |                                             |                                        |           |
| Berichtsvorlagen           |              |                                             |                                        |           |
| Analysevorlagen            |              |                                             |                                        |           |
| Lizenzierung               |              |                                             |                                        |           |

*Abbildung 86: Lizenz Informationen*

Als System-Administrator besteht die Möglichkeit den Lizenzschlüssel zu ändern. Dies kann über die Funktion "**Ändern**" auf der rechten Spalte ausgeführt werden. Diese Änderung sollte nicht ohne Absprache mit PwC bzw. Datenwerk erfolgen, da durch die Löschung des Lizenzschlüssels *globalDoc* nicht erreichbar sein wird, bis ein gültiger Lizenzschlüssel zugewiesen ist. Die Löschung des Schlüssels muss jedoch vorher bestätigt werden.

# *1.5 Menüpunkt E-Mail & Erinnerungen*

## *1.5.1 Einstellungen*

Unter "**Einstellungen**" besteht die Möglichkeit die E-Mailfunktion in *globalDoc* zu aktivieren, Adressen zu bearbeiten und die Eskalations-Intervalle (bzw. Erinnerungs-Intervalle) der jeweiligen E-Mails einzustellen.

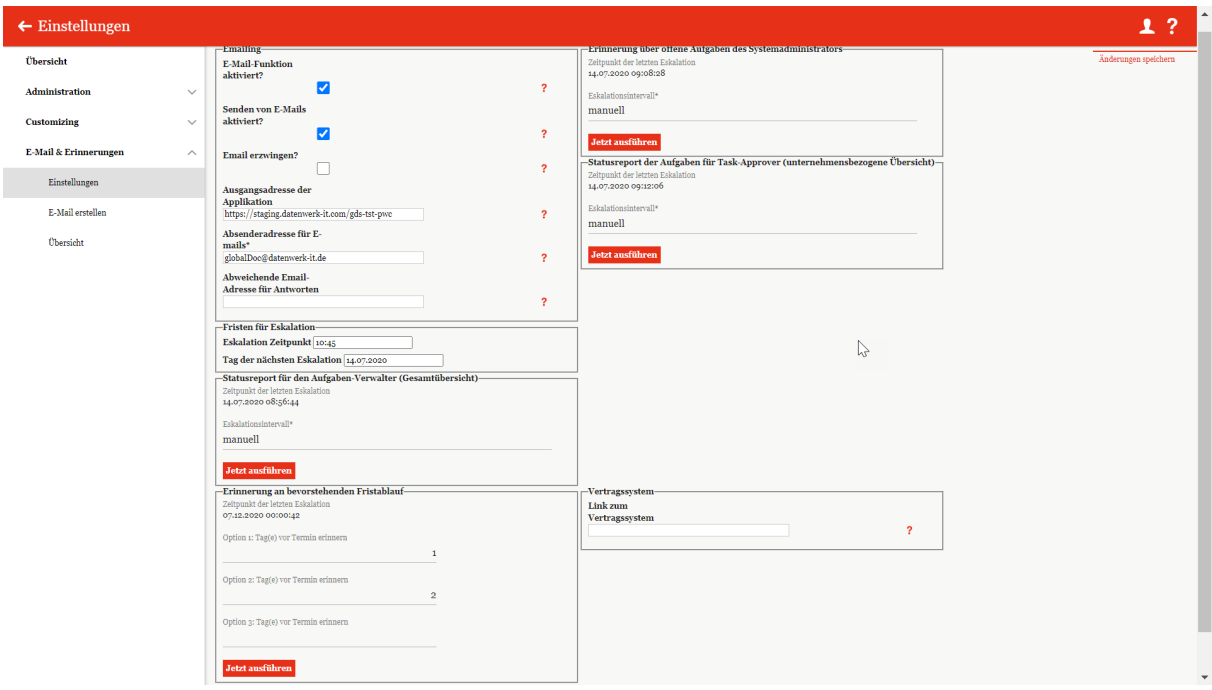

*Abbildung 87: E-Mail-Einstellungen*

Durch das Auswählen der Checkbox **€** für "**Senden von E-Mails aktiviert?**" wird das direkte Versenden der generierten E-Mails aktiviert und alle wartenden E-Mail versendet. Der deaktivierte Zustand ermöglicht dem System-Administrator wartende E-Mails zu überprüfen und gegebenenfalls unter dem Menüpunkt "Übersicht" zu löschen.

Über das Festlegen der Ausgangsadresse wird ein direkter Zugang über die Emails ermöglicht. Die Absenderadresse kann hier geändert werden.

Hier kann man die Zeitpunkte der letzten Eskalationen einsehen, die Eskalations-Intervalle einstellen und über <sup>Jetzt ausführen</sup> können die E-Mails direkt manuell versendet werden.

- Unter "**Statusreport für den Aufgaben-Verwalter**" wird eine Excel-Gesamtübersicht über den Status der Aufgaben an den Verwalter geschickt.
- "Erinnerung über offene Aufgaben des Systemadministrators" schickt eine Erinnerungsmail mit einer Excel-Übersicht an den System-Administrator.
- Beim "Statusreport der Aufgaben für Task-Approver" erhält der Benutzer mit der Rolle eines "Task Approvers" zu den gewählten Zeitpunkten eine Excel-Übersicht über den Status einer Gesellschaft.

Mit der Funktion "Erinnerung an bevorstehenden Fristablauf" kann man bis zu drei Erinnerungsmails vor dem Fristablauf einstellen. Mit Tetzt ausführen kann manuell direkt eine Erinnerungsmail gesendet werden.

Unter "**Vertragssystem**" fügt man den Teil des Links zum Vertragssystem ohne die Vertragsnummer ein.

## *1.5.2 E-Mail erstellen*

Die Funktion "E-Mail erstellen" ermöglicht das Versenden einer selbsterstellten E-Mail.

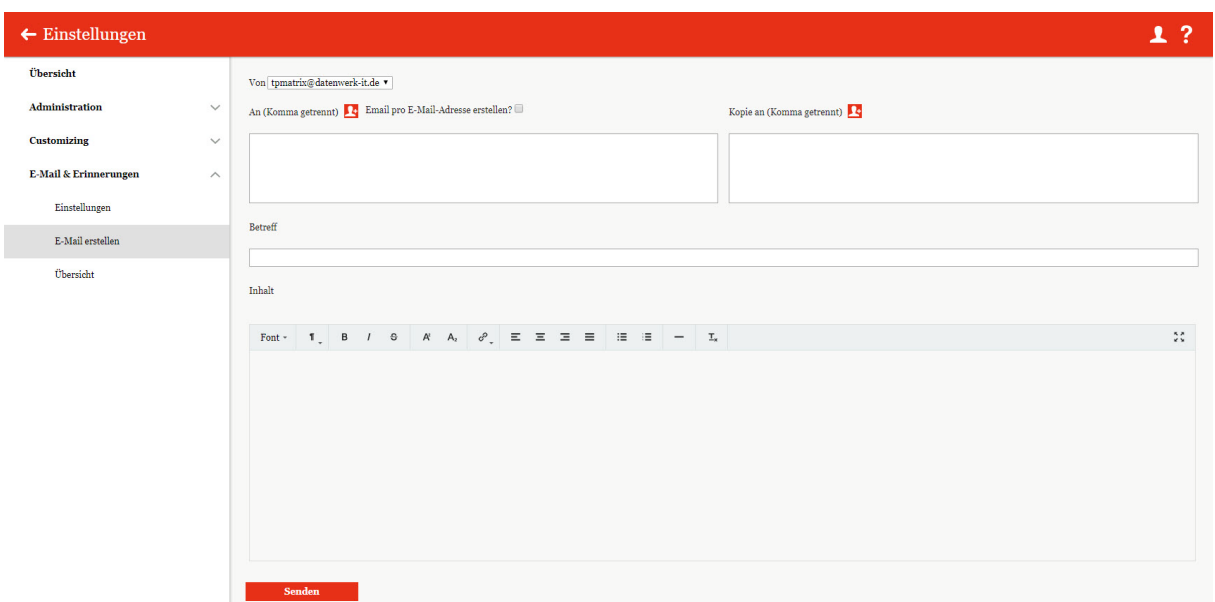

*Abbildung 88: Eingabemaske zur E-Mail-Erstellung*

Über das Symbol öffnet sich ein Fenster mit allen Benutzern. Dem Benutzer können nach Rollen angezeigt werden. Über einen Mausklick können die Benutzer ausgewählt werden, an die die E-Mail oder eine Kopie der E-Mail versendet wird.

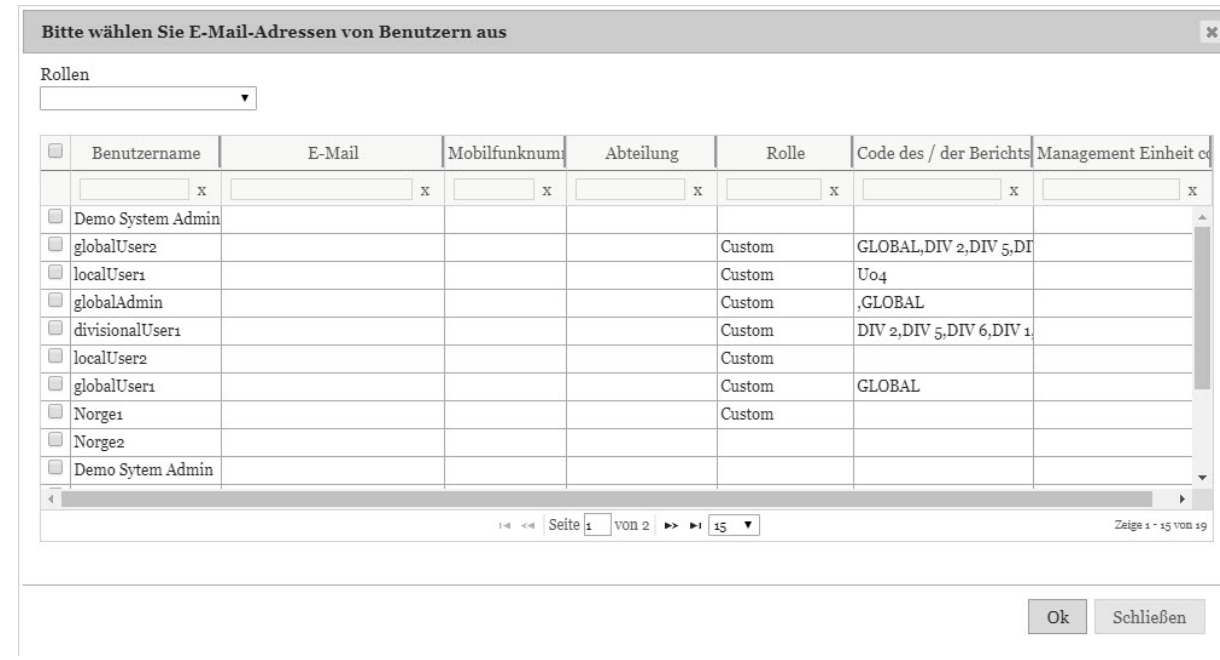

#### *Abbildung 89: Empfängerauswahl*

Statt einer E-Mail für alle ausgewählten Adressen zu senden kann an jede einzelne Adresse nach Wunsch eine einzelne E-Mail geschickt werden (Option "**E-Mail pro E-Mail-Adresse erstellen?**").

## *1.5.3 Übersicht*

Unter "**Übersicht**" werden alle wartenden und fehlerhaften E-Mails angezeigt.

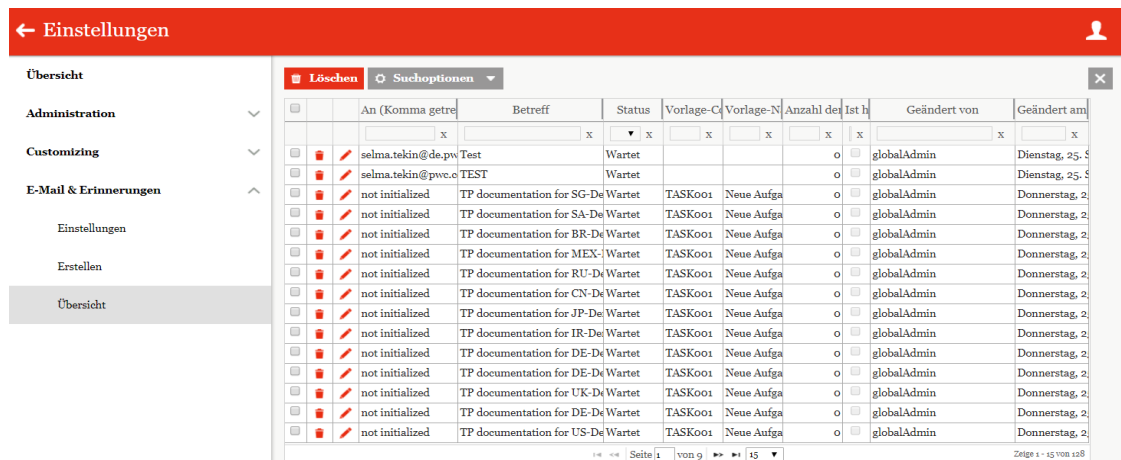

*Abbildung 90: Übersicht aller nicht versendeten E-Mails*

Diese kann man gegebenenfalls löschen **oder öffnen** . Über die Spalten können die E-Mails für einen besseren Überblick sortiert werden und mit der Suchoption ist es möglich bestimmte Spalten auszuwählen oder über die "Erweiterte Suche" nach konkreten Regeln zu suchen.

| Übersicht                        |              | <b>B</b> Löschen                            |   | O Suchoptionen v    |                                               |               |                |                   |                                      |              |                     |
|----------------------------------|--------------|---------------------------------------------|---|---------------------|-----------------------------------------------|---------------|----------------|-------------------|--------------------------------------|--------------|---------------------|
| <b>Administration</b>            | $\checkmark$ | <b>Suche</b><br>$^\mathrm{+}$               |   |                     |                                               |               |                |                   |                                      |              |                     |
| <b>Customizing</b>               | $\checkmark$ | Betreff                                     |   | v enthält           | <b>v</b> DE-Demo<br>$\sim$                    |               |                |                   |                                      |              |                     |
| <b>E-Mail &amp; Erinnerungen</b> | $\wedge$     |                                             |   | + Zurücksetzen      |                                               |               |                |                   |                                      |              | Suchen P            |
|                                  |              | 日                                           |   | An (Komma getrennt) | Betreff                                       | <b>Status</b> | Vorlage-Code   |                   | Vorlage-Name Anzahl der Vers Ist htm | Geändert von | Geändert am         |
| Einstellungen                    |              | $\Box$                                      | ٠ | not initialized     | TP documentation for DE-Demo Factory G Wartet |               | TASK001        | Neue Aufgabe      | $\circ$                              | globalAdmin  | Donnerstag, 25. M - |
|                                  |              | $\qquad \qquad \qquad \qquad \qquad \qquad$ | ٠ | not initialized     | TP documentation for DE-Demo Parts Eur Wartet |               | TASK001        | Neue Aufgabe      | $\circ$                              | globalAdmin  | Donnerstag, 25. M   |
| E-Mail erstellen                 |              | $\qquad \qquad \Box$                        | ٠ | not initialized     | TP documentation for DE-Demo Headquar Wartet  |               | TASK001        | Neue Aufgabe      | $\bullet$                            | globalAdmin  | Donnerstag, 25. M   |
| Übersicht                        |              | ₿                                           | ٠ | not initialized     | TP documentation for DE-Demo Headquar Wartet  |               | TASK001        | Neue Aufgabe      | $\bullet$                            | globalAdmin  | Mittwoch, 24, Mai   |
|                                  |              | $\square$                                   | ٠ | not initialized     | TP documentation for DE-Demo Factory G Wartet |               | <b>TASK001</b> | Neue Aufgabe      | $\circ$                              | globalAdmin  | Mittwoch, 17. Mai   |
|                                  |              | $\Box$                                      | ٠ | not initialized     | TP documentation for DE-Demo Parts Eur Wartet |               | TASK001        | Neue Aufgabe      | $\bullet$                            | globalAdmin  | Mittwoch, 17, Mai   |
|                                  |              | $\Box$                                      | ٠ | not initialized     | TP documentation for DE-Demo Headquar Wartet  |               | <b>TASK001</b> | Neue Aufgabe      | $\bullet$                            | globalAdmin  | Mittwoch, 17. Mai   |
|                                  |              | $\Box$                                      | ٠ | not initialized     | TP documentation for DE-Demo Headquar Wartet  |               | TASK002        | Einreichung zur O | $\bullet$                            | globalAdmin  | Dienstag, 9. Mai 20 |
|                                  |              | $\qquad \qquad \Box$                        | ٠ | local.user@demo.com | TP documentation for DE-Demo Headquar Wartet  |               | <b>TASK001</b> | Neue Aufgabe      | $\circ$                              | globalAdmin  | Dienstag, 9, Mai 20 |
|                                  |              | $\Box$                                      |   | local.user@demo.com | TP documentation for DE-Demo Headquar Wartet  |               | TASK001        | Neue Aufgabe      | $\bullet$                            | globalAdmin  | Dienstag, 9. Mai 20 |
|                                  |              | ■                                           | ٠ | local.user@demo.com | TP documentation for DE-Demo Headquar Wartet  |               | TASK001        | Neue Aufgabe      | $\bullet$                            | globalAdmin  | Dienstag, 9. Mai 20 |
|                                  |              | $\Box$                                      | ٠ | not initialized     | TP documentation for DE-Demo Factory G Wartet |               | <b>TASK001</b> | Neue Aufgabe      | $\bullet$                            | globalAdmin  | Dienstag, 9. Mai 20 |
|                                  |              | ■                                           | ٠ | not initialized     | TP documentation for DE-Demo Parts EuroWartet |               | TASK001        | Neue Aufgabe      | $\circ$                              | globalAdmin  | Dienstag, 9. Mai 20 |
|                                  |              | $\Box$                                      | ÷ | not initialized     | TP documentation for DE-Demo Headquar Wartet  |               | TASK002        | Einreichung zur O | $\circ$                              | globalAdmin  | Dienstag, 9. Mai 20 |

*Abbildung 91: Erweiterte Suche*

Mit  $\Box$  ist es möglich neue Regeln für die Suche hinzuzufügen und mit  $\Box$  sie zu entfernen. Mit <u>Suchen Al</u> können die E-Mails dann nach den erstellten Regeln durchsucht werden.

# *1.5.4 Versandregeln*

Nachfolgend eine Auflistung für die grundlegenden E-Mail-Versandregeln im Tool:

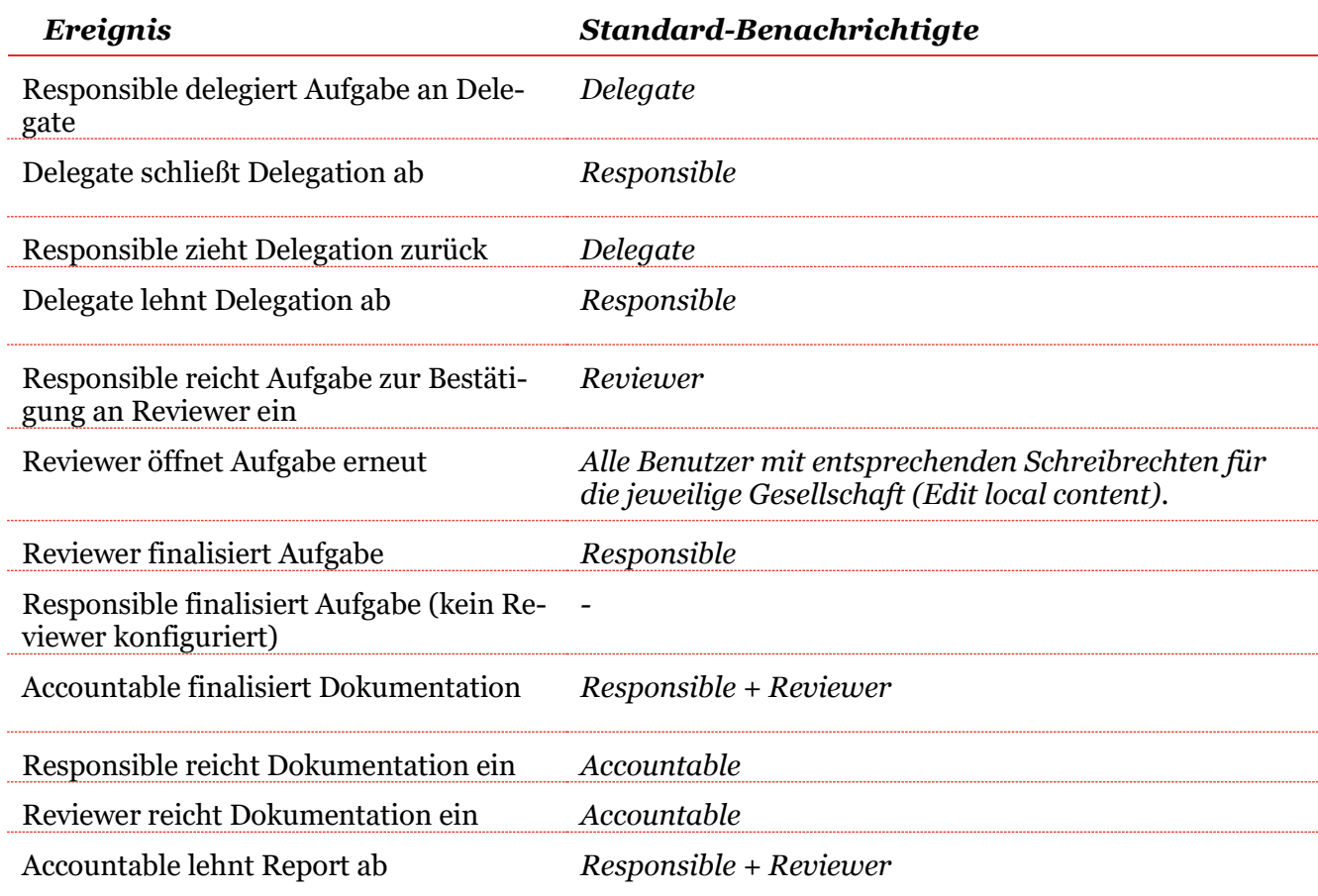

 $\sqrt{2}$ 

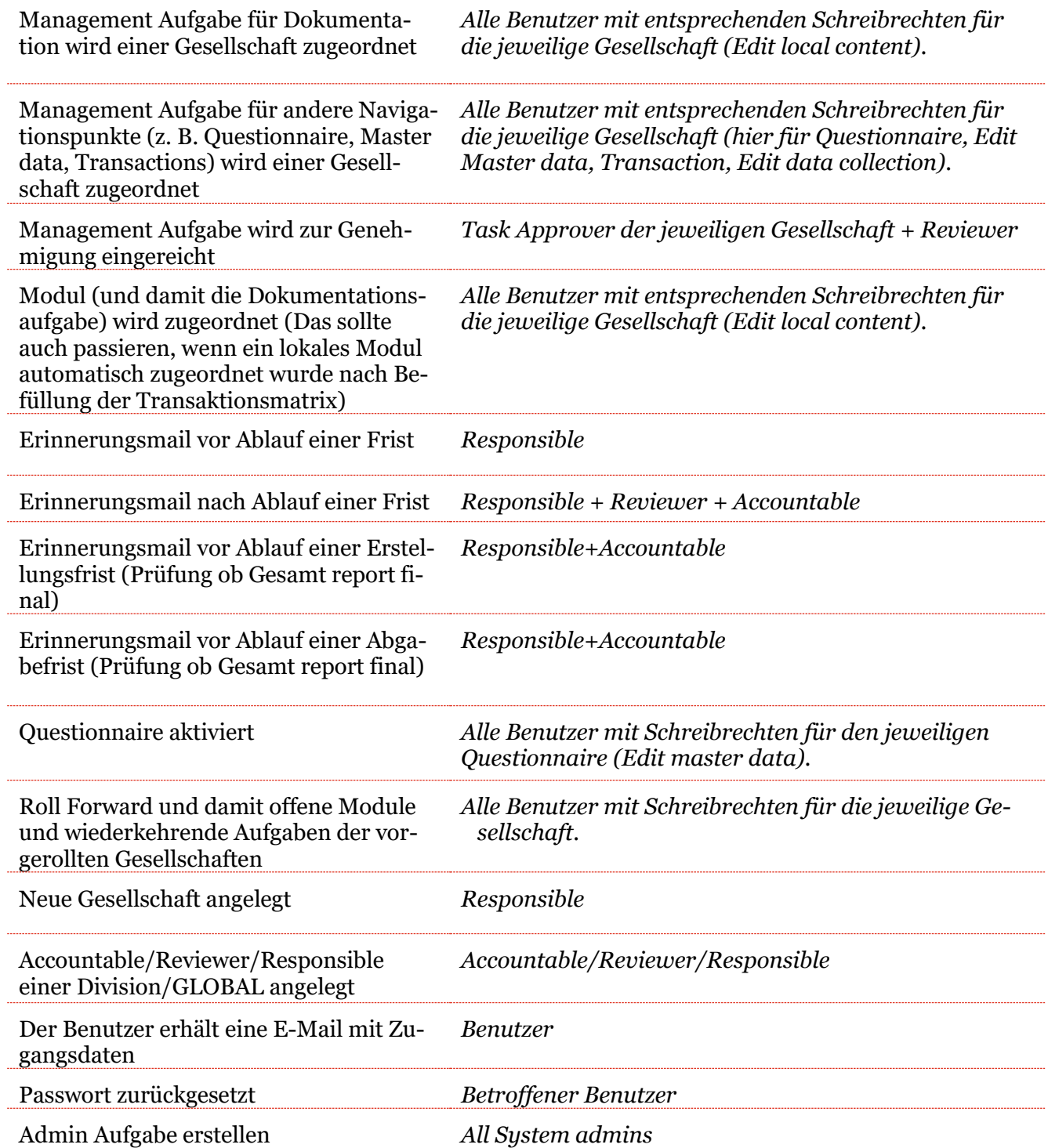

# *2 Programmpunkt Dokumentationsverwaltung*

## *2.1 Menüpunkt Berichtskonfiguration*

Der Programmpunkt "Dokumentationsverwaltung" ermöglicht das Bearbeiten des Dokumentationsaufbaus. Unter "Berichtskonfiguration" können bereits existierende Berichtstypen eingesehen werden. Ein neuer Berichtstyp wiederum, kann durch das Klicken auf erstellt werden (Bezug auf *[Neuen Berichtstyp anlegen](#page-86-0)*).

Klickt man unter dem Menüpunkt "**Berichtskonfiguration**" auf den **Place bei den eines bereits be**stehenden Berichts, kann dieser editiert werden. Die Arbeitsschritte sind die gleichen wie im Falle einer Neuerstellung des Berichtstyps, was im folgenden Kapitel beschrieben wird.

## <span id="page-86-0"></span>*2.1.1 Neuen Berichtstyp anlegen*

Man kann im oberen Bildschirmbereich zwischen drei Optionen wählen:

 $\circledcirc$  Kapitelstruktur importieren  $\circlearrowright$  Module erstellen  $\circlearrowright$  Variablen . Die erste Option "**Kapitelstruktur im-**

**portieren**" kann genutzt werden, um eine bereits bestehende Dokumentation inklusive ihrer Kapitelstruktur in *globalDoc* hochzuladen. Zudem kann die Kapitelstruktur manuell hinzugefügt werden. Unter "Module erstellen" kann der System-Administrator neue Module für die jeweiligen Kapitel erstellen (siehe detaillierte Beschreibung unter *[Module erstellen](#page-93-0)*). Über .**Variablen**" kann die Liste der Standardvariablen und der Variablen aus dem TP questionnaire als Word-Dokument heruntergeladen werden.

Für die Anlage eines neuen Berichtstyps können folgende Angaben gemacht werden (Felder mit \* müssen ausgefüllt werden):

**Name\*:** Gibt den Namen des Berichtstyps an.

**Typ\*:** Hier kann genauer beschrieben werden um welche Art von Bericht es sich handelt (z.B. Local File oder Master File).

**Vorlage:** Hier kann auf eine eventuell vorher erstellte Vorlage verwendet werden (siehe *[Be](#page-76-0)[richtsvorlagen](#page-76-0)*).

**Anwendungsbereich\*:** Hier kann angegeben werden, ob der zu erstellende Bericht ein allgemeiner wird, oder ob er sich auf ein Land oder Berichtsunternehmen bezieht.

Wenn sich der Bericht auf ein Land oder Berichtsunternehmen bezieht, so muss ein entsprechendes **Land\*** oder **Berichtsunternehmen\*** ausgewählt werden.

**Ist Aktiv**: Hier kann festgelegt werden, ob der Berichtstyp aktiv sein soll.

Im unteren Abschnitt kann darüber hinaus die Struktur eines bestehenden Berichts importiert werden (mehr dazu unter *[Kapitelstruktur importieren](#page-87-0)*).

Des Weiteren können mit  $\pm$  neue Kapitel bzw. Unterkapitel manuell erstellt werden. Hierzu

ist ein aussagekräftiger Kapitelname einzugeben. Durch einen Klick auf wird die Struktur für das Kapitel angelegt.

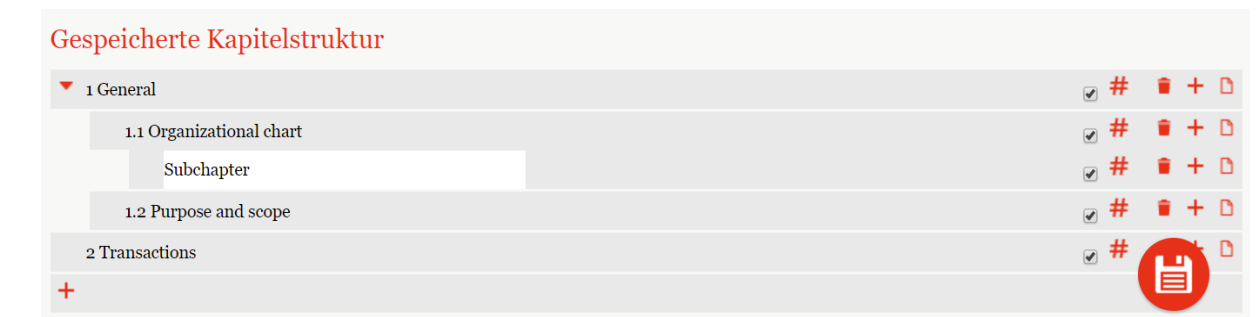

#### *Abbildung 92: Neues Kapitel erstellen*

Ein ausgewähltes Kapitel mit gedrückter, linker Maustaste in der Struktur verschoben werden. Durch das Auswählen von  $#$  wird die automatische Nummerierung der einzelnen Kapitel aktiviert. Über das Symbol können leere Kapitel gelöscht werden. Änderung zu werden über die Schaltfläche gespeichert.

**HINWEIS:** Kapitelüberschriften von Kapiteln ohne automatische Nummerierung werden bei der Generierung der Reports nicht berücksichtigt. Sie können der Strukturierung der Dokumentations-Architektur (z.B. Trennung zwischen Master File und Local File) dienen. Werden solchen Kapiteln Module zugeordnet, werden diese bei der Berichtsgenerierung ohne systemseitige Kapitelüberschriften ausgegeben!

## <span id="page-87-0"></span>*2.1.2 Kapitelstruktur importieren*

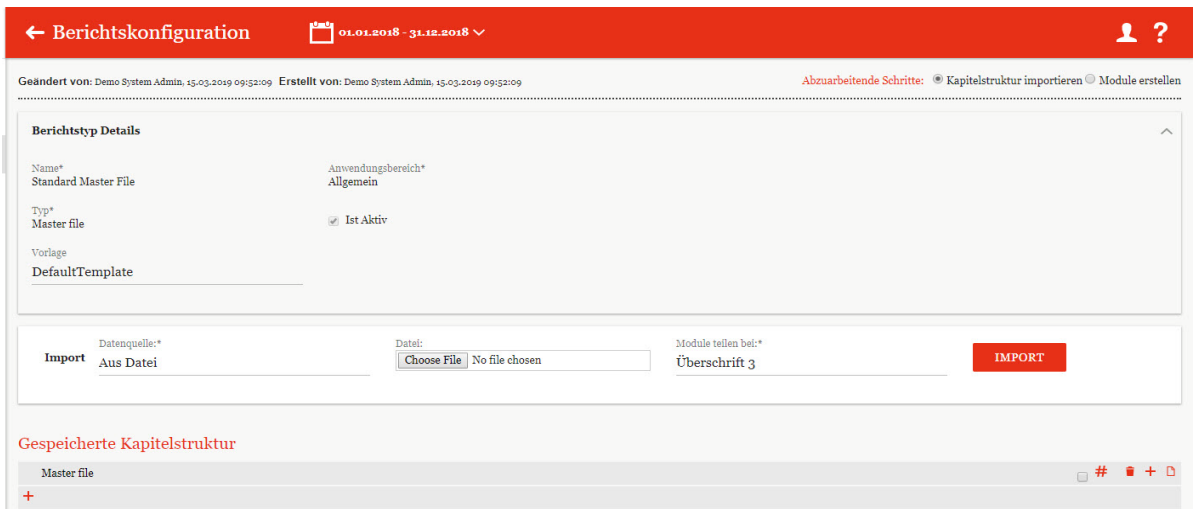

Bei Auswahl von <sup>®</sup> Kapitelstruktur importieren, öffnet sich der folgende Bildschirm:

*Abbildung 93: Kapitel definieren*

Im oberen Bildschirmbereich unter "Berichtstyp Details", werden die hinterlegten Angaben zum Berichtstyp angezeigt und können verändert werden. Über das "**Import**"-Feld kann eine Kapitelstruktur basierend auf einer bereits vorhandenen Dokumentation importiert werden. Diese importierte und gespeicherte Struktur kann anschließend **manuell über den unteren Bildschirmbereich editiert werden**. Wie man eine Kapitelstruktur importiert und speichert, wird in den folgenden Abschnitten erläutert.

### *2.1.2.1 Gesamtübersicht*

Die erste der drei möglichen Datenquellen, aus denen man eine Kapitelstruktur importieren kann, lautet "Gesamtübersicht".

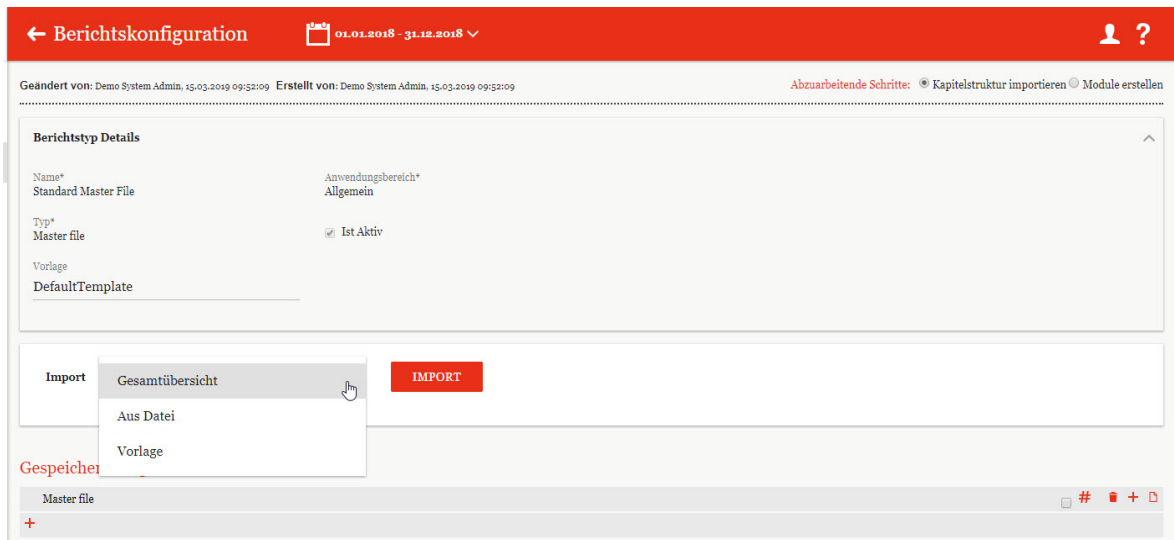

#### *Abbildung 94: Kapitelstruktur aus Gesamtübersicht importieren*

#### **SCHRITT 1**

Wählt man die "Gesamtübersicht" als Datenquelle, so wird im Falle eines kopierten Berichtszeitraums die bereits bestehende Struktur des entsprechenden Berichtszeitraums importiert. Dies führt man durch Klicken von **AUGUARY 1988** aus.

#### **SCHRITT 2**

Ist die Gesamtübersicht durch Klicken auf **IMPORT** importiert, kann im zweiten Schritt die "**Importierte Kapitelstruktur**" eingesehen werden. In der nun erscheinenden Tabelle werden die importierte Kapitelstruktur und die gespeicherte Kapitelstruktur gegenübergestellt und man hat die Möglichkeit neue Kapitel zu definieren.

**HINWEIS:** Beim erstmaligen Importieren ist die gespeicherte Kapitelstruktur leer.

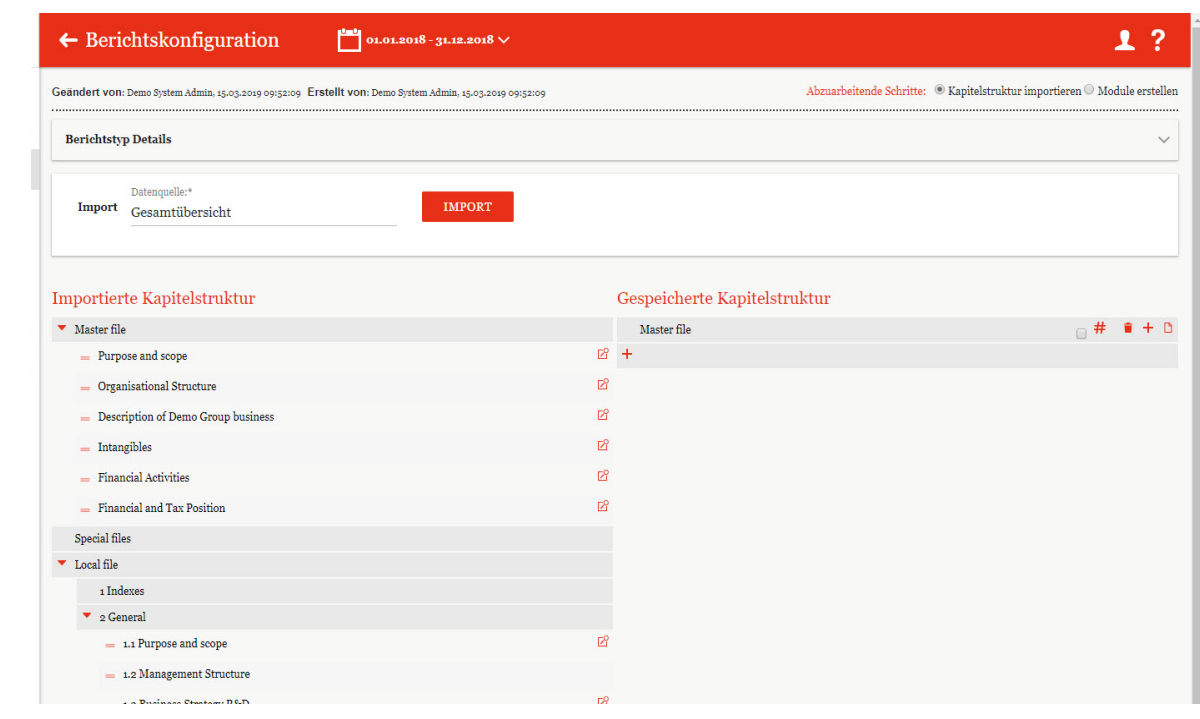

*Abbildung 95: Auswahl der zu importierenden Kapitel*

Sobald entschieden ist, welche Kapitel in die "Gespeicherte Kapitelstruktur" aufgenommen werden sollen, müssen diese Kapitel einzeln mit Hilfe des Symbols  $\blacksquare$  (links neben dem Kapitelnamen) per Drag-n-Drop in die gewünschte Zielebene verschoben werden. Es ist auch mögliche ganze Blöcke (in der obigen Abbildung z.B. "Master file" oder "Local file") durch Drag-n-Drop mit Hilfe des Symbols  $\bullet$  in die gespeicherte Kapitelstruktur zu verschieben.

Außerdem kann durch Hakensetzen bei  $#$  eine Autonummerierung der Kapitel aktiviert werden, durch  $\bullet$  das entsprechende Kapitel gelöscht werden, durch  $\bullet$  (in der Zeile des Kapitels) ein neues Unterkapitel erstellt werden. Darüber hinaus kann durch einen Klick auf den Titel eines entsprechenden Kapitels oder Unterkapitels der Name geändert werden. Durch Klicken auf  $+$  unter der Struktur kann ein neues Kapitel hinzugefügt werden.

Mit dem Befehl "**Speichern"** in der rechten unteren Ecke kann der Import abgeschlossen bzw. ausgeführt werden. Mit dem Button "**Exit**" in wird die Aktion abgebrochen.

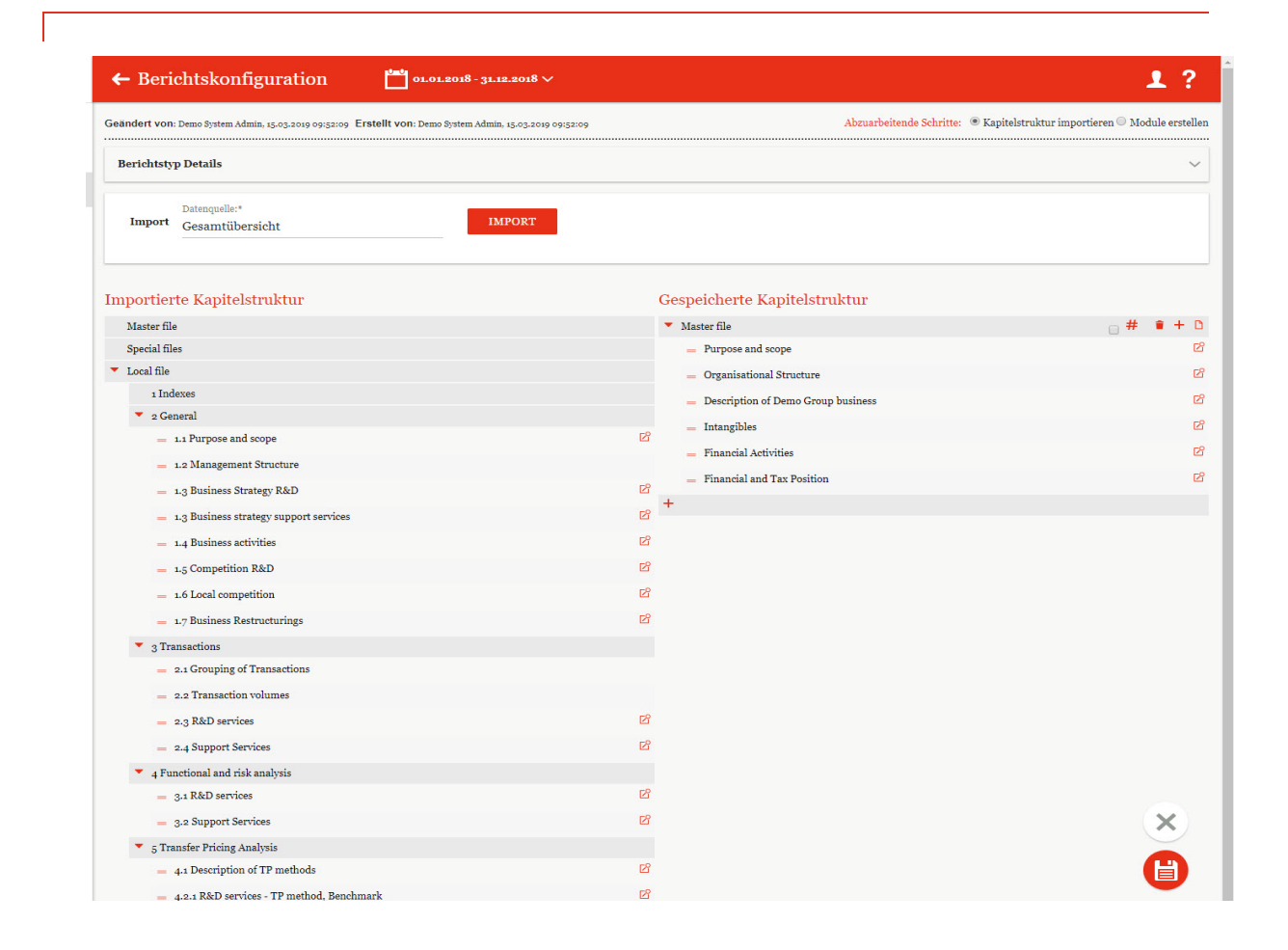

#### *Abbildung 96: Import der Kapitel – Gesamtübersicht*

Nachdem Speichern kann durch Klick auf  $\frac{1}{2}$  in der rechten unteren Bildschirmecke die Ansicht auf die gespeicherte Kapitelstruktur beschränkt werden. Anschließend können die Module bei Bedarf innerhalb der Kapitelstruktur weiter verschoben werden.

#### *2.1.2.2 Aus Datei*

#### **SCHRITT 1**

Wird als Datenquelle "Aus Datei" ausgewählt, besteht die Möglichkeit eine bestehende Datei über die Funktion "**Choose File**" hochzuladen bzw. zu importieren. Des Weiteren kann man unter "**Module teilen bei**" angeben, auf welcher Ebene die zu importierenden Kapitel hinzugefügt werden sollen. Zwischen den Überschriftsebenen 1 bis 6 kann frei gewählt werden. Das bedeutet, dass das Tool bei Überschriften der ausgewählten Ebene ein Modul unter dem gleichen Namen erstellt und bei höheren Ebenen ein Kapitel erstellt.

**HINWEIS:** Voraussetzung für einen funktionierenden Import ist ein korrekt formatiertes Dokument (Überschriften als Überschrift 1, 2, 3, etc. formatiert, Fließtext als "normal" oder "Body Text" formatiert).

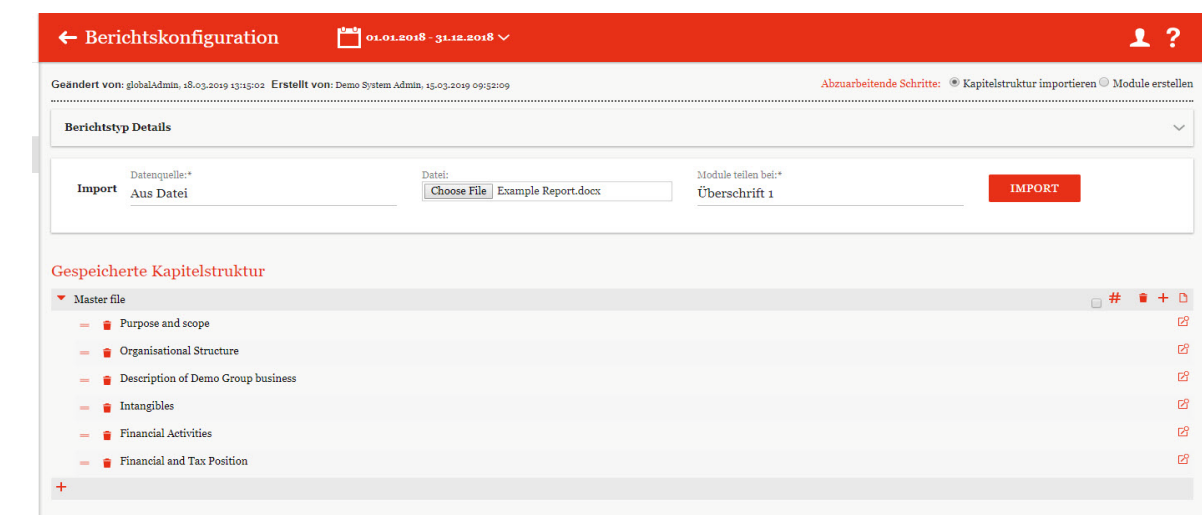

*Abbildung 97: Kapitelstruktur importieren - Aus Datei*

#### **SCHRITT 2**

Nachdem die Datei über **importiert wurde, wird die Datei, welche ausgewählt** wurde, in der eigenen Kapitelstruktur angezeigt. Hier besteht auch die Möglichkeit die Kapitelüberschrift, durch einmaligen Klick auf den jeweiligen Namen, manuell zu ändern.

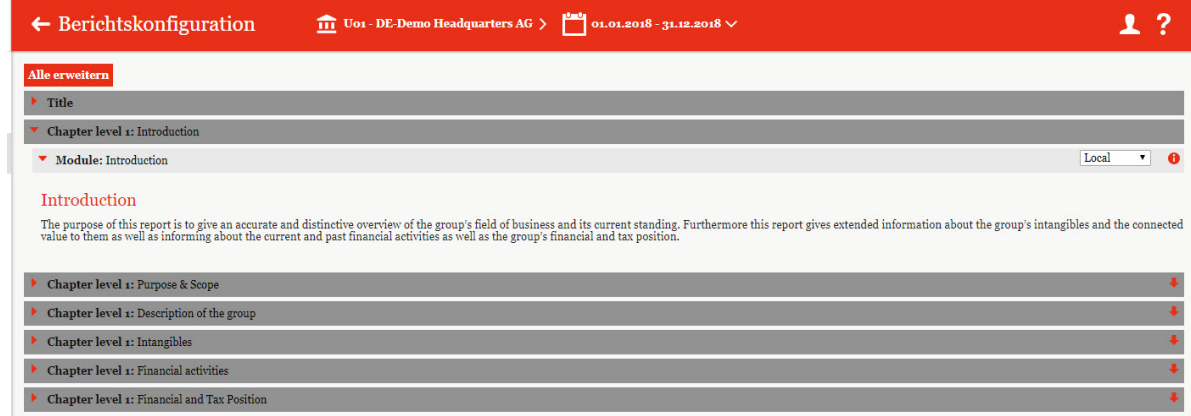

*Abbildung 98: Importierte Datei-Ansicht*

Ebenfalls kann der Import noch bearbeitet werden. Das heißt, die automatische Auswahl kann noch verändert werden (z.B. Module in Kapitel ändern und umgekehrt, Modulklasse anpassen, Inhalte nicht übernehmen, Kapitel/Module zusammenfügen).

Durch das Klicken der Diskette wird die importierte Struktur gespeichert. Im Falle einer

bereits bestehenden Struktur ist durch Klicken des folgenden Icons ein Vergleich zwischen der importierten und bereits gespeicherten Struktur möglich. "Gespeicherte Kapitelstruktur" bezieht sich auf die bereits in *globaDoc®* existierende Kapitelstruktur.

Im Falle einer vorhandenen bereits gespeicherten Kapitelstruktur eröffnet sich nach Klicken

auf die Möglichkeit die importierte Struktur mit der bereits gespeicherten Struktur zu verbinden, oder die gespeicherte Struktur komplett zu überarbeiten.

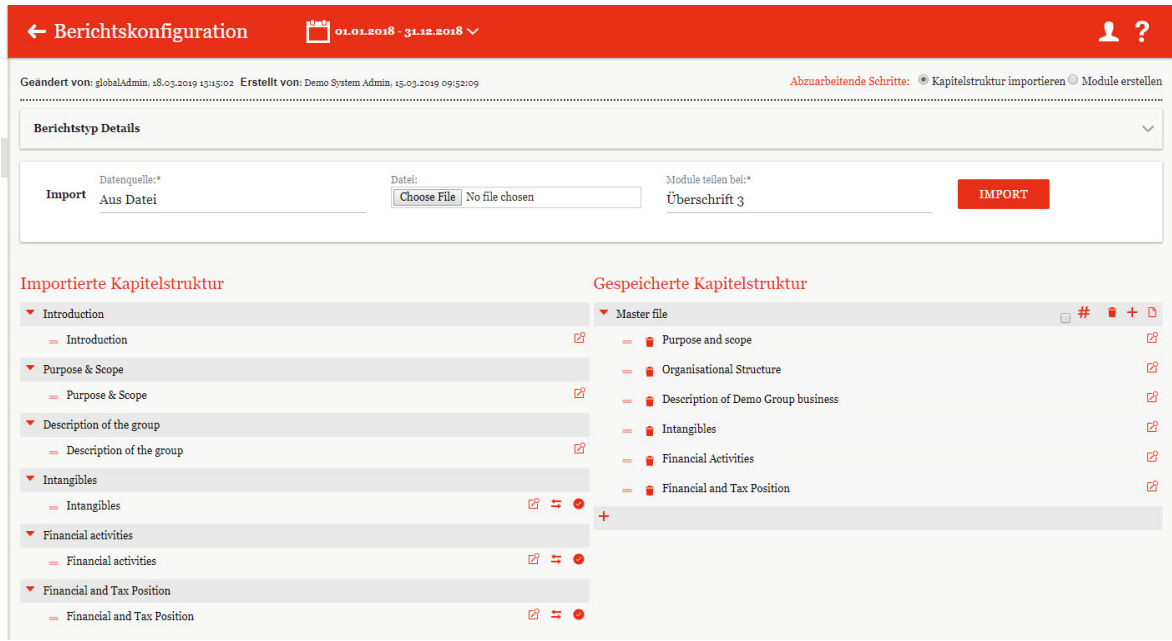

*Abbildung 99: Import der Kapitelstruktur aus Datei*

**HINWEIS:** Die Auswahl bewirkt keine automatische Übernahme der Kapitel. Die Ansicht zeigt lediglich die beiden Kapitelstrukturen im Vergleich. Letztendlich sind die gewünschten Kapitel manuell über die Funktion Drag-n-Drop zu verschieben.

Sobald entschieden ist, welche Kapitel in die "**Gespeicherte Kapitelstruktur**" aufgenommen werden sollen, müssen diese Kapitel einzeln mit Hilfe des Symbols  $\blacksquare$  (links neben dem Kapitelnamen) per Drag-n-Drop in die gewünschte Zielebene verschoben werden.

Wie im vorigen Kapitel beschrieben, können die angezeigten Symbole, wie beispielsweise das Symbol  $\pm$  zur Anlage neuer (Unter-)Kapitel, zur Kapitelstrukturierung verwendet werden. Für weitere Informationen siehe "Gesamtübersicht".

Mit dem Befehl "**Speichern"** in der rechten unteren Ecke kann der Import abgeschlossen bzw. ausgeführt werden. Mit dem Button "**Exit**"  $\&$  wird die Aktion abgebrochen.

#### *2.1.2.3 Vorlage*

Die letzte Datenquelle, die für den Import einer Kapitelstruktur verwendet werden kann, ist eine "Vorlage".

#### **SCHRITT 1**

Das Importieren einer Kapitelstruktur kann auch auf Basis einer Vorlage erfolgen, welche bei der Implementierung von *globalDoc* ins System geladen werden kann.[4](#page-93-1)

**HINWEIS:** Diese Option ist nur verfügbar, wenn bei der Installation der Software ohne Vorlage (z.B. von PwC) im System gespeichert wurde.

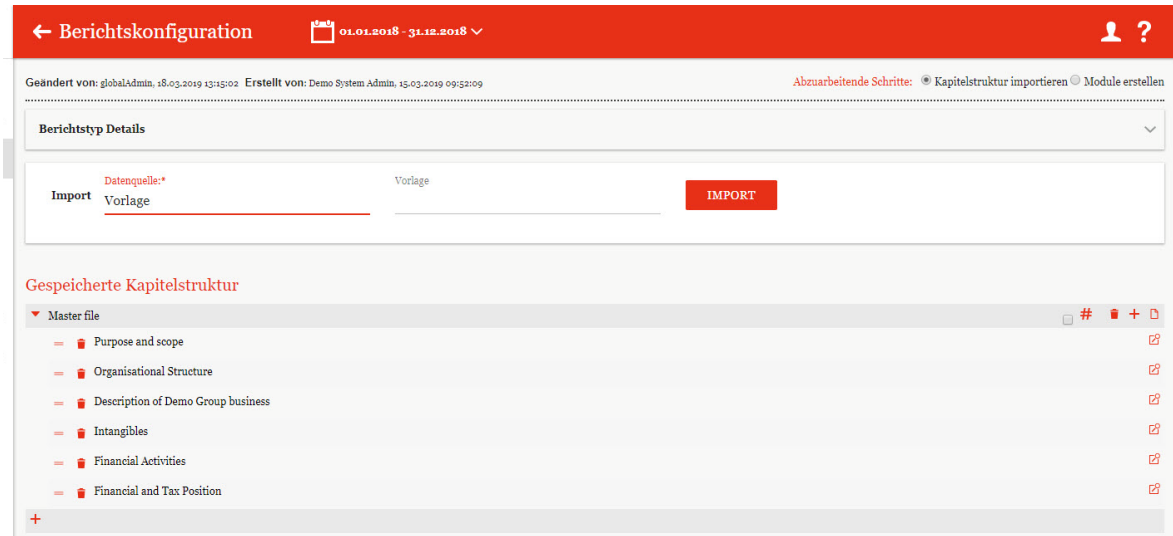

*Abbildung 100: Kapitelstruktur importieren - Vorlage*

#### **SCHRITT 2**

Nachdem die Auswahl über die Funktion  $\Box$  Import bestätigt wurde, öffnet sich im 2. Schritt, analog zum vorherigen Kapitel, eine Ansicht, in der die "**Importierte Kapitelstruktur**" und die "**Gespeicherte Kapitelstruktur**" nebeneinander vergleichend dargestellt werden. Dadurch besteht wieder die Möglichkeit fehlende Kapitel besser zu erkennen oder mit Dragn–Drop Kapitel zu verschieben.

Sobald entschieden ist, welche Kapitel in die "**Gespeicherte Kapitelstruktur**" aufgenommen werden sollen, müssen diese Kapitel einzeln mit Hilfe des Symbols  $\blacksquare$  (links neben dem Kapitelnamen) per Drag-n-Drop in die gewünschte Zielebene verschoben werden.

<span id="page-93-0"></span>Wie im vorigen Kapitel beschrieben können die angezeigten Symbole, wie beispielsweise das Symbol  $\pm$  zur Anlage neuer (Unter-)Kapitel, zur Kapitelstrukturierung verwendet werden. Mit dem Befehl "**Speichern"** in der rechten unteren Ecke kann der Import abgeschlossen bzw. ausgeführt werden. Mit dem Button "**Exit**"  $\&$  wird die Aktion abgebrochen.

<span id="page-93-1"></span><sup>4</sup> Die Implementierung des Templates wird IT-seitig und nicht durch den Administrator durchgeführt.

## *2.1.3 Module erstellen*

Mit der Auswahl <sup>(am oberen rechten Bildschirmrand), wird die folgende</sup> Ansicht (die Inhalte sind beispielhaft dargestellt) dargestellt:

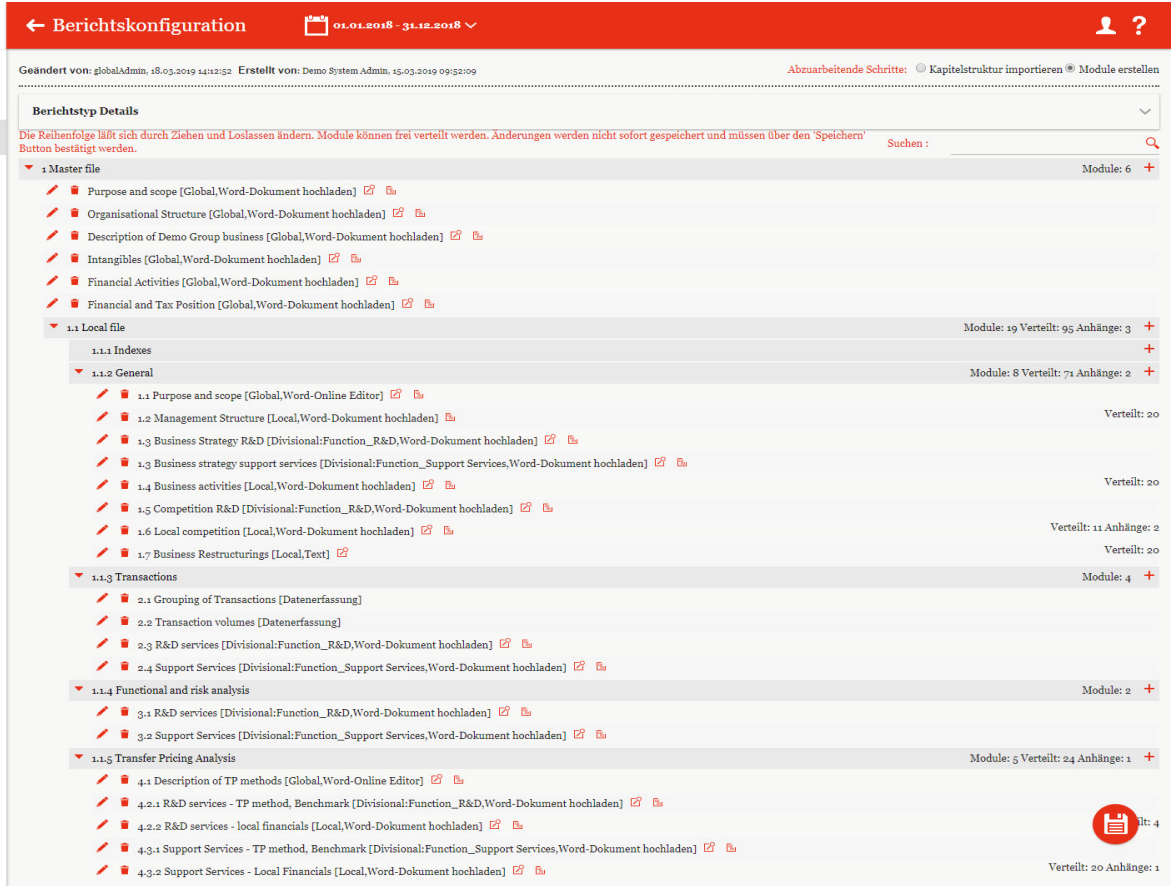

#### *Abbildung 101: Module erstellen*

Hier werden alle Kapitel und die dazugehörenden Module aufgeführt. "**Module**" zeigt die Anzahl der zum Kapitel zugeordneten Module an, "**Verteilt**" zeigt die Anzahl der Berichtsunternehmen an, die das aktuelle Modul nutzen und "**Anhänge**" gibt die Anzahl der zum Modul hinzugefügten Anhänge an.

Sofern zu einem Modul bereits Inhalte hochgeladen wurden, wird durch Klicken auf das Symbol bei globalen und divisionalen Modulen der Modulinhalt angezeigt, bei lokalen Modulen wird das vorausgefüllte Template angezeigt (Inhaltsvorschau). Über kann der Modulinhalt, bzw. bei lokalen Modulen die vorbefüllte Vorlage, ersetzt werden. Dadurch ist der Modulinhalt in globalen und divisionalen Modulen direkt im Dokumentationsinhalt enthalten.

Das Symbol  $\blacktriangleright$  erlaubt das Bearbeiten von bereits angelegten Modulen und mit  $\blackuparrow$  können neue Module angelegt werden. Durch Betätigen des -Symbols wird das entsprechende Modul gelöscht.

**HINWEIS:** Nur Module ohne bereits hochgeladene Inhalte können gelöscht werden. Vor dem Löschen eines Moduls müssen daher die Modulinhalte gelöscht werden.

#### *2.1.3.1 Moduldetails*

Durch das Klicken auf das Symbol in der Zelle eines Moduls werden die "**Moduldetails**" angezeigt. Hier können folgende Aspekte des Moduls bearbeitet werden (Felder mit \* müssen ausgefüllt sein):

- **Kapitel\***: In welchem Kapitel des das Modul beim Generieren des Berichts auftauchen.
- **Modulname\*:** Name des Moduls (nicht automatisch Überschrift des Kapitels im Bericht).
- **Eingabeformat\*:** Wahl zwischen verschiedenen Eingabeformaten.
- **Transaktionsgruppe:** Wenn eine automatische Allokation zu einer Transaktionsgruppe erfolgen soll, kann diese hier ausgewählt werden.
- **Modulklasse\*:** Modul auf Global-, Divisional- oder Lokaler- Ebene.
- **Druckoption\*:** immer (Modul wird beim Erstellen des Berichts immer gedruckt), optional (der Benutzer kann beim Erstellen des Berichts wählen, ob das Modul mit gedruckt werden soll oder nicht), nie (Modul wird beim Erstellen des Berichts nie gedruckt, z.B. bei internen oder Back-Up Informationen)
- **Master/local file:** Master File- oder Local File Modul
- **Vorlagedokument** (im oben gezeigten Beispiel ist bereits ein Vorlagedokument hochgeladen, weswegen auch das Eingabeformat ausgegraut ist)

Wird zu einem globalen oder divisionalen Modul ein Vorlagedokument hochgeladen, ist dieses automatisch auch der Modulinhalt. Wird zu einem lokalen Modul ein Vorlagedokument hochgeladen, kann der lokale Benutzer dieses Vorlagedokument unter "*Berichtsunternehmen /Dokumentationsinhalt"* als Ausgangspunkt für die Dokumentationserstellung verwenden. Bei lokalen Modulen ist die vorbefüllte Vorlage direkt im Modulinhalt verfügbar, wenn vorher noch kein Modulinhalt vorhanden war. Wird die vorbefüllte Vorlage erstellt, nachdem bereits Inhalt vorhanden ist, erscheint für den lokalen Benutzer eine Warnmeldung, dass ein neuer vorbefüllter Inhalt verfügbar ist. Der Benutzer kann anschließend auswählen, ob er diesen verwenden oder den bestehenden Inhalt behalten möchte.

**HINWEIS:** Erst nach dem erstmaligen Speichern erscheint die Möglichkeit, ein Vorlagedokument hochzuladen.

● **Automatische Allokation?** Automatische Zuordnung des Moduls an eine Transaktionsgruppe.

Ist die automatische Allokation ausgewählt, wird das Modul den Berichtsunternehmen zugeordnet, welche die entsprechende Transaktionsgruppe in ihrer Transaktionsmatrix haben. Zusätzlich können unter [Transaktionsgruppen](#page-101-0) Wertgrenzen für die automatische Modulzuordnung festgelegt werden, bei deren Unterschreitung das Modul nicht zugeordnet wird, auch wenn die Transaktionsgruppe vorhanden ist. Ebenfalls nicht zugeordnet werden Module, wenn die Transaktionsgruppe lediglich in lokalen Transaktionen in der Transaktionsmatrix eines Berichtsunternehmens vorhanden sind und gleichzeitig der Haken unter "Lokale Transaktionen dokumentieren" in den [Ländereinstellungen](#page-55-0) nicht gesetzt ist.

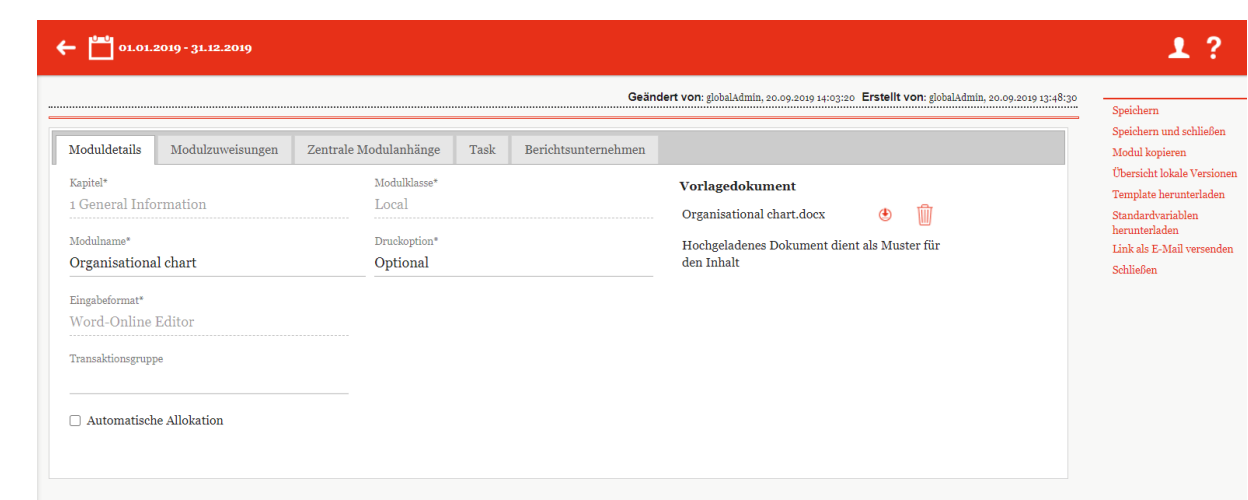

*Abbildung 102: Moduldetails*

## *2.1.3.2 Modulzuweisungen*

Über "**Modulzuweisungen**" können die "Zugeordneten Rollen" ("Bearbeiten" und "Lesen") zugewiesen werden. Zusätzlich können Modulgruppen ("**Zugeordnete Gruppierungen**") eingesehen, hinzugefügt und ggf. entfernt werden. Beides ist durch Klicken des jeweiligen Icons  $\blacksquare$  möglich.

Darüber hinaus wird aufgelistet welche Berichtsunternehmen das aktuelle Modul nutzen. Berichtsunternehmen, die das Modul zugewiesen bekommen sollen, können über<br>
+ Berichtsunternehmen zuordnen | 71100wiesen werden Ther  $\mathbb{R}$  Ausgewählte Berichtsunternehmen verwerfen

+ Berichtsunternehmen zuordnen zugewiesen werden. Über nen Berichtsunternehmen wieder entfernt werden.

Sollte das Modul über <sup>2</sup> Automatische Allokation den Berichtsunternehmen zugewiesen worden sein hat man die Möglichkeit, einzelne Berichtsunternehmen von dieser automatischen Zuweisung auszunehmen. In diesem Fall wird den Berichtsunternehmen das Modul nicht zugeordnet, selbst wenn sie die entsprechende Transaktionsgruppe in ihrer Transaktionsmatrix haben.

|                                                                                                    |                                                     |            |                   |                    | $\overline{\textbf{Geometric} }$<br>Speichern | Speichern und schließen                              |
|----------------------------------------------------------------------------------------------------|-----------------------------------------------------|------------|-------------------|--------------------|-----------------------------------------------|------------------------------------------------------|
| Moduldetails                                                                                                    | Modulzuweisungen                                    |            |                   |                    |                                               | Modul kopieren                                       |
|                                                                                                    | <b>Zugeordnete Rollen:</b>                          |            |                   |                    |                                               | Variablen herunterladen<br>Link als E-Mail versenden |
| Edit global content                                                                                                    |                                                     | Bearbeiten |                   |                    | Schließen                                     |                                                      |
|                                                                                                    |                                                     |            |                   |                    |                                               |                                                      |
| Read global content                                                                                                    | Lesen                                               |            |                   |                    |                                               |                                                      |
|                                                                                                    | Zugeordnete Gruppierungen:                          |            |                   |                    |                                               |                                                      |
|                                                                                                    |                                                     |            |                   |                    |                                               |                                                      |
|                                                                                                    |                                                     |            |                   |                    |                                               |                                                      |
|                                                                                                    | Berichtsunternehmen, die das aktuelle Modul nutzen: |            |                   |                    |                                               |                                                      |
|                                                                                                    |                                                     |            |                   |                    |                                               |                                                      |
| Đ<br>Code                                                                                                    | Name<br>$\bullet$                                   | Kurzname   | <b>ERP</b> Nummer | Land               |                                               |                                                      |
| $\Box$ $U_{11}$                                                                                                    | <b>BR-Demo Sales</b>                                |            |                   | <b>BR</b> - Brazil |                                               |                                                      |
| U <sub>16</sub>                                                                                                    | CH-Demo Finance AG                                  |            |                   | CH - Switzer       |                                               |                                                      |
| $U_{14}$                                                                                                    | CN-Demo Agent                                       |            |                   | CN - China         |                                               |                                                      |
| $\Box$ $\Box$                                                                                                    | CZ-Demo s.r.o.                                      |            |                   | CZ - Czech Ro      |                                               |                                                      |
|                                                                                                    | DE-Demo Factory GmbH                                |            |                   | DE - German        |                                               |                                                      |
|                                                                                                    |                                                     |            |                   |                    |                                               |                                                      |
| $U_{01}$                                                                                                    | DE-Demo Headquarters ADemo-HQ                       |            |                   | DE - German        |                                               |                                                      |
| U <sub>20</sub>                                                                                                    | DE-Demo Parts Europe G                              |            |                   | DE - German        |                                               |                                                      |
|                                                                                                    | FR-Demo S.A.                                        | Demo Fr    |                   | FR - France        |                                               |                                                      |
|                                                                                                    | FR-Demo Services Inform                             |            |                   | FR - France        |                                               |                                                      |
|                                                                                                    | IN-Demo Global Technolo                             |            |                   | IN - India         |                                               |                                                      |
|                                                                                                    | IR-Demo Int. Prop. Holdi                            |            |                   | IR - Iran, Isla    |                                               |                                                      |
|                                                                                                    | JP-Demo Agent                                       |            |                   | JP - Japan         |                                               |                                                      |
|                                                                                                    | MEX-Demo Sales Ltd.                                 |            |                   | MX - Mexico        |                                               |                                                      |
| $U_18$<br>o<br>o<br>$\Box$ $\Box$ 02<br>$U_{19}$<br>$\Box$ $U_{04}$<br>$\Box$ U <sub>17</sub><br>$U_{15}$<br>$\Box$ $U_{12}$<br>$\Box$ Uo? | PL-Demo Sales Hub EE s.                             |            |                   | PL - Poland        |                                               |                                                      |
| $\Box$ $U_{13}$                                                                                                    | RU-Demo Sales s.r.o.                                |            |                   | RU - Russian       |                                               |                                                      |

*Abbildung 103: Modulzuweisungen*

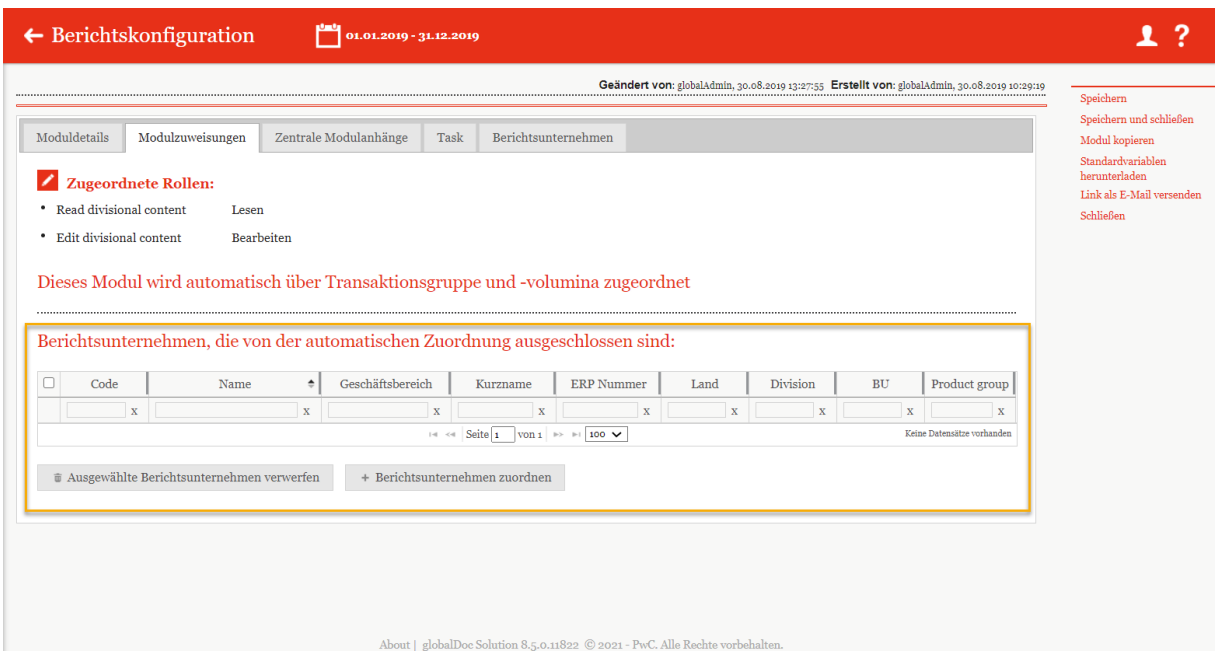

*Abbildung 104: Automatische Zuordnung Ausnahmen*

## *2.1.3.3 Zentrale Modulanhänge*

Über die Funktion "zentrale Modulanhänge" gibt es die Möglichkeit, Anhänge an erstellte Module zu knüpfen. Der Benutzer bekommt bei Bearbeitung der entsprechenden Module die Möglichkeit, diese zentral bereitgestellten Anhänge dem Modul bzw. der Transaktion mit ein paar einfachen Klicks hinzuzufügen.

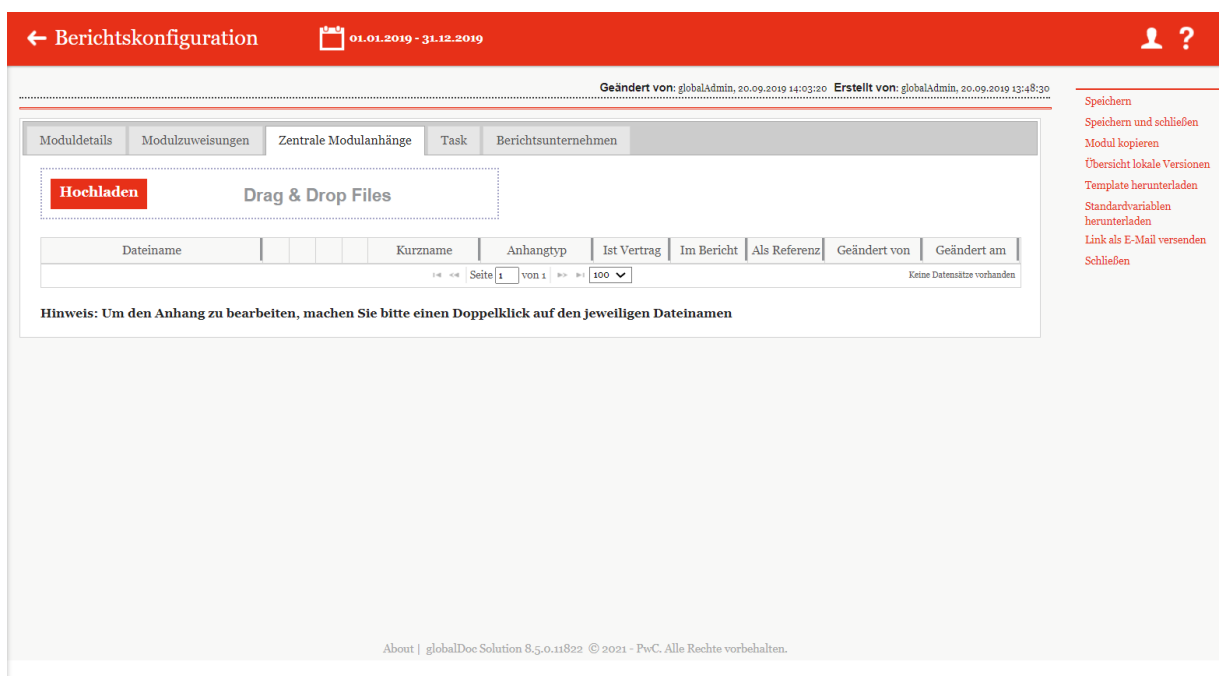

*Abbildung 105: Zentrale Modulanhänge*

#### *2.1.3.4 Tasks*

Über den Reiter "Task" hat der Administrator die Möglichkeit, direkt bei der Modulerstellung eine Aufgabe zu erzeugen und dieser eine Beschreibung, sowie eine Bearbeitungsfrist hinzuzufügen.

Zusätzlich zu der Aufgabe können durch einen Klick auf **Danzen aufgaben zusätzliche Unter**aufgaben erstellt werden. Diese müssen bei der Bearbeitung der Aufgabe zuerst abgeschlossen werden, bevor der Status eines Moduls geändert werden kann.

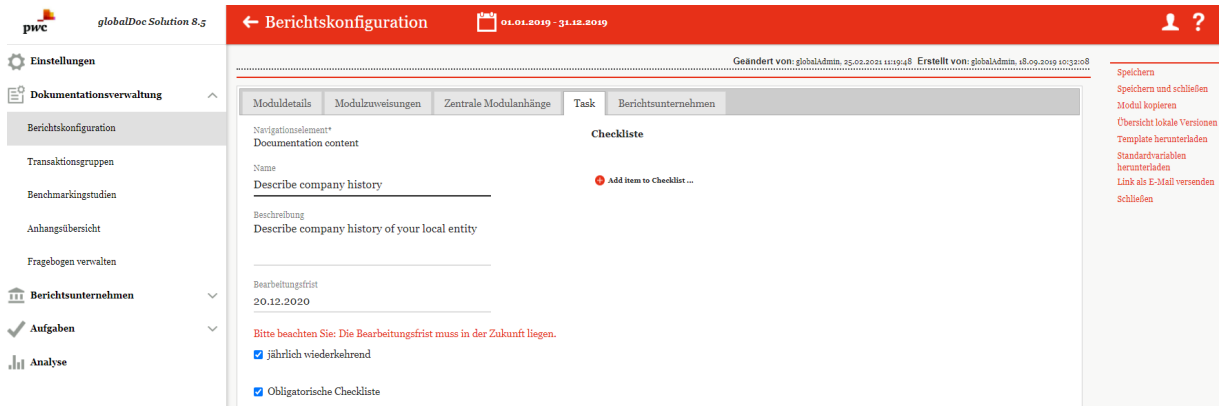

*Abbildung 106: Aufgabenerstellung in Modul*

#### *2.1.3.5 Berichtsunternehmen*

Der Tab "Berichtsunternehmen" stellt tabellarisch dar welchen Berichtsunternehmen die Aufgabe bzw. die Checkliste zugewiesen ist. Über die unten angezeigten Buttons "Ausgewählte Berichtsunternehmen entfernen" und "Berichtsunternehmen zuweisen" ist es möglich bereits zugewiesene Berichtsunternehmen zu entfernen oder neuen Berichtsunternehmen die Aufgabe zu zuweisen.

**HINWEIS:** Es können nur Berichtsunternehmen zugeordnet werden, denen das Modul bereits zugeordnet wurde.

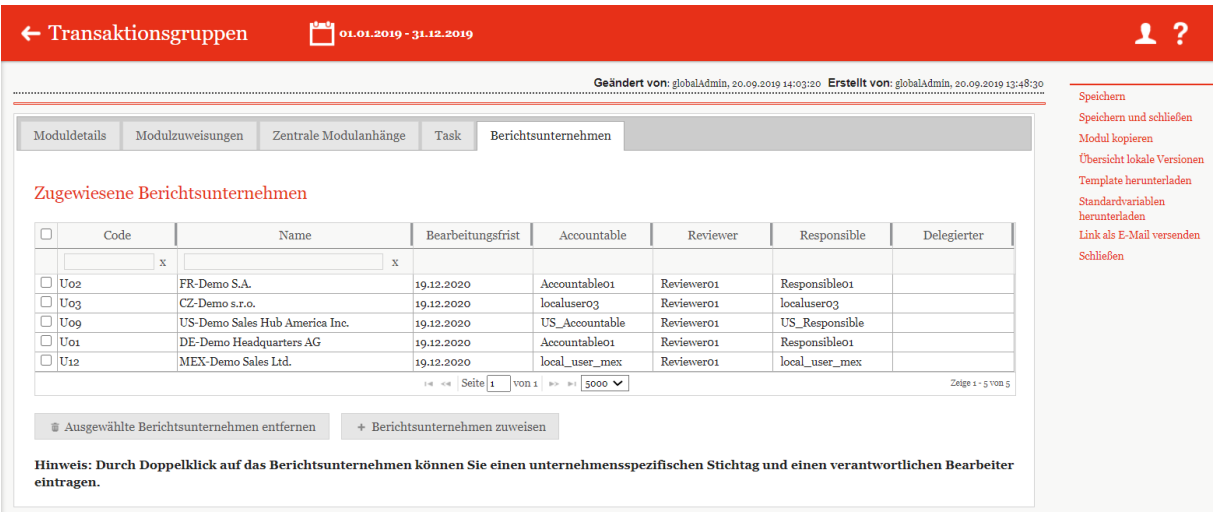

#### *Abbildung 107: Aufgabenzuordnung*

#### *2.1.3.6 Lokale Module, die nur zentral bearbeitet werden können*

Es ist möglich, Module für einzelne lokale Berichtsunternehmen anzulegen, die nur zentral bearbeitet werden können.

Im ersten Schritt muss hierzu eine passende Rolle angelegt werden. Über "Einstellungen/Customizing/Rollen" gelangen Sie auf die Liste der vorhandenen Rollen. Klicken Sie auf

um eine neue Rolle anzulegen. Sie müssen die Rolle benennen (z.B. "Admin edit Module", beim Rollentyp "Module" auswählen und bei der Standard-Erlaubnis "Erstellen, bearbeiten und löschen auswählen".

Nachdem Sie auf "Speichern" geklickt haben können Sie den Bildschirm verlassen.

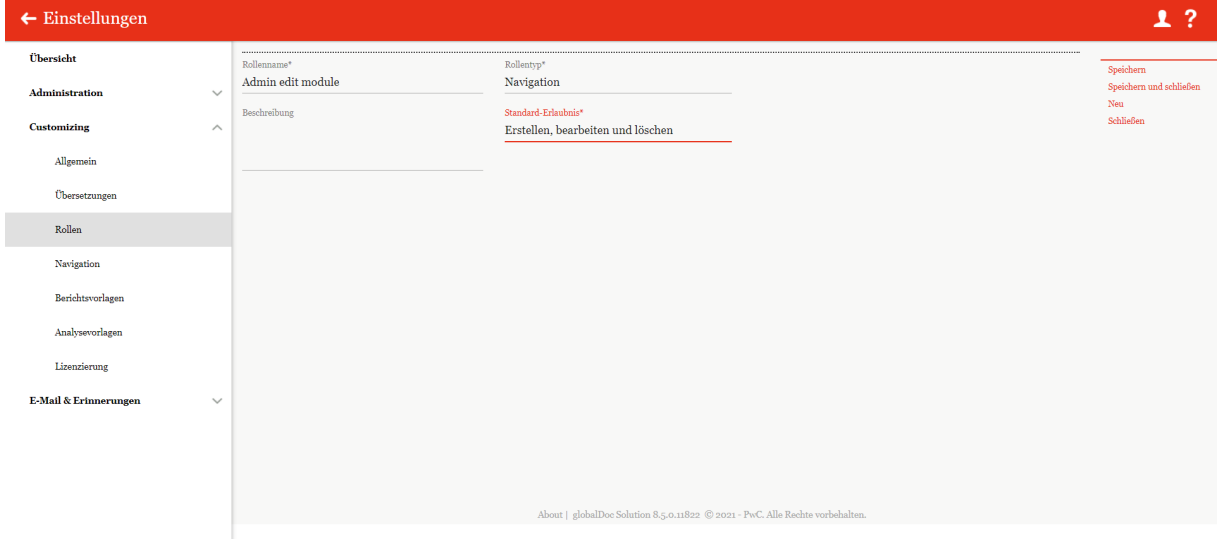

*Abbildung 108: Erstellung einer zentralen Editorenrolle*

Über "Dokumentationsverwaltung/Berichtskonfiguration/[Auswahl einer Berichtskonfiguration]" gelangen Sie die Struktur der jeweiligen Berichtskonfiguration, in der das entsprechende Modul ausgewählt werden kann.

Wählen Sie im oberen Bildschirmbereich die Option "Module erstellen" aus und klicken Sie dann auf das  $\sim$ -Symbol neben dem gewünschten Modul.

Anschließend kann über den Reiter "Modulzuweisungen" die Option "Zugriffskontrolle bearbeiten" ausgewählt werden. Dadurch öffnet sich das in der nachfolgen Abbildung dargestellte Fenster. Hier ist die Rollenverteilung so anzupassen, dass rechts, unter "Zugeordnete Rollen", die Rolle "Read local content" und die neue Rolle (Hier im Beispiel "Admin edit module") aufgeführt werden. Ist dies der Fall, kann die Auswahl mit einem Klick auf "OK" bestätigt werden.

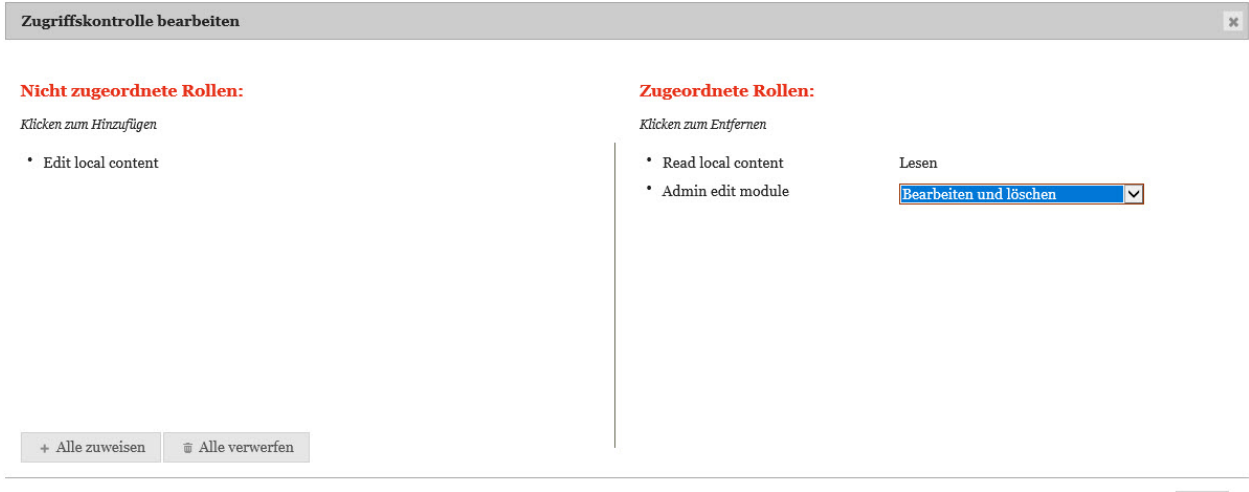

OK

#### *Abbildung 109: Zugriffskontrolle bearbeiten*

Durch anschließenden Klick auf "Speichern" oder "Speichern und schließen" können Sie die Bearbeitung des Moduls abschließen.

Über "Einstellungen/Administration/Benutzer" kann die neu erstellte Rolle den Benutzern zugewiesen werden, die das Modul bearbeiten sollen.

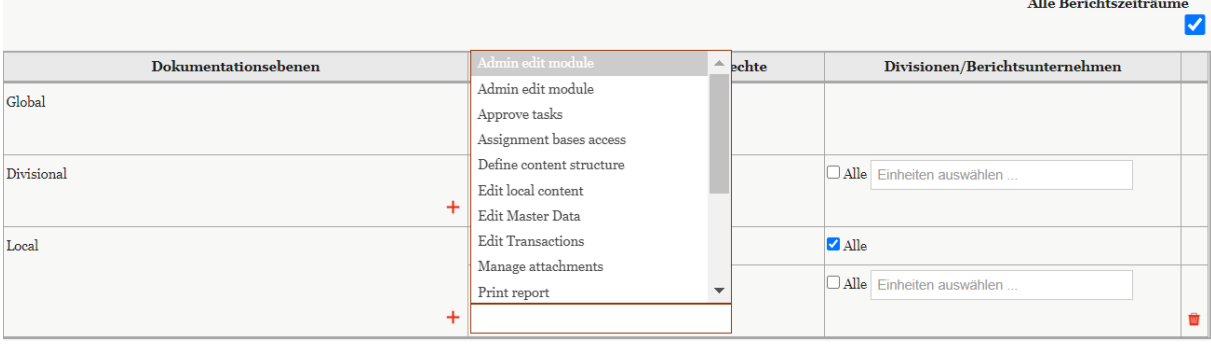

*Abbildung 110: Editorenrolle zuweisen*

# <span id="page-101-0"></span>*2.2 Menüpunkt Transaktionsgruppen*

Unter dem Menüpunkt "**Transaktionsgruppen**", welcher ebenfalls ein Unterpunkt der "**Dokumentationsverwaltung**" ist, können bereits existierende Transaktionsgruppen eingesehen und bearbeitet werden sowie neue Transaktionsgruppen erstellt werden.

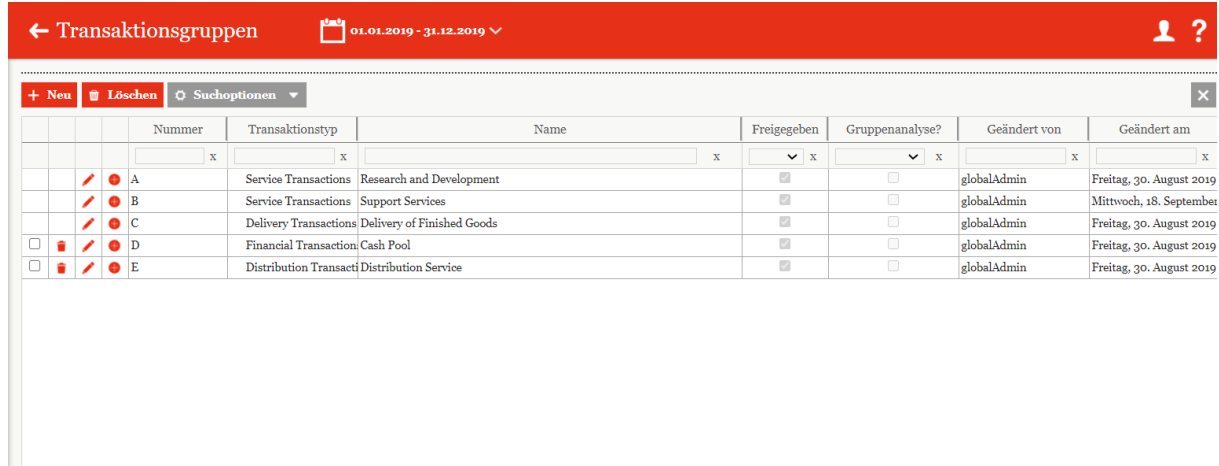

*Abbildung 111: Editorenrolle*

Auch hier ist es wieder möglich Listeneinträge bzw. eine entsprechende Transaktionsgruppe über die Icons  $\Box$  zu löschen oder zu bearbeiten bzw. über das Symbol  $\Box$ eine Untergruppe für diese Transaktion zu erstellen. Über das Symbol  $\frac{1}{1}$  Neu ist es möglich eine neue Transaktionsgruppe zu erstellen.

Auf der Startseite dieses Menüpunktes werden bereits existierende Transaktionsgruppen angezeigt, die nachfolgenden Punkten sortiert werden können:

- **Nummer**: Hier kann jeder Transaktion eine individuelle Nummerierung gegeben werden.
- **Transaktionstyp**: Zum Beispiel *Distribution* oder *Manufacturing*
- **Name**: Name der Transaktionsgruppe
- **Freigeben**: Gibt an, ob die Transaktionsgruppe verwendet werden kann
- **Gruppenanalyse?**[5](#page-101-1)
- **Geändert von**: Gibt den Benutzer an, der zuletzt Veränderungen an der Transaktionsgruppe durchgeführt hat.
- **Geändert am**: Gibt Zeit und Datum der letzten Veränderung an.

Zeigen - civonio

<span id="page-101-1"></span><sup>5</sup> Nur relevant, wenn zur Angemessenheitsanalyse die entsprechende *globalDoc Solution®* Funktion genutzt werden soll. In diesem Fall ist das Auswahlfeld zu aktivieren, sofern der Angemessenheitsnachweis nicht individuell pro Einzeltransaktion, sondern einheitlich für die gesamte Transaktionsgruppe erfolgen soll.

## *2.2.1 Neue Transaktionsgruppe erstellen*

Durch Klicken des Icons + Neu gelangt man in die Detailansicht der zu erstellenden Transaktionsgruppe.

|             |                       |             |                                                                                                    |                                                    |              | $\mathsf{x}$             |
|-------------|-----------------------|-------------|----------------------------------------------------------------------------------------------------|----------------------------------------------------|--------------|--------------------------|
| Nummer      | Transaktionstyp       | Name        | Freigegeben                                                                                                    | Gruppenanalyse?                                    | Geändert von | Geändert am              |
| $\mathbf x$ | $\mathbf{x}$          | $\mathbf x$ | $\vee$ X                                                                                                    | $\mathord{\blacktriangleright} \mathord{\vdash} x$ | $\mathbf{x}$ | $\mathbf{x}$             |
|             | Service Transactions  |             | ø                                                                                                    | $\qquad \qquad \Box$                               | globalAdmin  | Freitag, 30. August 2019 |
|             |                       |             | Ø                                                                                                    | $\Box$                                             | globalAdmin  | Mittwoch, 18. September  |
|             |                       |             | $\mathcal{L}$                                                                                                    | $\Box$                                             | globalAdmin  | Freitag, 30. August 2019 |
|             |                       |             | $\mathcal{O}$                                                                                                    | $\Box$                                             | globalAdmin  | Freitag, 30. August 2019 |
|             |                       |             | $\mathcal{O}$                                                                                                    | $\qquad \qquad \Box$                               | globalAdmin  | Freitag, 30. August 2019 |
|             | $\bullet$ A<br>D<br>E |             | Research and Development<br>Service Transactions Support Services<br>Delivery Transactions Delivery of Finished Goods<br>Financial Transaction: Cash Pool<br>Distribution Transacti Distribution Service |                                                    |              |                          |

*Abbildung 112: Detailansicht Transaktionsgruppe*

Hier hat man über folgende Punkte die Möglichkeit die Transaktionsgruppe genauer zu definieren (Felder mit einem \* sind zwingend auszufüllen):

- **Transaktionstyp**\*: Hier wird angegeben um welche Art von Transaktion es sich handelt*.*
- **Code\***: Der Transaktion kann ein bestimmter individueller Code zugeteilt werden.
- **Name\***: Der Transaktionsgruppe sollte neben ihres Typs noch ein Name gegeben werden.
- **Generelle Wesentlichkeitsschwelle für I/C Matrix**: Liegt der Wert einer Transaktion über dieser Wesentlichkeitsschwelle, wird die Transaktion in der Excel Datei im Anhang eines Berichts ausgegeben. Liegt der Wert darunter, wird sie nicht ausgegeben.
- **Generelle Wesentlichkeitsschwelle für Module**: Liegt der Wert einer Transaktion über dieser Wesentlichkeitsschwelle, werden die Module, welche über eine automatische Zuordnung, die an das Modul gekoppelt ist, allokiert sind, im Bericht mit gedruckt. Liegt der Wert darunter, werden sie nicht ausgegeben.
- **Beschreibung**: Die Transaktion kann hier genauer beschrieben werden
- **Gruppenanalyse?**: Soll die Transaktionsgruppe Teil einer Gruppenanalyse werden

#### ● **Ist reserviert für Filtertransaktionen (Rohdaten)?**[6](#page-103-0)

**Hinweis:** Die "**Generelle Wesentlichkeitsschwelle für I/C Matrix** bzw. **für Module"**, kann erst festgelegt werden, wenn unter "*Einstellungen/Administration /Einstellungen Berichtszeitraum"* eine "**Standardwährung für Transaktionsgruppen-Materialitätsgrenzen"** ausgewählt wurde. Diese Währung wird dann neben der entsprechenden Wesentlichkeitsschwelle angezeigt ("Euro" in der obigen Abbildung).

Nachdem die Pflichtfelder ausgefüllt sind, ist es möglich die Transaktion durch Klicken von "**Speichern**" oder "**Speichern und schließen**" zu sichern.

Über die Funktion "zentrale Modulanhänge" gibt es die Möglichkeit, Anhänge an Transaktionsgruppen zu knüpfen. Der Benutzer bekommt beim Anlegen von Transaktionen mit dieser Gruppe die Möglichkeit, diese zentral bereitgestellten der Transaktion hinzuzufügen.

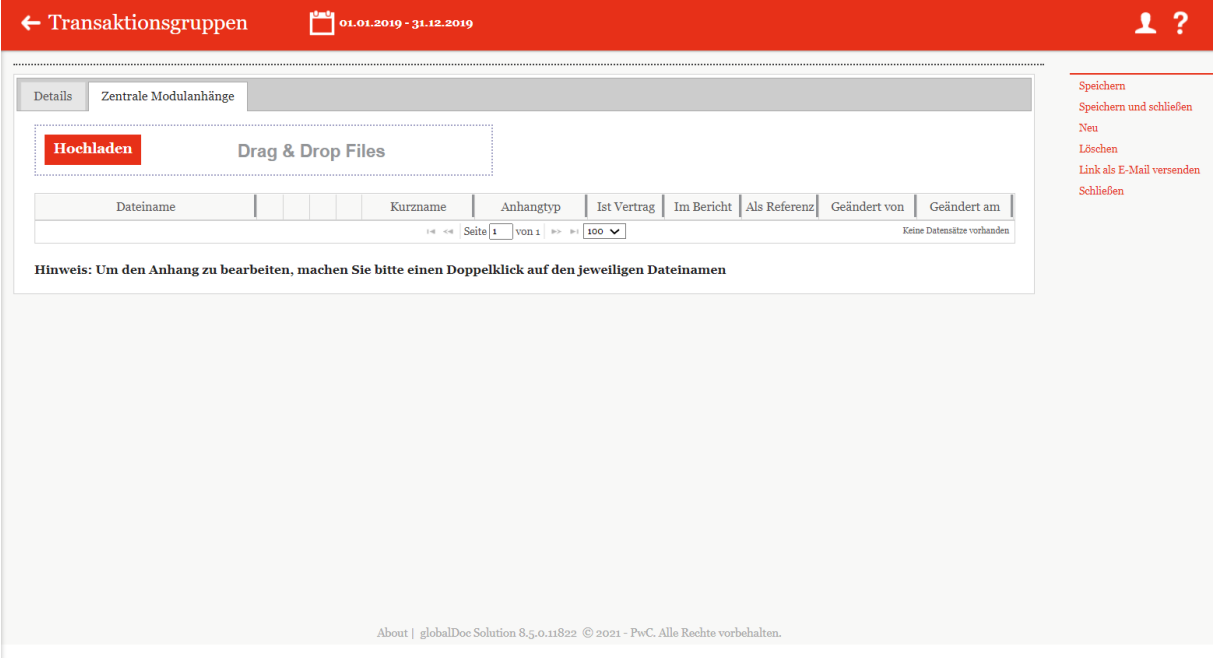

*Abbildung 113: Zentrale Modulanhänge*

<span id="page-103-0"></span><sup>6</sup> Nur relevant in Verbindung mit TP Matrix - definiert, ob die Transaktionsdaten für die entsprechende Transaktionsgruppe über einen manuellen Import oder über die TP Matrix bezogen werden sollen. Die TP Matrix generiert die Rohdaten über eine ERP-Schnittstelle (z.B. eine SAP-Schnittstelle), bereitet diese anhand vordefinierter Regeln zu Transaktionsdaten (auch Filtertransaktionen) auf und konsolidiert diese zu einer Transaktionsgruppe. Wird die Option ausgewählt, können in *global-Doc* Transaktionsdaten für diese Transaktionsgruppe nicht hochgeladen werden, sondern werden über die TP Matrix bezogen.

## *2.2.2Unter-Transaktionsgruppe erstellen*

Das Erstellen einer Untergruppe einer bereits bestehenden Transaktionsgruppe ist über "*Dokumentationsverwaltung/Transaktionsgruppen"* und klicken des Icons möglich.

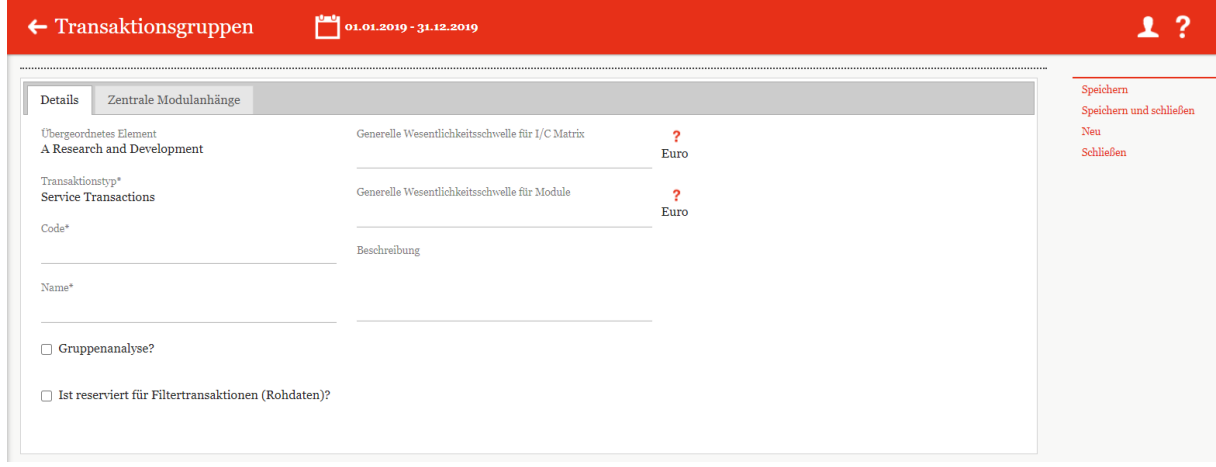

#### *Abbildung 114: Unter-Transaktionsgruppe erstellen*

Die Detailansicht der Untergruppe, die sich daraufhin öffnet, ähnelt der eben vorgestellten Ansicht aus "Neue Transaktionsgruppe erstellen" sehr. Einziger Unterschied zwischen beiden Ansichten ist, dass zwei Felder, nämlich "**Übergeordnetes Element**" und "**Transaktionstyp\***", bereits anhand der übergeordneten Transaktionsgruppe festgelegt sind.

## *2.2.3Bearbeiten von Transaktionsgruppen*

Das Bearbeiten von Transaktionsgruppen ist über "*Dokumentationsverwaltung/Transaktionsgruppen* und das Klicken des **Icons möglich**. Die daraufhin erscheinende Detailansicht der Transaktionsgruppe ist identisch zur Ansicht, die erscheint, wenn man eine neue Transaktionsgruppe erstellt. Ebenso ist die Bedienung dieser Oberfläche identisch (siehe *Neue Transaktionsgruppe erstellen* für eine genaue Beschreibung).

# *2.3 Menüpunkt Benchmarkingstudien*

Unter "*Dokumentationsverwaltung/Benchmarkingstudien"* werden alle bereits in *globalDoc* erstellten Benchmarkingstudien tabellarisch dargestellt. Über folgende Icons  $\bullet$   $\bullet$ kann eine Benchmarkingstudie entweder gelöscht, bearbeitet oder aktualisiert werden. Au-Berdem kann über + Neu eine neue Benchmarkingstudie in *globalDoc* erfasst werden. Darüber hinaus können die Benchmarkingstudien in der Tabelle über die nachfolgenden Punkte sortiert werden:

- **Name**
- **Erstes Jahr der Studie**
- **Letztes Jahr der Studie**
- **Region**: Gibt die Region an, die von der Studie abgedeckt wird.
- **Land**: Gibt das Land an, das von der Studie abgedeckt wird.
- **Aktualisierung der Finanzdaten?:** Gibt an, ob das Dokument eine vollständige Benchmarkingstudie ist, oder bloß ein Financial Update.
- **Geändert von**: Gibt den Benutzer an, der zuletzt Veränderungen an der Benchmarkingstudie vorgenommen hat.
- **Geändert am**: Gibt Zeit und Datum der letzten Veränderung an.

## *2.3.1 Neue Benchmarkingstudie erfassen*

Wie bereits erwähnt, kann unter "Dokumentationsverwaltung/ Benchmarkingstudien" und eine neue Benchmarkingstudie erfasst werden. Die Ansicht, die sich daraufhin öffnet, sieht wie folgt aus:

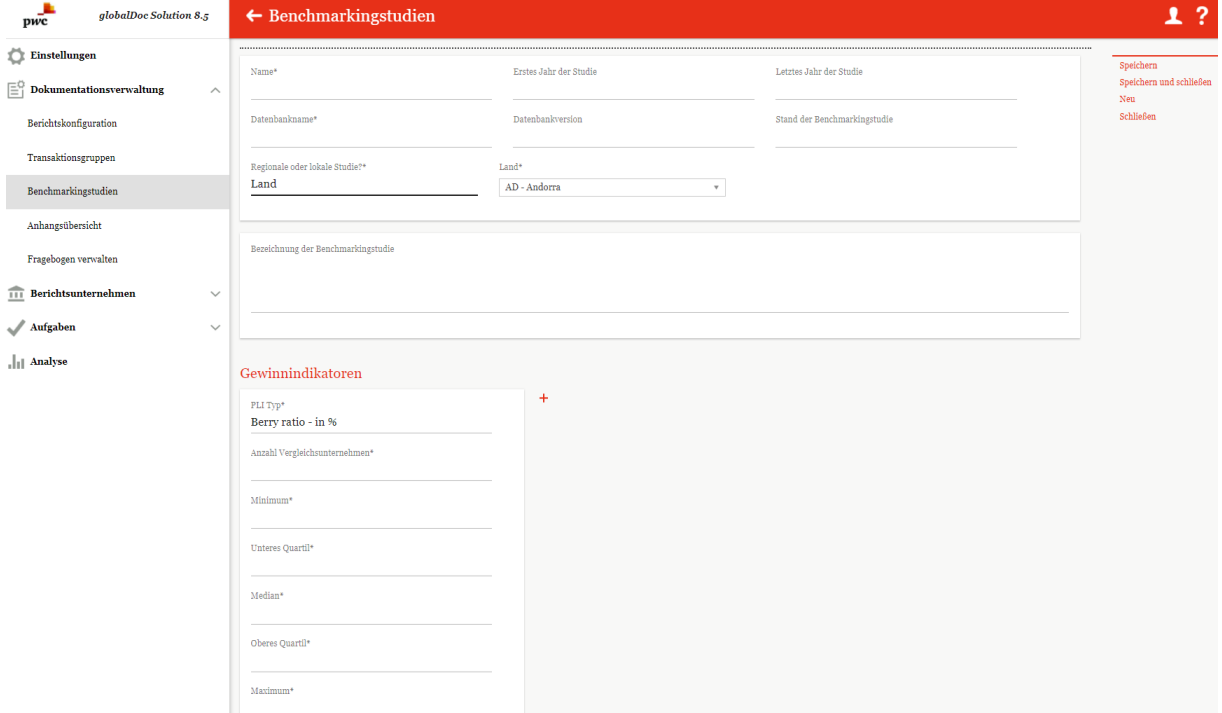

*Abbildung 115: Erfassung einer neuen Benchmarkingstudie*

In dieser Ansicht können folgende relevante Angaben über die neue Studie gemacht werden (Felder mit einem \* müssen ausgefüllt werden):

- **Name\***
- **Datenbankname\*:** Auf welcher Datenbank beruhen die für Benchmarkingstudie verwendeten Daten?
- **Regionale oder lokale Studie?**\*: Hier ist die Auswahl zwischen "Land" und "Region" möglich. Dies beeinflusst, ob in einem weiteren Feld Regionen oder Länder ausgewählt werden können.
- **Erstes Jahr der Studie**
- **Datenbankversion\***
- **Land\*/Region\*:** Hier kann aus allen in globalDoc angelegten Ländern oder Regionen ausgewählt werden (siehe "Länder", falls weitere Länder benötigt werden)
- **Letztes Jahr der Studie**
- **Stand der Benchmarkingstudie:** Ist die Studie z.B. noch im Draft?
- **Bezeichnung der Benchmarkingstudie**

Neben den gerade vorgestellten Angaben können noch weitere Informationen bezüglich der Benchmarkingstudie erwähnten Gewinnindikatoren in dieses Freitextfeld geschrieben werden.

#### **Gewinnindikatoren**

Durch  $\pm$  können neue Gewinnindikatoren für die Studie angelegt werden und durch können bereits bestehende Indikatoren gelöscht werden. Falls Gewinnindikatoren angegeben werden, müssen folgende Felder ausgefüllt werden (Felder mit einem \* müssen ausgefüllt werden):

- **PLI Typ**<sup>\*</sup>: Angabe des in der Benchmarkingstudie verwendeten Gewinnvergleichsindikators. Sollte der gewünschte PLI Typ nicht in der Liste auftauchen, kann bei Klick auf "Other" ein eigener PLI Typ hinzugefügt werden.
- **Anzahl Vergleichsunternehmen\***:
- **Minimum\***: Das Minimum der Bandbreite für den Gewinnindikator, welches in der Studie bestimmt wurde.
- **Unteres Quartil\***: Das untere Quartil der Bandbreite für den Gewinnindikator, welches in der Studie bestimmt wurde.
- **Median\***: Der Median der Bandbreite für den Gewinnindikator, welcher in der Studie bestimmt wurde.
- **Oberes Quartil\***: Das obere Quartil der Bandbreite für den Gewinnindikator, welches in der Studie bestimmt wurde.
- **Maximum\***: Das Maximum der Bandbreite für den Gewinnindikator, welches in der Studie bestimmt wurde.

Wenn alle Pflichtfelder ausgefüllt sind kann im Anschluss auf der rechten Seite über "**Speichern**" oder "**Speichern und schließen**" die neue Benchmarkingstudie gesichert werden.

Nach dem Speichern ist es möglich, Benchmarkingstudien hochzuladen (z.B. im pdf-Format). Diese können entweder per Drag & Drop in den eingerahmten Bereich gezogen werden oder durch Klicken auf Hochladen aus dem lokalen Speicher ausgewählt werden.
#### *2.3.2Bearbeiten einer Benchmarkingstudie*

Unter "*Dokumentationsverwaltung/Benchmarkingstudien"* und anschließendes Klicken des

Icons der entsprechenden Studie, kann diese bearbeitet werden. Die Ansicht, die sich daraufhin öffnet, ist identisch mit der Ansicht, welche sich bei der Erstellung einer neuen Benchmarkingstudie öffnet (siehe "*[Neue Benchmarkingstudie erfassen](#page-105-0)"*).

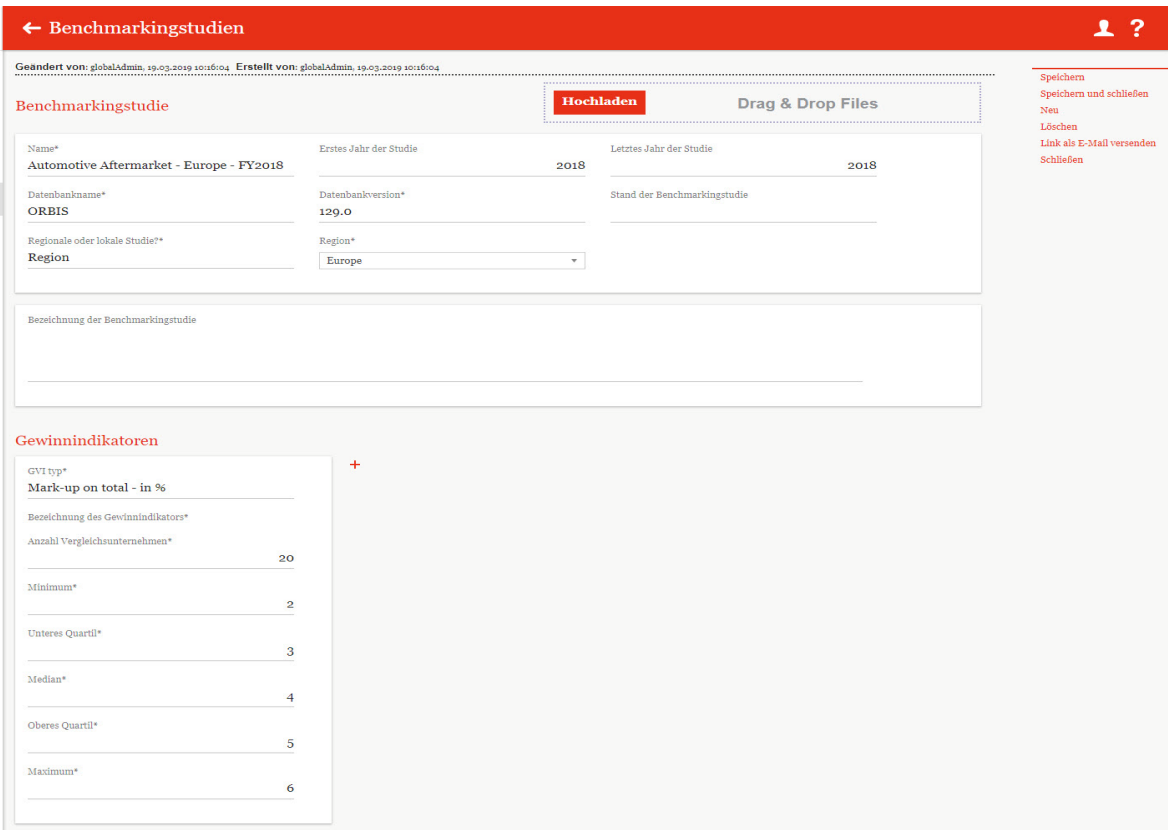

<span id="page-108-0"></span>*Abbildung 116: Bearbeitung einer Benchmarkingstudie*

### *2.4 Menüpunkt Anhangsübersicht*

Der Menüpunkt "Anhangsübersicht" unter "*Einstellungen/Dokumentationsstruktur/Anhangsübersicht"* zeigt alle in der Dokumentation erhaltenen Anhänge tabellarisch an.

|                 | $\circ$ Suchoptionen |                                                      |                                                                           |                 |                                    |                |                       |              |                              |                                            |                  | <b>Export Übersicht</b> $\times$ |              |
|-----------------|----------------------|------------------------------------------------------|---------------------------------------------------------------------------|-----------------|------------------------------------|----------------|-----------------------|--------------|------------------------------|--------------------------------------------|------------------|----------------------------------|--------------|
| Code            | Berichtsunternel     | Navigationselement                                   | Name                                                                      | Transaktionsgru | Kurzname                           | Anhangtyp      |                       |              | Ist Vertr Im Beric Als Refer | Dateiname                                  | Tvp              | Geändert v Geändert a            |              |
| $\mathbf{x}$    | X                    | $\mathbf{x}$                                         | $\mathbf{x}$                                                              | $\mathbf{x}$    | $\mathbf{x}$                       | X              | $\times$ X            | $\times$ X   | $\times$ X                   | $\mathbf x$                                | $\mathbf{x}$     | X                                | $\mathbf{x}$ |
| Uo3             | CZ-Demo s.r.o.       | 1 General Information                                | Showcase variables +                                                      |                 |                                    |                | ×                     | ✓            | $\checkmark$                 | Demo Attachment Exce ModuleAttachment      |                  | globalAdmii Freitag, : 4         |              |
| $U_{03}$        | CZ-Demo s.r.o.       | 1 General Information                                | Showcase variables +                                                      |                 |                                    |                | $\boldsymbol{\times}$ | $\checkmark$ | $\checkmark$                 | Demo Attachment Wor ModuleAttachment       |                  | globalAdmis Freitag.             |              |
| Uo <sub>2</sub> | CZ-Demo s.r.o.       | 1 General Information                                | - Showcase variables +                                                    |                 |                                    |                | $\times$              | ✓            | $\checkmark$                 | Demo Attachment Png. ModuleAttachment      |                  | globalAdmii Freitag,             |              |
| $U_{03}$        | CZ-Demo s.r.o.       | 1 General Information                                | Showcase variables +                                                      |                 |                                    |                | $\boldsymbol{\times}$ | ✓            | $\checkmark$                 | Demo Attachment PDF ModuleAttachment       |                  | globalAdmii Freitag,             |              |
| Uo <sub>1</sub> |                      | DE-Demo Headqu 1 General Information                 | - Showcase variables +                                                    |                 |                                    |                | $\times$              | ✓            | $\checkmark$                 | Demo Attachment Wor ModuleAttachment       |                  | globalAdmii Freitag,             |              |
| Uo1             |                      | DE-Demo Headou 1 General Information                 | - Showcase variables +                                                    |                 |                                    |                | $\pmb{\times}$        | $\checkmark$ | $\checkmark$                 | Demo Attachment Exce ModuleAttachment      |                  | globalAdmir Freitag.             |              |
| Uo <sub>1</sub> |                      | DE-Demo Headqu 1 General Information                 | - Showcase variables +                                                    |                 |                                    |                | $\times$              | ✓            | $\checkmark$                 | Demo Attachment PDF ModuleAttachment       |                  | globalAdmii Freitag,             |              |
| Uo1             |                      | DE-Demo Headou 1 General Information                 | - Showcase variables +                                                    |                 |                                    |                | $\pmb{\times}$        | ✓            | $\checkmark$                 | Demo Attachment Png. ModuleAttachment      |                  | globalAdmii Freitag,             |              |
| Uo <sub>1</sub> |                      | DE-Demo Headqu 1 General Information Company history |                                                                           |                 |                                    |                | $\times$              | ✓            | $\checkmark$                 | Report - Demo HQs cor ModuleAttachment     |                  | globalAdmii Donners              |              |
| Uo1             |                      | DE-Demo Headqu 1 General Information Key Competitors |                                                                           |                 |                                    |                | $\boldsymbol{\times}$ | $\checkmark$ | $\checkmark$                 | Report - Demo HQs cor ModuleAttachment     |                  | globalAdmii Donners              |              |
| Uo <sub>1</sub> |                      | DE-Demo Headqu 1 General Information                 | Organisational chart                                                      |                 |                                    | Charts         | ×                     | $\checkmark$ | $\boldsymbol{\times}$        | Organizational chart.pp ModuleAttachment   |                  | globalAdmii Freitag, :           |              |
| Uo1             |                      |                                                      | DE-Demo Headqu 1 General Information Organizational Structur              |                 |                                    | Charts         | $\times$              | ✓            | $\times$                     | Example organizational ModuleAttachment    |                  | globalAdmii Freitag.             |              |
| Uo <sub>1</sub> |                      |                                                      | DE-Demo Headou 1 General Information Organizational Structur              |                 |                                    | Charts         | ×                     | $\checkmark$ | $\boldsymbol{\times}$        | Example organizational ModuleAttachment    |                  | globalAdmii Freitag.             |              |
| Uo1             |                      |                                                      | DE-Demo Headqu 1 General Information Showcase prefilled temp              |                 |                                    |                | $\times$              | ✓            | $\checkmark$                 | Beispiel Text Prefilled T ModuleAttachment |                  | globalAdmii Mittwoel             |              |
| Uo <sub>1</sub> |                      |                                                      | DE-Demo Headqu 4 Selection of the Trans Local financials (Suppo:          |                 | Cost base services Background In X |                |                       | ×            | $\times$                     | Cost base.xlsx                             | ModuleAttachment | globalAdmii Dienstag             |              |
| Uo1             |                      |                                                      | DE-Demo Headqu <sub>5</sub> Application of the Tra Local Benchmarking Str |                 |                                    | Benchmarkins X |                       | $\checkmark$ | $\times$                     | Demo benchmarking st ModuleAttachment      |                  | globalAdmii Freitag. : V         |              |

<span id="page-109-0"></span>*Abbildung 117: Dokumentationsverwaltung - Anhangsübersicht*

Mit  $\overline{\bullet}$  Suchoptionen  $\overline{\bullet}$  können die Anhänge nach selbsterstellten Regeln durchsucht werden.

- **Code:** Bezieht sich auf den Unternehmenscode.
- **Berichtsunternehmen:** Zeigt das Berichtsunternehmen an, zu dem der Anhang gehört.
- **Navigationselement:** Gibt den Ort an, an dem der Anhang zu finden ist.
- **Name:** Name des genauen Navigationselements (z.B. Modul, an welches das Dokument angehängt wurde).
- **Transaktionsgruppe:** Zeigt die zugehörige Transaktionsgruppe an.
- **Kurzname:** Gibt den optionalen Kurznamen des Anhangs an.
- **Dokumententyp:** Beschreibt die Art des Anhangs (z.B. Vertrag, Chart, Rechnung, etc.) Dieser kann unter Einstellungen/Administration/Dokumententypen definiert werden.
- **Ist Vertrag / Im Bericht / Als Referenz:** Gibt an, ob es ein Vertrag und / oder eine Referenz ist und ob dieser Anhang im Bericht zu sehen ist. Das Symbol  $\mathbb{X}$  gibt an, dass der Punkt nicht zutrifft, wohingegen das Symbol  $\checkmark$  angibt, dass es zutrifft.
- **Dateiname:** Bezieht sich auf den Dateinamen des Anhangs, per Klick auf diesen kann die Datei heruntergeladen werden.
- **Typ:** Zeigt an, zu welchem Element (Modul oder Transaktion) der Anhang hochgeladen wurde.
- **Geändert von / Geändert am**: Gibt an von wem und wann ein Anhang bearbeitet wurde.

Zusätzlich kann über den **-Button eine Übersicht** -Button eine Übersicht der Aufgaben in Excel-Form exportiert werden.

### *2.5 Menüpunkt Fragebogen verwalten*

Unter "**Fragebogen verwalten**" besteht die Möglichkeit, einen Fragebogen zu den Stammdaten eines Berichtsunternehmens zu bearbeiten, zu aktivieren/deaktivieren und ggf. eigene Fragen hinzuzufügen, um diese als Variablen verwenden zu können.

In der Übersicht (siehe folgende Abbildung) kann der Fragebogen durch einen Klick auf das Symbol bearbeitet werden. Zusätzlich sieht man in der Übersicht Informationen zum Status, Namen, Beschreibung, Bearbeitungsfrist und Änderungsdaten des Fragebogens.

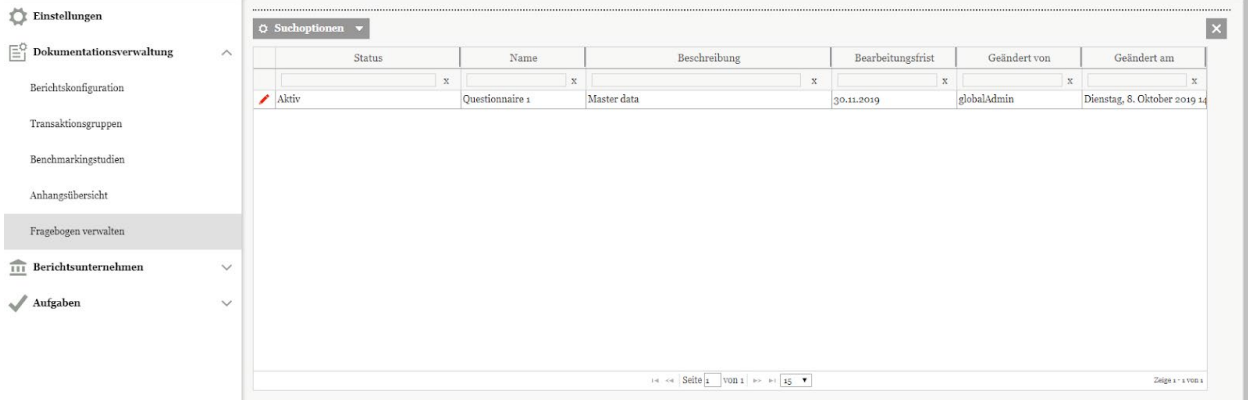

<span id="page-111-0"></span>*Abbildung 118: Fragebogen verwalten*

Der Fragebogen kann nur bearbeitet werden, wenn dessen Status auf "inaktiv" gesetzt wurde. Der Fragebogen kann über den entsprechenden Button rechts am Bildrand aktiviert/deaktiviert werden.

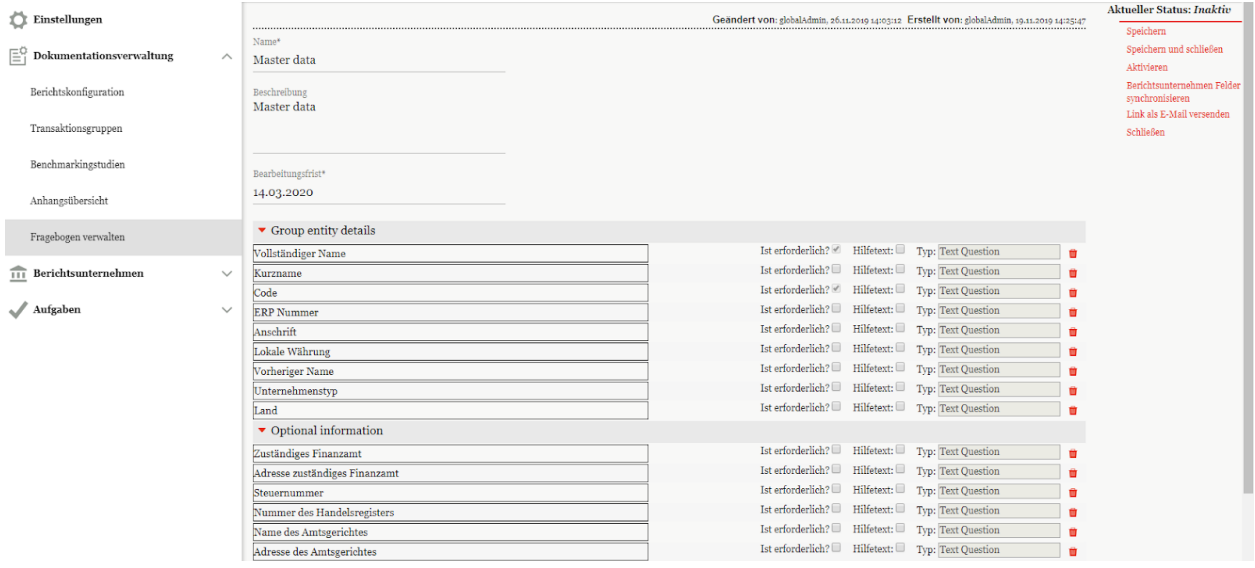

<span id="page-111-1"></span>*Abbildung 119: Fragebogen verwalten inaktiv*

In der Bearbeitung des Fragebogens hat man die Möglichkeit, Fragen über den <sup>1</sup>- Button zu löschen. Zudem kann mit Klick auf Ist erforderlich? eingestellt werden, dass die Frage zur Finalisierung des Fragebogens durch den ausfüllenden Benutzer beantwortet werden muss. Ist der Haken nicht gesetzt, kann der Fragebogen auch auf **final** gesetzt werden, ohne die Frage zu beantworten.

Bei Klick auf  $\text{Hilfetext: } \Box$  kann zudem eine genauere Beschreibung hinzugefügt werden, die dem ausfüllenden Benutzer angezeigt wird.

Um gelöschte Fragen aus den Stammdaten wieder in den Fragebogen aufzunehmen, muss der Button "Berichtsunternehmen Felder synchronisieren" genutzt werden. Im nachfolgenden Pop-Up-Fenster können die gelöschten Fragen per Auswahl wieder aufgenommen werden (siehe folgende Abbildung).

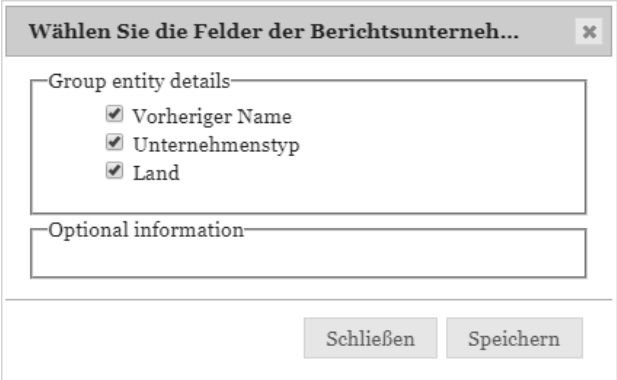

<span id="page-112-0"></span>*Abbildung 120: Berichtsunternehmen Felder synchronisieren*

# *3 Programmpunkt Aufgaben*

# *3.1 Übersicht*

Beim Klick auf den Programmpunkt "*Aufgaben"* gelangt der Administrator auf eine Übersicht aller zu erledigenden bzw. erledigten Aufgaben.

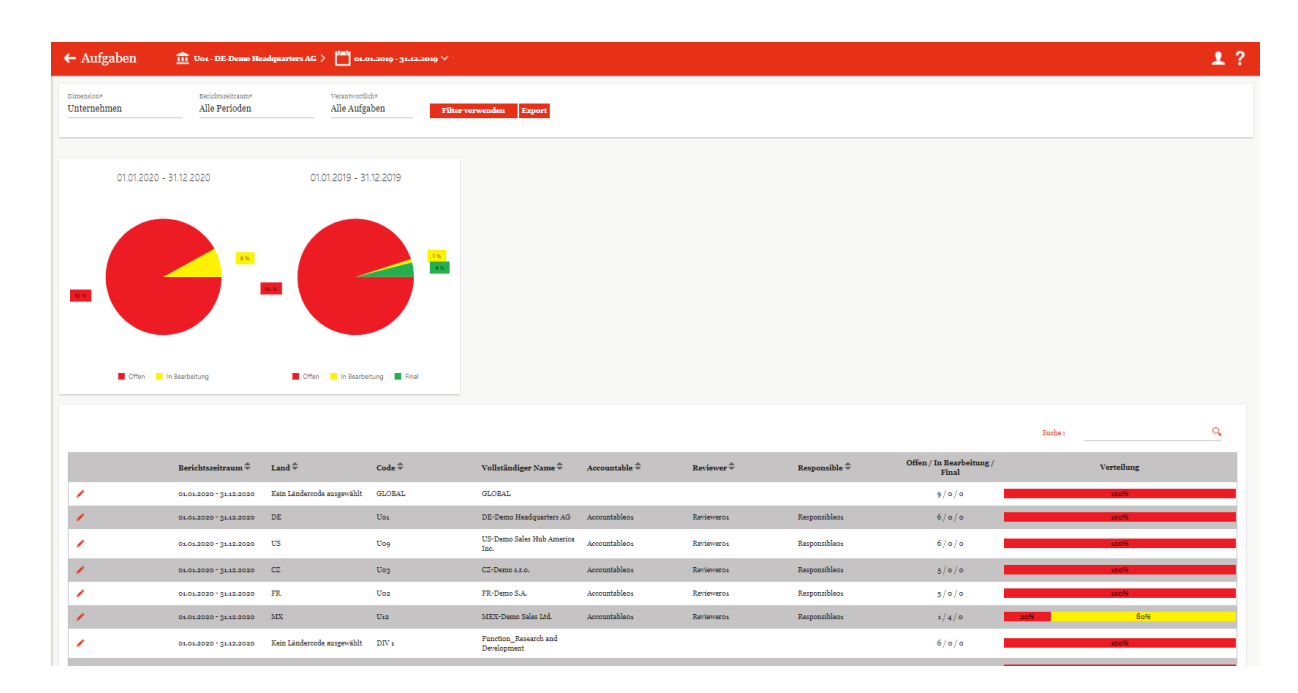

#### <span id="page-113-0"></span>*Abbildung 121: Übersicht Aufgaben – Ausgewähltes Unternehmen*

Mit "**Dimension**<sup>\*"</sup> kann der System-Administrator den Aufgabenbereich nach unterschiedlichen Dimensionen anzeigen lassen und auf die angezeigten Aufgaben zugreifen sowie diese ändern. Es kann nach den Dimensionen "Land", "Unternehmen" und "Ausgewähltes Unternehmen" gefiltert werden. Genauso kann auch die Zeitperiode ("Berichtszeitraum<sup>\*"</sup>) eingestellt und die Verantwortlichkeit ("Verantwortlich<sup>\*"</sup>) ausgesucht werden. Mit **Filter verwenden** 

übernimmt man die Auswahl.

Je nach ausgewählter Dimension werden unter dem Kuchendiagramm tabellarisch alle Aufgaben nach unterschiedlichen Kriterien (wie beispielsweise nach dem Berichtszeitraum, der Landesabkürzung, dem Code oder dem jeweiligen Accountable, Review und Responsible) aufgelistet.

In der dargestellten Abbildung wurde als Dimension das "Ausgewählte Unternehmen" gewählt, als Berichtszeitraum die "Ausgewählte Periode" und unter Verantwortlich wurden "Alle Aufgaben" ausgewählt. Die rechte Spalte gibt den Status der Aufgabe mit Hilfe von Farben an: Offen (rot), in Bearbeitung (gelb), final (grün). Davon abhängig, ob man als Dimension das ausgewählte Unternehmen darstellt, oder alle Unternehmen variiert die Darstellung des Aufgabenstatus. Ist nur ein Unternehmen ausgewählt, so beziehen sich die Buchstaben in der rechten Spalte ("Status") auf die Art des zu bearbeitenden Moduls. Es wird zwischen Lokal (L), Divisional (D) und Global (G) unterschieden.

Wurden, wie in der vorherigen Abbildung gezeigt, mehr als ein Unternehmen ausgewählt (also "Unternehmen" oder "Land") so wird der aktuelle Stand der Bearbeitung (z.B. wie viele Aufgaben sind noch unbearbeitet, oder in Bearbeitung) in der Spalte "Verteilung" mittels eines Balkens dargestellt. In der Spalte daneben ("Offen / In Bearbeitung / Final") wird außerdem genau angegeben wie viele Aufgaben noch offen, in Bearbeitung oder final sind.

Die Übersicht der Aufgaben kann zusätzlich über den Export -Button in Excel-Form exportiert werden.

## *3.2 Menüpunkt Aufgabenverwaltung*

Per Klick auf "Aufgabenverwaltung" gelangt der System-Administrator in folgende Übersichtstabelle:

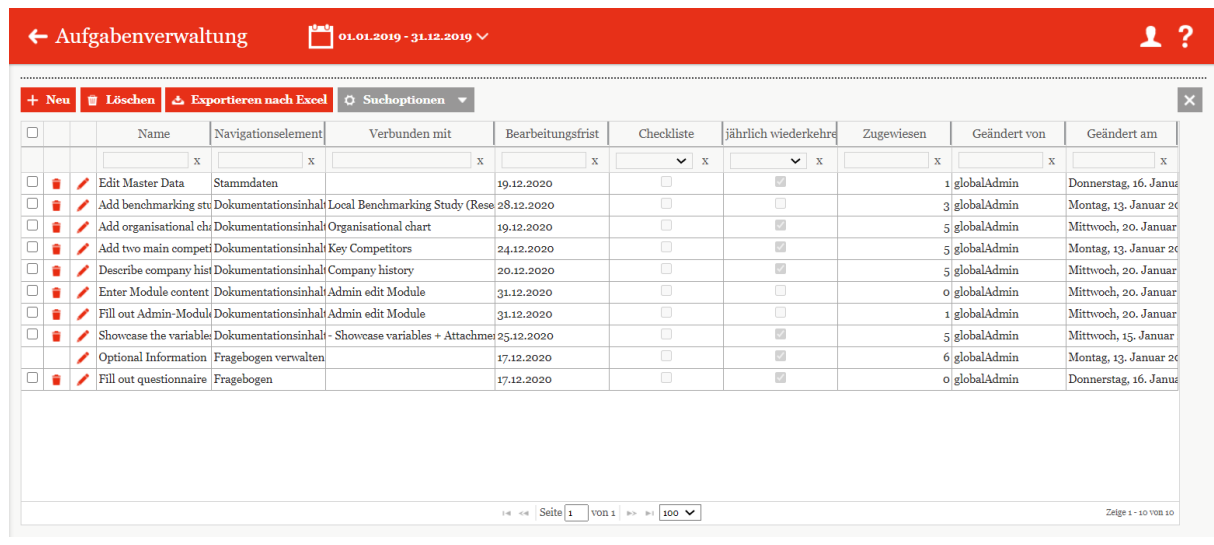

<span id="page-115-0"></span>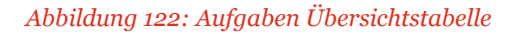

**HINWEIS:** Dem Administrator wird erst der Unterpunkt "Aufgabenverwaltung" angezeigt, wenn er neben seinen Administratoren-Rechten noch lokale, divisionale oder globale Zugriffsrechte besitzt.

 $Mit$ <sup>+ Neu</sup> kann der Benutzer dann neue Aufgaben erstellen.

In dem sich öffnendem Fenster ist zunächst der Reiter "Aufgabendetails" zu sehen:

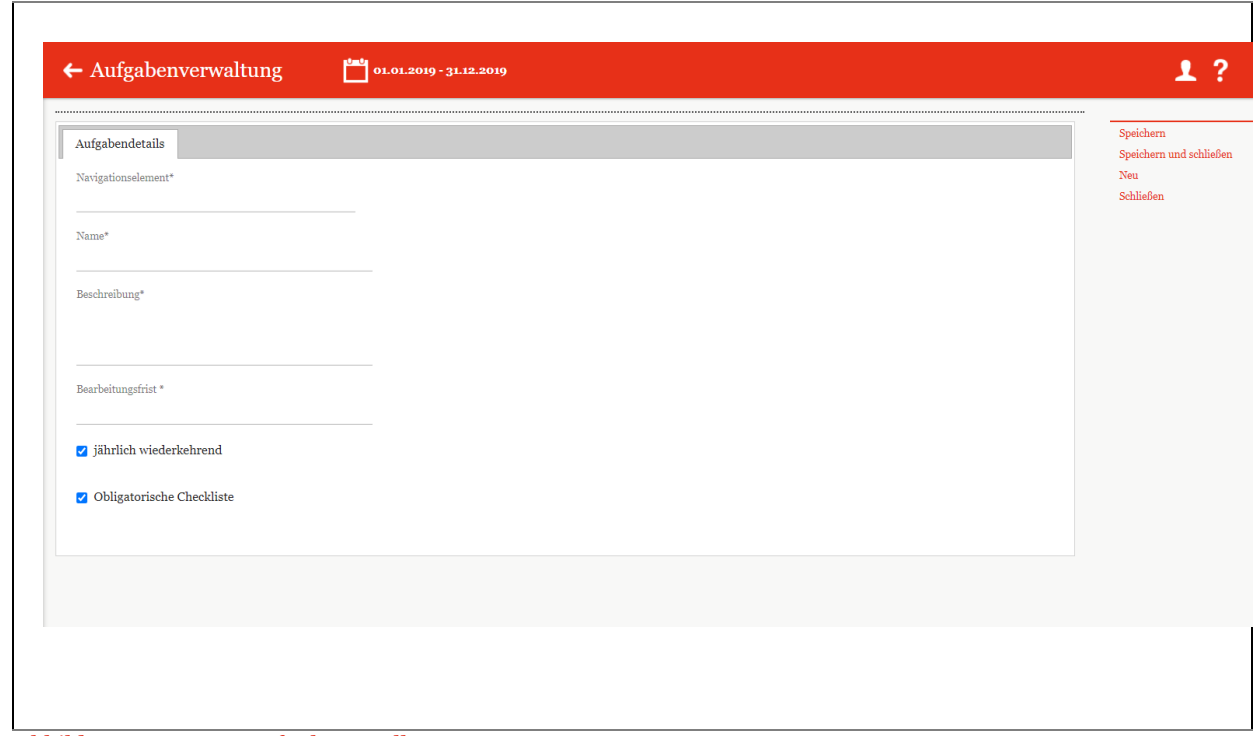

<span id="page-116-0"></span>*Abbildung 123: Neue Aufgabe erstellen*

Dort besteht die Möglichkeit, das Navigationselement, den Namen, eine Aufgabenbeschreibung sowie die Bearbeitungsfrist festzulegen.

Nach dem Abspeichern werden drei neue Tabs angezeigt: "Berichtsunternehmen", "Zusatzinformationen" und "Änderungshistorie".

Der Tab "Berichtsunternehmen" stellt tabellarisch dar welchen Berichtsunternehmen die Aufgabe zugewiesen ist. Über die unten angezeigten Buttons "Ausgewählte Berichtsunternehmen entfernen" und "Berichtsunternehmen zuweisen" ist es möglich bereits zugewiesene Berichtsunternehmen zu entfernen oder neuen Berichtsunternehmen die Aufgabe zu zuweisen.

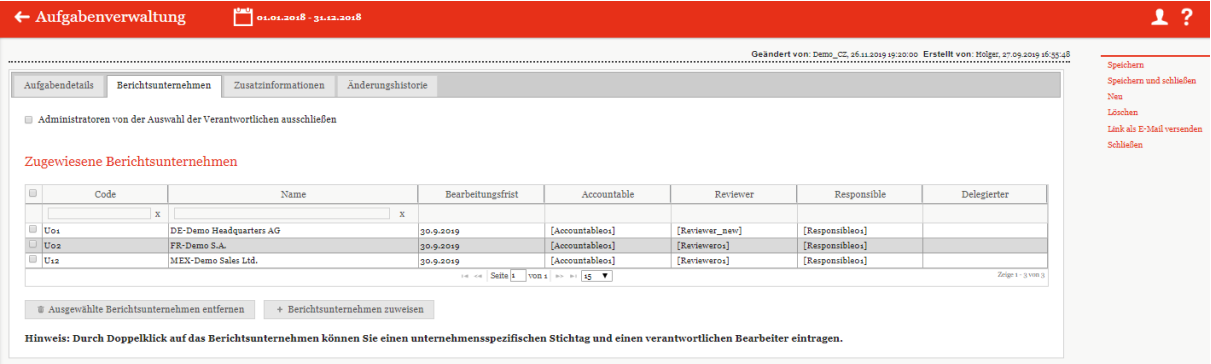

<span id="page-116-1"></span>*Abbildung 124: Berichtsunternehmen*

Der Tab "Zusatzinformationen" ermöglicht das Hochladen von Dateien. Alle hochgeladenen Dateien werden tabellarisch aufgelistet und können auf Wunsch heruntergeladen oder gelöscht werden.

HINWEIS: Unter "Zusatzinformationen" können Dokumente (beispielsweise Präsentationen oder Guidelines) hochgeladen werden, die es dem Bearbeiter der Aufgabe ermöglichen genauer zu verstehen was getan werden soll.

**HINWEIS:** Die hier hochgeladenen Dateien werden nicht dem Bericht angehängt, sondern dienen lediglich als Hilfsmittel für den bearbeitenden Benutzer.

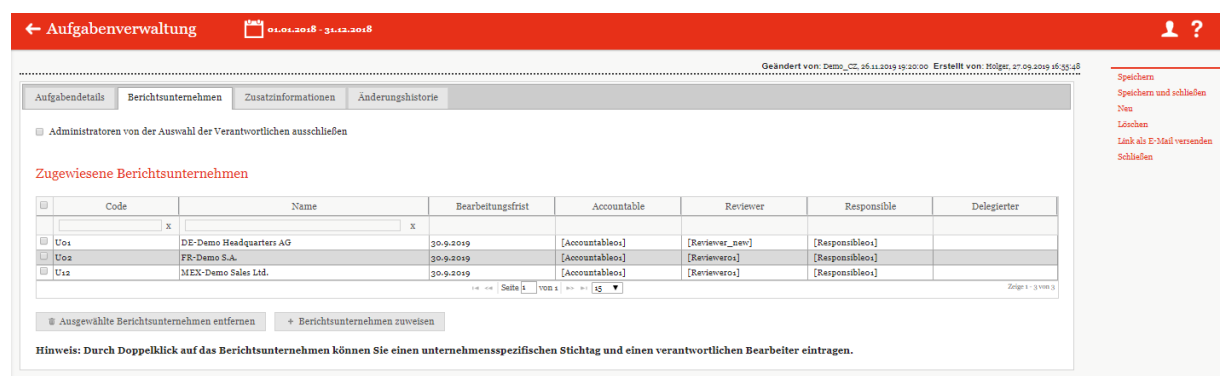

#### <span id="page-117-0"></span>*Abbildung 125: Zusatzinformationen*

Im Tab "**Änderungshistorie**" ist es dem Administrator möglich, Änderungen (z.B. neuer Bearbeitungsstatus, Änderung der Deadline, Zuordnung weiterer Berichtsunternehmen, etc.) an der Aufgabe nachzuverfolgen.

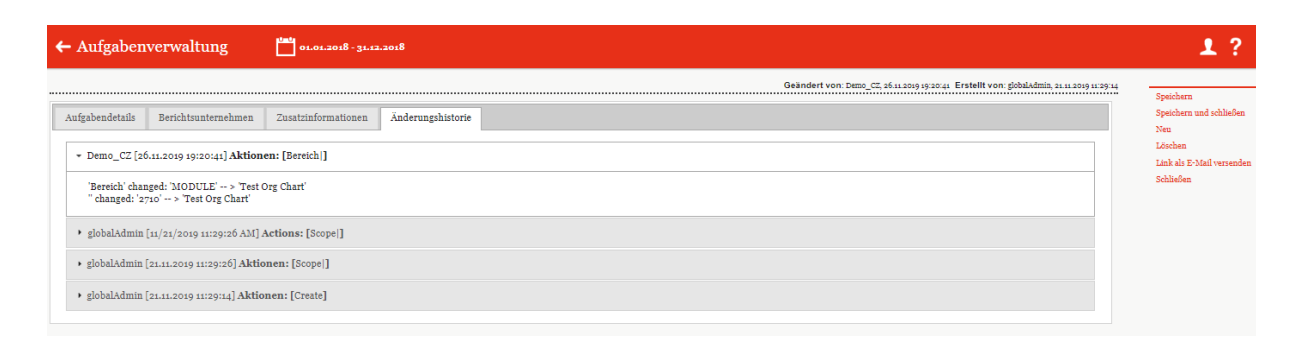

#### <span id="page-117-1"></span>*Abbildung 126: Änderungshistorie*

Die erstellten Aufgaben werden dann unter dem Navigationspunkt "**Aufgabenverwaltung**" aufgelistet und können dort mit bearbeitet und mit gelöscht werden. Die Funktion ermöglicht eine detailreiche Suche nach selbsterstellten Regeln und **Exportieren nach Excel** konvertiert die Aufgabentabelle in eine Excel-Tabelle.

 $\sqrt{2}$ 

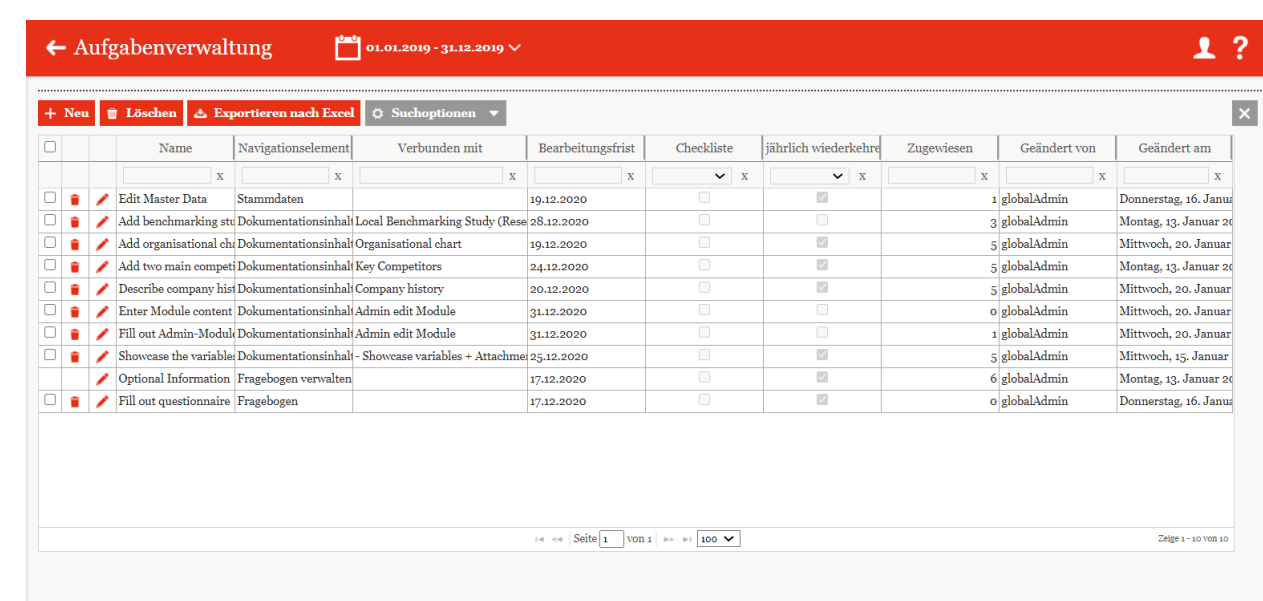

<span id="page-118-0"></span>*Abbildung 127: Übersicht Aufgaben*

# *3.3 Menüpunkt Freigabe von Admin-Aufgaben*

Unter dem Menüpunkt "**Freigabe von Admin-Aufgaben**" werden systemseitig generierte Aufgaben für einen ausgewählten Berichtszeitraum aufgelistet. Hier werden vom Benutzer angefragte, noch nicht in *globalDoc* angelegte, Transaktionsgruppen und Konzernunternehmen (z.B. Transaktionspartner) angezeigt. Zusätzlich werden hochgeladene Berichte aufgeführt, die außerhalb von *globalDoc* korrigiert wurden. Nur der System-Administrator hat das Recht diesen Navigationspunkt anzusteuern und die aufgelisteten Anfragen bzw. hochgeladenen Berichte zu genehmigen oder abzulehnen.

| <b><i>f</i></b> Löschen |   | Let Exportieren nach Excel C Suchoptionen v    |                    |               |                   |             |             |                            |              | $\vert x \vert$ |
|-------------------------|---|------------------------------------------------|--------------------|---------------|-------------------|-------------|-------------|----------------------------|--------------|-----------------|
|                         |   | Name                                           | Navigationselement | Verbunden mit | Bearbeitungsfrist | Accountable | Responsible | <b>Status</b>              | Geändert von | Geändert ar     |
|                         |   | X                                              | X                  | X             | X                 | X           | X           | X                          | X            |                 |
|                         |   | Approve new central group: Transaktionsgruppen |                    |               | 28.03.2019        |             | SelmaLocal  | Genehmigt                  | globalAdmin  | Donnerstag, 21. |
|                         | ٠ | Approve new group entity: S Konzernunternehmen |                    |               | 28.03.2019        |             | SelmaLocal  | Genehmigung noch au system |              | Donnerstag, 21. |

<span id="page-119-0"></span>*Abbildung 128: Übersichtseite "Freigabe von Admin-Aufgaben"*

Der System-Administrator kann durch Klicken auf Detailinformationen zur ausgewählten Aufgabe einsehen.

Der Name, die Beschreibung, Bearbeitungsfrist und das Navigationselement werden systemseitig generiert und bedürfen keiner weiteren Eingaben.

Auf der rechten Seite werden je nach Aufgabenstatus die Optionen "**Genehmigen**" bzw. "**Wiederöffnen**" angezeigt. Der Administrator kann entsprechend seiner Einschätzung die jeweilige Option auswählen.

Ist die Aufgabe mit einem Dokument verbunden bzw. ist dies eine systemseitig generierte Aufgabe, erscheint auch der Reiter "Zusatzinformationen". Unter diesem Reiter werden sachverhaltsspezifische Informationen, falls vorhanden, systemseitig abgelegt.

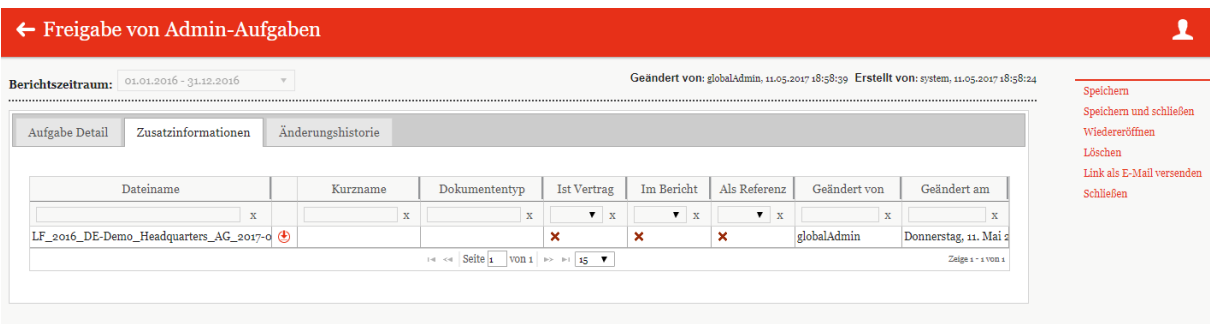

<span id="page-119-1"></span>*Abbildung 129: Detailansicht "Zusatzinformationen"*

Der Reiter "**Änderungshistorie**" wird systemseitig generiert. Das Auflisten der einzelnen Zwischenschritte der Aufgabenbearbeitung dient der besseren Nachverfolgung der Aufgabenund Änderungshistorie.

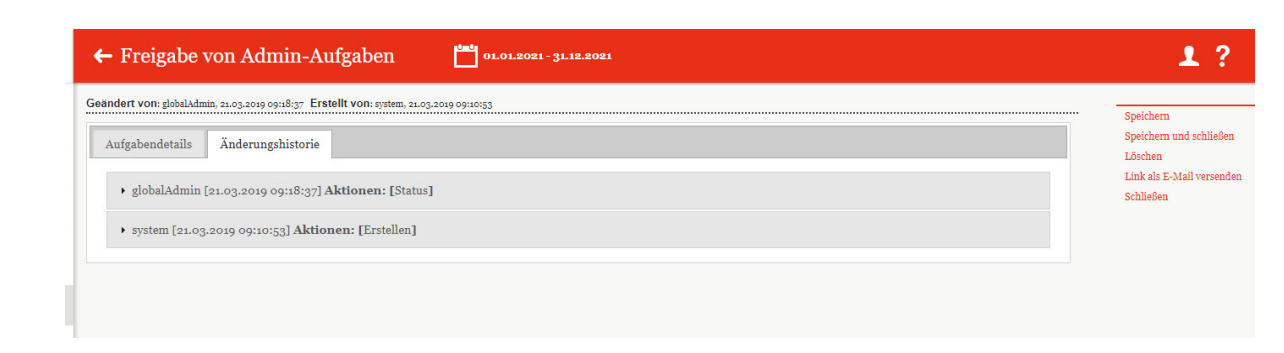

#### <span id="page-120-0"></span>*Abbildung 130: Detailansicht "Änderungshistorie"*

Das Löschen von Aufgaben erfolgt analog zu anderen Bereichen in *globalDoc.* Durch das Auswählen des -Symbols wird die ausgewählte Aufgabe gelöscht. Durch das Anklicken der -Felder können mehrere Aufgaben ausgewählt und durch einen Klick auf den Button **u Löschen** gelöscht werden.

# *4 Programmpunkt Analyse*

Der Programmpunkt "Analyse" ermöglicht die zentrale Gegenüberstellung von Dokumentationsinhalten, Modulverteilung und Transaktionen zwischen einzelnen Berichtsunternehmen. Der Programmpunkt ist für Benutzer zugänglich, welche als [System-Administrator](#page-28-0) angelegt sind.

Bei Klick auf das Symbol öffnet sich ein Menü, in dem Benutzer zu anderen Programm-

punkten navigieren können. Mit Klick auf das PwC Logo gelangen Sie zurück auf die Startseite.

Grundsätzlich ist zu beachten, dass sich die Analyse stets auf dem oben ausgewählten Berichtszeitraum bezieht. In der Übersicht sehen Sie alle verfügbaren Berichtsunternehmen:

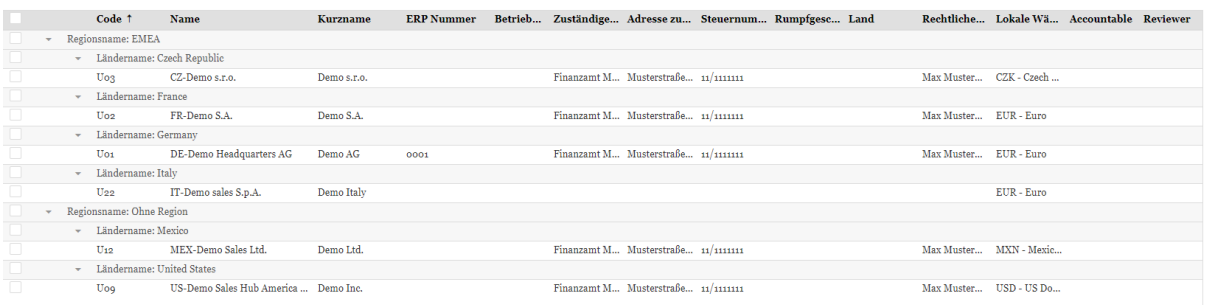

<span id="page-121-0"></span>*Abbildung 131: Menüpunkt Analyse*

Durch Klick auf die einzelnen Überschriften der Tabelle können Sie nach der ausgewählten Spalte alphabetisch filtern. Zusätzlich können Sie bei Klick auf Regionsname  $\uparrow$  der Ländername  $\downarrow$  nach Region oder Land sortieren.

Unter dem Button "Spaltenauswahl" ( $\Box$ ) lassen sich sämtliche Spalten durch Gedrückthalten der linken Maustaste in die Tabelle ziehen und umgekehrt:

|      | Betrieb Zuständige Adresse zu Steuernum Rumpfgesc Land |    |  | Rechtliche Accountable |          |  |
|------|--------------------------------------------------------|----|--|------------------------|----------|--|
|      |                                                        |    |  |                        |          |  |
|      | Spaltenauswahl                                         |    |  |                        | $\times$ |  |
|      | Anschrift                                              |    |  |                        |          |  |
| Land |                                                        | ᡕᠠ |  |                        |          |  |
|      | Latiu                                                  |    |  |                        |          |  |
|      | DisplayString                                          |    |  |                        |          |  |
|      | Code                                                   |    |  |                        |          |  |
|      | Typ                                                    |    |  |                        |          |  |
|      | Geändert von                                           |    |  |                        |          |  |

<span id="page-122-0"></span>*Abbildung 132: Spaltenauswahl*

Die Reihenfolge der spalten innerhalb der Tabelle kann ebenfalls durch Gedrückt halten verschoben werden:

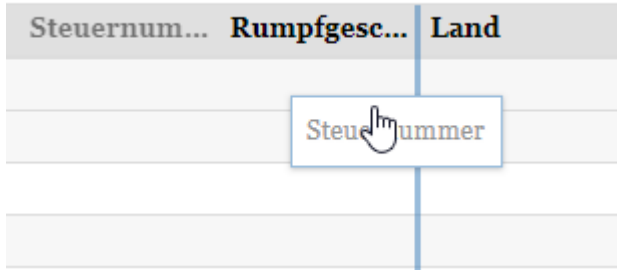

<span id="page-122-1"></span>*Abbildung 133: Ändern der Reihenfolge*

Unter dem Button Gruppierung: kann die Gruppierung der angezeigten Berichtsunternehmen nach Division, Geschäftsbereich oder Region & Land dargestellt werden. Der Button Region: ermöglicht das Filtern nach einzelnen Regionen (inklusive den der Region zugeordneten Ländern). Das Suchfeld  $\bigcirc$  Suche ... ermöglicht das Suchen nach Inhalten in allen dargestellten Zeilen und spalten. Anschließend werden in der Tabelle nur noch die Zeilen angezeigt, welche die gesuchte Zeichenfolge enthalten.

## *4.1 Dokumentationsübersicht*

In diesem Bereich lassen sich verschiedene Reports miteinander vergleichen. Hierzu müssen die Berichtsunternehmen, die verglichen werden sollen, über die Checkbox ausgewählt werden:

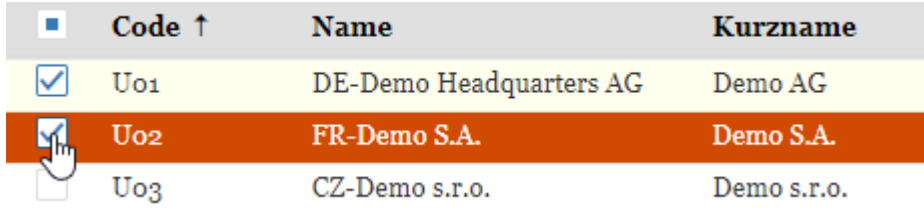

<span id="page-123-0"></span>*Abbildung 134: Vergleich der Berichtsunternehmen untereinander*

Über den Button Dokumentationsübersicht gelangen Sie anschließend auf die Vergleichsseite.

Durch Auswahl des Geschäftsjahres am oberen Bildschirmrand können Sie wählen, welchen Zeitraum Sie vergleichen möchten. Hierbei sind nur Vergleiche von verschiedenen Berichtsunternehmen innerhalb eines Geschäftsjahres möglich.

Unter Gruppierung: kann festgelegt werden, ob die Reihenfolge der angezeigten Inhalte nach Unternehmen (Die Module eines Unternehmens horizontal nebeneinander und die Module der anderen Unternehmen darunter) oder Modul (Die Module eines Unternehmens vertikal untereinander und die Module der anderen Unternehmen daneben) angezeigt werden soll.

Unter Bericht: können die verschiedenen Berichtskonfigurationen (Standard Local File, Standard Master File, spezifische Konfiguration) ausgewählt werden.

Bei Klick auf Module kann zwischen den Modulen, welche den ausgewählten Berichtsunternehmen zugeordnet sind, gefiltert werden. Die Suchfunktion  $\mathbb{Q}$  Suche  $\ldots$  kann hierbei zur Hilfe gezogen werden.

Die Auswahl der verglichenen Unternehmen kann durch Klick auf Unternehmen: verändert werden.

Unter **Ansicht** kann die Anzeige der verglichenen Inhalte auf vertikal, horizontal und tabellarisch umgestellt werden. Standardmäßig ist eine tabellarische Ansicht voreingestellt.

Durch Scrollen ist es möglich, sich zwischen den ausgewählten Inhalten bewegen. Ein Klick auf **Modul bearbeiten** navigiert direkt in den Dokumentationsinhalt, wo das Modul bearbeitet werden kann.

Über die Rück-Taste des Internet Browsers gelangen Sie zurück in die Übersicht des Programmpunktes.

### *4.2 Modulübersicht*

In diesem Bereich befindet sich eine Übersicht darüber, welche Module welchem Berichtsunternehmen zugeordnet sind. Hierzu müssen die Berichtsunternehmen, die in der Übersicht erscheinen sollen, über die Checkbox ausgewählt werden:

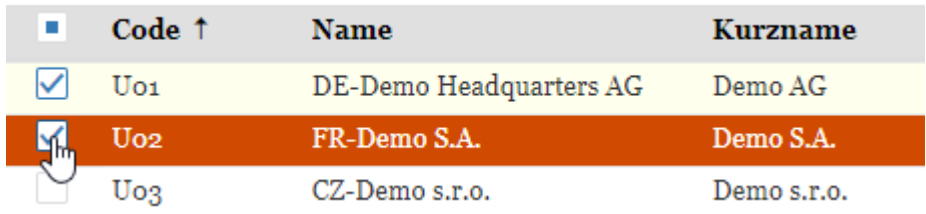

<span id="page-124-0"></span>*Abbildung 135: Übersicht "Zuordnung der Berichtsunternehmen"*

Über den Button Modulübersicht gelangen Sie anschließend auf die Vergleichsseite.

Unter Bericht: können die verschiedenen Berichtskonfigurationen (Standard Local File, Standard Master File, spezifische Konfiguration) ausgewählt werden.

Die Auswahl der dargestellten Unternehmen kann durch Klick auf Unternehmen: verändert werden.

Unter Gruppierung: kann die Anzeige der dargestellten Inhalte nach Division, Geschäfts**bereich** oder **Region & Land** ausgewählt werden.

Unter **Anzeige** können die Achsen (Berichtsunternehmen und Module) vertauscht sowie die Spaltenbreite angepasst werden.

Der Button **x** ermöglicht einen Export in Excel.

Die Tabelle zeigt die Verteilung der Module:

- **X** Modul ist manuell zugeordnet
- **A** Modul ist automatisch nach Transaktionsgruppe zugeordnet
- **Leere Zelle** Modul ist nicht zugeordnet

Über die Rück-Taste des Internet Browsers gelangen Sie zurück in die Übersicht des Programmpunktes.

## *4.3 Transaktionsübersicht*

In diesem Bereich lassen sich die Transaktionsbeziehungen zwischen den einzelnen Berichtsunternehmen auf unterschiedliche Weise anzeigen. Hierzu müssen die Berichtsunternehmen, die verglichen werden sollen, über die Checkbox ausgewählt werden:

| Code <sup>†</sup> | <b>Name</b>             | Kurzname  |
|-------------------|-------------------------|-----------|
| Uo <sub>1</sub>   | DE-Demo Headquarters AG | Demo AG   |
|                   |                         |           |
| U <sub>02</sub>   | FR-Demo S.A.            | Demo S.A. |

<span id="page-125-0"></span>*Abbildung 136: Anzeige der Transaktionsübersicht*

Über den Button **Fransaktionsübersicht** gelangen Sie anschließend auf die Vergleichsseite.

Die angezeigten Inhalte können über den  $\Box$ -Button definiert werden. Im folgenden Fenster können die Zeilen und Spalten ähnlich wie in einer Pivot Tabelle durch Ziehen der Elemente in Spalten- und Zeilenfelder definiert werden:

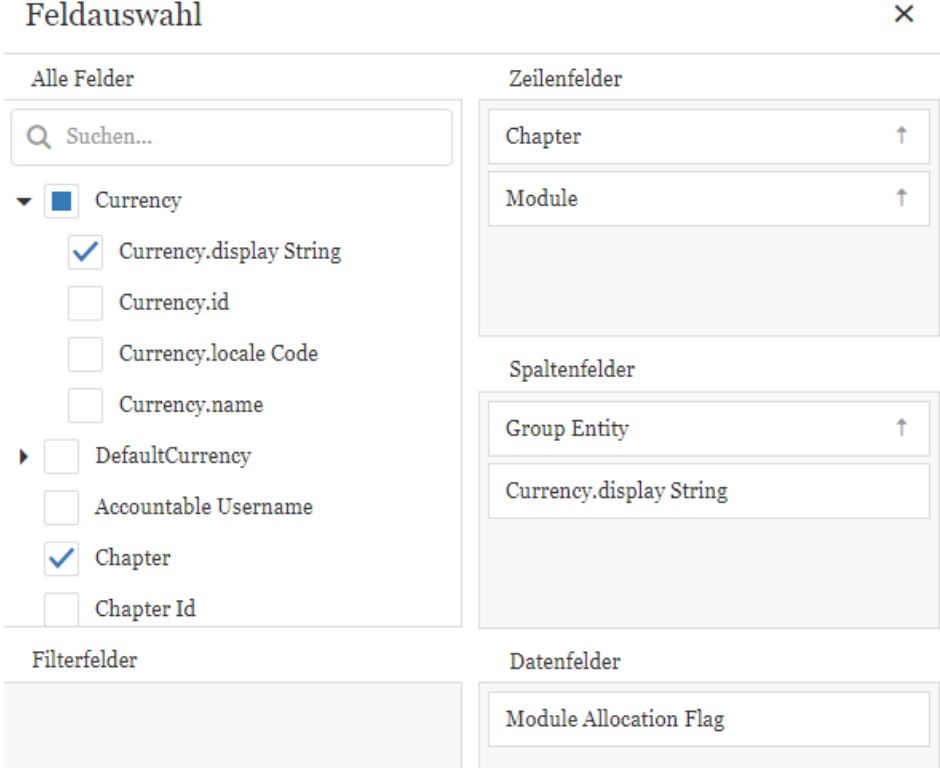

<span id="page-125-1"></span>*Abbildung 137: Definieren der Inhalte*

Je nachdem welche Elemente ausgewählt wurden, können diese unter den Punkten Gruppierung (Spalten) und Gruppierung (Zeilen) gruppiert werden.

Die Buttons Unternehmen und Transaktionsgruppen ermöglichen das Hinzufügen und Entfernen von Berichtsunternehmen und Transaktionsgruppen in der angezeigten Tabelle.

Unter Optionen können folgende Einstellungen vorgenommen werden:

Währungen – Hier kann eingestellt werden, in welcher Währung die Transaktionsvolumen angezeigt werden. Voraussetzung hierfür sind entsprechend hinterlegte Umrechnungskurse unter *[Währungen](#page-51-0)*.

Anzeige Summen (Spalten) – Hier kann ausgewählt werden, welche Summen in den Tabellenspalten dargestellt werden sollen.

Anzeige Summen (Zeilen) – Hier kann ausgewählt werden, welche Summen in den Tabellenzeilen dargestellt werden sollen.

Sonstiges – In diesem Bereich können versteckte Einheiten ohne Transaktionen angezeigt werden. Ebenfalls gibt es hier die Möglichkeit, die Zeilen in Form einer Baumstruktur dazustellen.

Bei Klick auf das -Symbol neben dem Namen eines Berichtsunternehmens kann direkt in die Transaktionsmatrix des jeweiligen Berichtsunternehmens navigiert werden.

Der Button  $\mathbf{\dot{x}}$  ermöglicht einen Export der Tabelle in Excel.

# *Abbildungsverzeichnis*

 $\lceil$ 

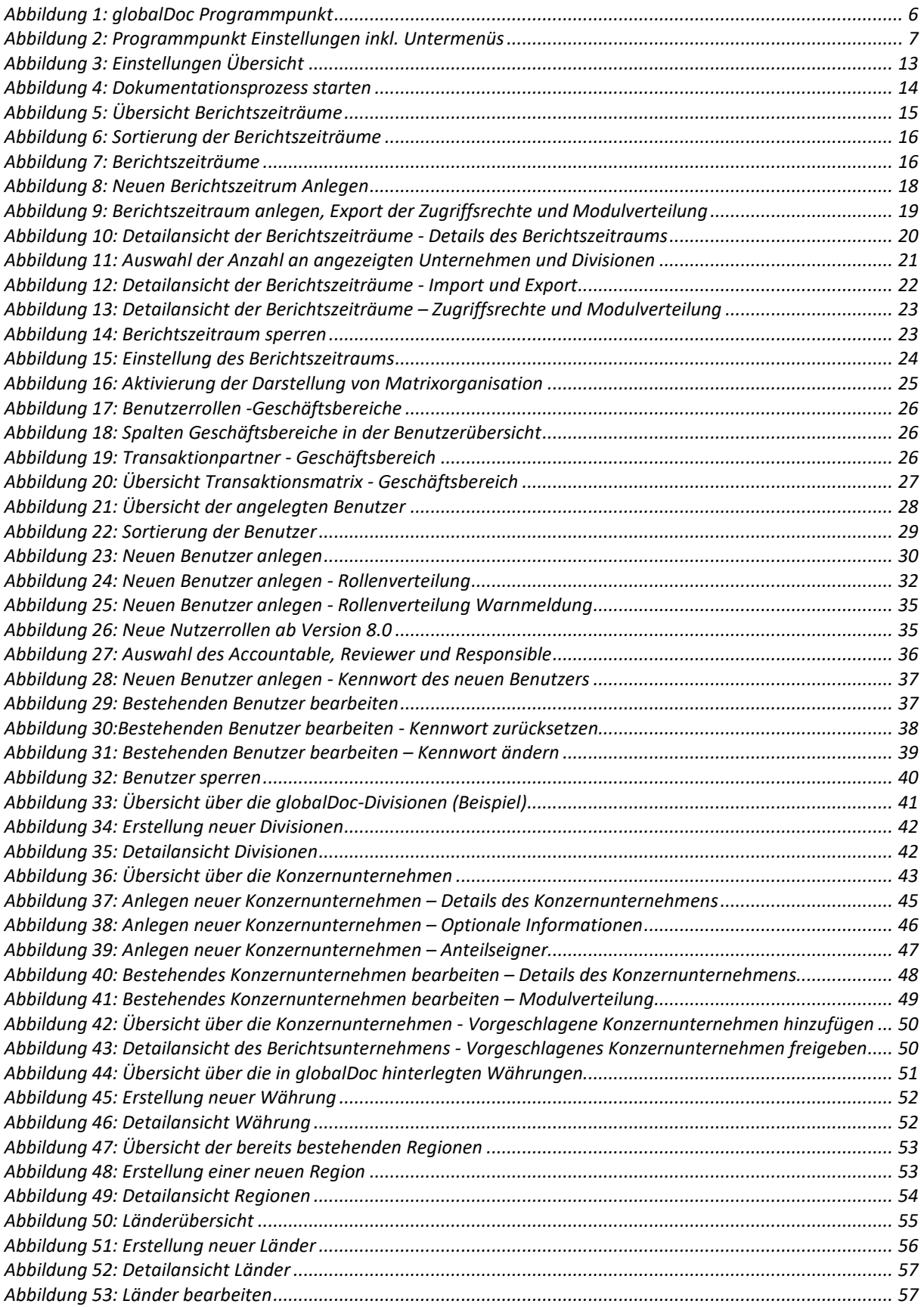

 $\sqrt{2}$ 

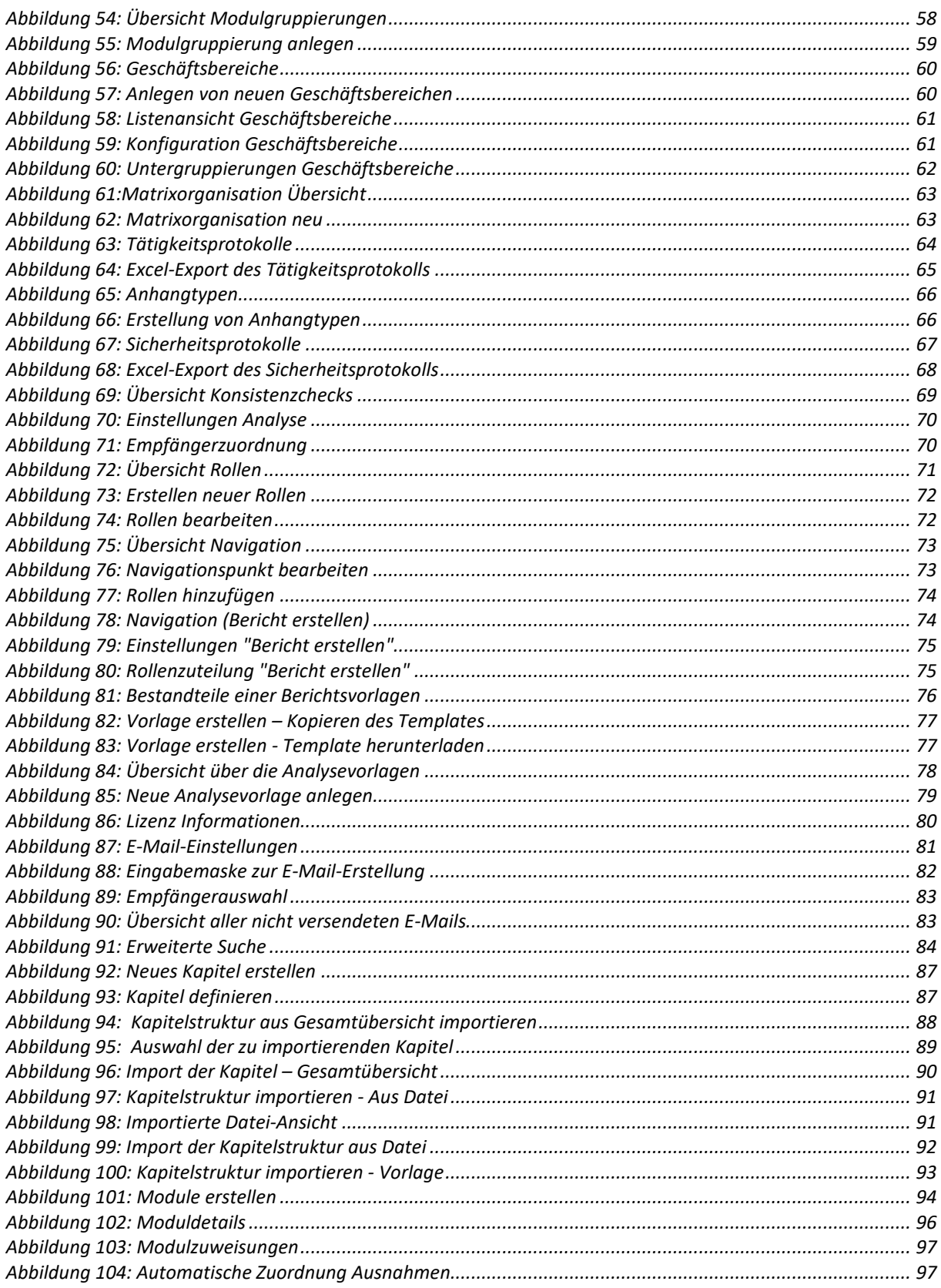

#### *globalDoc Solution*® 8.5 Administratorenhandbuch

 $\lceil$ 

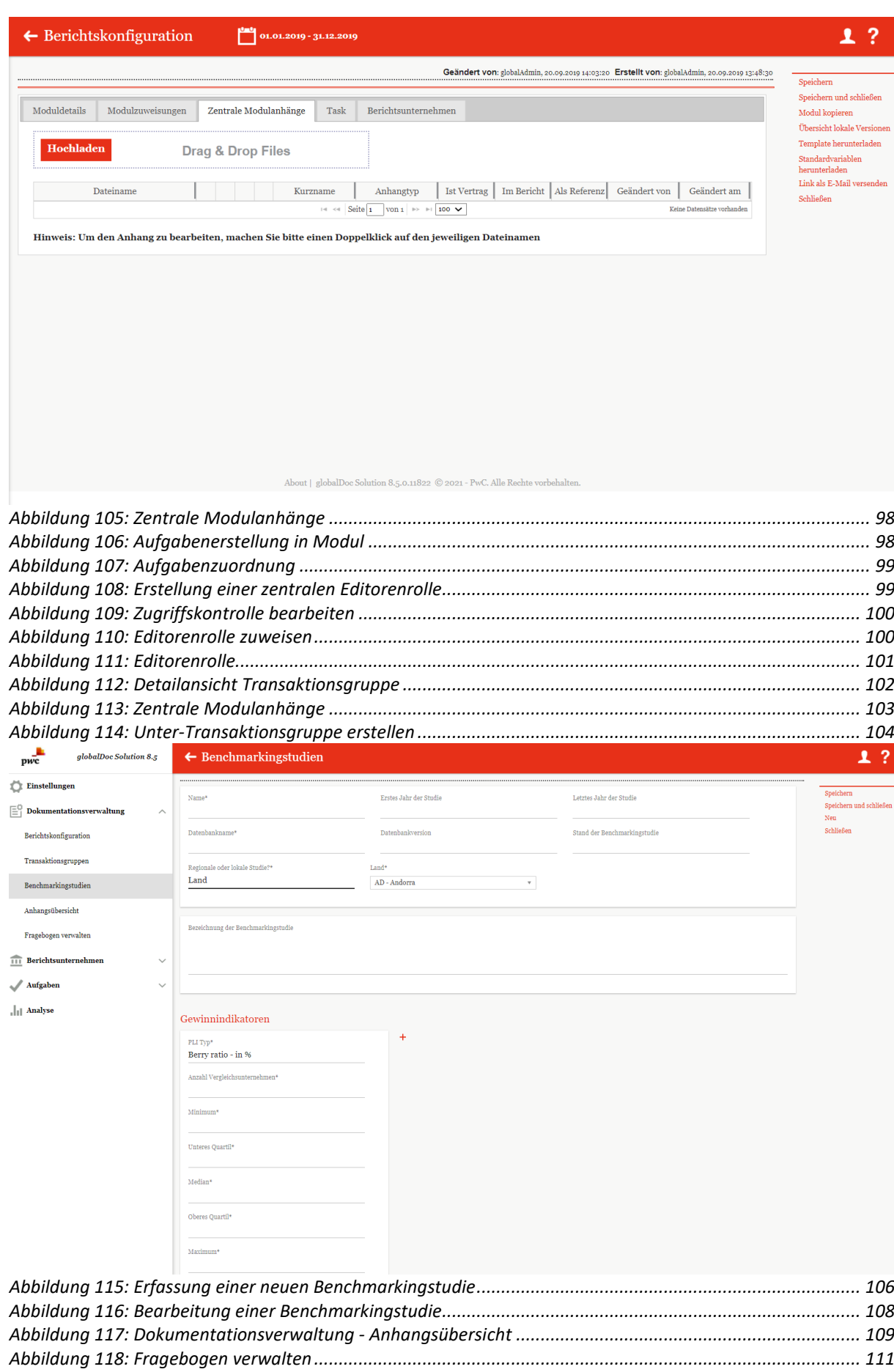

 $\sqrt{ }$ 

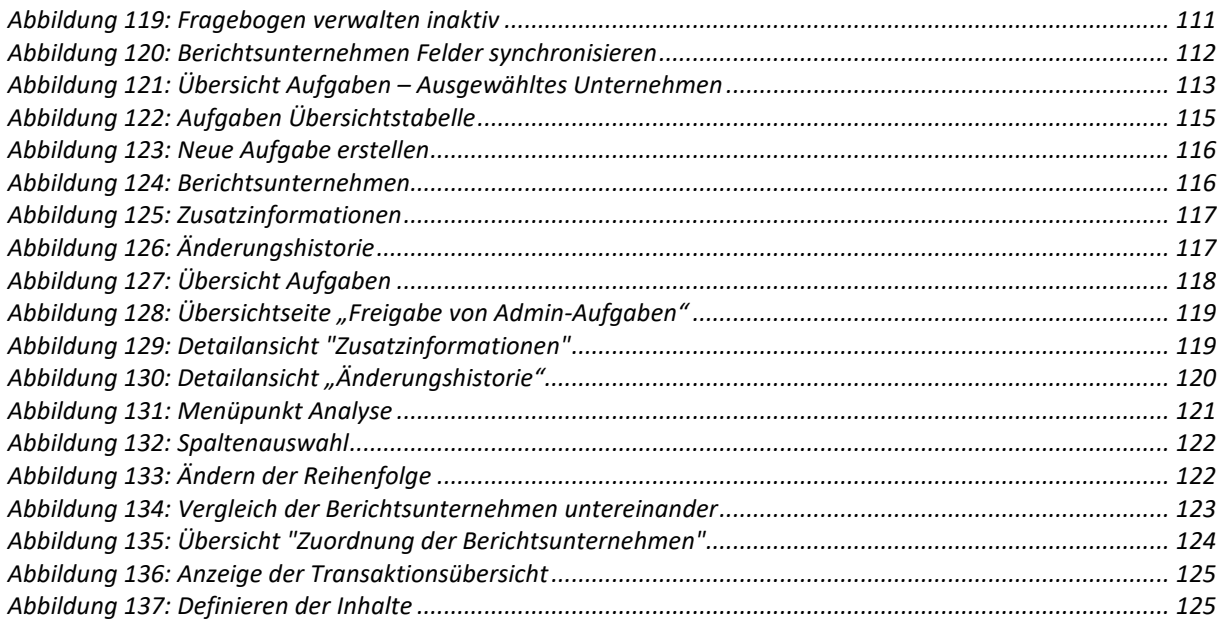

\*\*\*\*

*globalDoc Solution®* 8.5 Administratorenhandbuch

© Fachverlag Moderne Wirtschaft GmbH, Februar 2021